BA01574C/28/ZH/03.17

71405343 2017-06-09 自下列版本起生效 01.06.04

# 操作手册 **Liquiline System CA80NO**

光度比色法亚硝酸盐分析仪

 $\eth$  $\begin{picture}(180,10) \put(0,0){\line(1,0){100}} \put(10,0){\line(1,0){100}} \put(10,0){\line(1,0){100}} \put(10,0){\line(1,0){100}} \put(10,0){\line(1,0){100}} \put(10,0){\line(1,0){100}} \put(10,0){\line(1,0){100}} \put(10,0){\line(1,0){100}} \put(10,0){\line(1,0){100}} \put(10,0){\line(1,0){100}} \put(10,0){\line(1,0){100}}$  $\bullet$  $\circledast$  $\circledast$ 

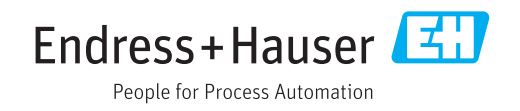

# 目录

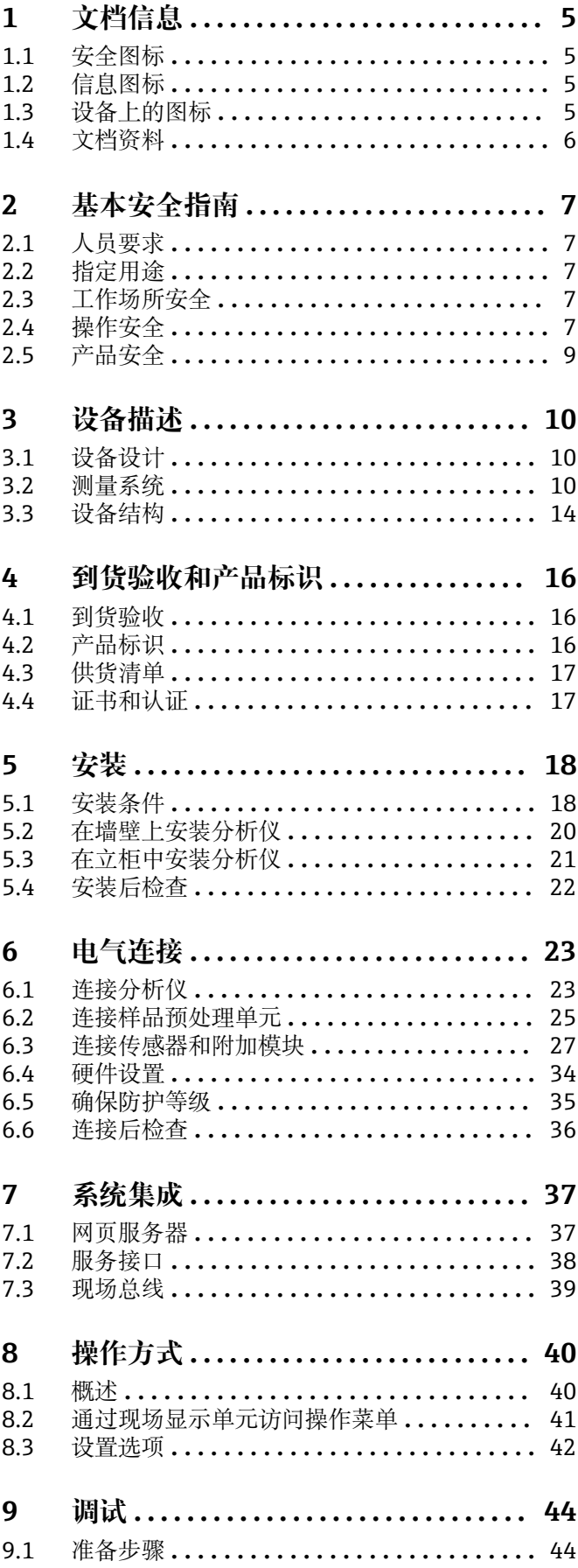

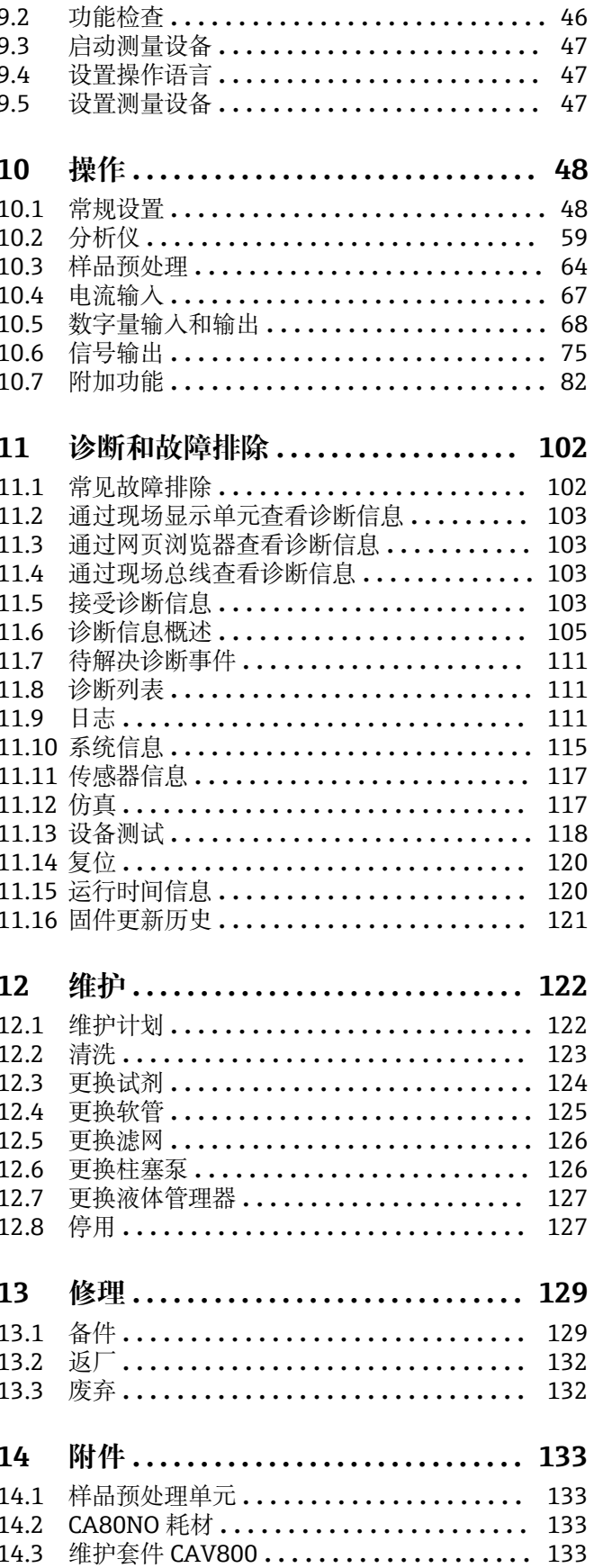

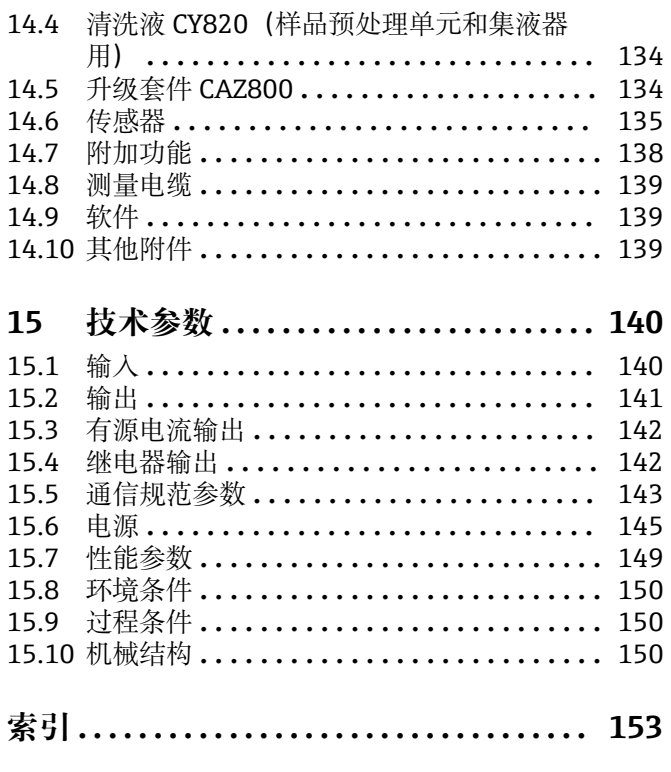

# <span id="page-4-0"></span>**1 文档信息**

# **1.1 安全图标**

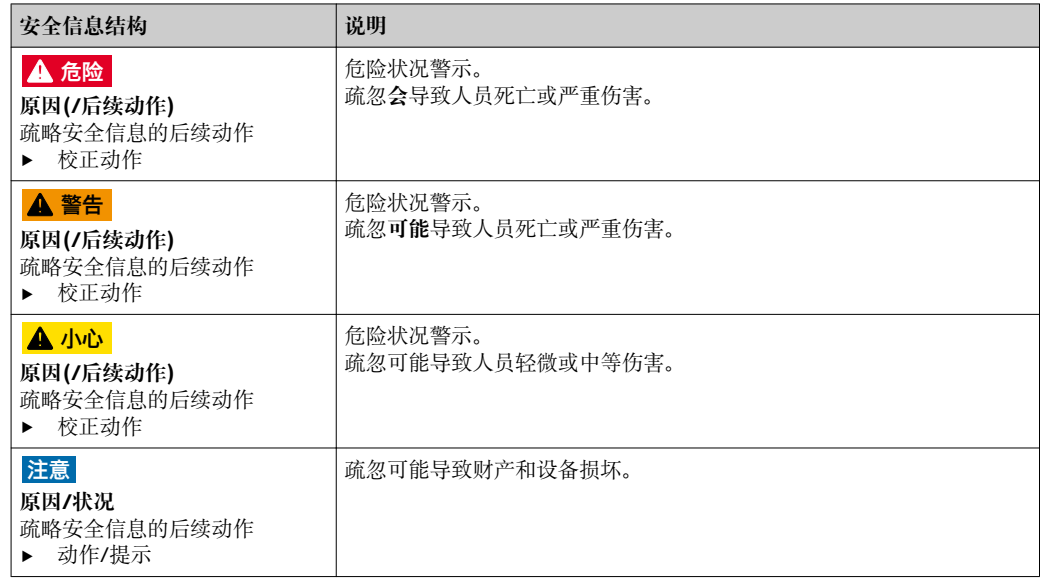

# **1.2 信息图标**

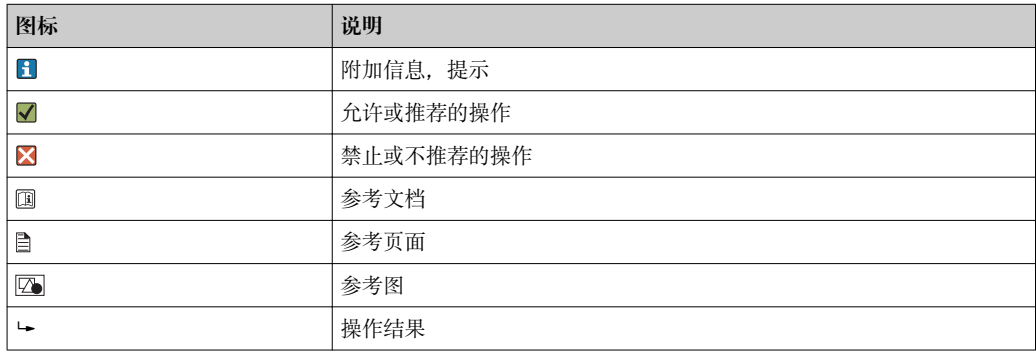

# **1.3 设备上的图标**

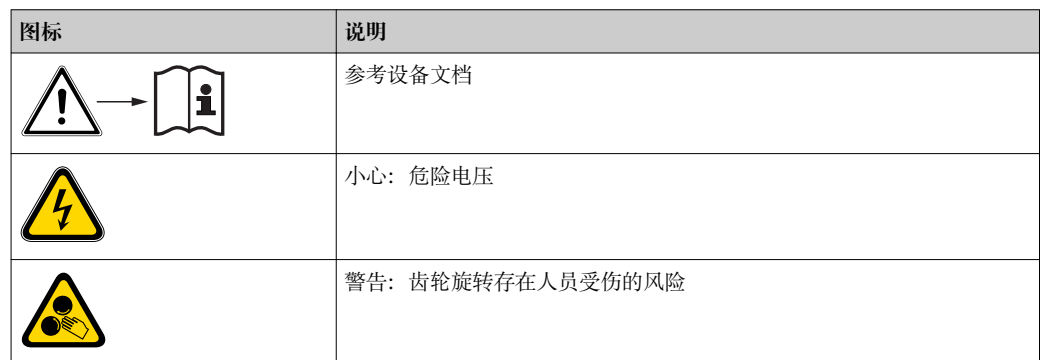

# <span id="page-5-0"></span>**1.4 文档资料**

下列文档资料是《操作手册》的补充说明,可以在产品主页上下载文档:

- Liquiline System CA80NO 的《简明操作指南》: KA01222C
- Memosens 传感器的《操作手册》:BA01245C
	- Memosens 输入的软件说明
	- Memosens 传感器的标定
	- 传感器专属诊断信息和故障排除
- 现场总线和 Web 服务器通信指南:
	- PROFIBUS: SD01188C
	- Modbus: SD01189C
	- Web 服务器: SD01190C
	- 工业以太网(EtherNet/IP): SD01293C
- 试剂的特殊文档资料:
	- CY80NO
- Liquiline 平台上其他仪表的文档资料:
	- Liquiline CM44xR (盘装型仪表)
	- Liquiline System CAT8x0 (样品预处理单元)
	- Liquistation CSFxx (采样仪)
	- Liquiport CSP44 (采样仪)

# <span id="page-6-0"></span>**2 基本安全指南**

### **2.1 人员要求**

- 仅允许经培训的专业技术人员进行测量系统的安装、调试、操作和维护。
- 执行特定操作的技术人员必须经工厂厂方授权。
- 仅允许电工进行设备的电气连接。
- ■技术人员必须阅读《操作手册》,理解并遵守其中的各项规定。
- 仅允许经专业培训的授权人员进行测量点故障排除。

● 仅允许制造商或其服务机构直接进行《操作手册》中未描述的维修操作。

# **2.2 指定用途**

Liquiline System CA80NO 湿化学法分析仪用于连续测定液体介质中的亚硝酸盐浓度。

- 分析仪适用于下列应用场合:
- 饮用水处理和供水监测
- 污水处理厂出水口监测,用于文档记录
- 食品行业中的原水质量控制
- 饮用水监测
- 工业废水处理控制

除本文档指定用途外,其他任何用途均有可能对人员和整个测量系统的安全造成威胁, 禁止使用。由于不恰当使用或用于非指定用途而导致的设备损坏,制造商不承担任何责 任。

### **2.3 工作场所安全**

用户有责任且必须遵守下列安全标准的要求:

- 安装指南
- 地方标准和法规
- 防爆保护法规

#### **电磁兼容性(EMC)**

- 产品通过电磁兼容性(EMC)测试,符合欧洲工业应用的适用标准要求。
- 仅完全按照本《操作手册》说明进行接线的产品才符合电磁兼容性(EMC)要求。

### **2.4 操作安全**

- 1. 进行整个测量点调试前, 确保所有连接正确。确保电缆和软管连接无损坏。
- 2. 不得操作已损坏的仪表,防止误调试。需要对已损坏的仪表进行故障标识。
- 3. 故障无法修复时:

仪表必须停用,防止误调试。

4. 执行非服务和维护操作时,必须始终于关闭柜门。

### **A** 小心

#### **分析仪正在工作和在维护过程中**

存在介质导致人员受伤或感染的风险

- ‣ 拆除软管前,必须确保无正处于运行状态的程序(例如:泵取样)或即将启动的程序。
- ‣ 穿着防护服、佩戴护目镜和防护手套,或采取其他适当的自我防护措施。
- ‣ 使用一次性布擦去所有溢出的试剂,并用清水冲洗。随后,使用布擦干。

# **▲ 小心**

**存在柜门固定装置导致人员受伤的风险**

▶ 始终完全打开柜门,确保柜门始终保持在最大开度位置处。

# <span id="page-8-0"></span>**2.5 产品安全**

### **2.5.1 先进技术**

产品设计符合最先进的安全要求,通过出厂测试,可以放心使用。必须遵守相关法规和 欧洲标准的要求。

与分析仪相连的仪表必须符合适用安全标准。

### **2.5.2 IT 安全**

只有按照安装指南操作和使用设备,我们才会提供质保。设备配备安全机制,防止设备 设置被意外更改。

IT 安全措施根据操作员安全标准制定,旨在为设备和设备数据传输提供额外防护,必须 由操作员亲自实施。

# <span id="page-9-0"></span>**3 设备描述**

### **3.1 设备设计**

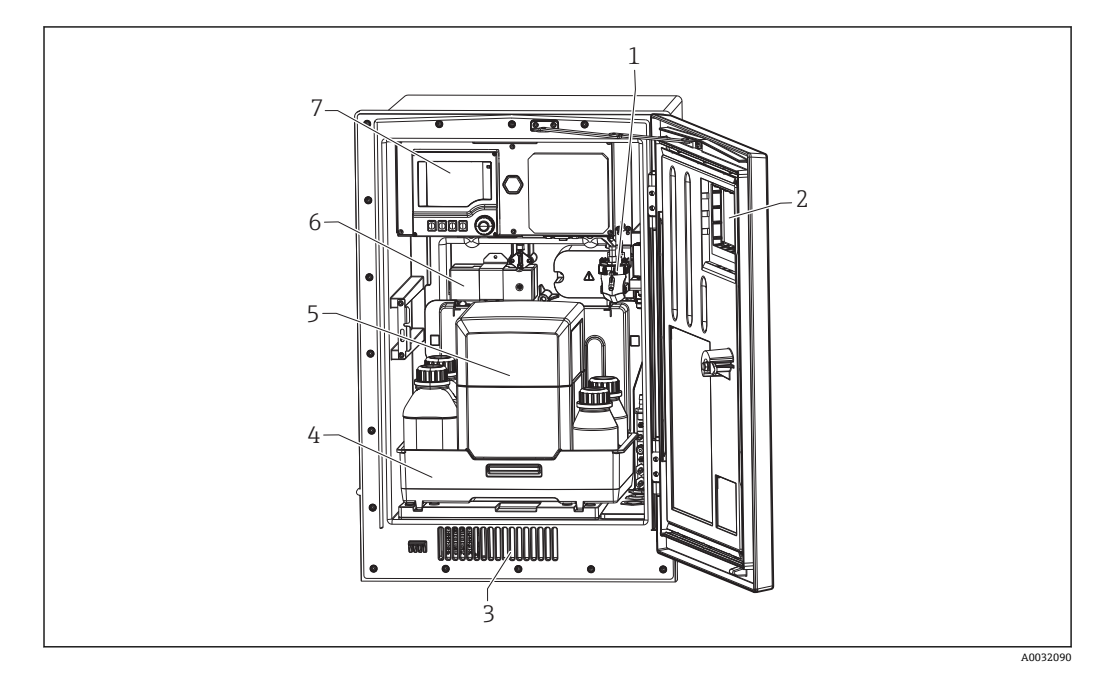

■ 1 Liquiline System CA80 示意图, 带冷却单元

- 1 集液器(可选)
- 2 窗口
- 3 冷却通风口<br>4 试剂瓶和标 试剂瓶和标液瓶托盘
- 5 隔热箱(可选)
- 6 光度计
- 7 控制器

### **3.2 测量系统**

整套测量系统包括:

- Liquiline System CA80NO 分析仪
- 试剂和标液 (单独订购)
- Liquiline System CAT8x0 样品预处理单元 (可选)

微滤单元(Liquiline System CAT810)

- 功能:带压管道取样+过滤
- 过滤网,孔径 50 µm
- 通过 CA80 控制
	- 可选:通过内置定时器进行时间控制
- 使用压缩空气或水进行反冲洗
- 盘装型分析仪或安装在分析仪立柜中
- 应用:饮用水、工业废水、

膜过滤 (Liquiline System CAT820), 陶瓷过滤膜

- 功能:取样+过滤
- 陶瓷过滤膜, 孔径 0.1 µm
- 通过 Memosens 协议通信,通过 CA80 控制
- 使用压缩空气进行反冲洗(连接 Memosens 数字式传感器)
- 使用 Flexdip CYH112 安装简便 (TI00430C)
- 应用:活性污泥池、饮用水、工业废水、地表水
- 膜过滤(Liquiline System CAT860)
- 功能:取样+过滤
- 陶瓷过滤膜,孔径 0.1 μm
- 通过 Memosens 协议通信,通过 CA80 控制
- 带清洗液和压缩空气的自动反冲洗功能
- 使用 Flexdip CYH112 安装简便 (TI00430C)
- 应用:污水处理厂进水口

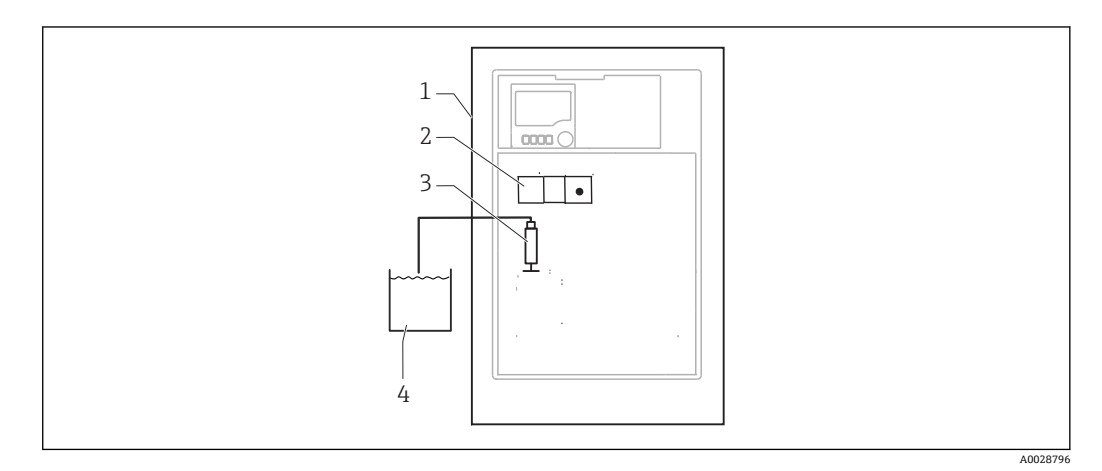

- 2 自抽取式 Liquiline System 测量系统
- 1 Liquiline System CA80NO 分析仪
- 2 光度计
- 3 进样柱塞泵
- 4 不含颗粒物的样品

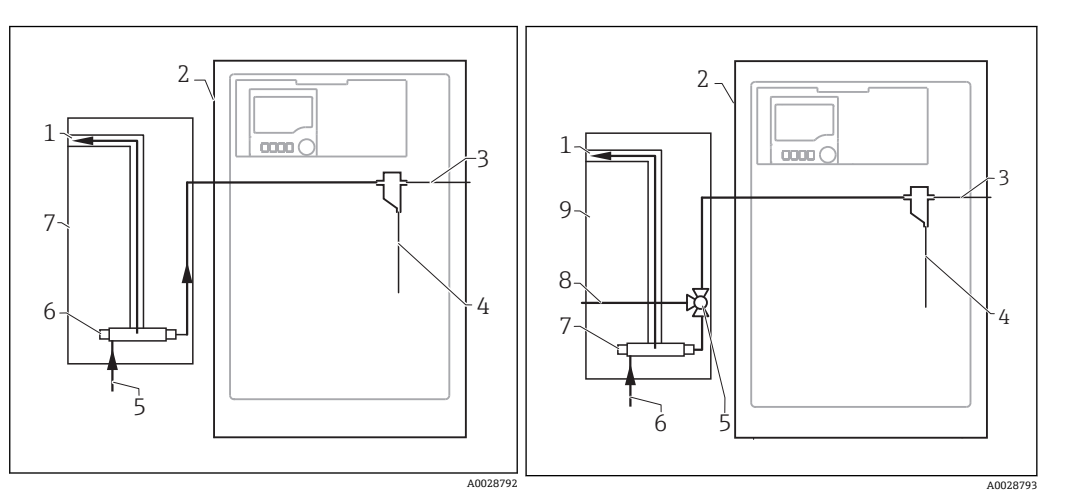

- **23 安装有 Liquiline System CAT810** 样品预处理 24 单元的测量系统
- 1 溢流
- 2 Liquiline System CA80 分析仪<br>3 集液器溢流
- 3 集液器溢流<br>4 样品
- 
- 4 样品
- 5 带压样品<br>6 过滤单元 6 过滤单元<br>7 Liquiline
- Liquiline System CAT810 样品预处理单元
- 4 安装有 Liquiline System CAT810 样品预处理 单元和清洗阀的测量系统
- 1 溢流<br>2 Liqui
- 2 Liquiline System CA80 分析仪<br>3 集液器溢流
- 集液器溢流
- 4 样品
- 5 清洗阀<br>6 带压样
- 6 带压样品<br>7 讨滤单元
- 7 过滤单元<br>8 清洗连接
- 8 清洗连接 (压缩空气或水)<br>9 Liguiline System CAT810
- Liquiline System CAT810 样品预处理单元

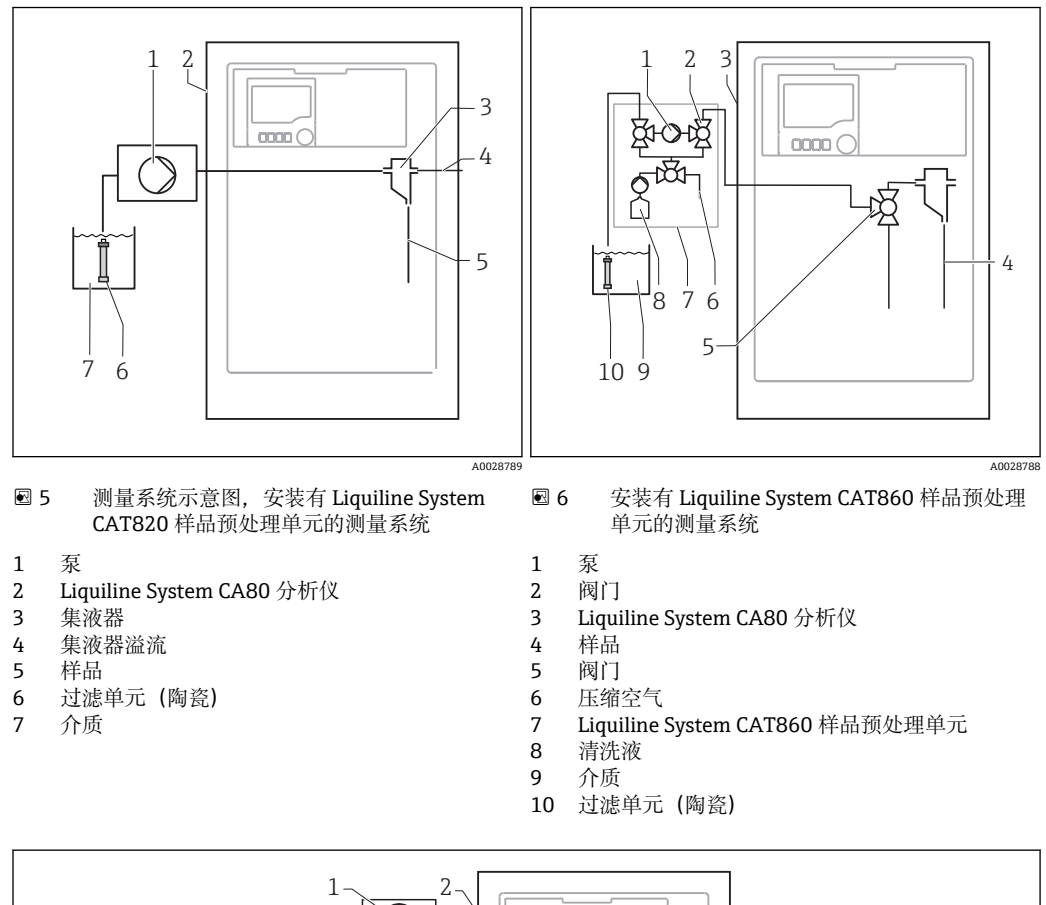

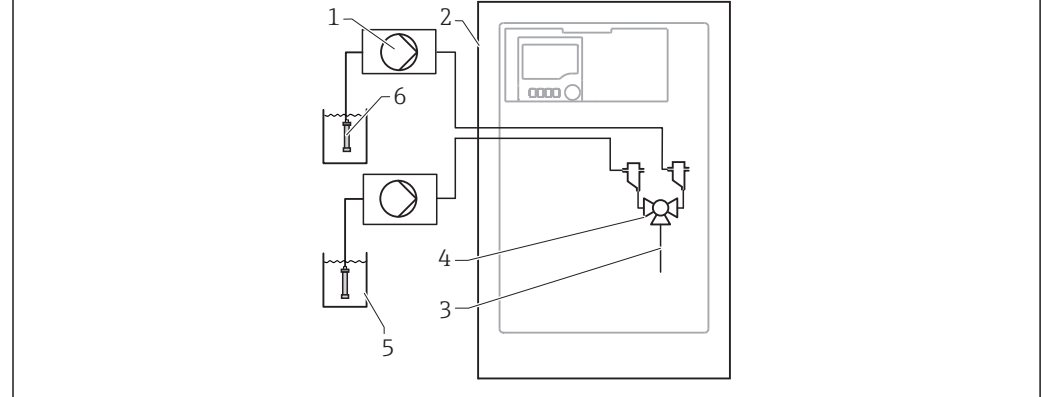

■ 7 变装有两台 Liquiline Systems CAT820 样品预处理单元的测量系统

- 泵
- 2 Liquiline System CA80 分析仪<br>3 样品
- 样品
- 4 阀门<br>5 介质
- 介质
- 过滤单元(陶瓷)

A0028790

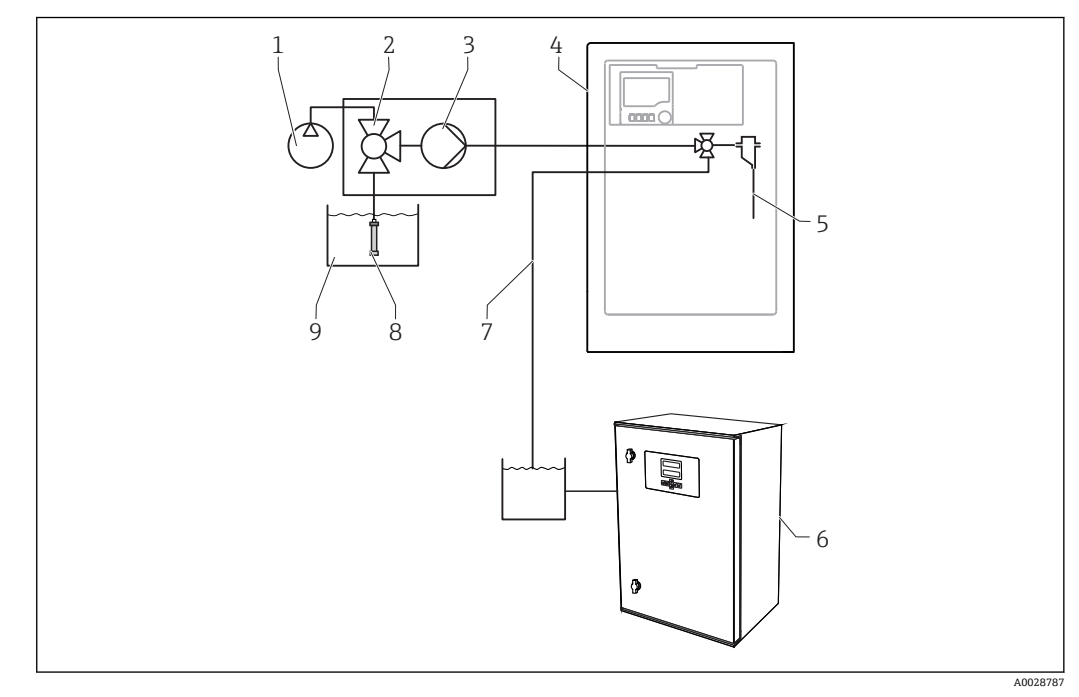

- 8 安装有 Liquiline System CA80 分析仪、Liquiline System CAT820 样品预处理系统和第二台分析仪的 测量系统
- 1 压缩空气反冲洗单元 (可选) 6 第二台分析仪
	-
- 4 Liquiline System CA80 分析仪 9 介质
- 5 样品
- 2 阀门 (可选) 7 样品,送人至第二台分析仪 3 泵 1 8 过滤单元 (陶瓷)

# <span id="page-13-0"></span>**3.3 设备结构**

### **3.3.1 插槽和端口分配**

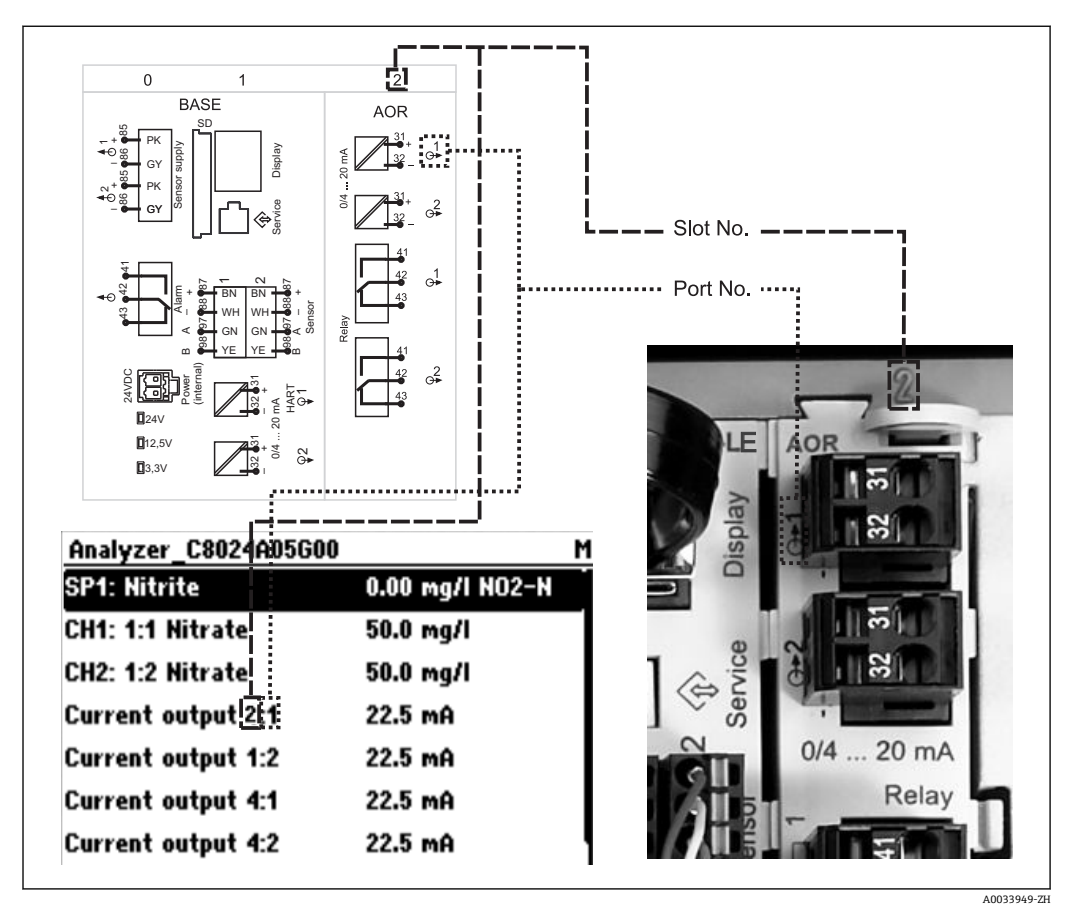

9 插槽和端口分配的硬件分配和示意图

#### **电子模块设置采用模块化设计:**

- 存在多个电子模块插槽, 通常称之为"插槽"。
- 外壳内的插槽连续命名。基本模块始终使用插槽 0 和插槽 1。
- 每个电子模块均带一路或多路输入、输出或继电器, 称之为"端口"。
- 电子模块的端口均连续命名,软件能够自动识别。
- 输出和继电器按功能命名,例如" 电流输出",并按照插槽号和端口号的升序显示。 例如:

"Current output 2:1"表示:插槽 2(例如 AOR 模块): 端口 1(AOR 模块的电流输出 1)

- 按照"插槽: 端口"的升序顺序将输入分配给测量通道 例如:
	- 显示屏上显示"SP1:**亚硝酸盐**"表示:
	- 取样点 SP1 分配给分析仪的测量通道 1。 – 显示屏上显示"CH1: 1:1 pH glass"表示:
	- 测量通道 1 (CH1) 为插槽 1 (基本模块): 端口 1 (输入 1) 和连接的 pH 玻璃电 极。

### **3.3.2 端子接线图**

唯一的接线端子命名规则:

插槽号:端口号:接线端子号

### **实例:继电器的常开触点(NO)**

仪表带 4 路数字式传感器输入、4 路电流输出和 4 路继电器

- 基本模块 BASE-E(包含 2 路传感器输入、2 路电流输出)
- 2DS 模块 (2 路传感器输入)
- 2AO 模块 (2 路电流输出)
- 4R 模块 (4 路继电器)

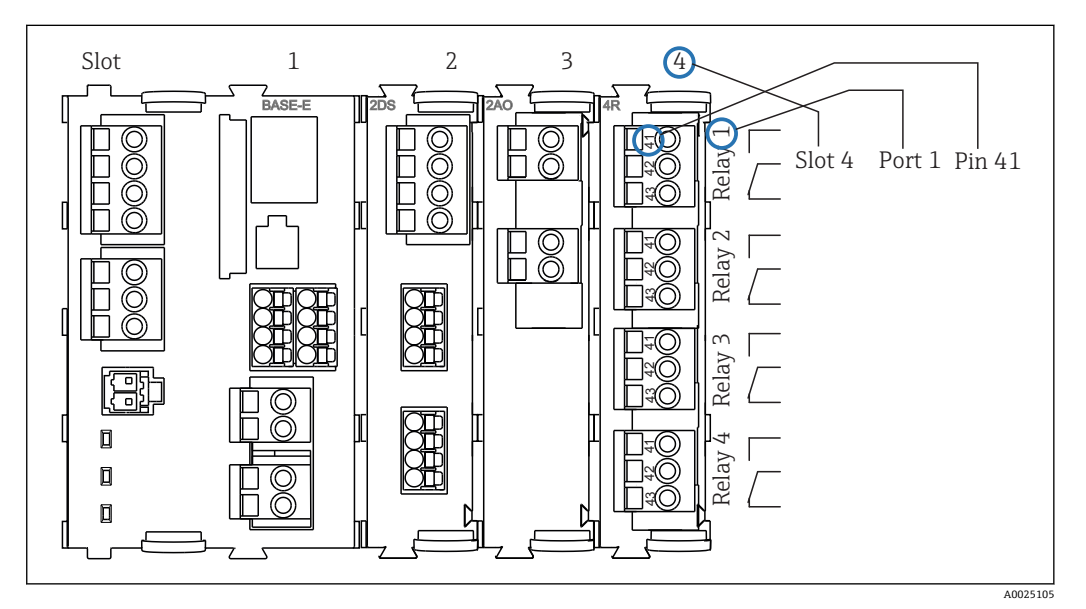

**210** 带常开触点 (NO) 的继电器的接线端子示意图 (41 号接线端子)

# <span id="page-15-0"></span>**4 到货验收和产品标识**

### **4.1 到货验收**

- 1. 验证包装是否完好无损。
	- 如包装损坏,请告知供应商。 在事情未解决之前,请妥善保存包装。
- 2. 验证物品是否损坏。
	- 如物品损坏,请告知供应商。 在事情未解决之前,请妥善保存包装。
- 3. 对照供货清单,检查是否有遗漏。 对照供货清单,检查是否与订单一致。
- 4. 使用抗冲击和防潮措施的包装储存和运输产品。
	- 原包装提供最佳保护。 必须遵守允许环境条件要求(参考"技术参数")。

如有任何疑问,请咨询 Endress+Hauser 当地销售中心。

### **注意**

### **错误运输会损坏分析仪**

‣ 始终使用起重机或叉车运输分析仪。

## **4.2 产品标识**

### **4.2.1 铭牌**

铭牌位置如下:

- 在柜门内侧的右下方,或在右下角前端
- 在包装上(纵向粘贴标签)
- 铭牌提供以下仪表信息:
- 制造商名称
- 订货号
- 扩展订货号
- 序列号
- 固件版本号
- 环境条件和过程条件
- 输入值和输出值
- 测量范围
- 激活码
- 安全信息和警告图标
- 证书
- 防爆认证
- ‣ 比对铭牌参数和订单参数,确保完全一致。

### **4.2.2 制造商地址**

Endress+Hauser Conducta GmbH+Co. KG Dieselstraße 24 D-70839 Gerlingen

## <span id="page-16-0"></span>**4.3 供货清单**

供货清单包括:

- 分析仪及可选硬件,1 台
- 《简明操作指南》(订购语言),印刷版,1 本
- 《维护手册》,1 本
- 可选附件

如有任何问题, 敬请联系 Endress+Hauser 当地销售中心。

## **4.4 证书和认证**

### **4.4.1 认证**

产品符合欧共体标准的一致性要求。因此,遵守 EU 准则的法律要求。制造商确保贴有 标志的仪表均成功通过了所需测试。

### **4.4.2 EAC 认证**

产品通过 TP TC 004/2011 和 TP TC 020/2011 准则的认证,可以在欧洲经济区(EEA)中 使用。产品上带 EAC 一致性标签。

### **4.4.3 cCSAus 认证**

产品符合"CLASS 2252 06: 过程控制设备"和"CLASS 2252 86: 过程控制设备"标准的要 求 。 通过加拿大和美国标准测试: CAN/CSA-C22.2 No. 61010-1-12 UL Std. No. 61010-1(第 3 版)。

# <span id="page-17-0"></span>**5 安装**

# **A**小心

### **运输不当或安装错误会导致人员受伤和仪表损坏**

- ‣ 始终使用起吊机或叉车运输分析仪。需要两人配合安装分析仪。
- ‣ 使用把手抬起仪表。
- ‣ 使用立柜型分析仪时,确保外壳已固定在地板上。
- ‣ 检查并确保已将分析仪顶部和底部固定在墙装支架上,使用固定螺丝将分析仪固定在 上部墙装支架上。

# **5.1 安装条件**

### **5.1.1 安装方式**

分析仪可以采用三种不同安装方式:

- 桌面安装
- 墙挂安装
- 立柜安装

### **5.1.2 外形尺寸**

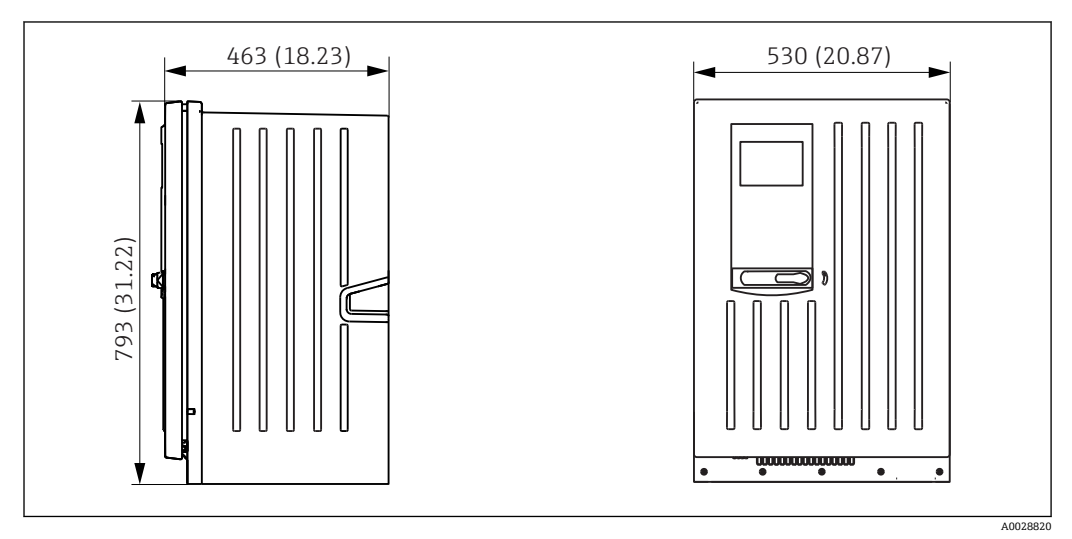

**20 11 Liquiline System CA80** 的外形尺寸示意图 (柜门关闭); 单位: mm (in)

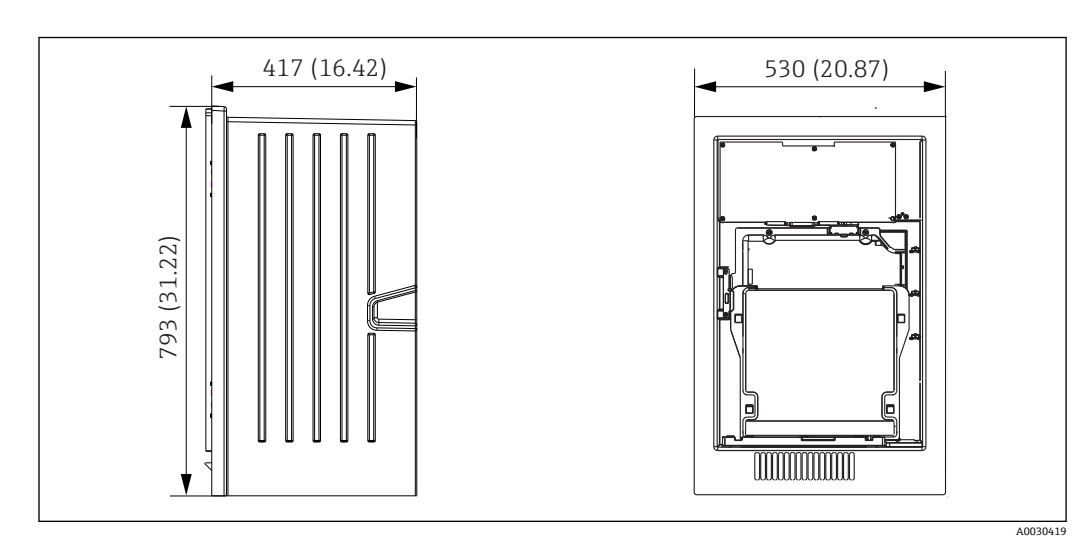

■ 12 Liquiline System CA80 的外形尺寸示意图 (柜门打开); 单位: mm (in)

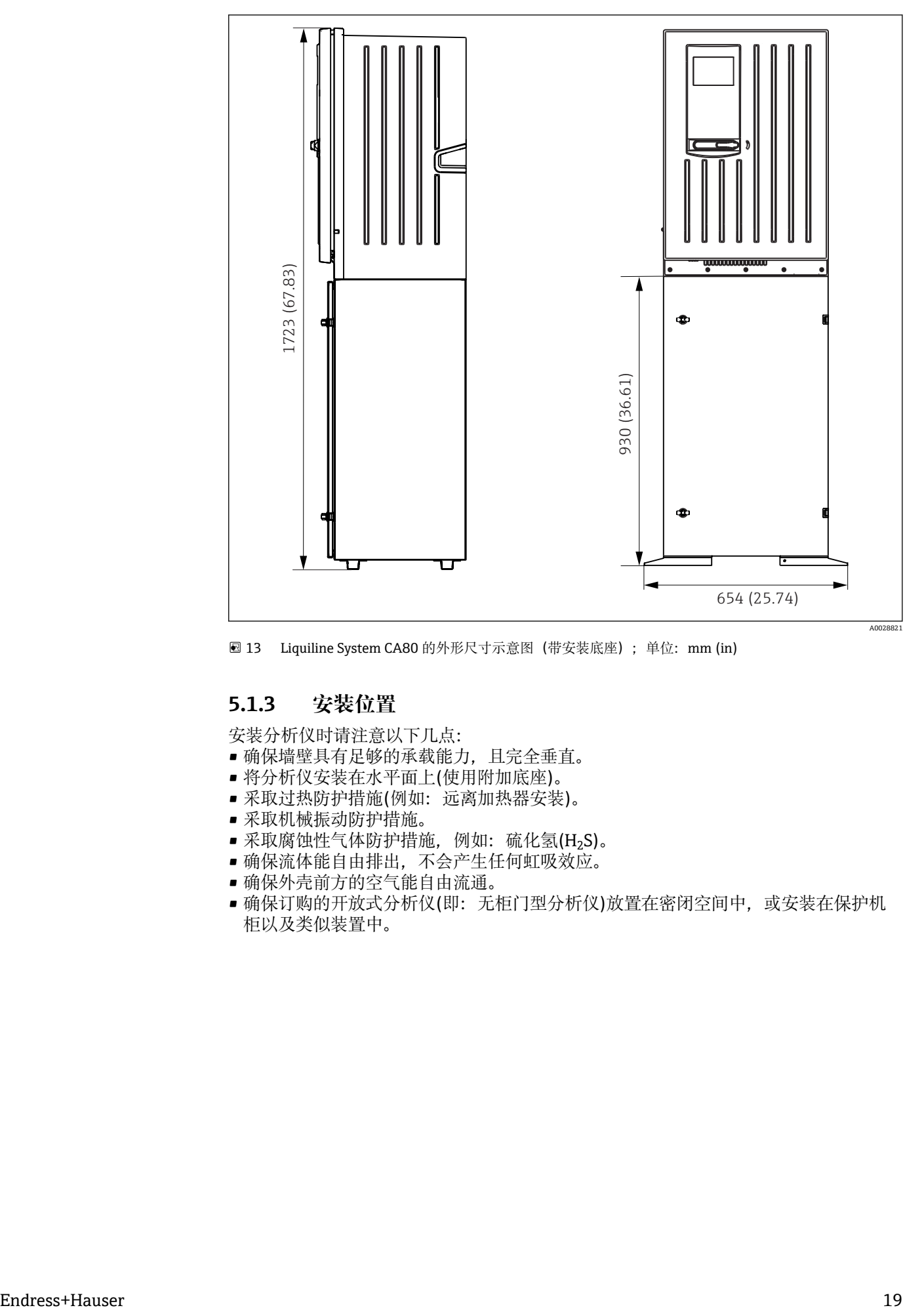

■ 13 Liquiline System CA80 的外形尺寸示意图 (带安装底座); 单位: mm (in)

### **5.1.3 安装位置**

安装分析仪时请注意以下几点:

- 确保墙壁具有足够的承载能力,且完全垂直。
- 将分析仪安装在水平面上(使用附加底座)。
- 采取过热防护措施(例如:远离加热器安装)。
- 采取机械振动防护措施。
- 采取腐蚀性气体防护措施, 例如: 硫化氢(H2S)。
- 确保流体能自由排出,不会产生任何虹吸效应。
- 确保外壳前方的空气能自由流通。
- 确保订购的开放式分析仪(即:无柜门型分析仪)放置在密闭空间中,或安装在保护机 柜以及类似装置中。

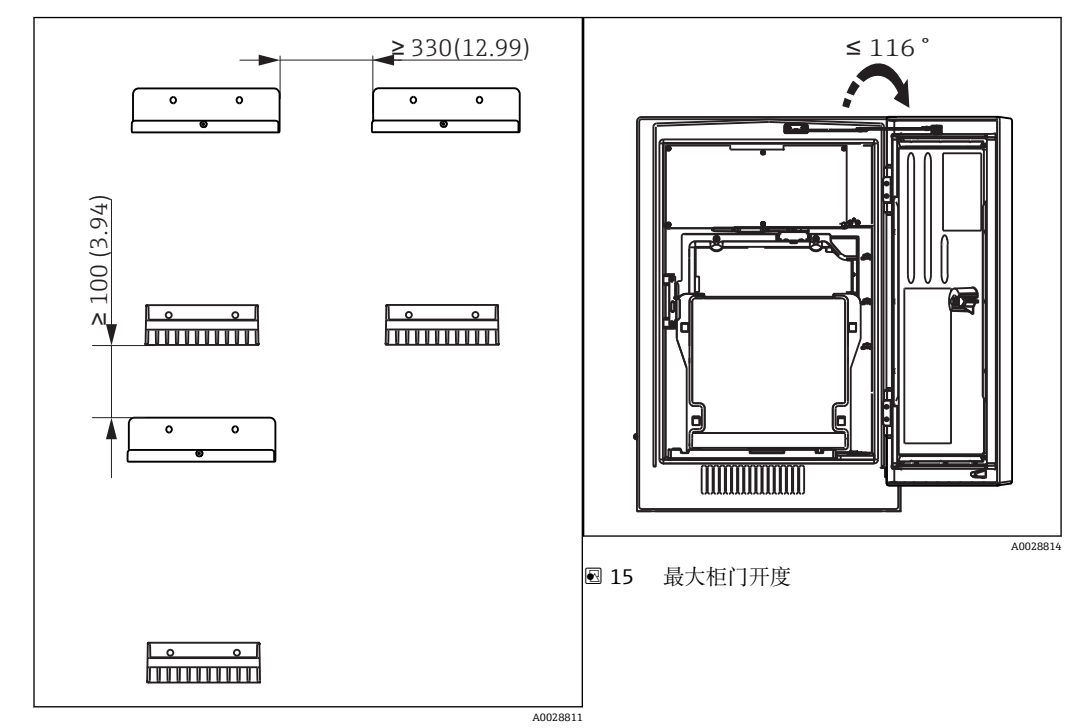

# <span id="page-19-0"></span>**5.2 在墙壁上安装分析仪**

14 最小安装间距示意图;单位:mm (in)

3 将分析仪固定在墙壁上的安装材料(螺丝、墙壁插座)不是标准供货件,必须由用户 自备。

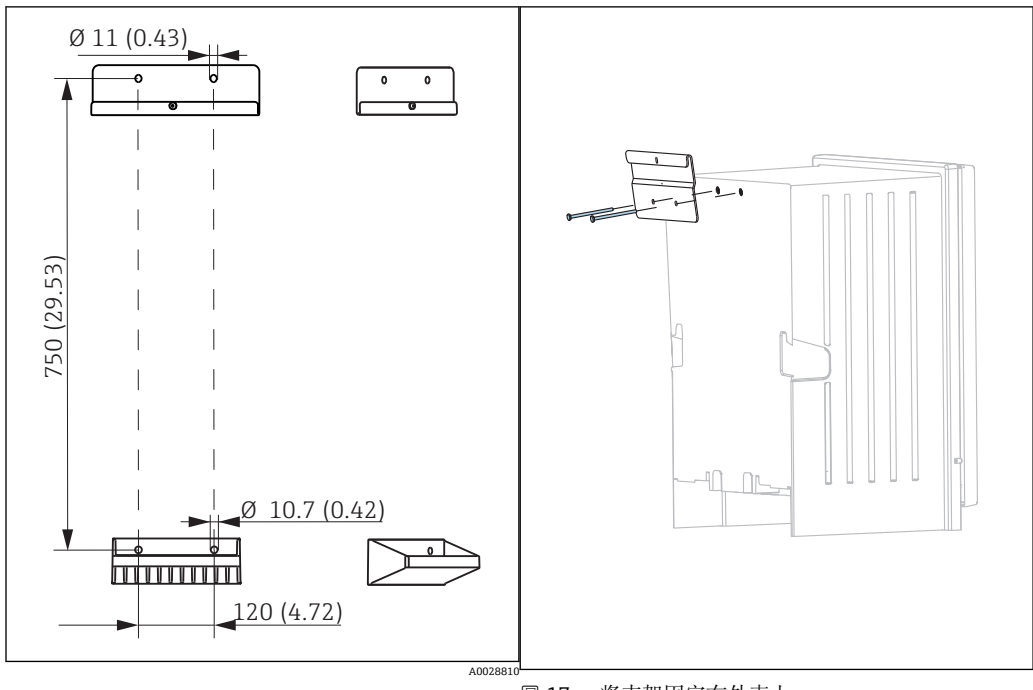

■ 16 支架的外形尺寸示意图;单位: mm (inch) ■ 17 将支架固定在外壳上

<span id="page-20-0"></span>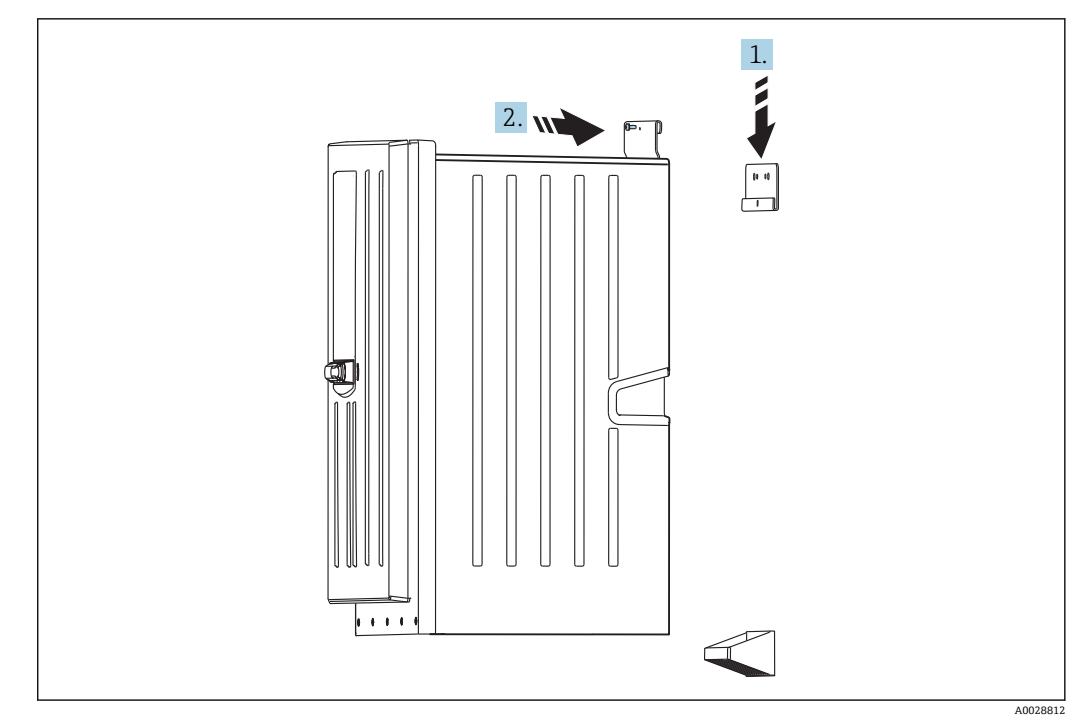

■ 18 固定在墙装支架上

1. 将分析仪固定在墙装支架上。

2. 使用包装中的螺丝固定两个墙装支架的顶部部件。

# **5.3 在立柜中安装分析仪**

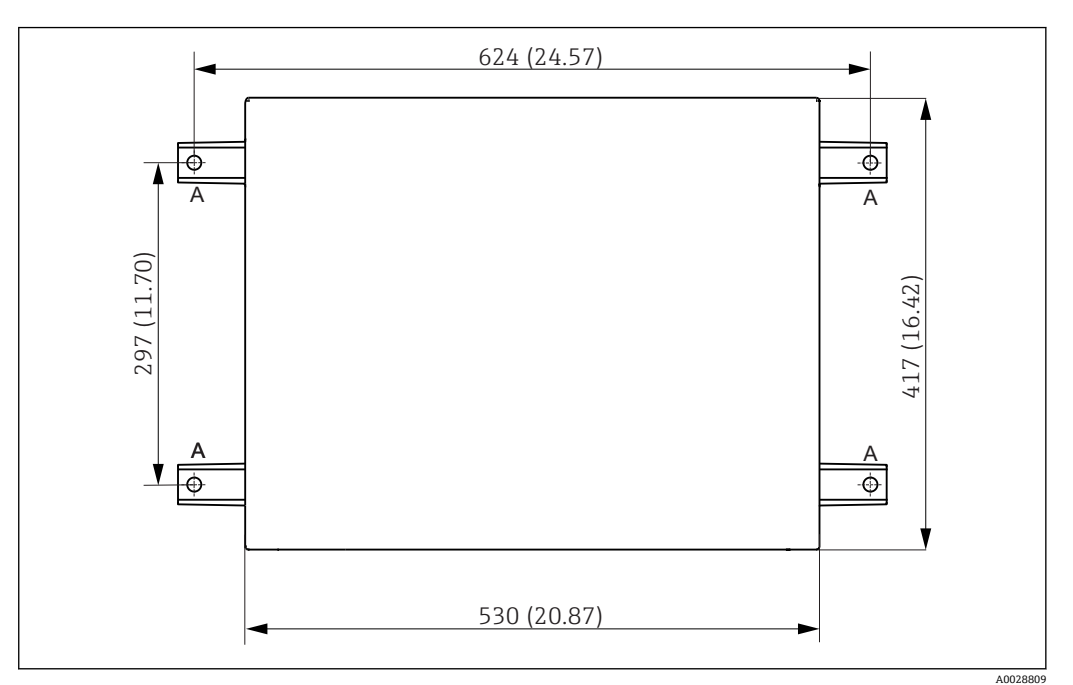

■19 安装基座示意图

A 固定螺钉(4 x M10)

--- Liquiline System CA80 的外形尺寸

<span id="page-21-0"></span>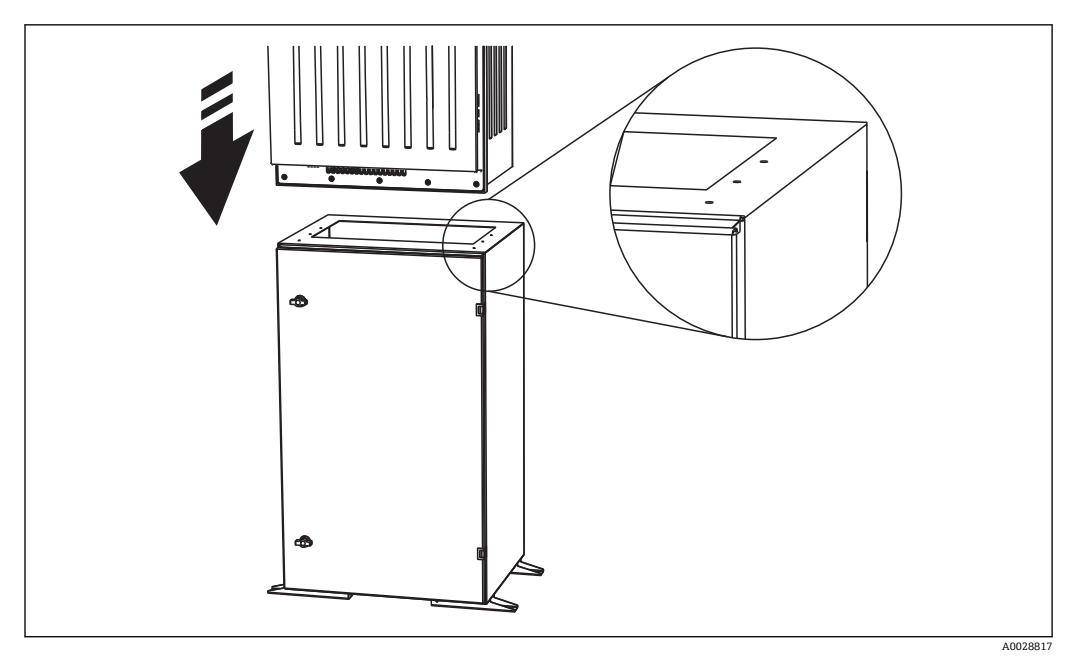

20 固定基座

- 1. 将基座固定在地板上。
- 2. 两人配合抬起分析仪,并将分析仪放置在基座上。使用把手操作。
- 3. 使用包装中的 6 颗螺丝将基座固定在分析仪上。

# **5.4 安装后检查**

安装后,检查并确保所有连接牢固。

# <span id="page-22-0"></span>**6 电气连接**

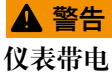

接线错误可能导致人员受伤或死亡

- ‣ 仅允许认证电工进行仪表的电气连接。
- ‣ 电工必须事先阅读《操作手册》,理解并遵守其中的各项规定。
- ‣ 进行任何接线操作**之前**,必须确保所有电缆均不带电。
- ‣ 在分析仪上进行电气连接之前,需要确保预安装的供电电缆满足当地的电气安全法规 要求。

### **6.1 连接分析仪**

### **注意**

**设备不带电源开关**

► 必须在设备附近(间距小于 3 m (10 ft))安装易于操作的保护性插座, 确保可以断开与 电源连接。

● 安装设备时,必须遵守保护性接地规范要求。

### **6.1.1 电缆类型**

模拟量信号电缆和传输电缆:例如 LiYY 10 x 0.34 mm<sup>2</sup>

### **6.1.2 敷设电缆**

1. 拆除液体管理器上所有的吸液管道。

- 2. 轻轻抬起把手,拆除试样瓶托盘(1),并向前拉出试样瓶托盘。
- 3. 拆除已安装的盖板(2)。

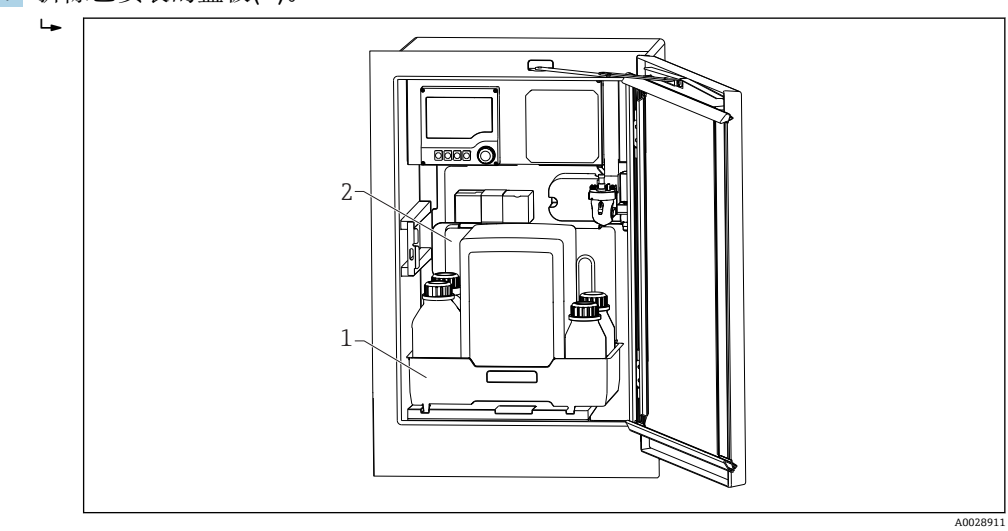

- 1 试样瓶托盘
- 2 盖板
- 4. 使用梅花头螺丝刀(T25)松开结构底板(3)上的六颗螺丝,并前倾折叠底板。为了便 于操作,将结构底板固定到位。

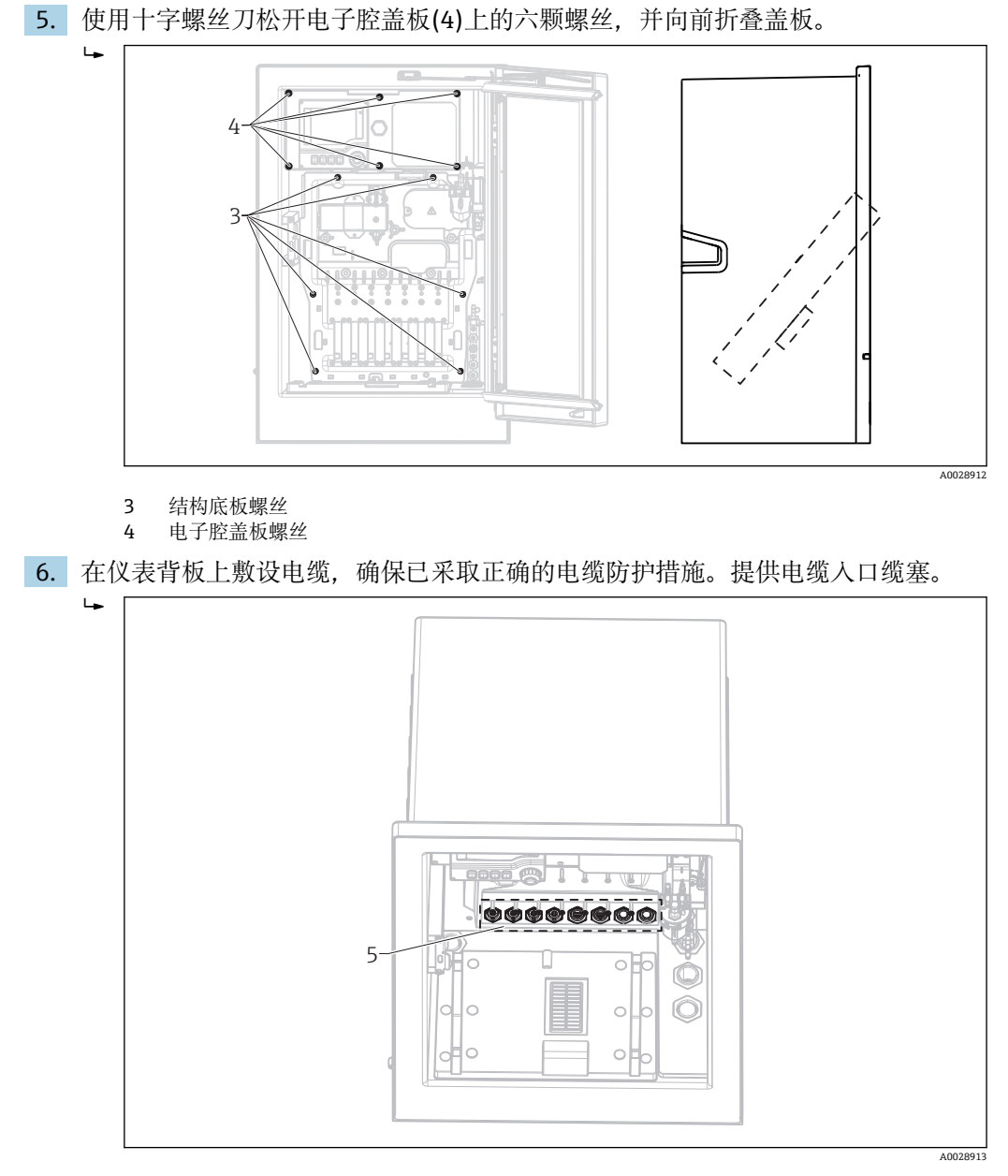

5 缆塞

 $\begin{bmatrix} \textbf{P} \end{bmatrix}$  订购带 G'和 NPT 缆塞的仪表时, 预安装缆塞必须使用包装中的 G'或 NPT 缆塞替代 M 螺纹缆塞。

M32 软管缆塞不受影响。

[2] 机柜型分析仪的电缆长度约为 4.3 m (14.1 ft), 从外壳底部起。

立柜型分析仪的电缆长度约为 3.5 m (11.5 ft), 从底部起。 接线端子连接位于仪表上部的附加保护盖下方。

- 7. 完成接线后,使用六颗螺丝固定电子腔盖板。
- 8. 完成接线后,使用六颗螺丝固定结构底板。

### **6.1.3 连接 24 V 电源型分析仪**

 $\left[\begin{array}{cc} \bullet & \bullet \end{array}\right]$ 使用 24 V 电源型分析仪时,连接线的横截面积必须在 2.5 mm<sup>2</sup> 和 4 mm<sup>2</sup> 之间。连 接 24 V 电源时, 最大允许电流为 10 A。因此, 必须注意供电线上的电压降。分析 仪的接线端子电压必须在指定范围内(参见"供电电压"章节)。

- <span id="page-24-0"></span>1. 参照"敷设电缆"章节中的说明操作电子腔。
- 2. 将 24 V 连接电缆从底部穿过分析仪背板内侧的缆塞,使电缆伸入至电子腔中。
- 3. 接线操作参见→ 21, 25

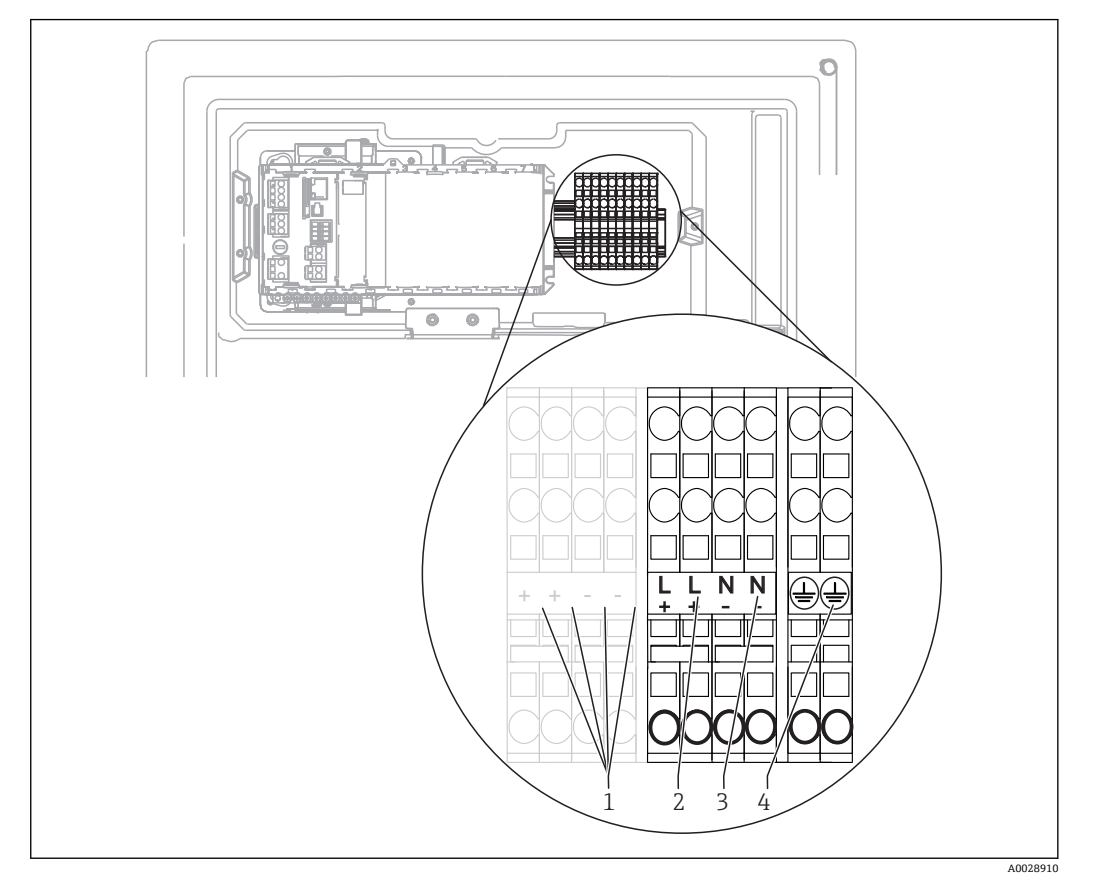

- 21 接线端子分配
- 1 内部 24 V 电压
- 2 电源:+24 V
- 3 电源: -24 V<br>4 分配· 保护性
- 4 分配:保护性接地

# **6.2 连接样品预处理单元**

### **6.2.1 连接 Liquiline System CAT810 的可选清洗阀**

1. 断开电源。

- 2. 参考"敷设电缆"章节前倾结构底板。
- 3. 将电缆插入缆塞中。
- $\boxed{\cdot}$  订购带 G和 NPT 缆塞的仪表型号时, 必须使用包装中的 G'或 NPT 缆塞替代 M 螺纹 预安装缆塞。

M32 软管缆塞不受影响。

安装时,必须遵守保护性接地规范要求。

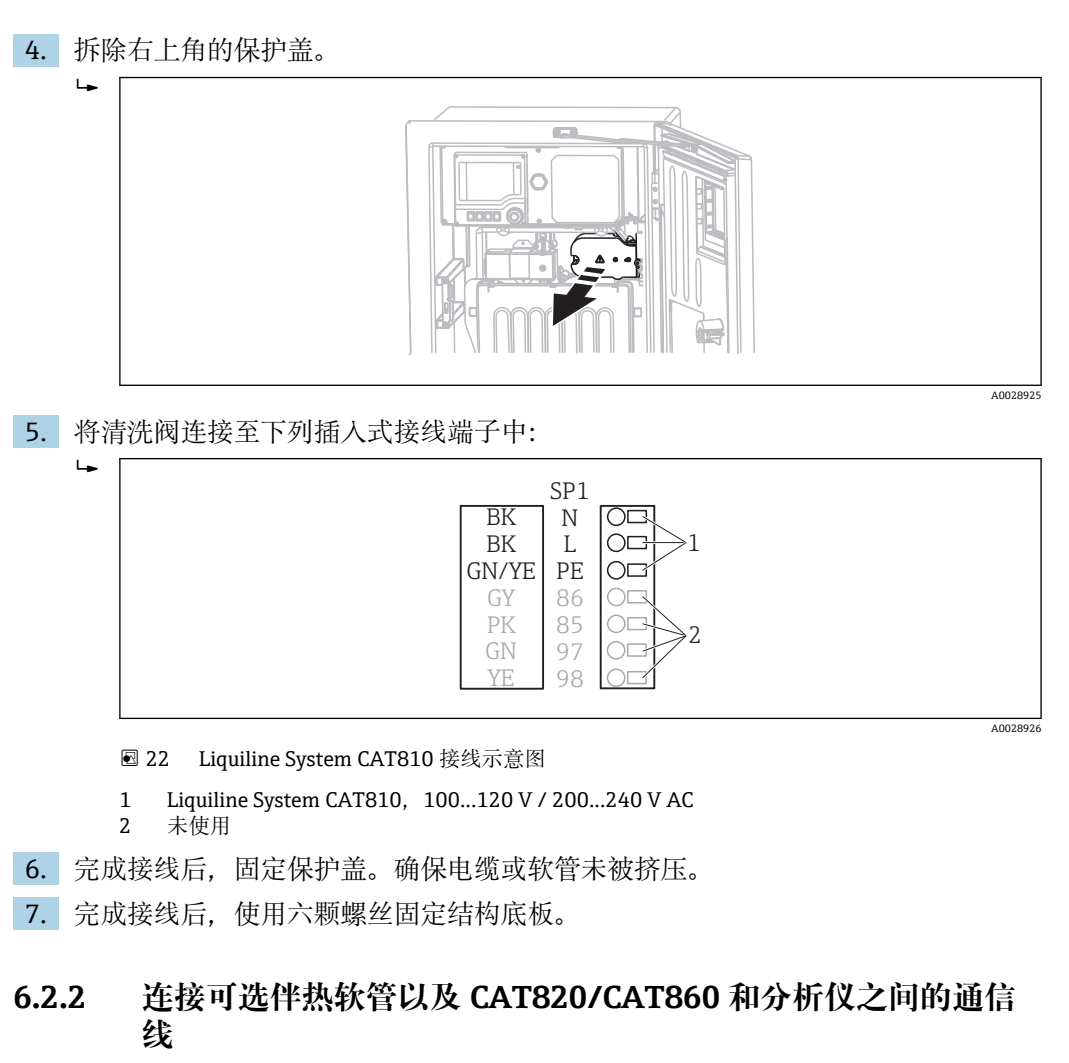

如可能,仅使用原装端接电缆。传感器电缆、现场总线电缆和以太网电缆均必须使  $| \cdot |$ 用屏蔽电缆。

电缆示例(可能不同于包装中的原装电缆)

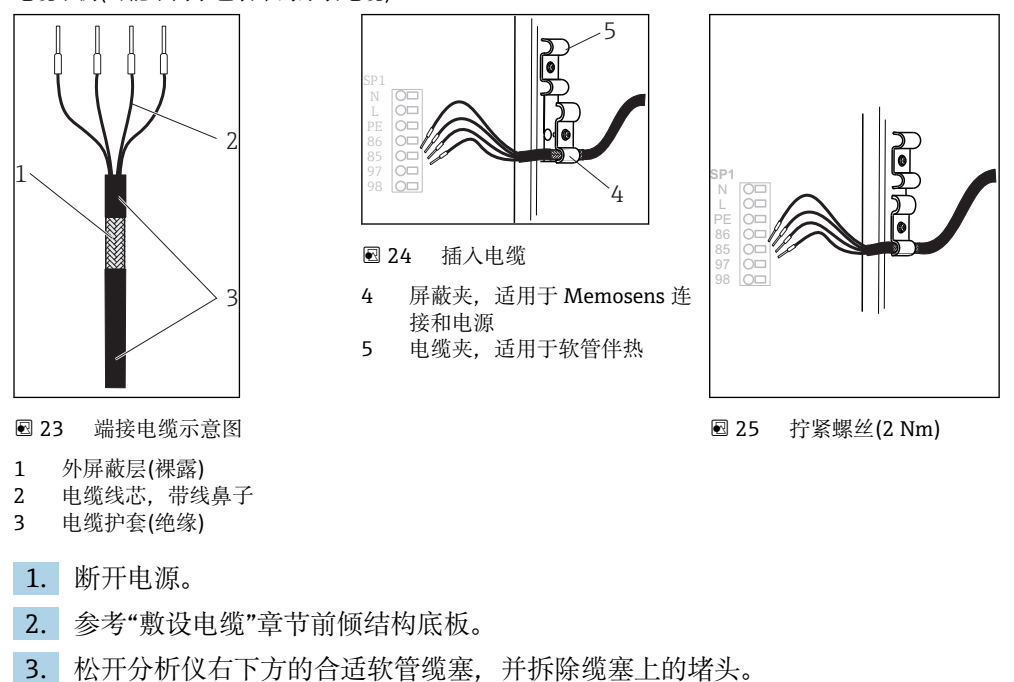

- <span id="page-26-0"></span>4. 将螺旋软管插入至软管缆塞中。
- $\lceil \cdot \rceil$  订购带 G和 NPT 缆塞的仪表型号时, 必须使用包装中的 G'或 NPT 缆塞替代 M 螺纹 预安装缆塞。

M32 软管缆塞不受影响。

安装时,必须遵守保护性接地规范要求。

5. 拆除右上角的保护盖。

 $\overline{L}$ 

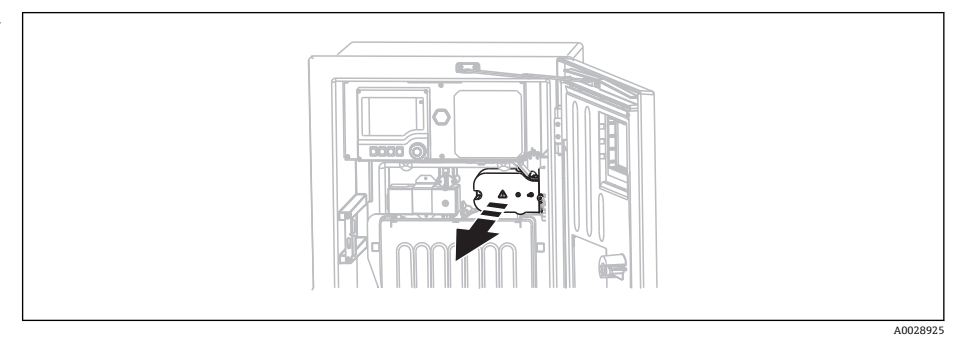

6. 在外壳内敷设电缆,使得**裸露**的电缆屏蔽层固定在任何一个电缆夹中,且电缆线芯 能够轻松地连接至插入式接线端子上。

7. 拧上电缆夹,并将电缆固定到位。随后,拧紧电缆夹上的螺丝。

8. 将电缆(取决于型号)连接至下列插入式接线端子中:

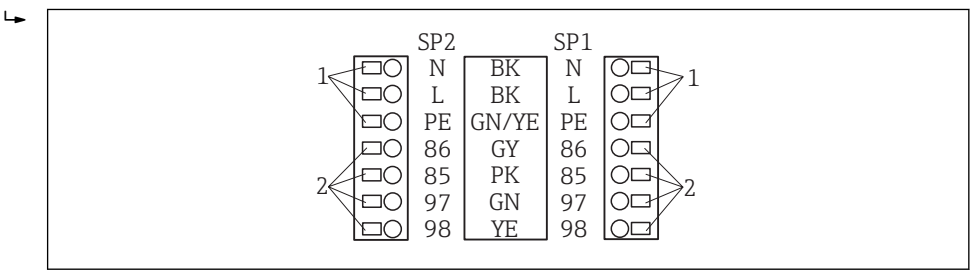

- 26 Liquiline System CAT820 接线图
- 1 软管伴热, 100...120 V/200...240 V AC (可选)
- 2 Memosens 和分析仪通信连接(可选)
- 9. 完成接线后, 固定保护盖。确保电缆或软管未被挤压。

10. 完成接线后,使用六颗螺丝固定结构底板。

## **6.3 连接传感器和附加模块**

### **6.3.1 控制器外壳内的接线腔概览**

控制器外壳带独立接线腔。松开电子腔盖板(1)上的六颗螺丝,打开电子腔:

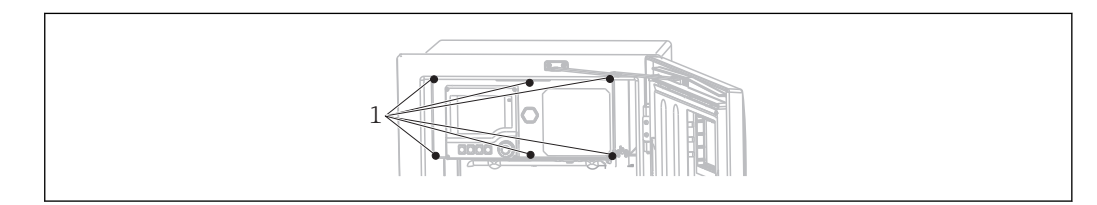

<sup>1</sup> 电子腔盖板螺丝

A0030429

A0028924

<span id="page-27-0"></span>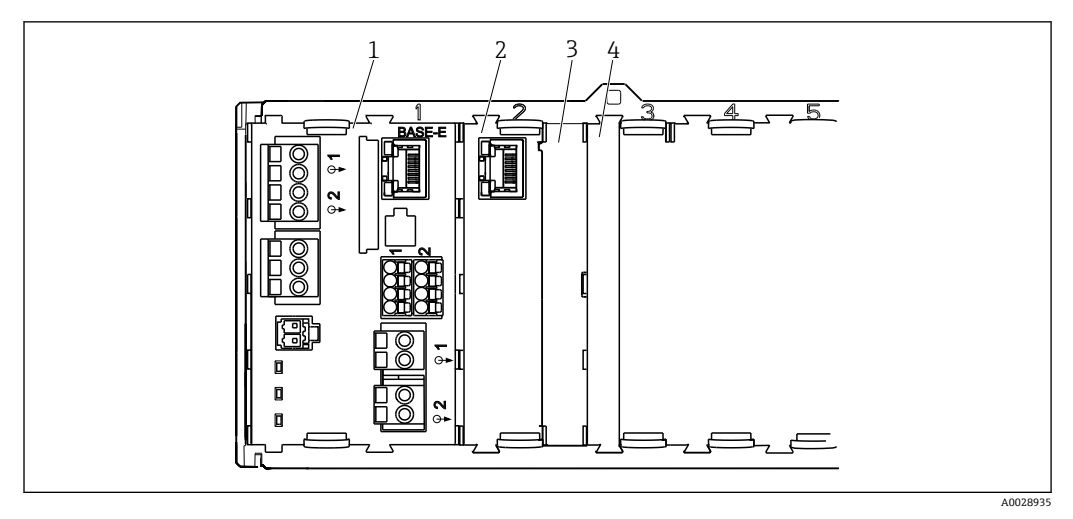

- 27 控制器外壳内接线腔
- 1 基本模块 E<br>2 分析仪接口
- 2 分析仪接口<br>3 盲盖
- 3 盲盖 4 模块盖
- 

#### **基本模块 E**

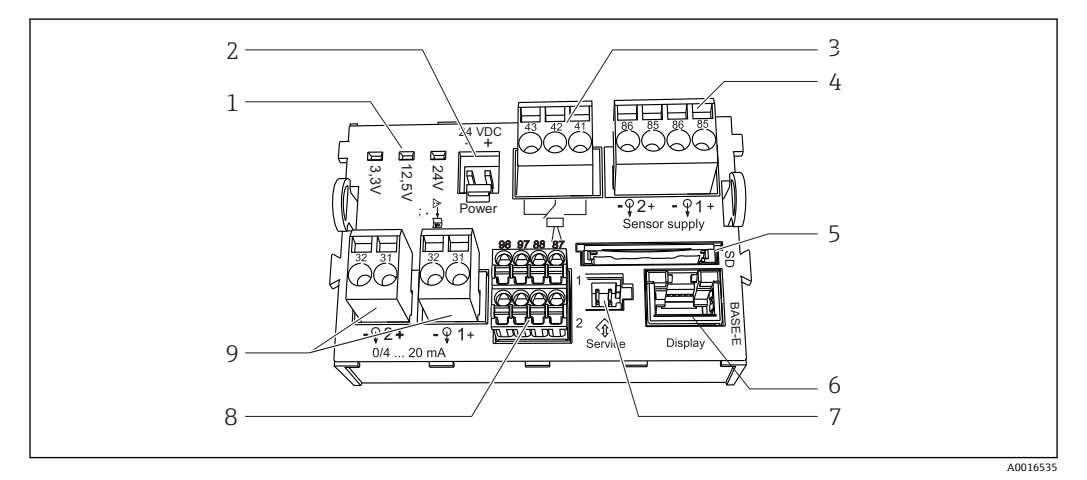

#### **28 基本模块 E**

- 
- 
- 
- 4 带整体电缆的 Memosens 数字式传感 9 电流输出 器的电源
- 5 SD 卡槽
- 1) 仪表内部连接。禁止拆除插头!
- 1 LED 指示灯 **6 显示电缆插槽** 1)
- 2 电压连接 1 7 服务接口 1)
- 3 报警继电器连接 8 2 路 Memosens 传感器(可选)连接
	-

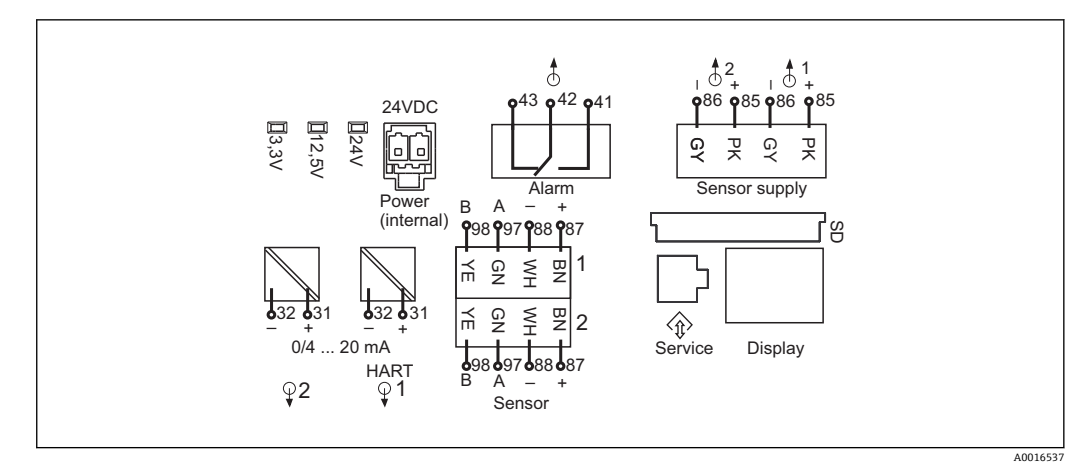

29 基本模块 E 接线图

### **6.3.2 连接传感器**

● 如可能, 仅使用原装端接电缆。

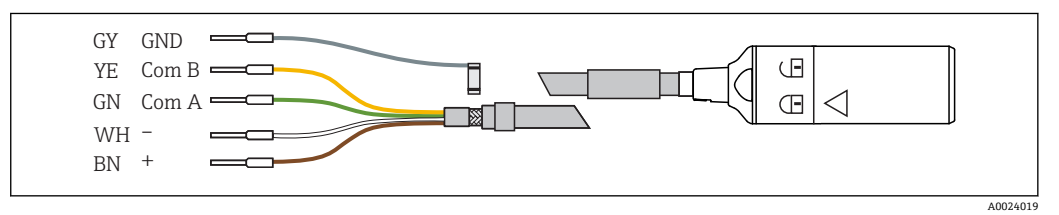

■ 30 Memosens 数据电缆 CYK10 示意图

将传感器电缆线鼻子连接至基本模块 E 上。

- 1. 访问电子腔的操作步骤请参考"敷设电缆"章节。
- 2. 将传感器连接电缆从底部插入至仪表内背板上的缆塞中,并使其进入电子腔中。
- 3. 接线操作请参考→ 230, 29
- 4. 通过基本模块下方的金属缆塞实现电缆外屏蔽层接地。

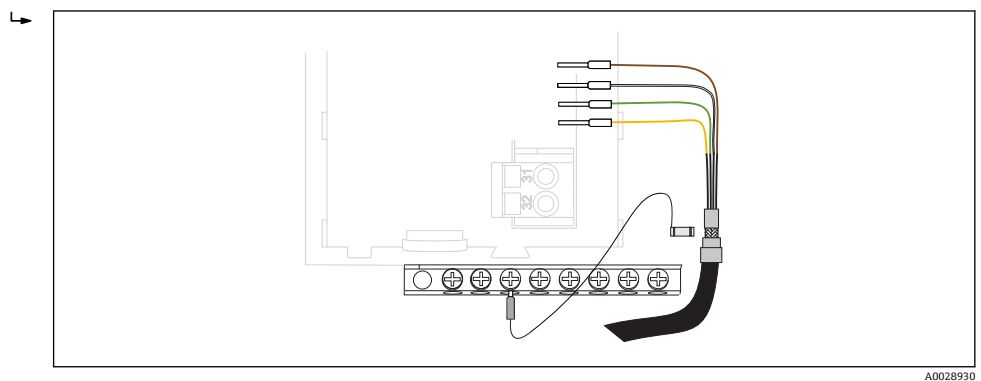

31 端子接线排示意图

### **6.3.3 连接附加输入、输出或继电器**

# L **警告**

# **不包含模块**

无抗冲击保护。存在电击危险!

- ‣ 需要更改或扩展硬件时,必须从左至右依次使用插槽。禁止留下任何空置插槽。
- ‣ 插槽未全部使用时,必须在最后一个模块右侧的插槽中安装盲板或端盖 (→ 27, 28)。这样才能保证仪表不受冲击影响。
- ‣ 始终确保抗冲击保护功能,特别是使用继电器模块(2R、4R、AOR)时。

#### **数字量输入和输出**

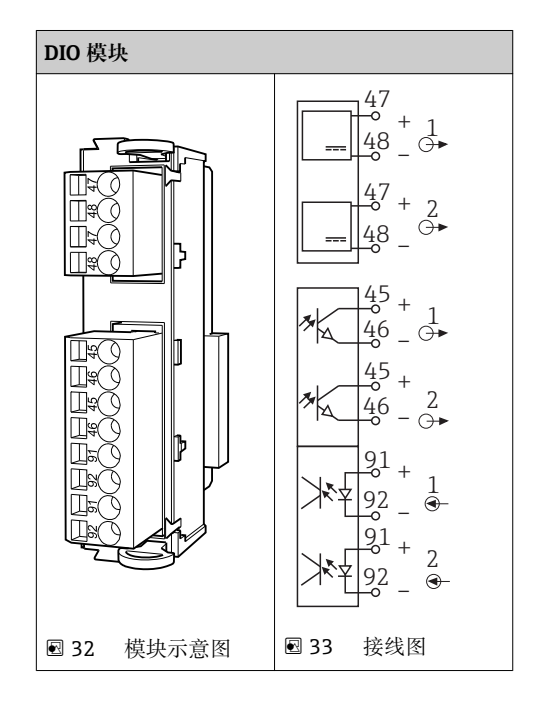

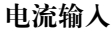

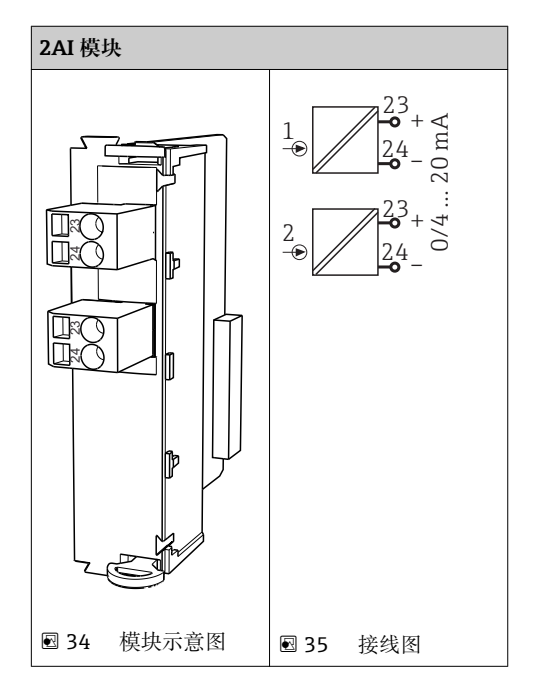

**电流输出**

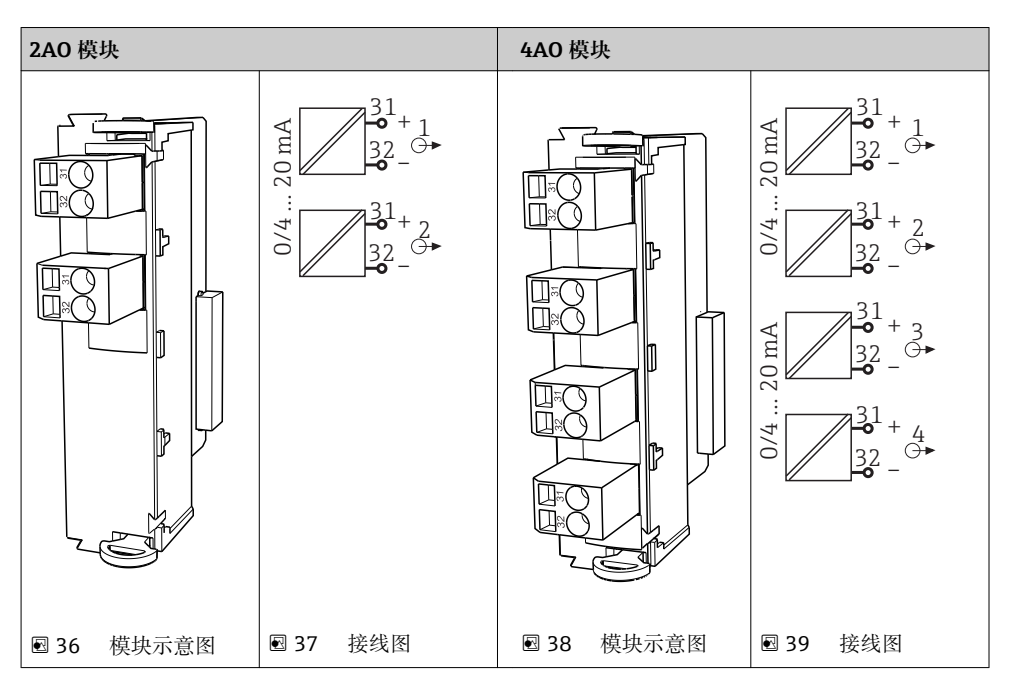

### **继电器**

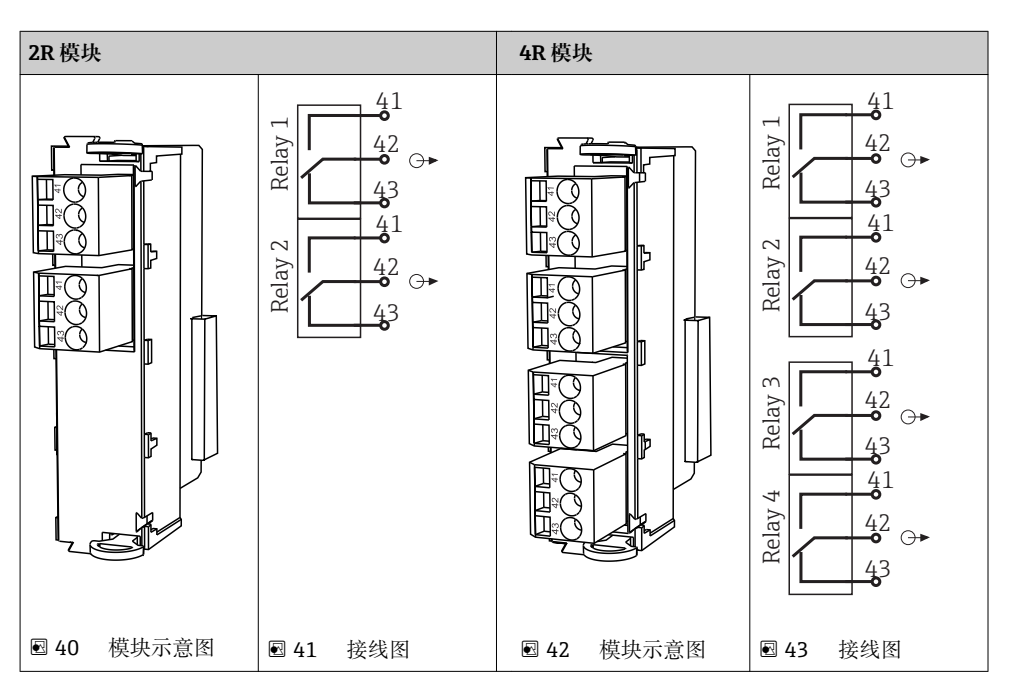

### **实例:连接 CAS40D 的清洗单元 71072583**

### **注意**

### **Liquiline 报警继电器的功耗过高**

基本模块发生不可修复的损坏

▶ 仅允许将清洗单元连接至附加模块 (AOR、2R 或 4R) 的接线端, 禁止连接基本模块 的报警继电器。

#### **实例:连接 Chemoclean CYR10 清洗单元**

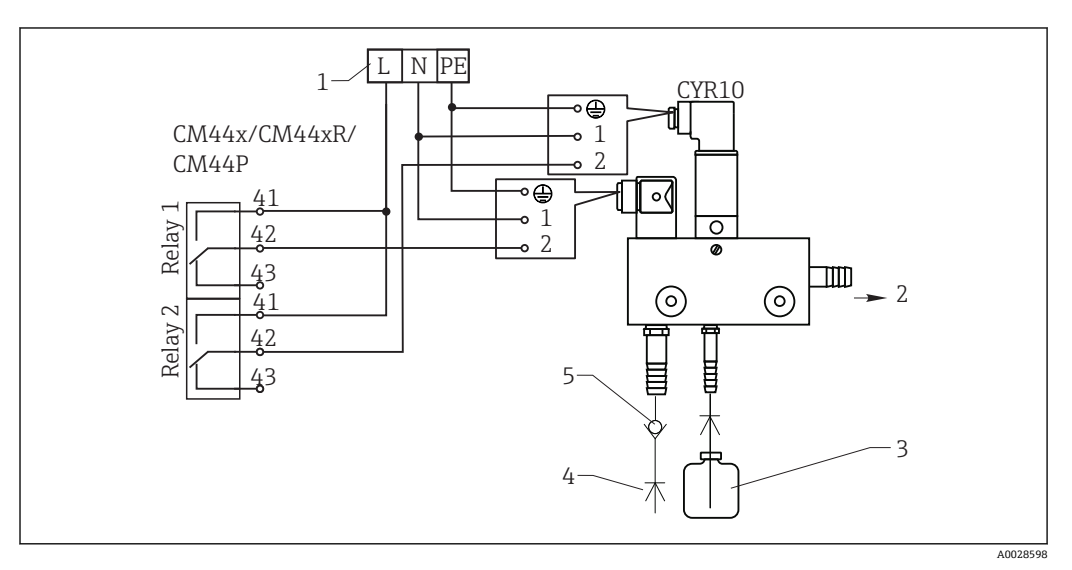

■ 44 Chemoclean CYR10 清洗单元的连接示意图

- 1 外接电源<br>2 清洗液喷
- 清洗液喷头
- 3 清洗液瓶<br>4 带压水 (2
- 带压水 (2...12 bar (30...180 psi))
- 5 回流阀(用户自备)

### **6.3.4 连接数字式通信**

**485 模块**

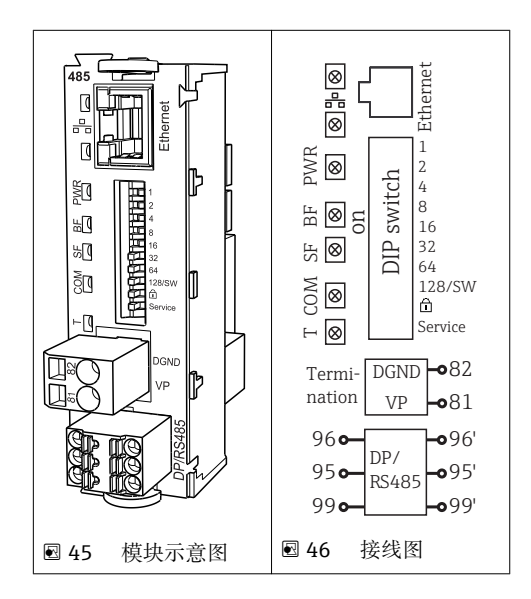

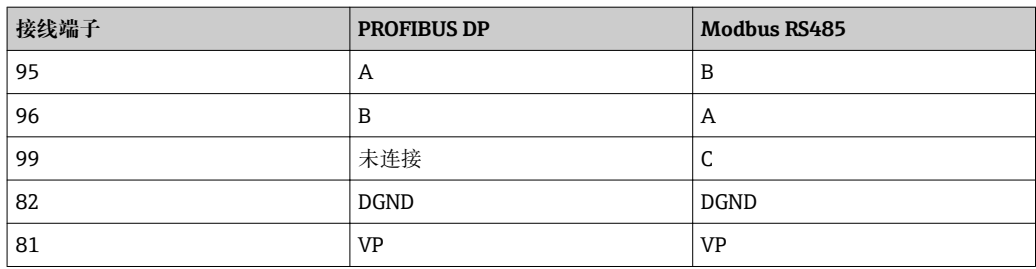

### **模块前部的 LED 指示灯**

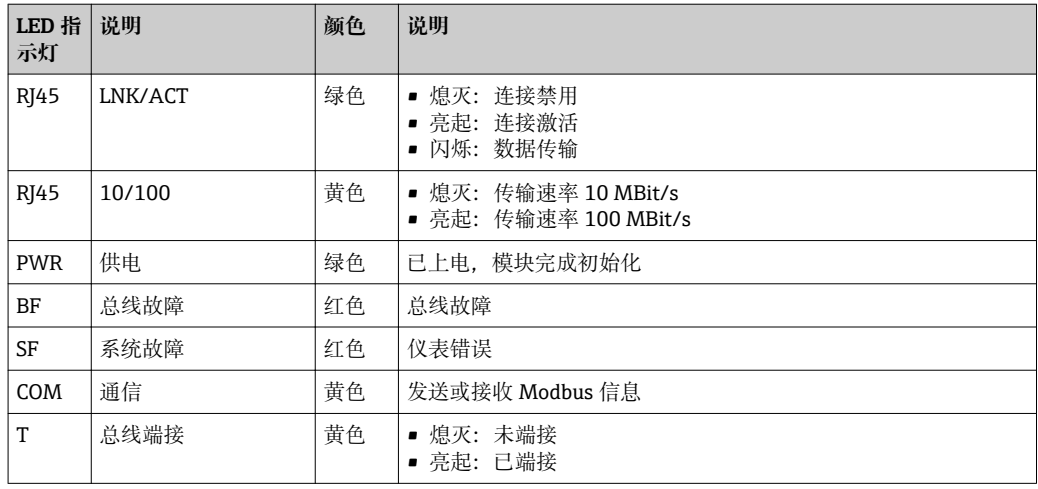

### **模块前部的 DIP 开关**

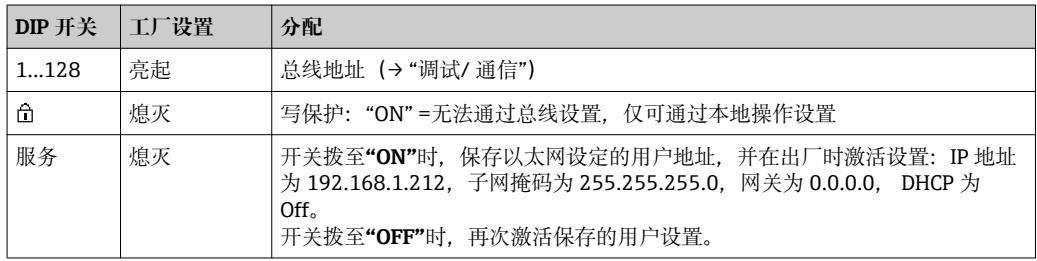

### **ETH 模块**

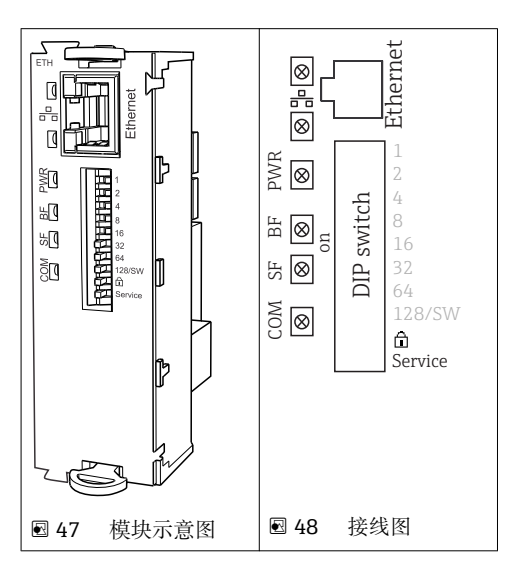

### <span id="page-33-0"></span>**模块前端的 LED 指示灯**

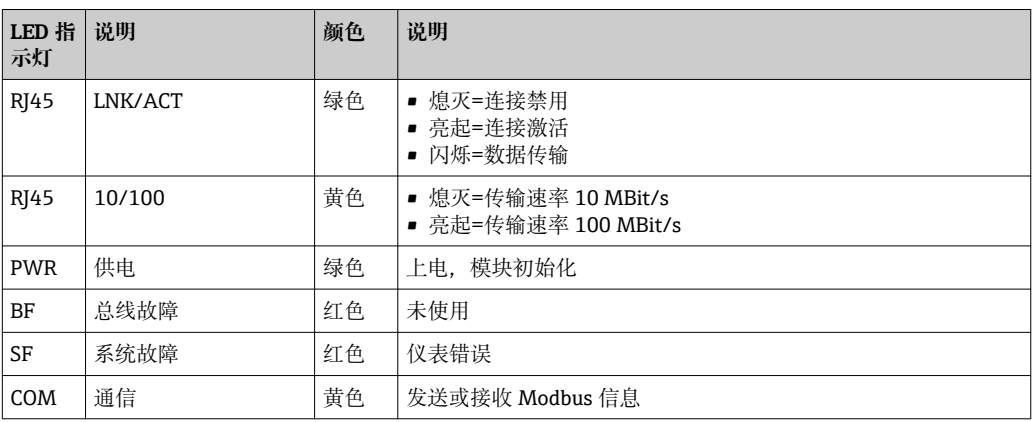

### **模块前部的 DIP 开关**

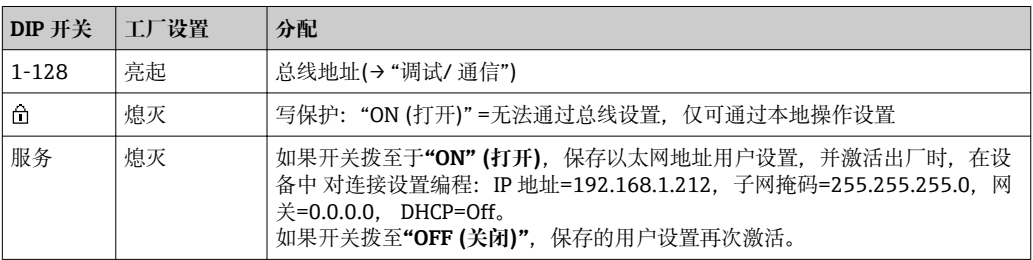

### **6.4 硬件设置**

### **6.4.1 总线端接(仅适用 485 模块)**

提供两种总线端接方式:

**1.内部终端电阻**(通过模块板上的 DIP 开关)

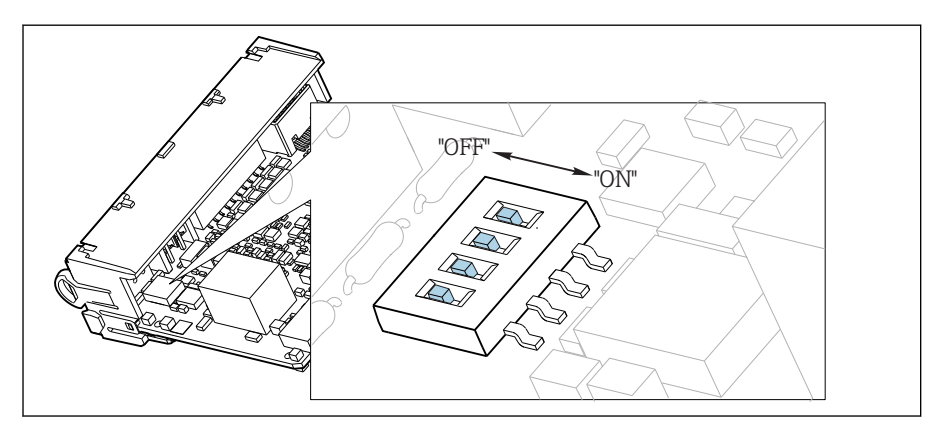

■ 49 内部终端电阻的 DIP 开关

▶ 使用合适工具, 例如: 镊子, 将 4 个 DIP 开关全部拨至"ON"。 使用内部终端电阻。

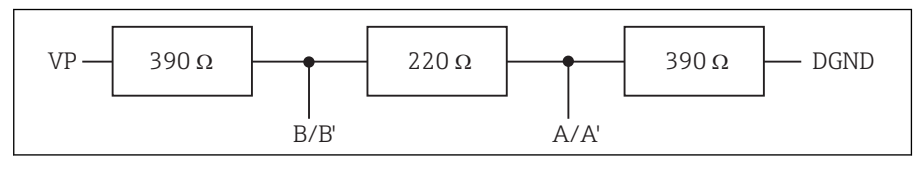

50 内部终端电阻的结构示意图

#### **2. 外部终端电阻**

将模块板上的 DIP 开关保留在"OFF"位置处(工厂设置)。

▶ 将电阻连接至 5 V 电源的 485 模块前端的接线端子 81 和 82 上。 使用外部终端电阻。

### **6.4.2 总线地址**

#### **设置总线地址。**

1. 打开外壳。

2. 通过 485 模块上的 DIP 开关设置所需总线地址。

A0026776

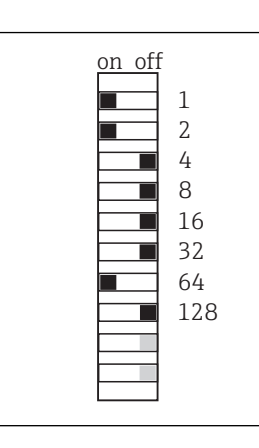

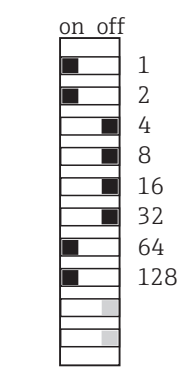

**PPROFIBUS DP** 的有效地址范围在 1...126 之间; Modbus 的有效地址范围在 1...247 之间。如果地址设置无效,通过现场设置或现场总线自动启动软件地址设定。

<span id="page-34-0"></span>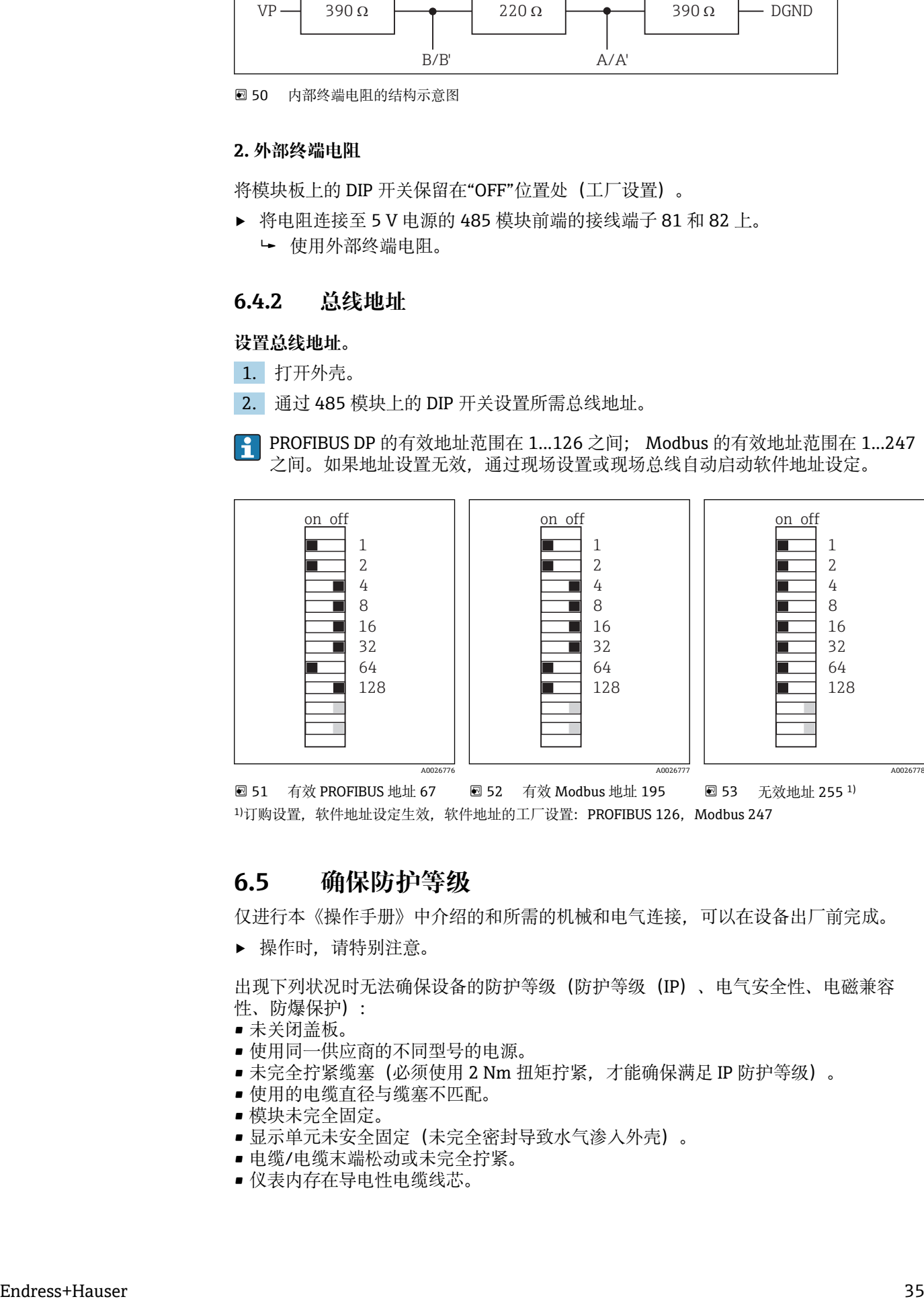

■ 51 有效 PROFIBUS 地址 67 52 有效 Modbus 地址 195 ■ 53 无效地址 255 1) <sup>1)</sup>订购设置, 软件地址设定生效, 软件地址的工厂设置: PROFIBUS 126. Modbus 247

A0026777

### **6.5 确保防护等级**

仅进行本《操作手册》中介绍的和所需的机械和电气连接,可以在设备出厂前完成。

‣ 操作时,请特别注意。

出现下列状况时无法确保设备的防护等级(防护等级(IP)、电气安全性、电磁兼容 性、防爆保护):

- 未关闭盖板。
- 使用同一供应商的不同型号的电源。
- 未完全拧紧缆塞(必须使用 2 Nm 扭矩拧紧,才能确保满足 IP 防护等级)。
- 使用的电缆直径与缆塞不匹配。
- 模块未完全固定。
- 显示单元未安全固定(未完全密封导致水气渗入外壳)。
- 电缆/电缆末端松动或未完全拧紧。
- 仪表内存在导电性电缆线芯。

# <span id="page-35-0"></span>**6.6 连接后检查**

### L **警告 连接错误**

接线错误会对人员和测量点的安全造成威胁。由于不遵守本手册说明而导致的设备故 障,制造商不承担任何责任。

‣ 仅当您对以下所有问题的回答均为是**是**时,才能操作设备。

设备状态和技术规范

‣ 变送器和电缆外部是否无外观损坏?

电气连接

- ‣ 安装后的电缆是否已经完全消除应力?
- ‣ 电缆是否未形成回路和交叉?
- ‣ 信号线是否按照接线图正确连接?
- ‣ 所有插入式接线端子是否都牢固啮合?
- ‣ 所有连接线是否都牢固安装在电缆接线端子上?
A0026779

# **7 系统集成**

# **7.1 网页服务器**

### **7.1.1 连接**

▶ 将个人计算机的通信电缆连接至 485 模块或 ETH 模块的 RJ45 端口。

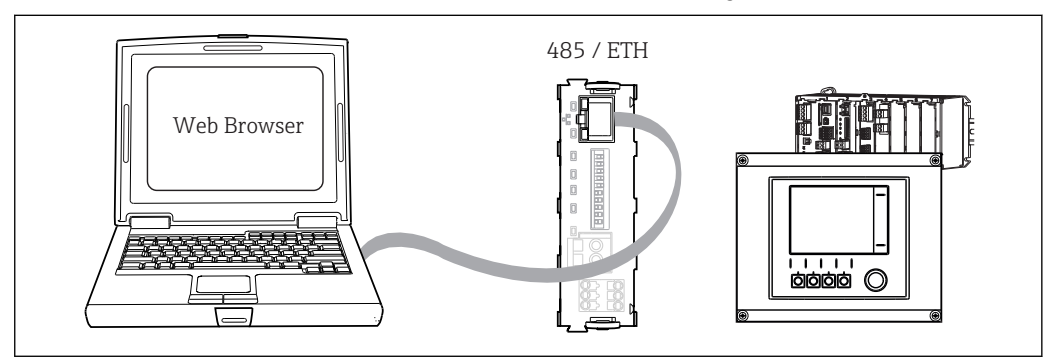

54 网页服务器/以太网连接

### **7.1.2 建立数据连接**

为了保证设备的 IP 地址有效,必须关闭以太网设置中的 **DHCP** 参数 (**菜单**/**设置**/**常规 设置**/**扩展设置**/**以太网**/**设置**)

随后,在上述菜单中设置 IP 地址。

1. 启动个人计算机。

2. 首先,在操作系统的网络连接设置中手动设置 IP 地址。

#### 实例: Microsoft Windows 7

打开控制面板,进入网络和共享中心。显示当前活动的"本地连接"链接。选择此链接。

- ‣ 在弹出窗口中选择"属性"按钮。
- ‣ 双击"Internet Protocol Version 4 (TCP/IPv4)"。
- ‣ 选择"使用下面的 IP 地址"。
- ‣ 输入所需 IP 地址。
- 输入的 IP 地址与设备的 IP 地址必须在同一子网络中, 例如:
- Liquiline 的 IP 地址:192.168.1.212(已预设置)
- 个人计算机的 IP 地址:192.168.1.213

#### 3. 打开 Internet 浏览器。

4. 通过代理服务器连接至 Internet 时:

关闭代理服务器 ("连接/局域网 (LAN) 设置"下的浏览器设置)。

- 5. 在地址栏中输入设备的 IP 地址(实例中为 192.168.1.212)。
	- **► 系统稍后建立连接; 随后, 启动 CM44 的网页服务器。可能要求用户输入密** 码。缺省用户名和密码均为"admin"。
- ‣ 输入下列地址,下载日志:
	- **► 192.168.1.212/logbooks\_csv.fhtml (CSV 格式的日志)** 192.168.1.212/logbooks\_fdm.fhtml(FDM 格式的日志)

使用 Endress+Hauser 的"现场数据管理器软件"可以安全传输、保存和查看以 FDM 格式下载的日志。

(→ www.endress.com/ms20)

### **7.1.3 操作**

网页服务器的菜单结构与现场操作相关。

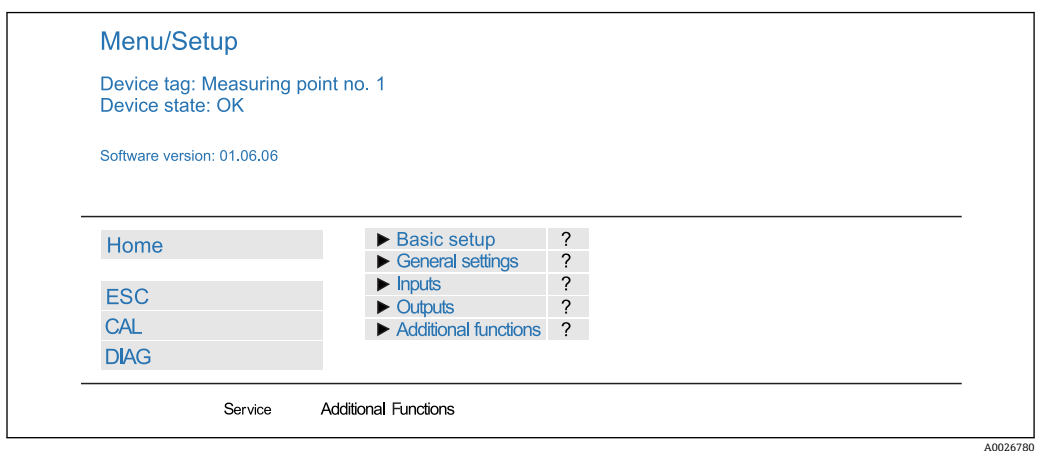

图 55 网页服务器示例 (所选菜单语言为英文)

- 点击所需菜单名或功能参数,并按下飞梭旋钮。
- 使用计算机键盘可以便捷地完成设置。
- [1] 除了 Internet 浏览器, 还可以在以太网中使用 FieldCare 进行设置。需要使用以太 网 DTM,它是"Endress+Hauser 接口设备 Device DTM Library"的组成部分。

下载地址: https://portal.endress.com/webdownload/FieldCareDownloadGUI/

# **7.2 服务接口**

通过服务接口可以将仪表连接至计算机,并可以使用"Fieldcare"进行仪表设置。此外, 还可以保存、传输和存档设置。

### **7.2.1 连接**

1. 将服务接口连接至 Liquiline 基本模块的接口上,并将其连接至 Commubox。

2. 通过 USB 端口将 Commubox 连接至安装有 Fieldcare 调试工具的计算机。

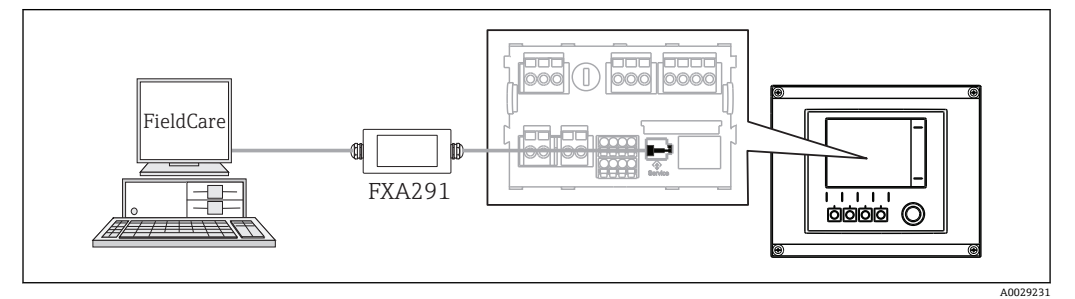

■ 56 连接示意图

### **7.2.2 建立数据连接**

1. 启动 Fieldcare。

2. 将其连接至 Commubox。需要选择 ComDTM "CDI 通信 FXA291"。

3. 随后选择"Liquiline CM44x",开始进行设置。

现在即可通过 DTM 进行在线设置。

通过现场操作进行在线设置,这两种设置方式不能同时使用。在这两种情形下,另一种 设置方式均被禁用。

### **7.2.3 操作**

- DTM 菜单结构与现场操作相关。主界面左侧显示 Liquiline 按键功能。
- 点击所需菜单名或功能参数名,并按下飞梭旋钮。
- 使用计算机键盘可以便捷地完成设置。
- 通过 Fieldcare 可以保存日志、备份设置、将设置传输至另一台仪表中。
- 可以打印设置, 或以 PDF 文件保存设置。

# **7.3 现场总线**

### **7.3.1 PROFIBUS DP**

使用现场总线模块 485 和相应仪表型号可以进行 PROFIBUS DP 通信。

▶ 将 PROFIBUS 数据电缆连接至现场总线模块的接线端子上()。

PROFIBUS 通信的详细信息请登录 Internet 上的产品主页查询(→ SD01188C)。

### **7.3.2 Modbus**

使用现场总线模块 485 和相应仪表型号可以进行 Modbus RS485 或 Modbus TCP 通信。 进行 Modbus TCP 通信时, 使用 ETH 模块替代 485 模块。

通过 Modbus RS485 连接时, 使用 RTU 和 ASCII 协议。可以在仪表上进行 ASCII 切换。

▶ 将 Modbus 数据电缆连接至现场总线模块(RS 485)的接线端子上或 RJ45 (TCP)端口 上。

Modbus 通信的详细信息请登录 Internet 上的产品主页查询(→ SD01189C)。

### **7.3.3 工业以太网(EtherNet/IP)**

使用现场总线模块 485 或 ETH 模块和相应仪表型号可以进行工业以太网(EtherNet/IP) 通信。

▶ 将工业以太网(EtherNet/IP)数据电缆连接至 485 模块或 ETH 模块上的 RJ45 端口 中。

工业以太网(EtherNet/IP)通信的详细信息请登录 Internet 上的产品主页查询(→ SD01293C)。

# **8 操作方式**

# **8.1 概述**

### **8.1.1 显示与操作单元**

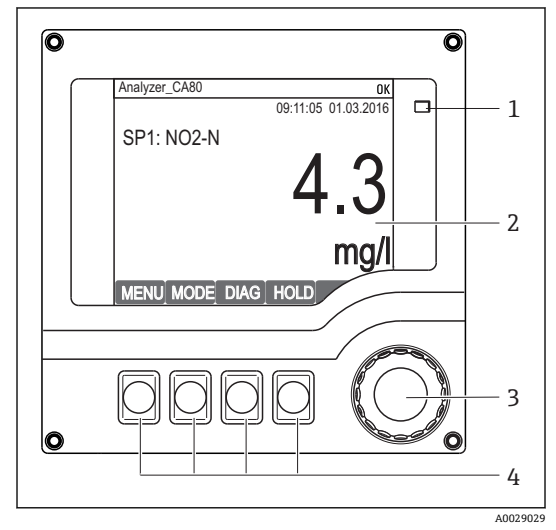

- 1 LED 指示灯
	- 显示屏(报警状态下红色背景显示)
- 2 3 飞梭旋钮(快进/慢退和按下/保持功能)
- 4 操作按键(具体功能与菜单位置相关)

■ 57 操作概述

### **8.1.2 显示屏**

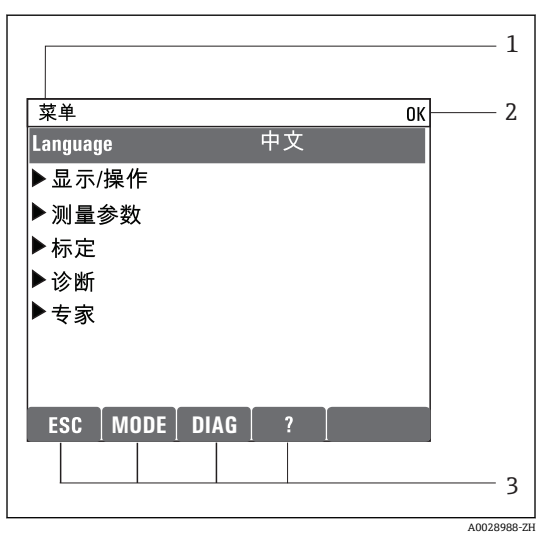

■ 58 显示屏(实例)

1 菜单路径和/或仪表名称

2 3 状态显示

操作按键分配, 例如: ESC, 表示退出或中断 采样操作

MODE: 快速访问常用功能参数 DIAG: 进入诊断菜单

?:帮助信息(可选)

# **8.2 通过现场显示单元访问操作菜单**

### **8.2.1 操作方法**

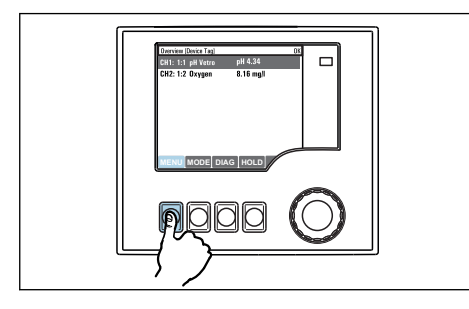

按下操作按键:直接选择菜单

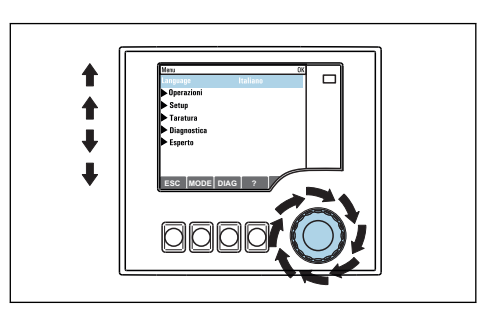

旋转飞梭旋钮:在菜单中移动光标

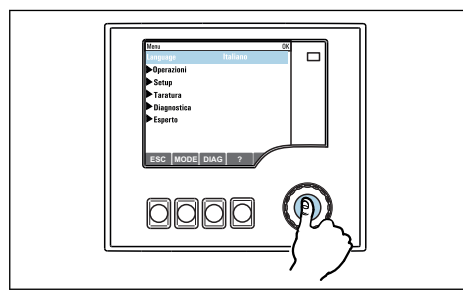

按下飞梭旋钮: 进入功能选项

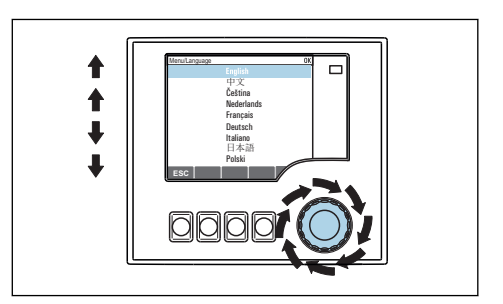

旋转飞梭旋钮:选择数值(例如在列表中选择)

**ESC MODE DIAG** | 2

0000

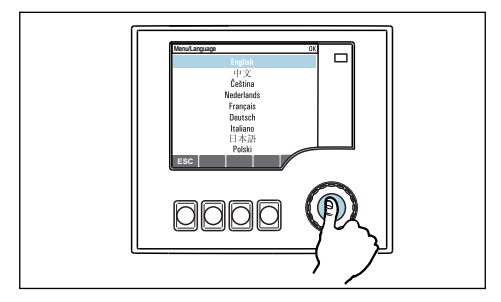

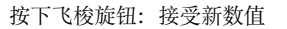

新设置生效

### **8.2.2 锁定或解锁操作按键**

### **锁定操作按键**

1. 按下飞梭旋钮,并至少保持 2 s。

 显示锁定操作按键的文本菜单。 可以选择锁定按键是否带密码保护。"带密码保护"表示只有正确输入密码后才 能解锁操作按键。密码设置菜单路径如下:**菜单**/**设置**/**常规设置**/**扩展设置**/**数 据管理**/**更改锁定密码**。

2. 选择锁定按键是否带密码保护。 ► 操作按键已被锁定。无法输入。在软键盘中显示 句图标。

仪表的出厂密码为 0000。**务必记下新密码**,否则您将无法自行解锁键盘。

### **解锁操作按键**

- 1. 按下飞梭旋钮,并至少保持 2 s。
	- 显示解锁操作按键的文本菜单。

### 2. 选择 **按键未锁**。

- 未设置解锁密码时,立即解锁按键。否则,将要求输入密码。
- 3. 仅适用于键盘带密码保护时:正确输入密码。
	- ► 按键已解锁。即可再次重新访问整个现场操作。显示屏上不再显示 的图标。

### **8.3 设置选项**

### **8.3.1 只读**

- 只能读取数值,不能更改数值。
- 常见只读参数:分析仪参数、传感器参数和系统信息
- 例如:**菜单**/**设置**/**分析仪**/../**测量参数**

### **8.3.2 选择列表**

- 提供选项列表。在少数情况下,显示复选框。
- 通常,只能选择一个选项;少数情况下可以选择一个或多个选项。
- 例如:**菜单**/**设置**/**常规设置**/**温度单位**

### **8.3.3 数值**

- 更改数值。
- 显示屏上显示最大和最小变量值。
- 在此范围内设定数值。
- 例如:**菜单**/**操作**/**显示**/**显示对比度**

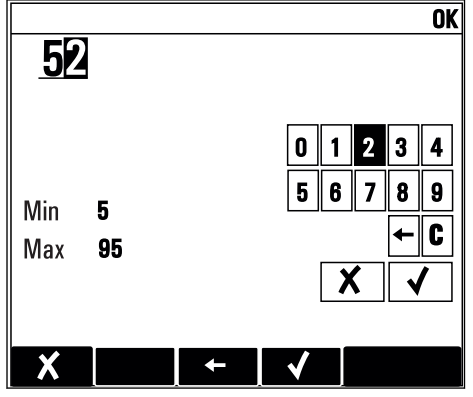

### **8.3.4 操作**

- 通过合适的功能参数启动操作。
- 显示下列图标表示此项操作需要经再次确认后才会执行: ▷
- 典型操作实例:
	- 删除日志条目
	- 保存或上传设置
	- 启动清洗操作
- 例如:**菜单**/**设置**/**分析仪**/**手动操作**

### **8.3.5 自定义文本**

- 可以设置专用名称。
- 输入文本。可以使用编辑器中的字符(大写和小写字母、数字和特殊字符)。
- 使用操作按键,可以:
	- 取消输入, 不保存数值(X)
	- 删除光标前的字符(\*)
	- 光标后退一位(←)
	- 完成输入并保存(v)

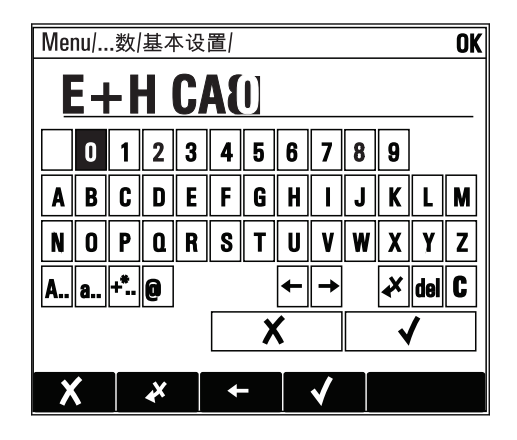

### **8.3.6 表格**

- 使用表格映射数学关系
- 使用飞梭旋钮可以查看行和列, 更改单元格中的数值, 编辑表格。
- 仅允许编辑数值。控制器自动选择工程单位。
- 可以在表格中添加行( **INSERT**)或删除行( **DEL**)。
- 随后,保存表格( **SAVE**)。
- 使用X操作按键可以随时取消输入。
- 例如:**菜单**/**设置**/**输入**/pH/**介质补偿**

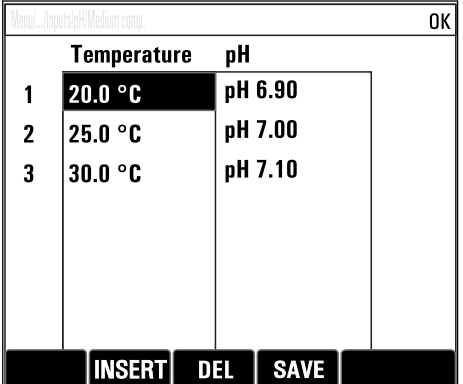

**9 调试**

# **9.1 准备步骤**

### **9.1.1 连接吸液软管**

● 首先, 连接吸液软管; 上电前, 目视检查软管。样品预处理单元和分析仪可能会直 接启动,样品直接进入仪表中。

试剂可能会危害人体健康。请注意试剂安全数据表中的信息。

### **A** 小心

### **吸液软管的自动清洗功能**

存在接触酸性清洗剂导致人员受伤的风险

‣ 禁止截短进水软管。

### **A** 小心

### **分析仪正在工作和在维护过程中**

存在介质导致人员受伤或感染的风险

- ▶ 拆除软管前,必须确保无正处于运行状态的程序(例如: 泵取样)或即将启动的程序。
- ‣ 穿着防护服、佩戴护目镜和防护手套,或采取其他适当的自我防护措施。
- ‣ 使用一次性布擦去所有溢出的试剂,并用清水冲洗。随后,使用布擦干。

1. 连接样品供给系统的吸液软管。

- 2. 自吸入: 将包装中的进水软管(1.5 m) 连接至液体管理器 ("样品") (参考软管连接 图),使得软管穿过分析仪的软管缆塞直至外部。
- 3. 可选:将通信电缆和样品预处理单元的伴热软管连接至分析仪。
- 图 仅允许使用低含固量样品,否则存在堵塞的风险。用户必须确保样品供给始终稳定 充足。

### **软管连接图**

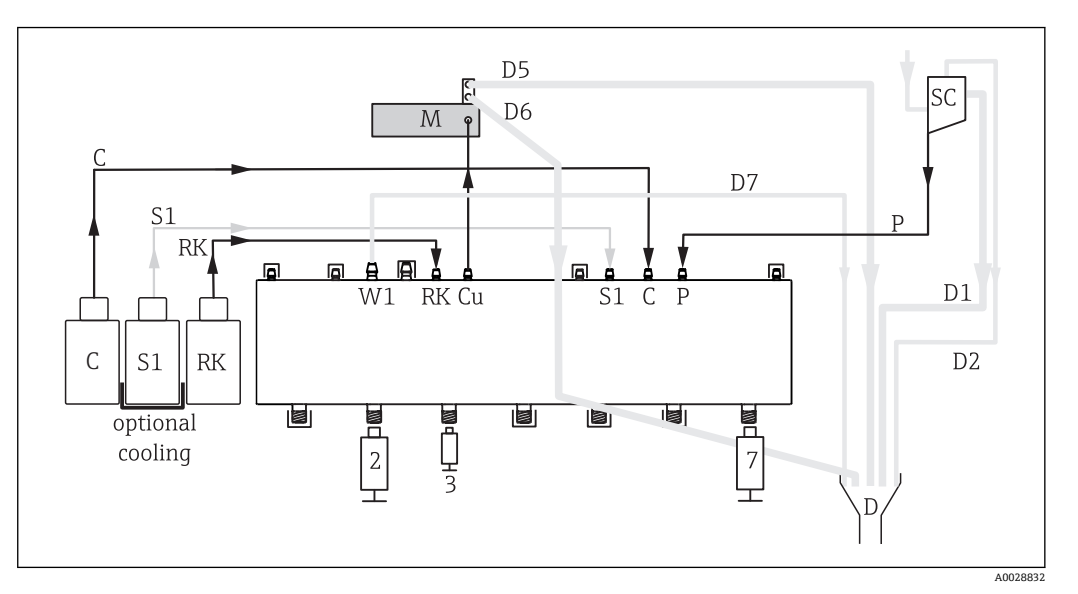

■ 59 单通道型 Liquiline System CA80NO 分析仪

### ▶ 从 M 向 D 倾斜向下连接软管 D6。

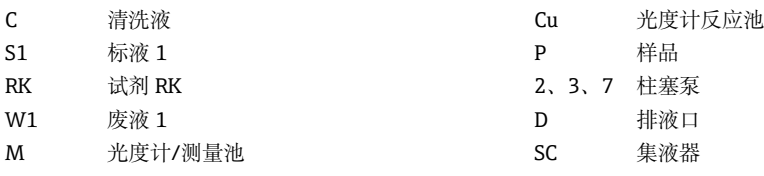

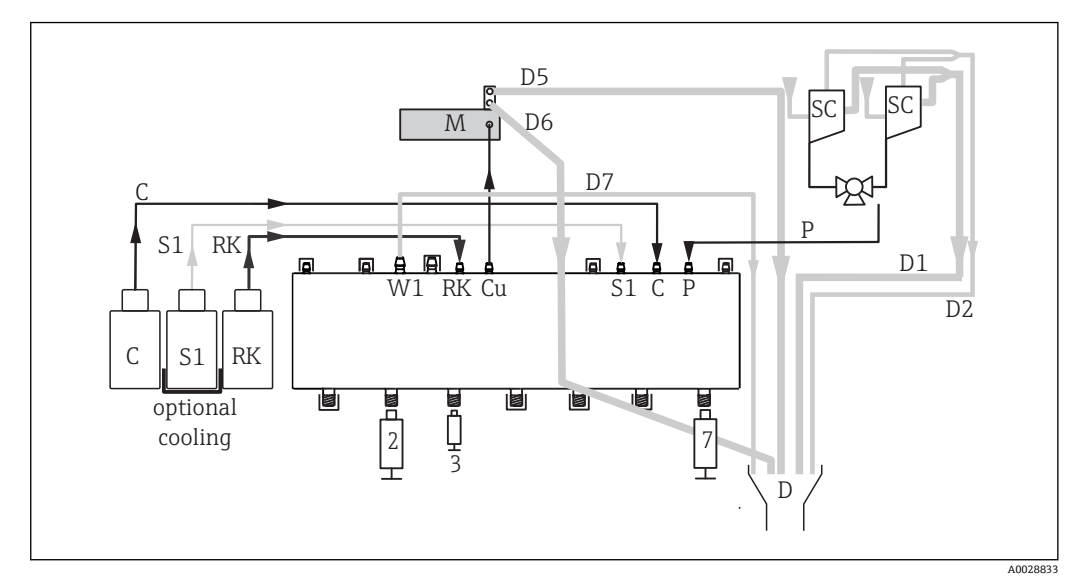

■ 60 双通道型 Liquiline System CA80NO 分析仪

▶ 从 M 向 D 倾斜向下连接软管 D6。

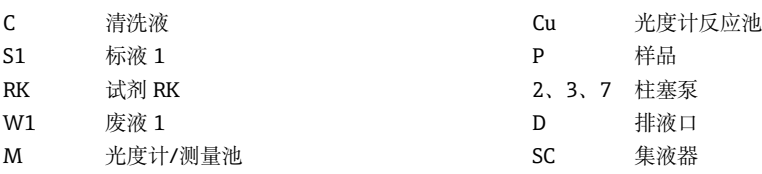

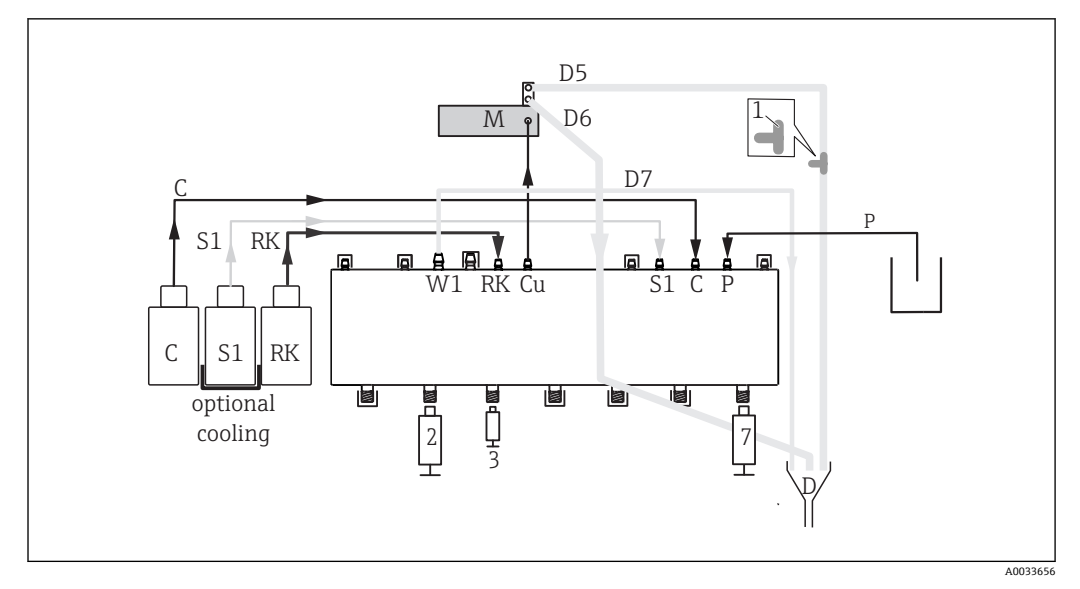

■ 61 自吸入式 Liquiline System CA80NO 分析仪

### ▶ 从 M 向 D 倾斜向下连接软管 D6。

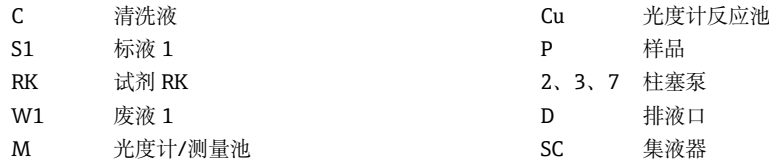

### **9.2 功能检查**

### L **警告**

#### **接线错误,供电电压错误**

存在人员安全风险和仪表故障风险

- ‣ 参考接线图检查并确保所有连接正确。
- ‣ 确保供电电压与铭牌电压参数一致。

仪表投运前:

1. 连接样品供给系统的吸液软管。

2. 可选:将通信电缆和样品预处理单元的伴热软管连接至分析仪。

- 安装后,检查并确保所有连接牢固。
- 检查样品预处理单元的软管是否正确安装在软管缆塞上。在无外力作用下不能拆除软 管。
- 目视检查所有软管连接,确保软管连接正确。

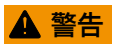

#### **连接错误**

对人员和测量点安全造成威胁。制造商不对由于不遵守本手册中的指南而导致故障承担 任何责任。

‣ 仅当以下所有问题的答案均为**是**时,才能使用仪表。

设备状态和技术规范

‣ 所有软管是否均无外观损坏?

目视检查吸液软管

- ‣ 吸液软管是否已连接至集液器(可选)?
- ‣ 分配器是否正确安装?
- ‣ 分配器能否上下自由移动?
- ‣ 软管连接是否均密封?
- ‣ 使用样品预处理单元时:是否正确连接?软管缆塞上的保护软管是否已去应力?
- ‣ 未使用样品预处理单元时:软管缆塞是否已经完全去除应力?
- ‣ 试剂瓶、和标准液瓶是否已经插入和连接?
- ‣ 检查软管连接。参考软管连接图。

# **9.3 启动测量设备**

‣ 接通电源。等待,直至初始化完成。

# **9.4 设置操作语言**

**设置语言**

▶ 按下按键 MENU 选择首个菜单项, 设置语言。 仪表即可显示所选语言。

# **9.5 设置测量设备**

### **9.5.1 分析仪的基本设置**

### **执行基本设置**

- 1. 进入菜单:**设置**/**分析仪基本设置**。 完成下列设置。
- 2. **设备位号**:可以设置任意仪表名称(最多 32 个字符)。
- 3. 设定日期: 如需要, 校正设定日期。
- 4. 设定时间: 如需要, 校正设定时间。
- 5. 需要返回测量模式时,按下按键, **ESC** 并至少保持 1 s。
	- 分析仪即可按照基本设置工作。连接的传感器使用传感器类型的工厂设置和最 近一次保存的标定设置。

如需在 **分析仪基本设置**中设置最重要的输入和输出参数:

‣ 使用下列子菜单设置电流输入、继电器、限位触点、清洗周期和设备诊断。

### **9.5.2 开始调试**

### **启动初始调试**

‣ 启动初始调试 **菜单**/**操作** /**维护**/**调试**/**开始试运行**

# **10 操作**

# **10.1 常规设置**

# **10.1.1 基本设置**

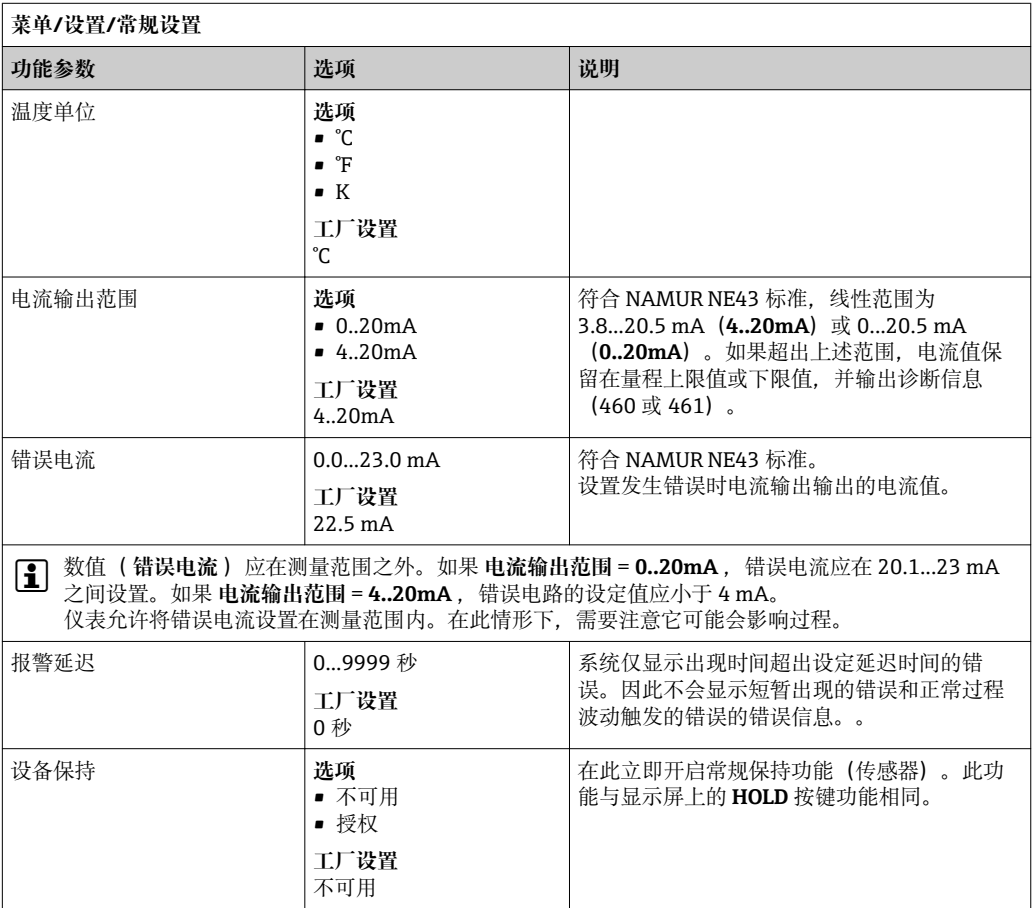

# **10.1.2 日期和时间**

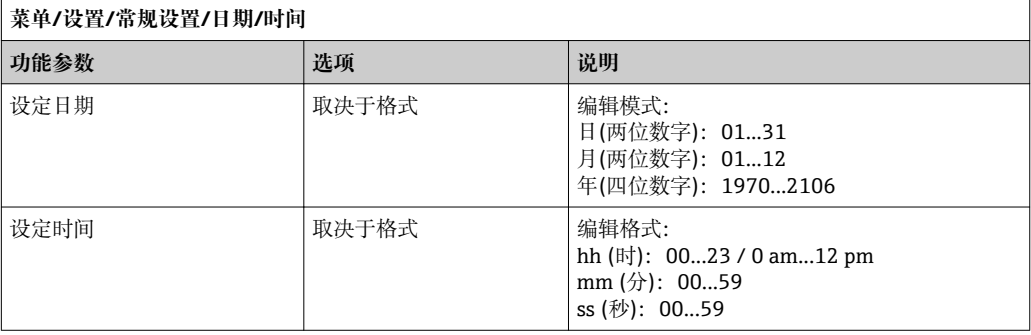

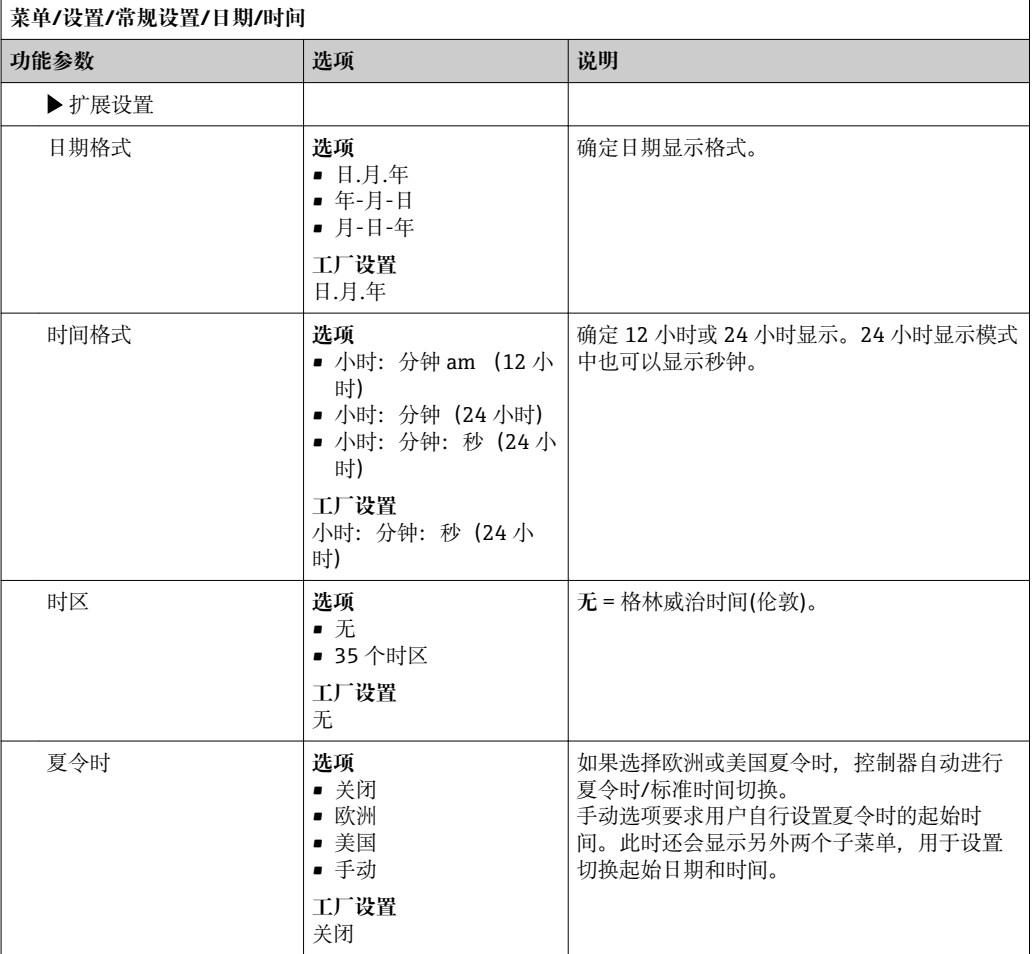

# **10.1.3 保持设置**

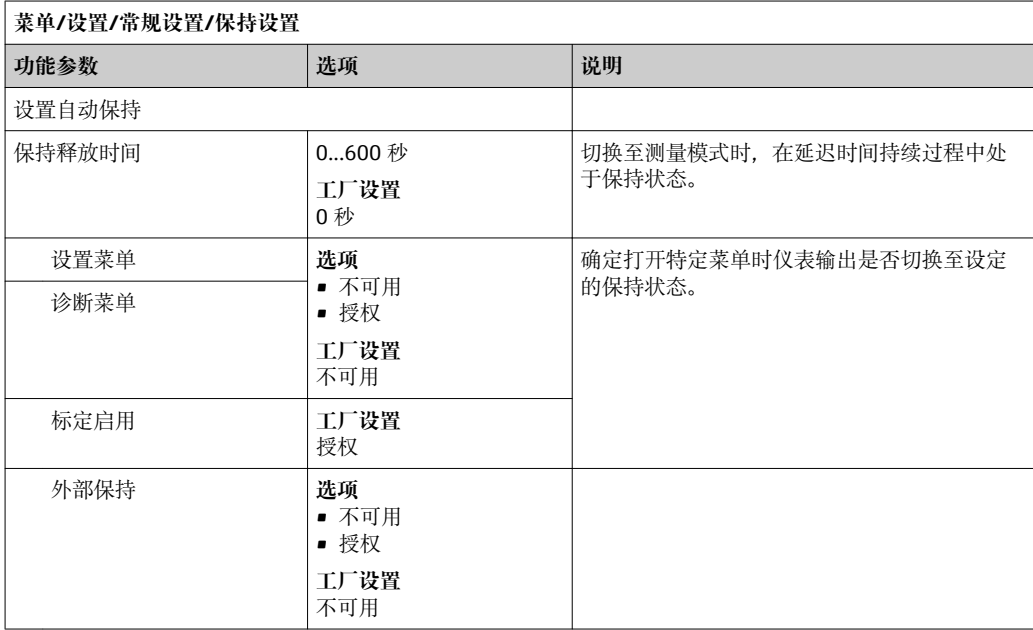

### **10.1.4 日志**

日志记录下列事件:

- 标定/调节事件
- 操作事件
- 诊断事件

可以确定日志中的数据储存方式。

此外还可以分别设置各个传感器的数据日志。

- 1. 分配日志名称。
- 2. 选择记录的测量值。
- 3. 设置记录速度(**扫描时间**)。

可以分别设置每条数据日志的记录速度。

详细日志信息:。

数据日志仅针对传感器(可选)。提供分析仪专用数据日志。日志自动打开并分配 至于相应的测量通道。

SP1:数据日志 SP1 分配给分析仪的测量通道 1。

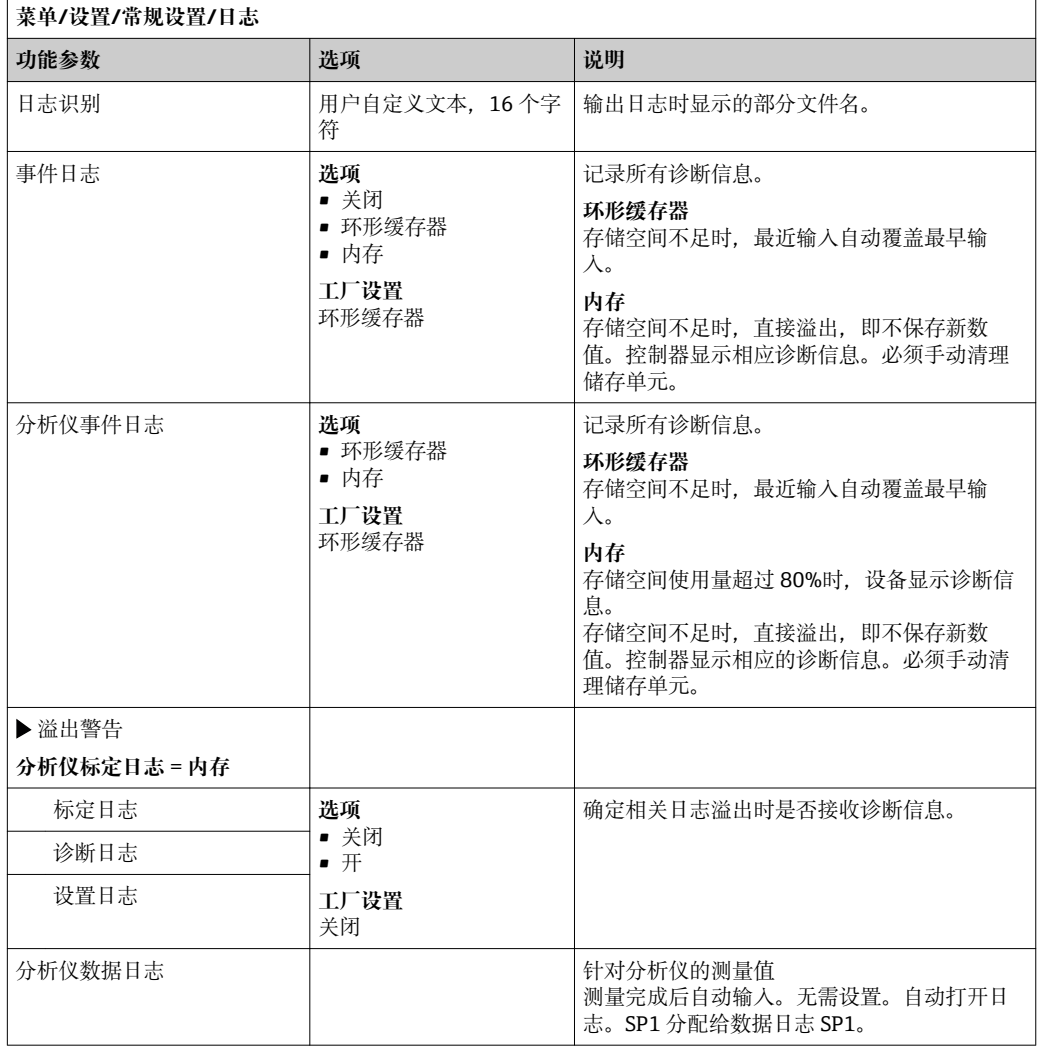

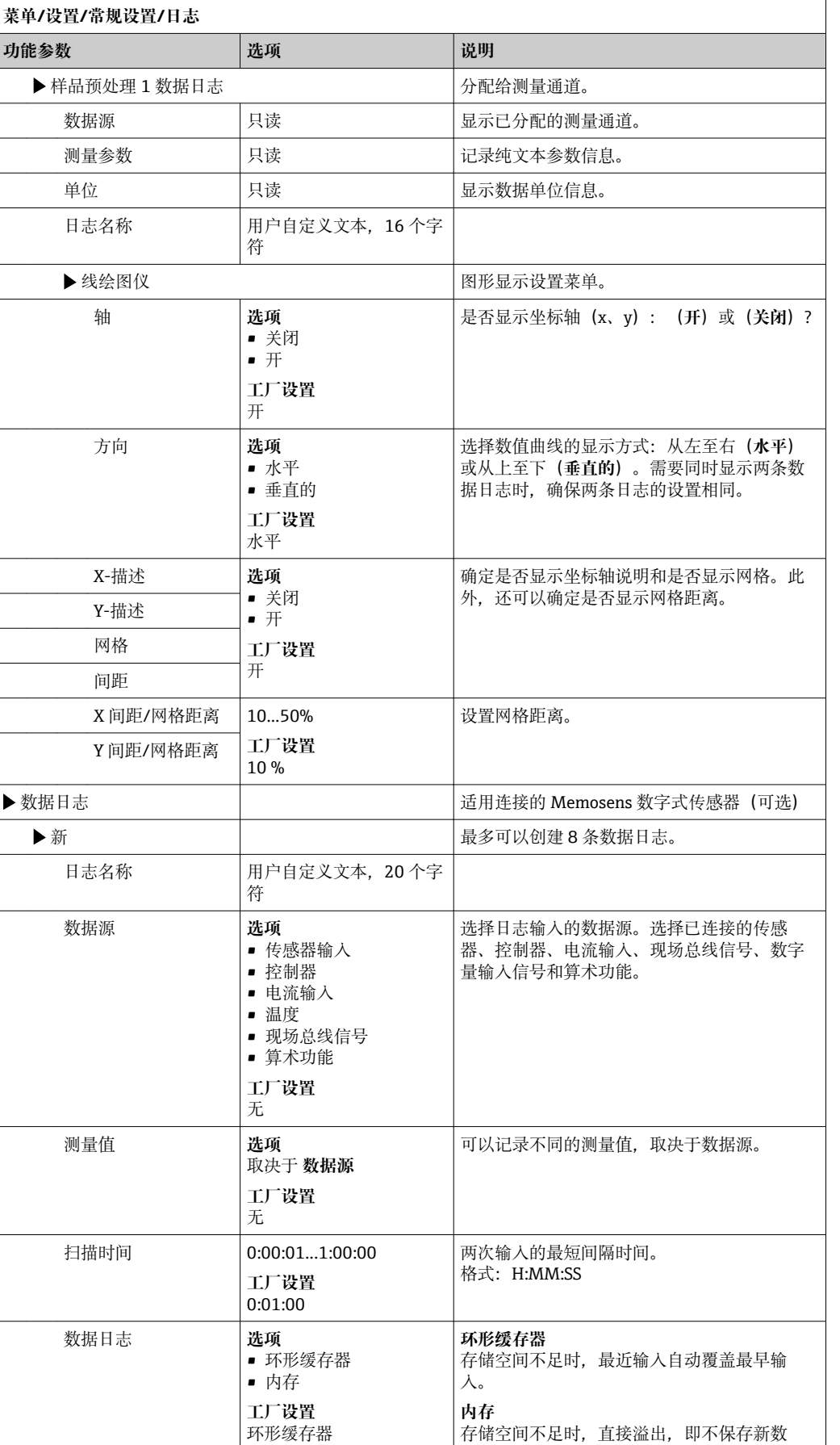

值。控制器显示相应的诊断信息。必须手动清

理储存单元。

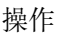

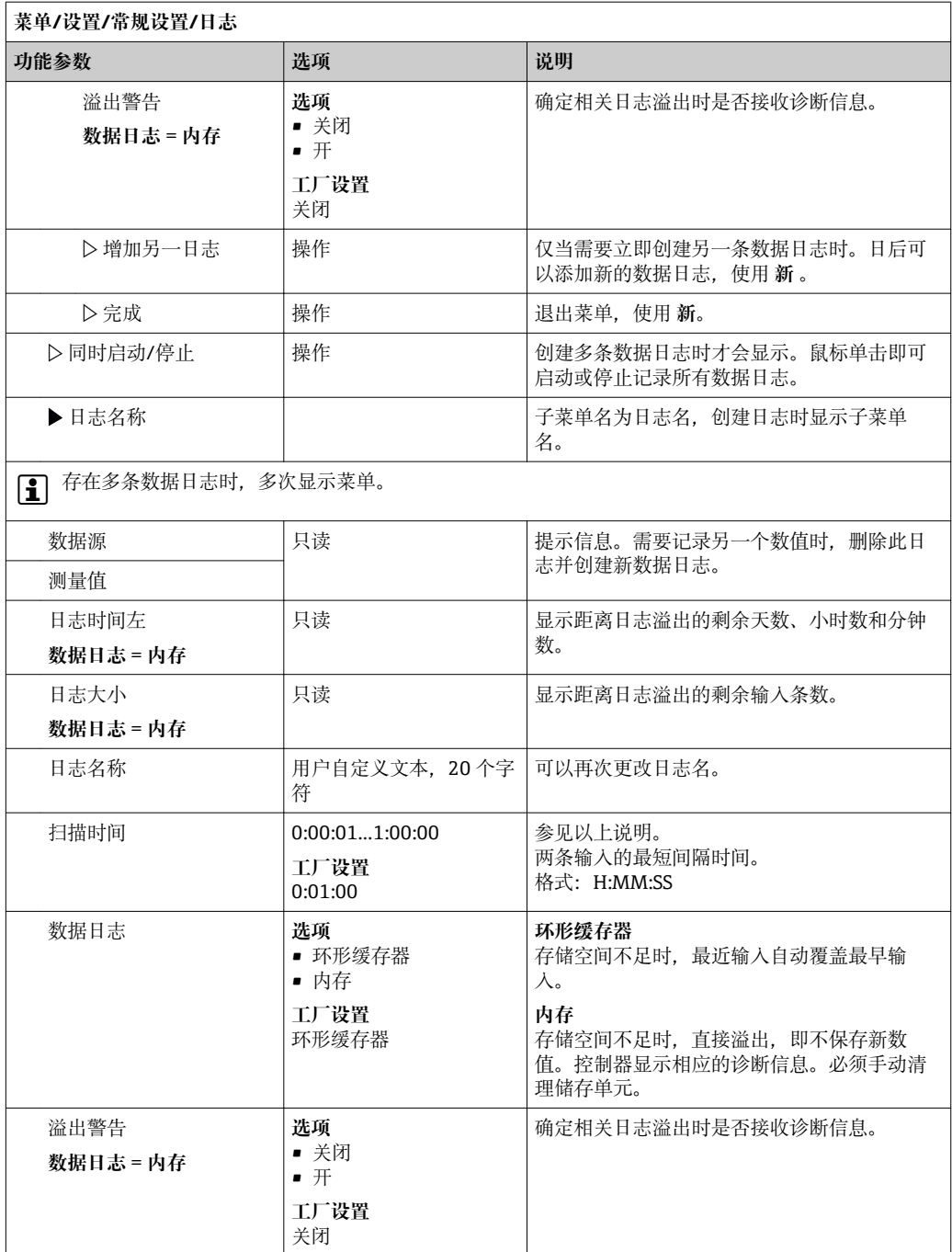

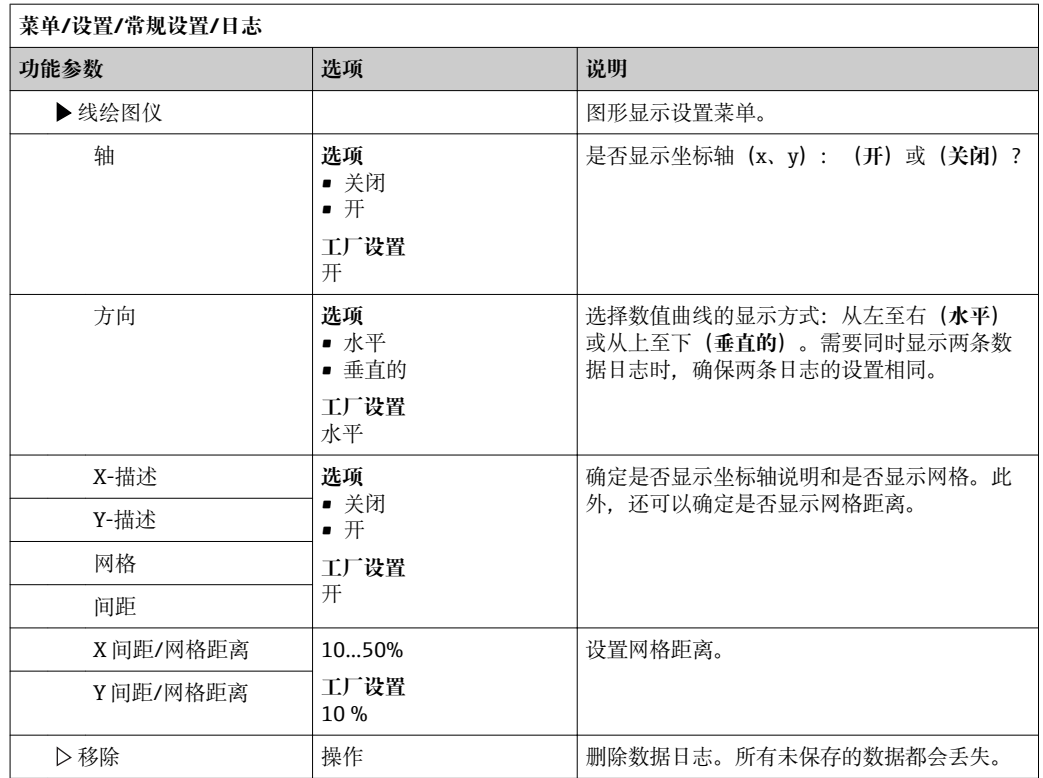

#### **实例:新数据日志(设置/常规设置/日志/数据日志/新)**

1. 进行设置:

- 日志名称 分配名称。实例:"01"。
- 数据源
	- 选择数据源。实例:数字量输入 1 信号。
- 测量值
- 选择记录的测量值。实例:pH 值。
- 扫描时间 设置两条日志输入的间隔时间。
- 数据日志 打开日志: 设置数据存储方式。
- 2. 运行../**完成**:操作。
	- 设备显示数据包日志列表中的新日志。
- 3. 选择数据日志"01"。

其他显示:**日志时间左**。

- 4. 仅适用 **内存**:
	- 选择 **溢出警告**: **开** 或 **关闭**。

**开**:设备显示储存单元溢出时的诊断信息。

5. 子菜单线绘图仪: 设置图形显示方式。

### **10.1.5 高级设置**

### **诊断设置**

显示的诊断信息列表与当前菜单位置相关。提供仪表专用诊断信息和与连接传感器相关 的诊断信息。

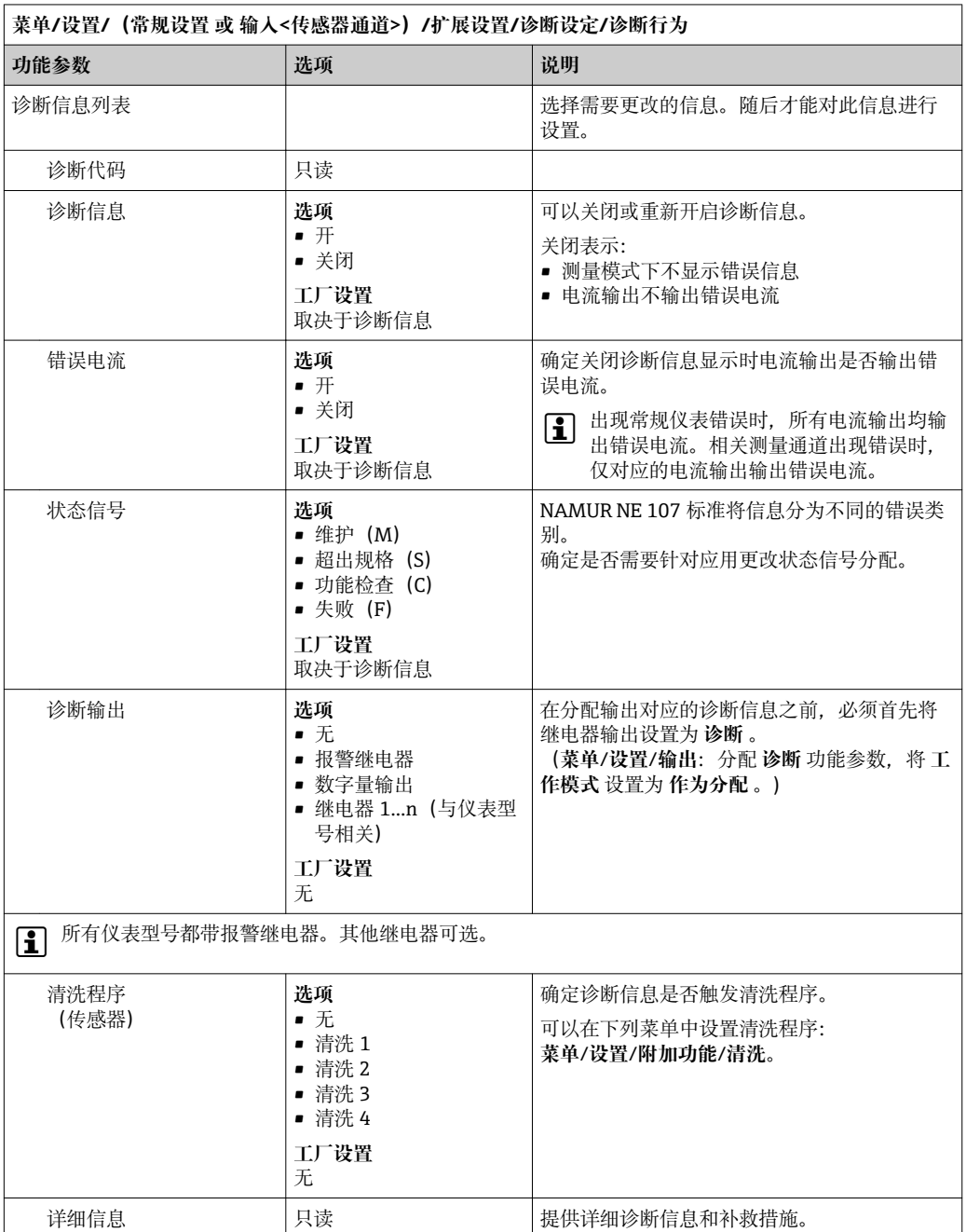

### **PROFIBUS DP**

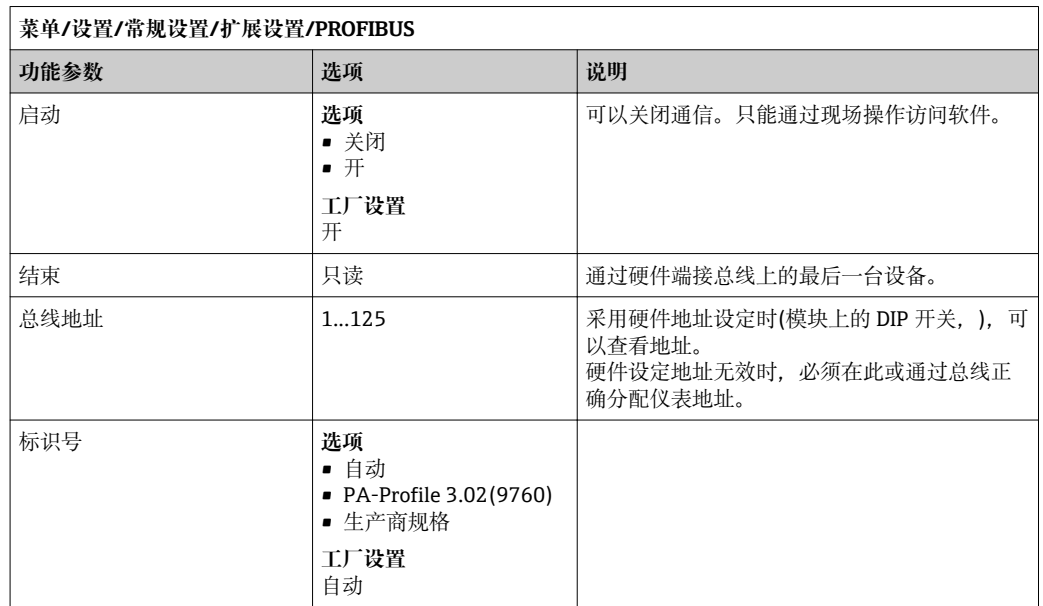

### **Modbus**

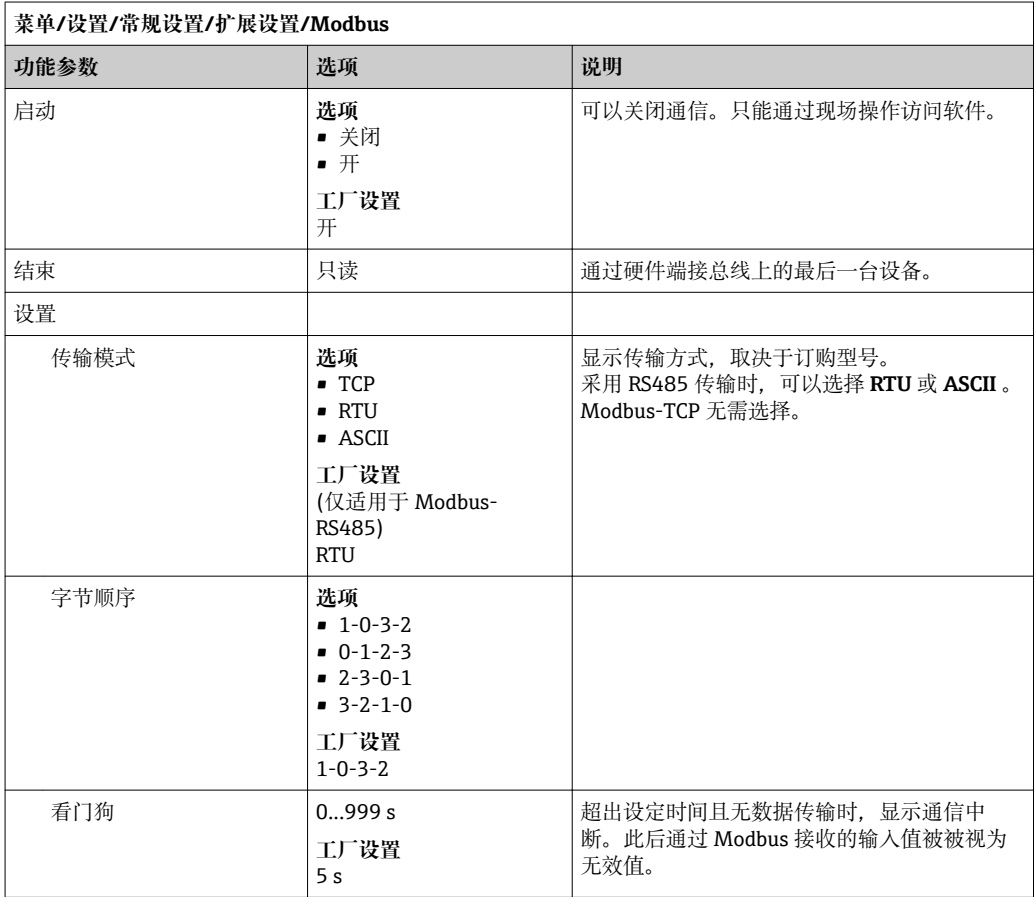

### **网页服务器**

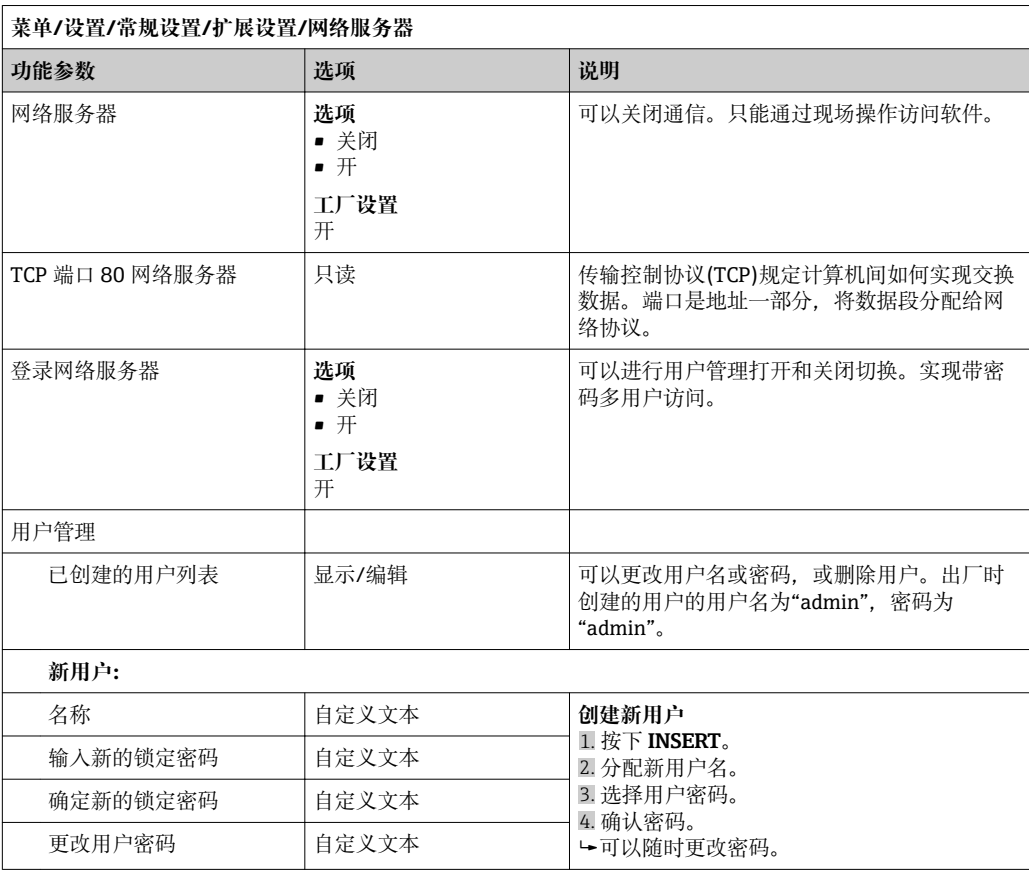

### **EtherNet/IP**

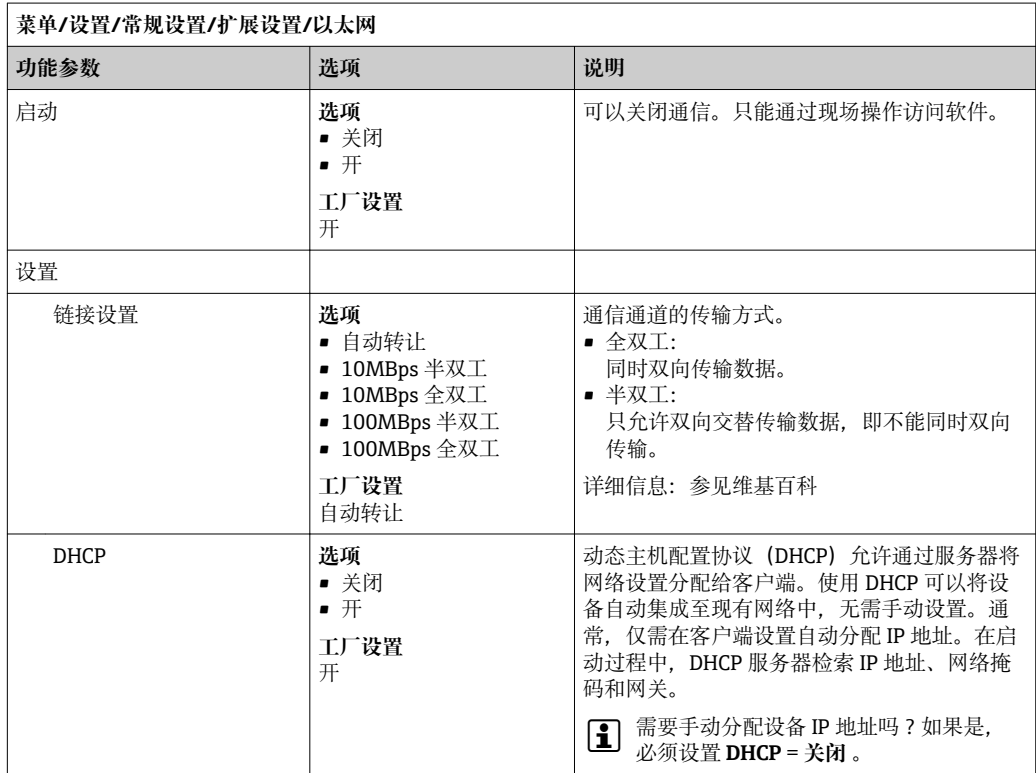

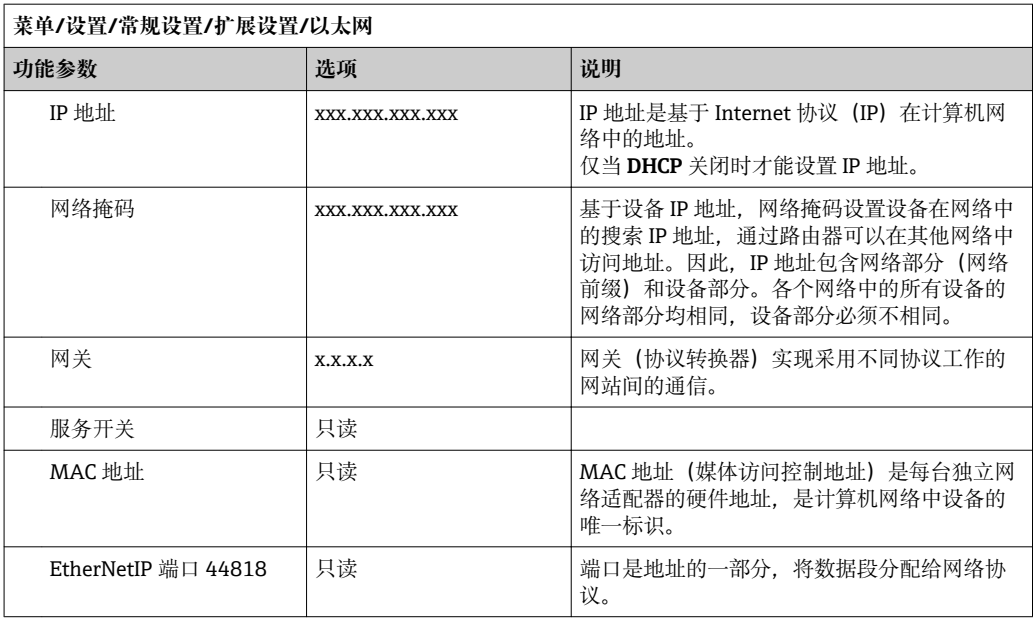

#### **接受设置**

您是否已经手动更改设置,例如 IP 地址?

- ‣ 退出 **以太网** 菜单前:
	- 选择 SAVE,接受设置。
	- 在 **诊断**/**系统信息** 菜单中可以检查是否使用了新设置。

#### **数据管理**

**固件升级**

● 控制器及其先前兼容版本的详细固件更新信息请咨询当地销售中心。

**当前固件版本号** (分析仪、FXAB1 控制模块、光度计和样品预处理单元)的查询路径:**菜 单**/**诊断**/**系统信息**/。

将当前设置和日志备份至 SD 卡中。

更新时,必须将固件升级版本的储存在 SD 卡中。

1. 将 SD 卡插入控制器的读卡器中。

2. 菜单路径:**菜单**/**设置**/**常规设置**/**扩展设置**/**数据管理**/**固件更新**。 显示 SD 卡中的更新文件。

3. 选择所需更新,出现下列问题时选择是:

当前固件将被改写, 然后设备将重启。 您要继续进行吗?

加载固件,随后仪表以新固件启动。

### **保存设置**

保存设置的优点如下:

- 为其他设备中备份设置
- 快速简便地切换不同设置,例如:不同用户组或多次更改传感器类型
- 恢复经验证的设置,例如:更改许多设置后不再知晓初始设置

1. 将 SD 卡插入控制器的读卡器中。

2. 菜单路径:**菜单**/**设置**/**常规设置**/**扩展设置**/**数据管理**/**保存设置**。

- 3. **名称**:分配文件名。
- 4. 随后选择 **保存**。
	- 如果已分配文件名,询问是否覆盖现有设置。
- 5. 选择 **好的** 确认;或取消操作,并分配新文件名。 设置储存在 SD 卡中,日后可以快速加载至设备中。

#### **上传设置**

加载设置时,当前设置被覆盖。

注意: 清洗程序和控制器程序可能会被打开。仍需要继续吗?

- 1. 将 SD 卡插入控制器的读卡器中。SD 卡中必须保存有设置。
- 2. 菜单路径:**菜单**/**设置**/**常规设置**/**扩展设置**/**数据管理**/**装载设置**。
	- 显示 SD 卡中的所有设置列表。 SD 卡中无有效设置时显示错误信息。
- 3. 选择所需设置。
	- 显示警告: 设备重启后现有参数将被覆盖 当前参数将被改写,设备将重启 警告: 请注意清洗程序和控制器可以运转, 您要继续进行吗?
- 4. 选择 **好的** 确认,或取消操作。
	- 选择 **好的** 确认后,仪表以所需设置重启。

#### **导出设置**

导出设置的优点如下:

- 导出 XML 格式文件, 例如: Microsoft Internet 浏览器
- 导入数据(将 XML 文件拖入至浏览器窗口中)
- 1. 将 SD 卡插入控制器的读卡器中。
- 2. 菜单路径:**菜单**/**设置**/**常规设置**/**扩展设置**/**数据管理**/**导出设置**。
- 3. **名称**:分配文件名。
- 4. 随后选择 **导出**。
	- 如果已分配文件名,询问是否覆盖现有设置。
- 5. 选择 **好的** 确认;或取消操作,并分配新文件名。
	- 设置保存在 SD 卡的"Device"文件夹中。

无法将导出设置再次加载至仪表中。必须通过 **保存设置** 功能参数操作。这是在 SD 卡中保存设置、日后重新上传或上传至另一台仪表中的唯一方法。

#### **激活密码**

激活密码用于:

- 附加功能,例如现场总线通信
- 固件升级

■ 激活密码显示在设备的内侧铭牌上。出厂时, 相应仪表功能均已开启。只有进行服 务时才需要密码。

1. 输入激活密码:**菜单**/**设置**/**常规设置**/**扩展设置**/**数据管理**/**激活码**。

- 2. 确认输入。
	- 打开并设置新硬件或软件功能。

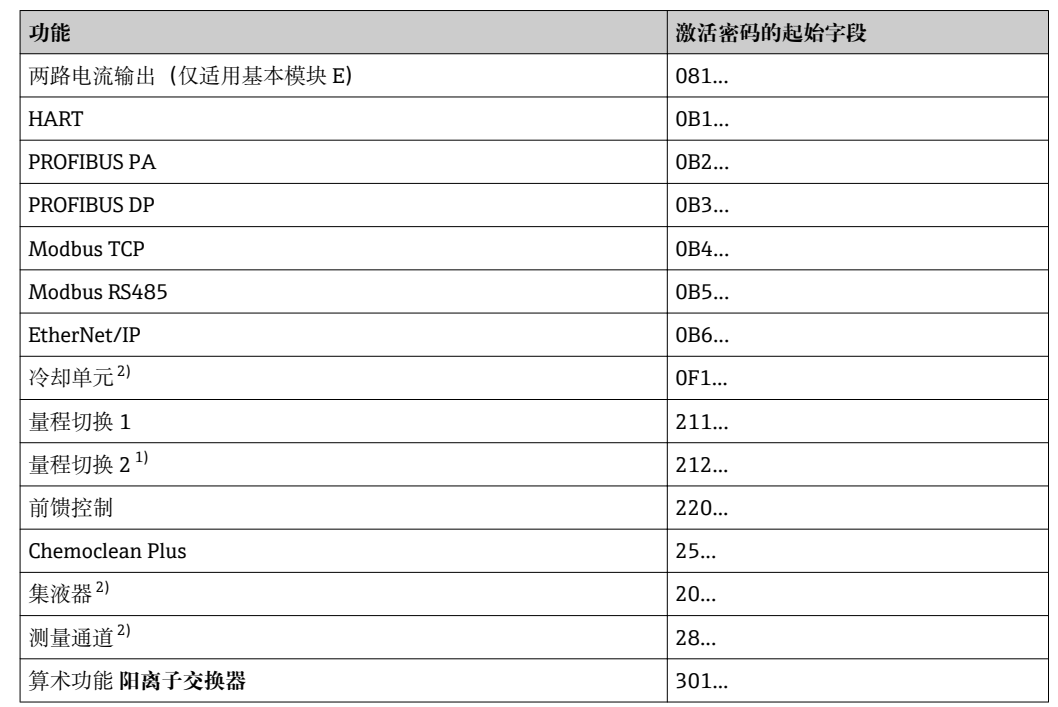

### **下表中列举了激活密码对应的功能:**

1) 订购"量程切换"选项时,提供两个激活密码。输入两个密码才能切换量程。

2) 是否显示取决于测量参数

#### **更改密码**

使用密码可以锁定操作按键(长按飞梭旋钮访问文本菜单)。只有正确输入密码后才能解 锁按键。

设置按键锁定密码:**菜单**/**设置**/**常规设置**/**扩展设置**/**数据管理**/**更改锁定密码**。

- 1. 输入当前密码(工厂设置:0000)。
	- 输入新的锁定密码
- 2. 输入新密码。
	- 确定新的锁定密码
- 3. 再次输入新密码。
	- 锁定密码更改成功。

长按飞梭旋钮,返回测量模式。

# **10.2 分析仪**

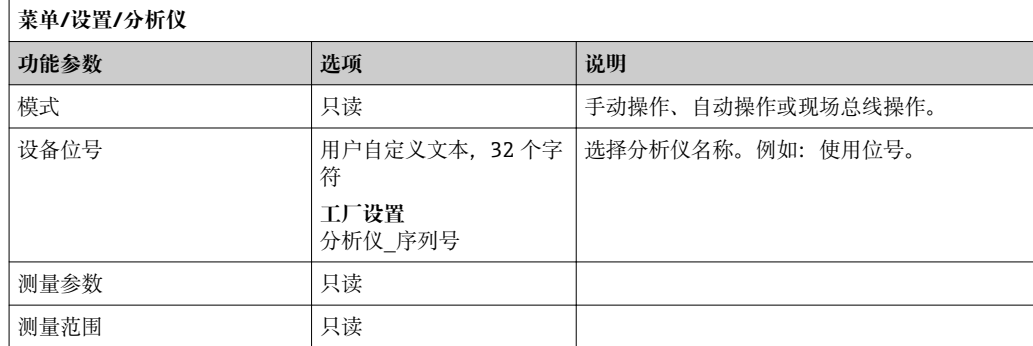

# **10.2.1 高级设置**

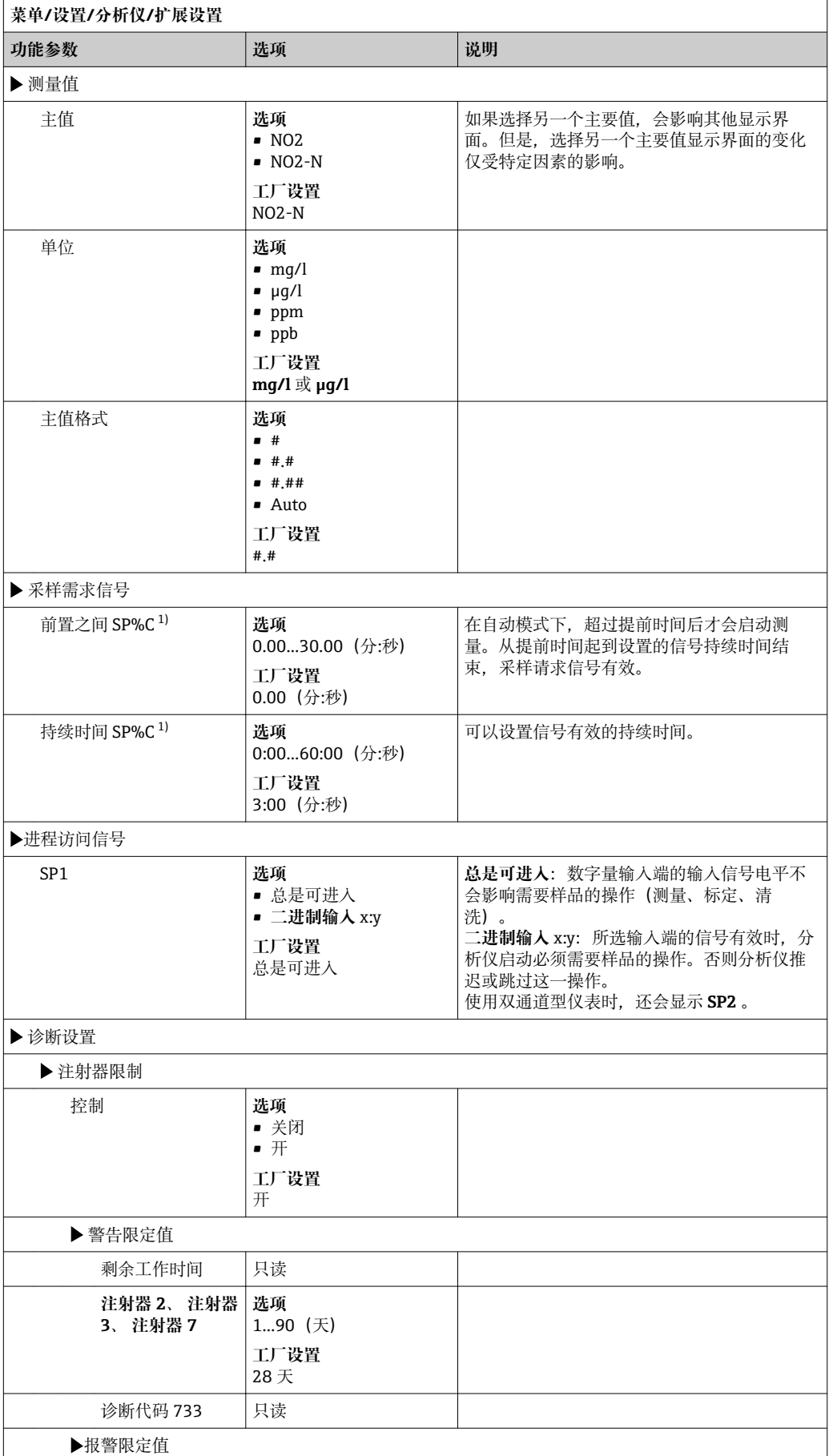

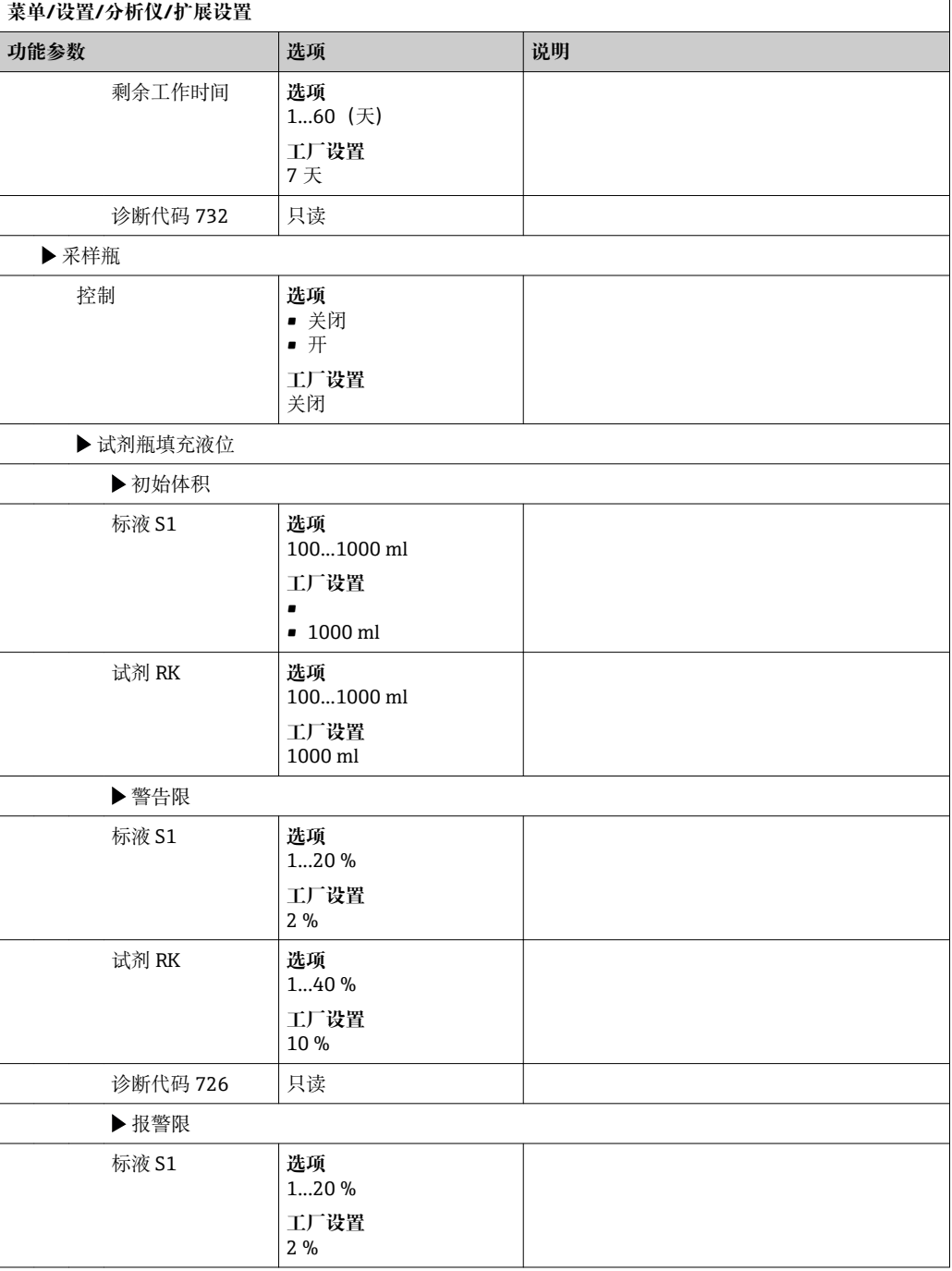

<span id="page-61-0"></span>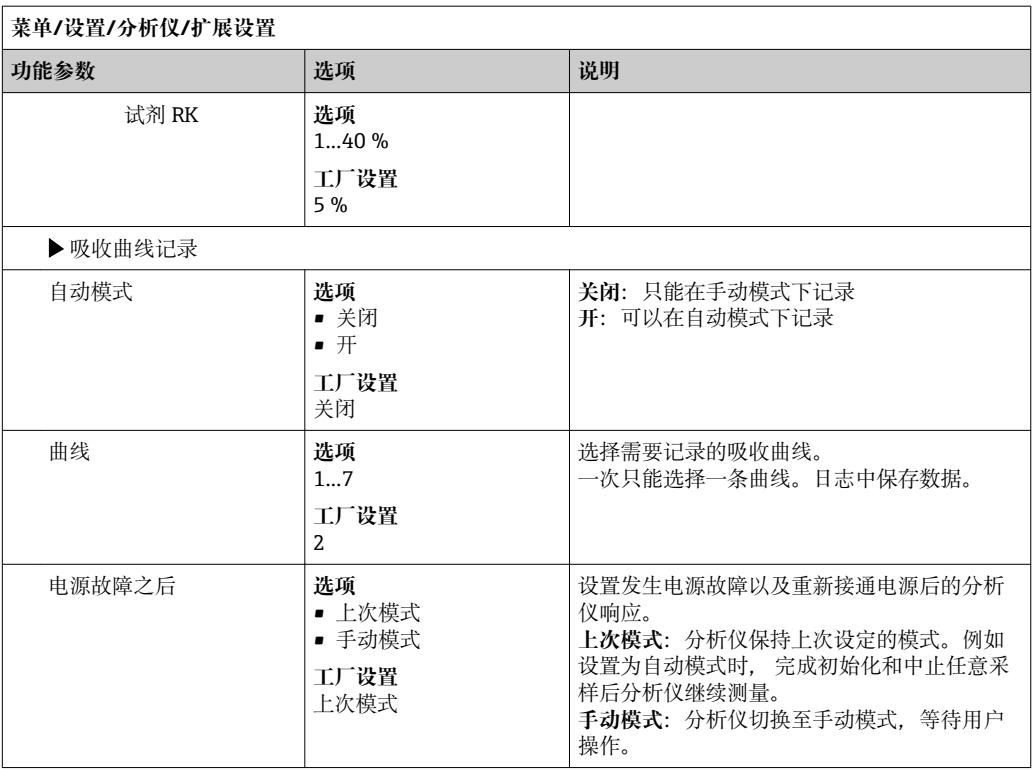

1) "%C"表示软件自动生成的文本。包含样品预处理单元,例如"1"或"2"。

# **10.2.2 测量**

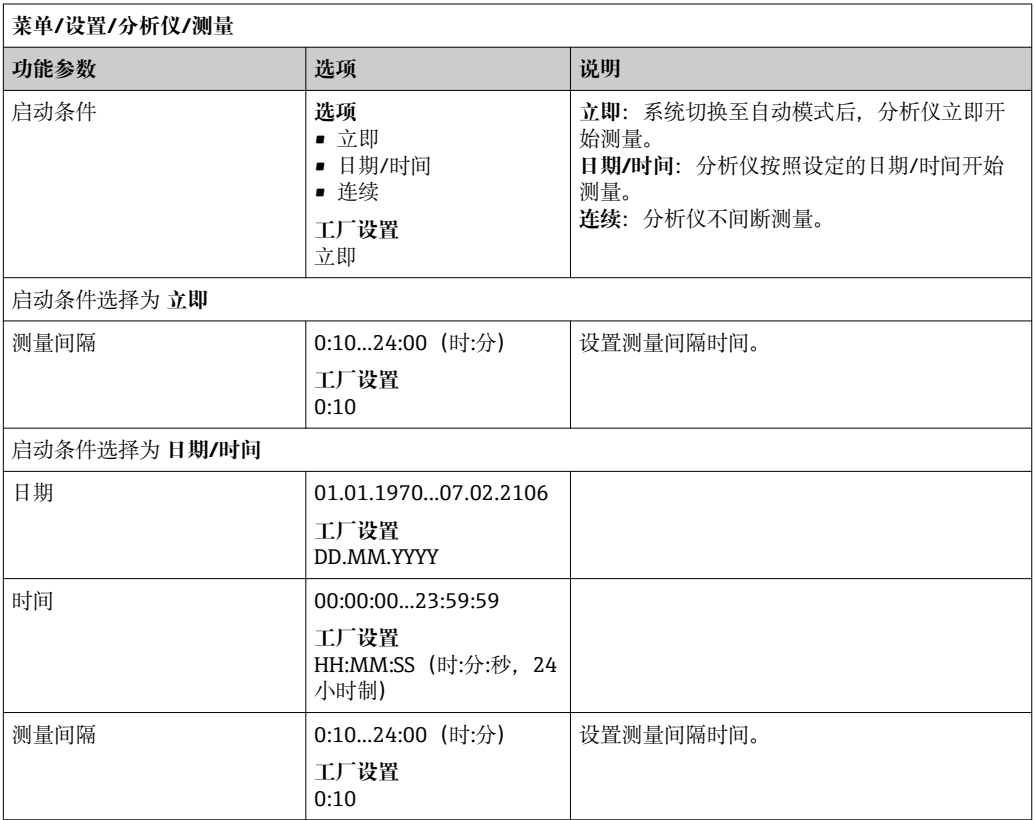

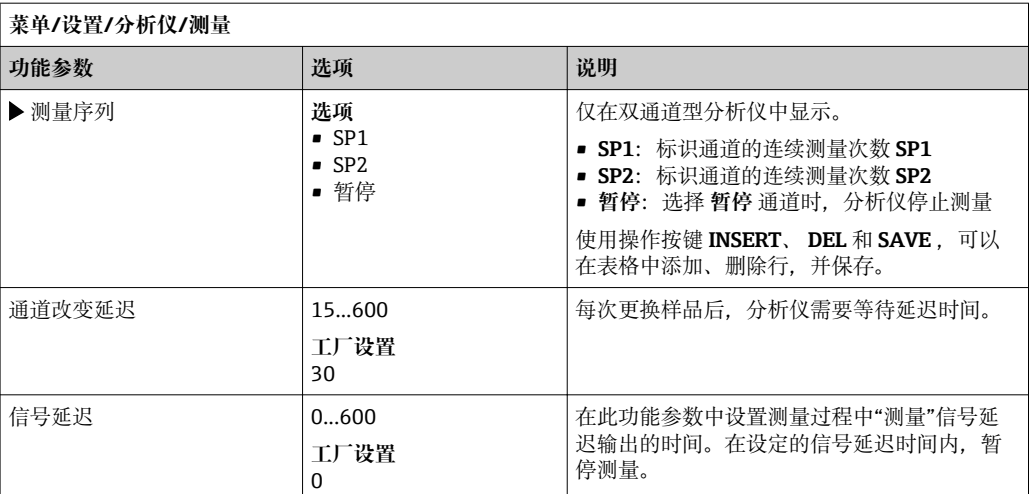

# **10.2.3 标定**

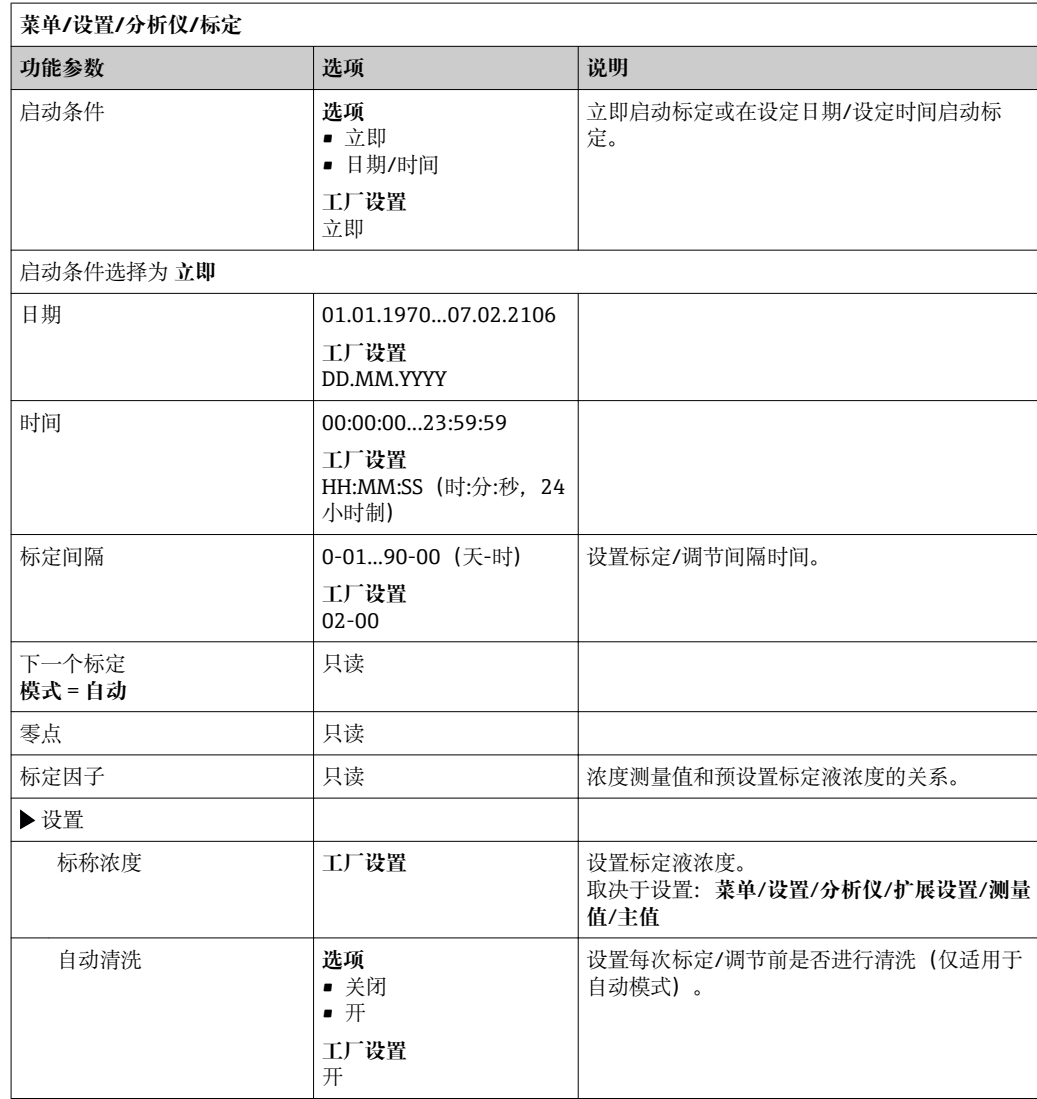

# **10.3 样品预处理**

菜单显示与连接的样品预处理单元相关。Liquiline System CA80 分析仪未安装集液 器时不显示此菜单。Liquiline System CAT860 仅与 Liquiline System CA80 单通道 型仪表配套使用。

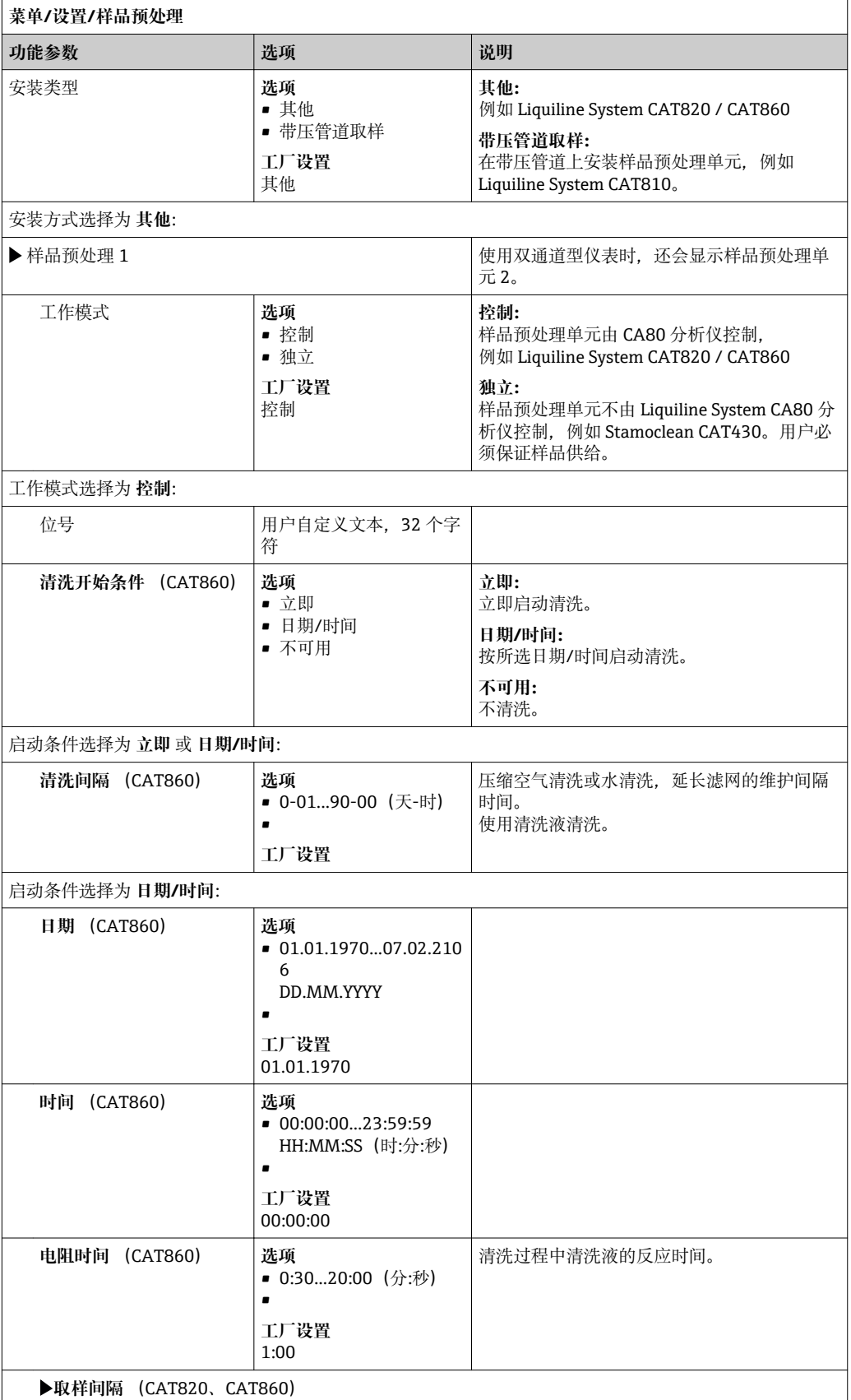

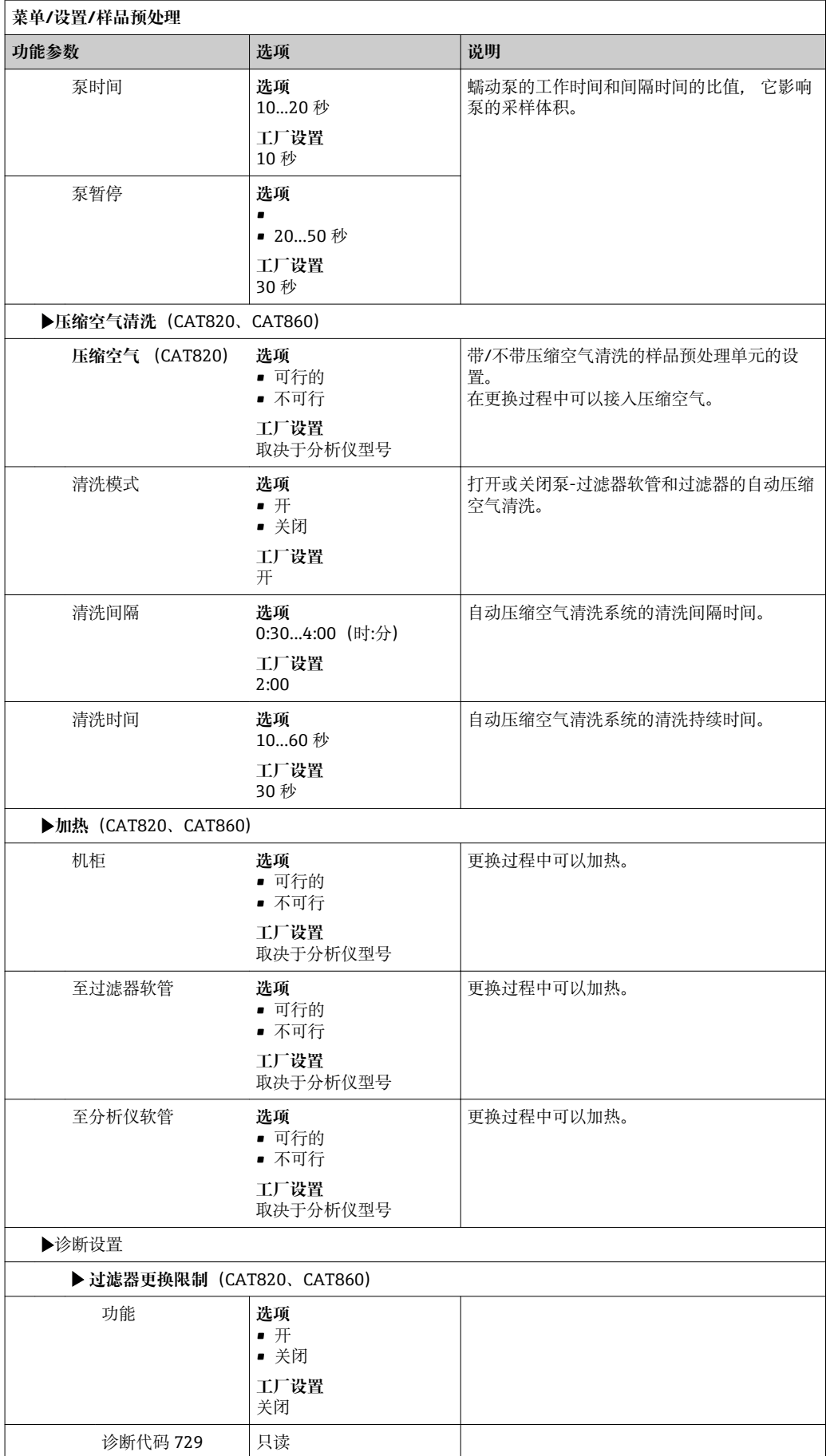

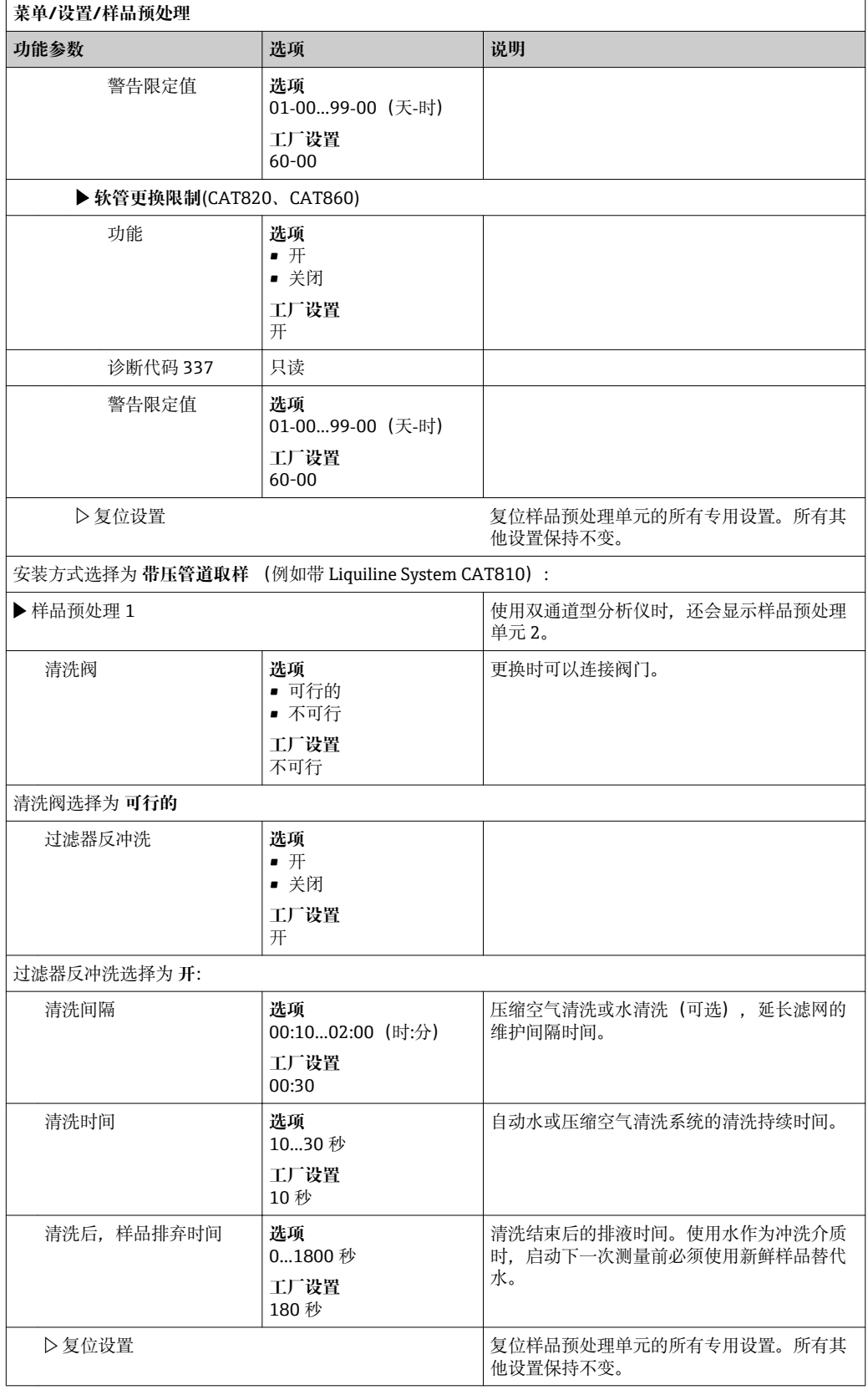

# **10.4 电流输入**

输入可以用作限位开关和日志的数据源。此外,外部值可以用作控制器的设定点。

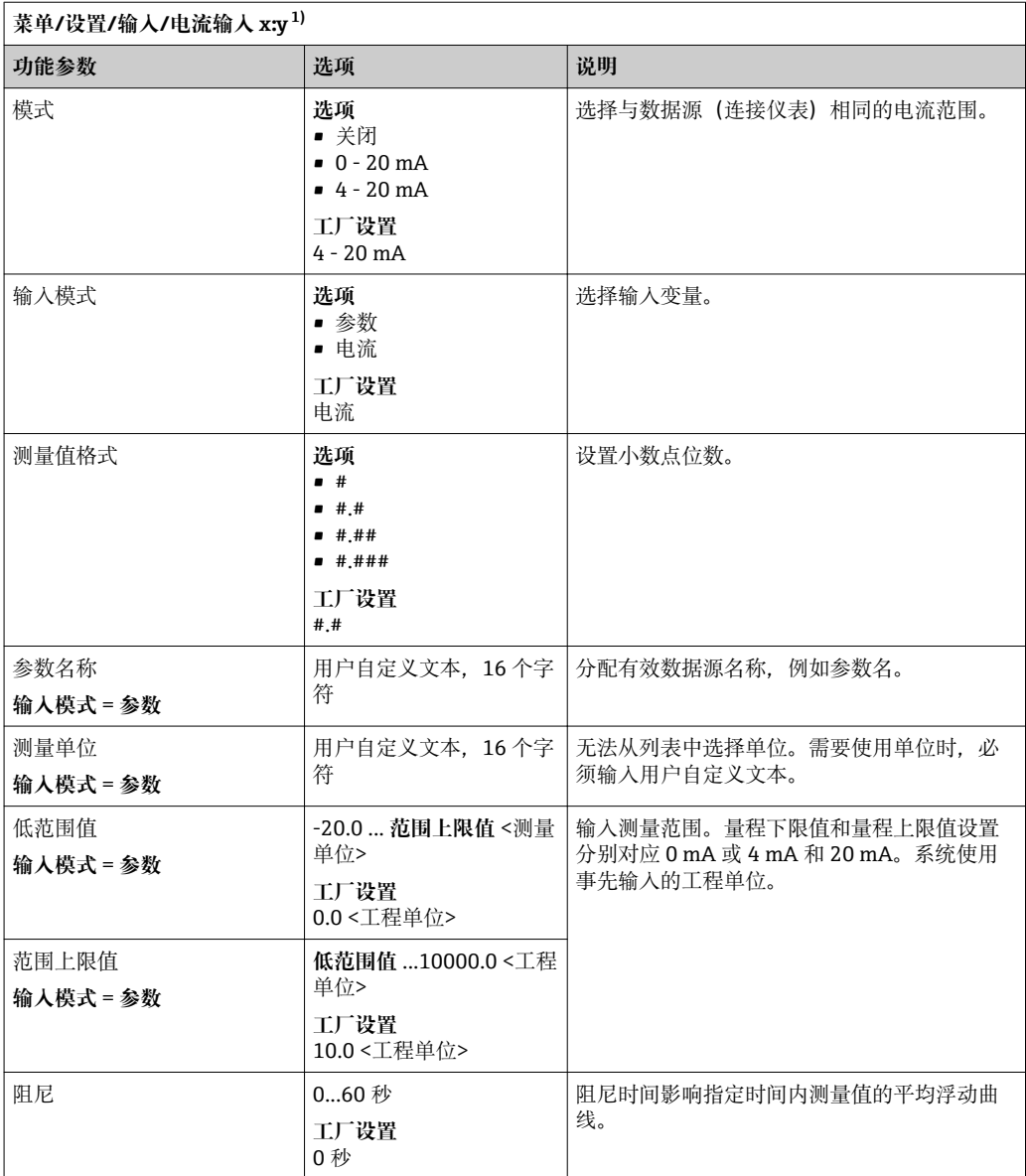

1) x:y =插槽号 : 输入数量

# **10.5 数字量输入和输出**

硬件选项(例如带 2 路数字量输入和 2 路数字量输出的 DIO 模块或"485"现场总线模块 能够:

- 通过数字量输入信号
	- 电导率量程切换(需要升级密码,)
	- 使用光学传感器时,在不同标定数据集间的切换
	- (传感器) 的外部保持
	- 触发清洗的间隔时间(传感器)
	- 启动和中断测量
	- 打开/关闭 PID 控制器, 例如通过 CCA250 的接近开关
	- 将输入用作脉冲频率调制 (PFM) 的"模拟量输入"
- 通过数字量输出信号
	- 静态传输诊断状况、限位开关、"有效测量"系统状态、 "需要样品"信息或类似状态 (类同于继电器)
	- 动态传输 PFM 信号(类似无损耗"模拟量输出"),例如控制采样泵

### **10.5.1 应用实例**

**带前馈控制的余氯调节**

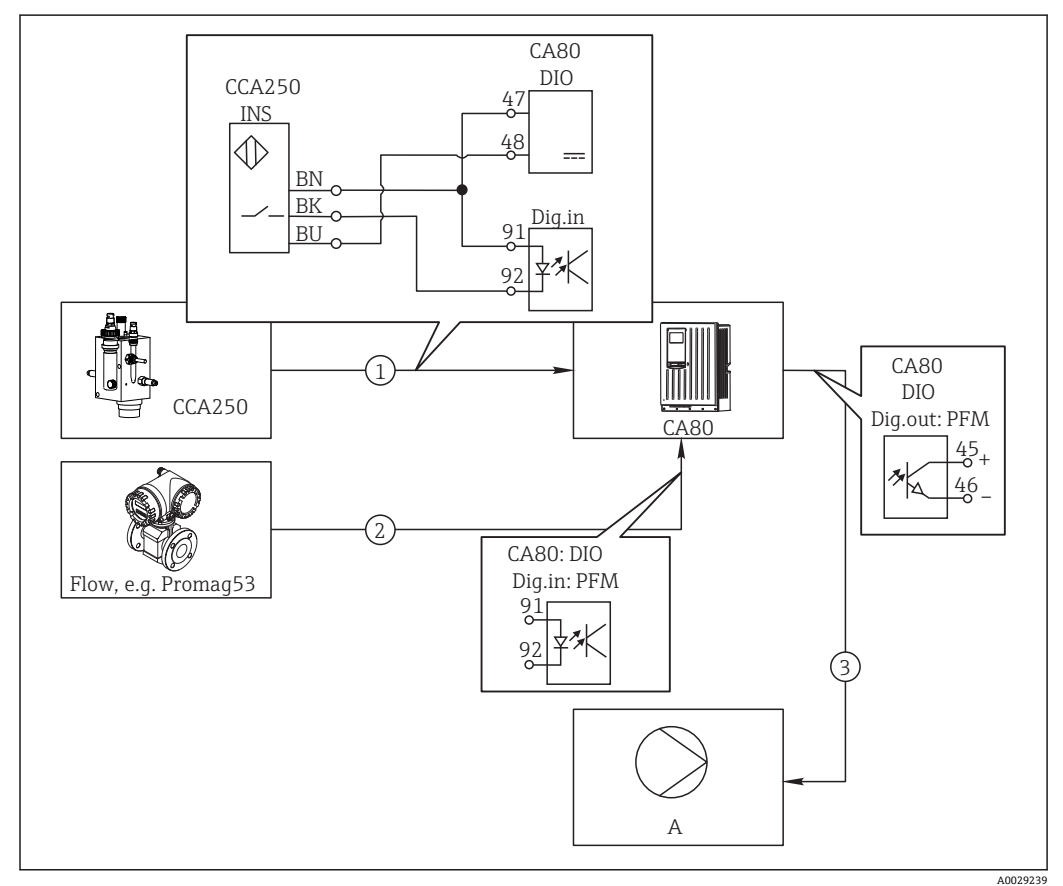

■ 62 带前馈控制的余氯控制实例

- 1 将 CCA250 的感应式接近开关 INS 连接至 DIO 模块的数字量输入
- 2 将流量计信号连接至 DIO 模块的数字量输入
- 3 通过 DIO 模块的数字量输出打开(脉冲)采样泵
- A 采样泵

同继电器控制系统相比,数字量输出能够实现高效无损耗控制。使用脉冲频率调制 (PFM),使用更高输入频率的采样泵可以实现几乎连续采样。

1. 将 CCA250 的接近开关 INS 连接到 DIO 模块的数字量输入(例如: 插槽 6, 端口 1)。

- 2. 在软件中设置控制器,已连接接近开关的源选择为数字量输入(例如: **二进制输入 1**)。(**菜单**/**附加功能**/**控制器**/**控制器 1**/**控制器可用** = **二进制输入 1**)
- 3. **信号类型**:输入选择工厂设置(**统计信号**)。
- 4. 将流量计测量值连接至 DIO 模块的第二路输入(例如: 插槽 6. 端口 2)。
- 5. **信号类型**:输入选择 **PFM**。(**菜单**/**输入**/**二进制输入 6:2**/**信号类型** = **PFM**)
- 6. **输入模式**:选择相应测量值(**流速**)。 ► 可以将设置的输入用作控制器的干扰变量1)。
- 7. **分配变量**:在控制器菜单中选择连接流量测量值的数字量输入。(**菜单**/**附加功能**/ **控制器**/**控制器 1**/**分配变量**/**数据源** = **二进制输入 6:2** 和 **测量值** = **PFM 值**)。
- 8. 通过 DIO 模块的数字量输出使用 PFM 可以打开采样泵。 将泵连接至 DIO 模块的输出(例如: 插槽 6, 端口 1), 并在菜单中选择下列设定 值:**菜单**/**输出**/**二进制输出 6:1**/**信号类型** = **PFM** 和 **数据源** = **控制器 1**。

注意采样方向。正确选择参数(**动作器类型** = **单极性+** 或 **单极性-**)。

必须在控制器菜单中完成其他设置才能实现针对过程条件的用户自定义控制。

**CA80 用作清洗主站,适用于连接传感器(可选)**

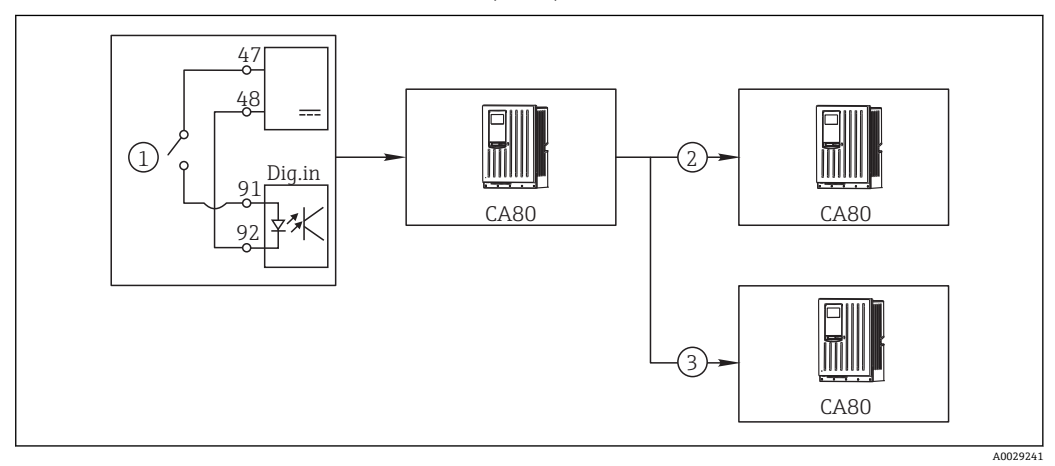

■ 63 中央清洗控制实例

- 1 由数字量输入触发外部清洗
- 2 将数字量输出上的外部保持传输至其他测量仪表,无需连接清洗功能
- 3 将数字量输出上的清洗触发传输至其他自清洗测量点

1. 外部触发打开主站的清洗操作。例如:通过继电器或数字量输出连接清洗单元。

- 2. 通过数字量输出将清洗触发传输至其他仪表。未连接专用清洗单元,但是已放置在 介质中的传感器受清洗主站的影响,由触发设置为保持。
- 3. 通过其他数字量输出将触发传输至另一台仪表,仪表的传感器自带清洗单元。信号 可以同时打开主站自清洗。

#### **通过外部信号中断操作**

通过"DIO 模块"上的外部信号临时中断分析仪的自动操作。指定时间内如果过程中无样 品,例如在清洗过程中,这一功能十分有用。

<sup>1) &</sup>quot;前馈控制"功能需要激活密码;订货号:71211288。

数字量输入或数字量输出的输出信息:

• 数字量输入: **进程访问信号**:信号有效时分析仪仅执行需要样品的操作(测量、标定、清洗)。操 作的时间和顺序由设置菜单中的设定值确定。所有需要样品的操作均延迟至信号失效 后执行。

- 数字量输出:
	- 信号 **测量激活中**:表示当前执行的测量。在标定或清洗过程中信号无效。
	- 信号 **需要样品**:在执行每个需要样品的操作前,信号在设置时间内有效。例如可以 启动外接泵或稀释单元。
- 1. 选择 **菜单**/**设置**/**输入**/**二进制输入** x:y。
- 2. 按照以下说明设置数字量输入:

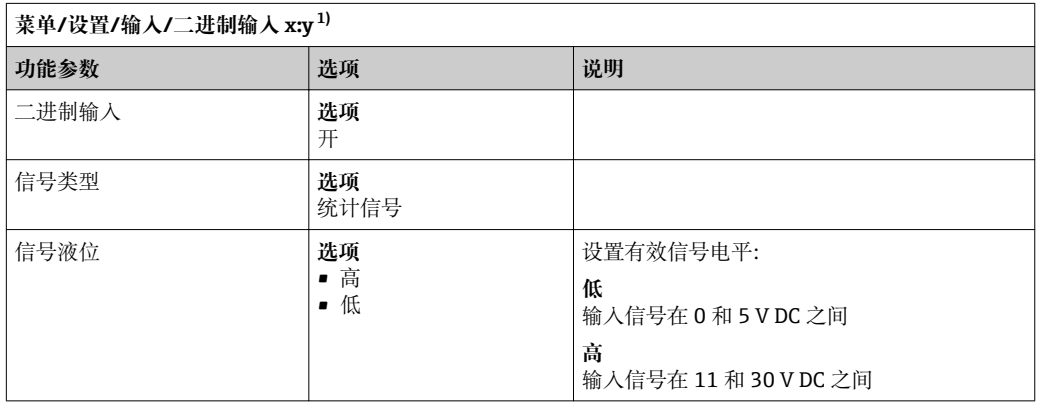

1) x:y =插槽号 : 输入数量

3. 将数字量输入连接至分析仪:选择 **菜单**/**设置**/**分析仪**/**扩展设置**/**进程访问信号**。

- 4. 选择测量通道 **SP1**,或使用双通道型仪表时选择 **SP1** 或 **SP2**。
- 5. 将数字量输出分配给所选测量通道:选择 **二进制输入** x:y。

#### **通过外部信号控制测量启动时间**

通过"DIO 模块"上的外部信号临时中断分析仪的自动操作。也可以使用此信号设置每次 测量的启动时间。通过此方式可以通过外接控制系统设置测量时间。

因此,将 **进程访问信号** 连接至"DIO"模块的数字量输入,并将测量开始时间设置为 **连续** 。一旦信号符合数字量输入的有效信号,立即启动测量。按照设定间隔时间启动的标定 和清洗是唯一例外:在此情形下,首先执行标定和清洗,随后立即开始测量。如需要, 将信号 **测量激活中** 连接至数字量输出, 识别真正的测量开始时间。首次测量结束后如果 无需要进行其他测量, 必须关闭 进程访问信号, 此时测量仍在进行。

数字量输入或数字量输出的输出信息:

• 数字量输入:

**进程访问信号**:信号有效时分析仪仅执行需要样品的操作(测量、标定、清洗)。操 作的时间和顺序由设置菜单中的设定值确定。所有需要样品的操作均延迟至信号失效 后执行。

- 数字量输出:
	- 信号 **测量激活中**:表示当前执行的测量。在标定或清洗过程中信号无效。
	- 信号 **需要样品**:在执行每个需要样品的操作前,信号在设置时间内有效。例如可以 启动外接泵或稀释单元。
- 1. 在 **菜单**/**设置**/**分析仪**/**测量** 下测量时,选择启动条件 **连续** (分析仪连续不间断测 量)。
- 2. 选择 **菜单**/**设置**/**输入**/**二进制输入** x:y。
- 3. 按照以下说明设置数字量输入:

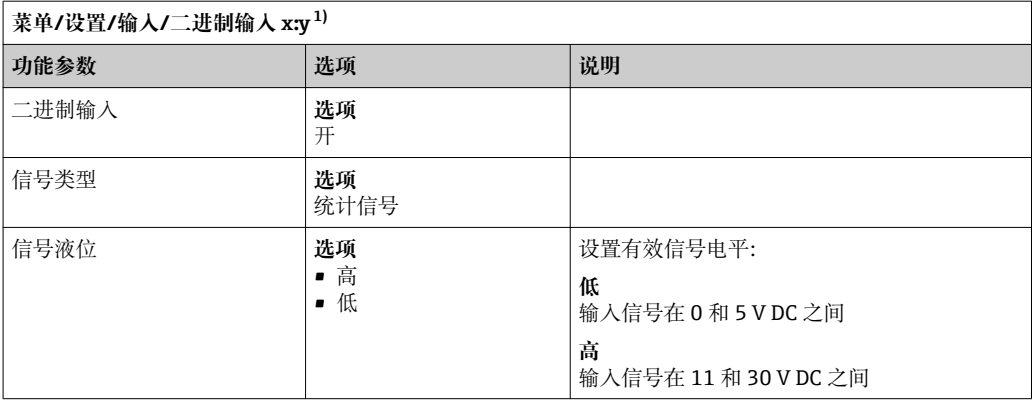

1) x:y =插槽号 : 输入数量

4. 将数字量输入连接至分析仪:选择 **菜单**/**设置**/**分析仪**/**扩展设置**/**进程访问信号**。

5. 选择测量通道 **SP1**,或使用双通道型仪表时选择 **SP1** 或 **SP2**。

6. 将数字量输出分配给所选测量通道:选择 **二进制输入** x:y。

7. 选择 **菜单**/**设置**/**输出**/**二进制输出** x:y。

8. 按照以下说明设置数字量输出:

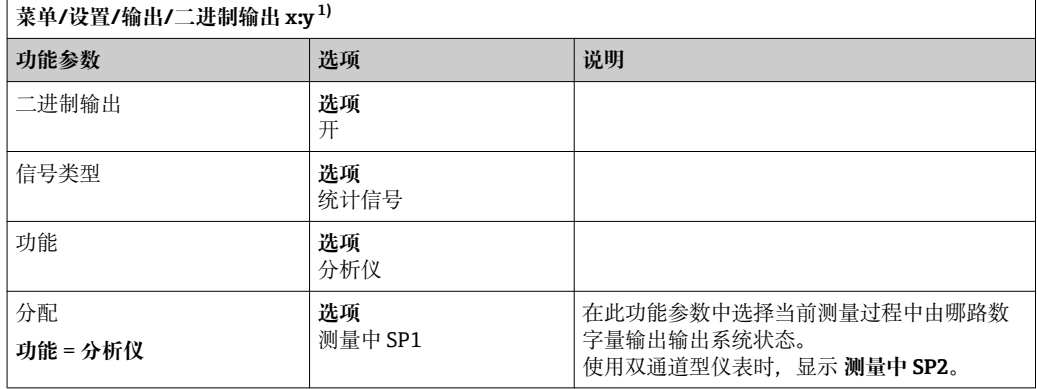

1) x:y =插槽号 : 输入数量

9. 选择 **OK** 确认。

完成数字量输入和数字量输出设置。

10. 返回自动模式:按下 **MODE** 按键,并选择 **继续自动模式** 或 **开始自动模式**。 显示:**当前模式**- **自动**。

#### **在每次测量之前打开外接泵**

通过外接泵或外接样品预处理系统将样品传输至分析仪时,可以使用 **采样需求信号** 在分 析仪需要样品的有限时间内打开外接设备。在每次测量、标定和清洗之前信号有效。可 以设置信号的有效持续时间。经过此延迟时间后,分析仪才会启动。

1. 选择 **菜单**/**设置**/**分析仪**/**扩展设置**/**采样需求信号**。

2. 在 **前置时间** 中设置延迟需要样品操作的延迟时间(测量、标定或清洗)。

3. 在 **持续时间 SP%C** 中设置信号保持有效的持续时间。持续时间可以长于提前时 间。最大允许时间为提前时间和测量持续时间的和。

4. 按照以下说明设置数字量输出:

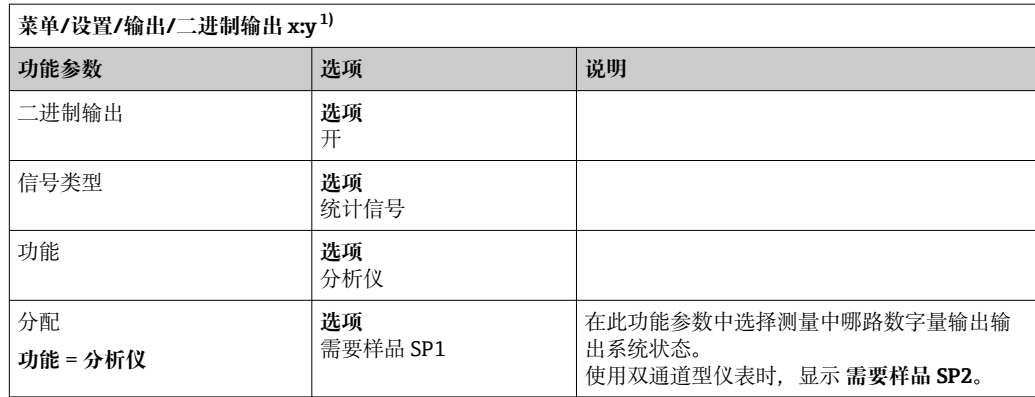

1) x:y =插槽号 : 输入数量

5. ► 输出信号电平 高 表示需要样品。

# **10.5.2 数字量输入设置**

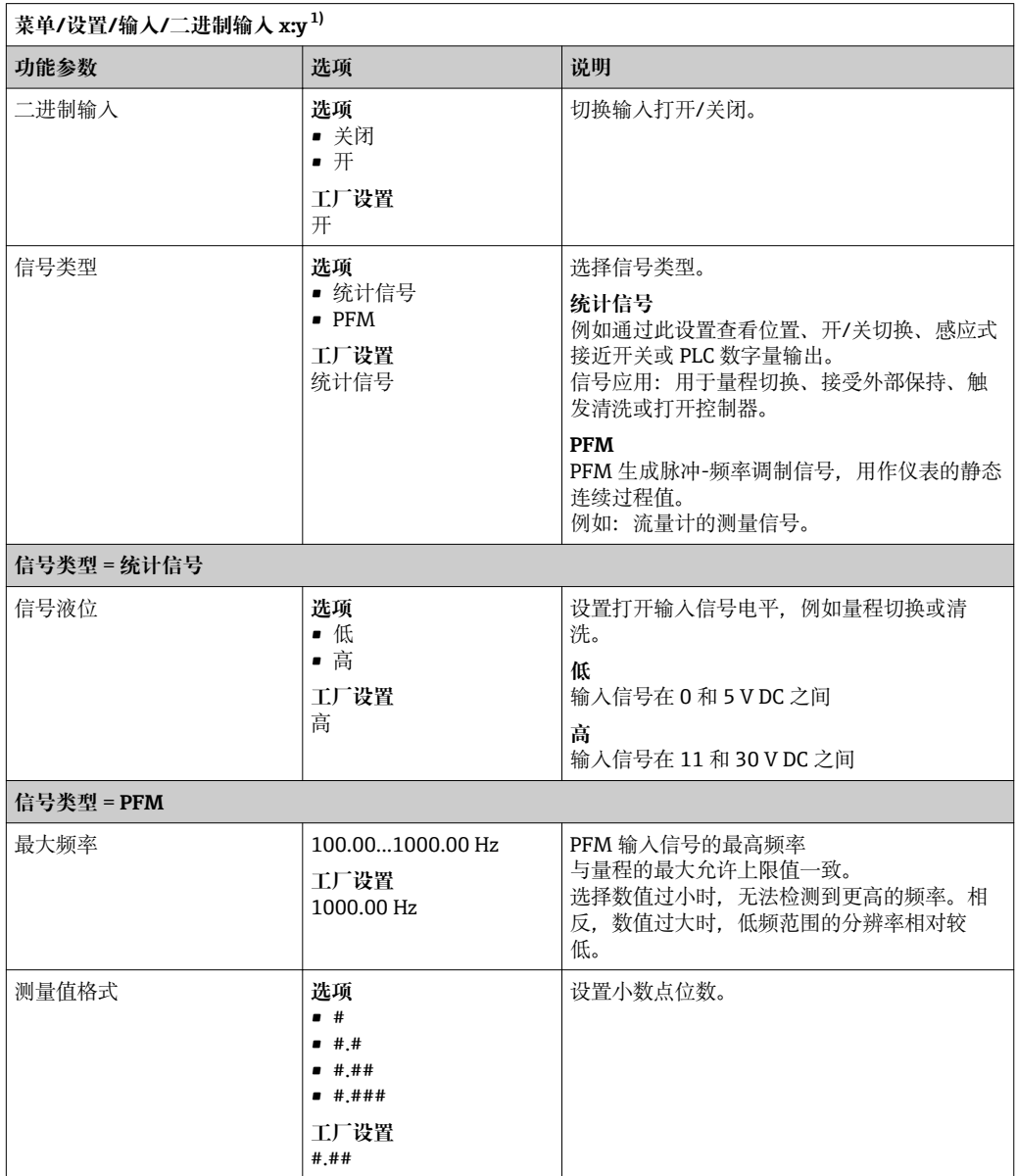
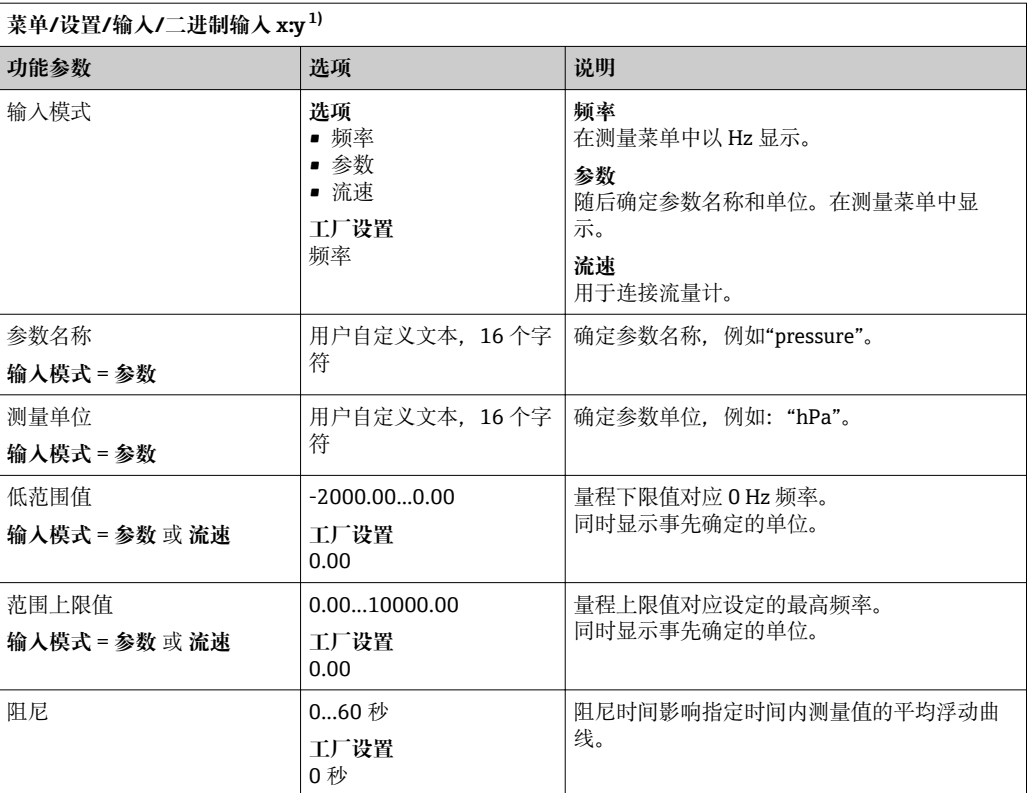

1) x:y =插槽号 : 输入数量

# **10.5.3 设置数字量输出**

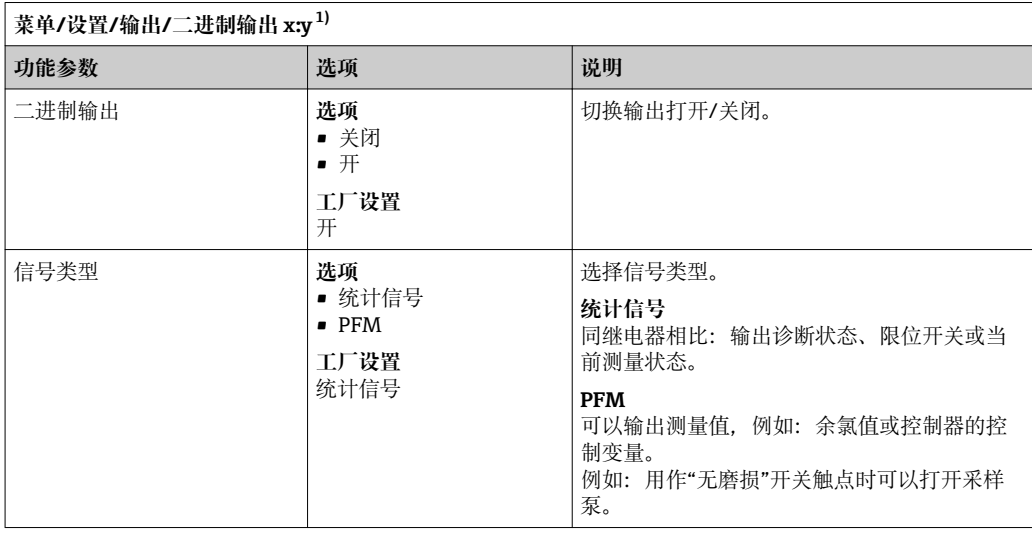

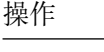

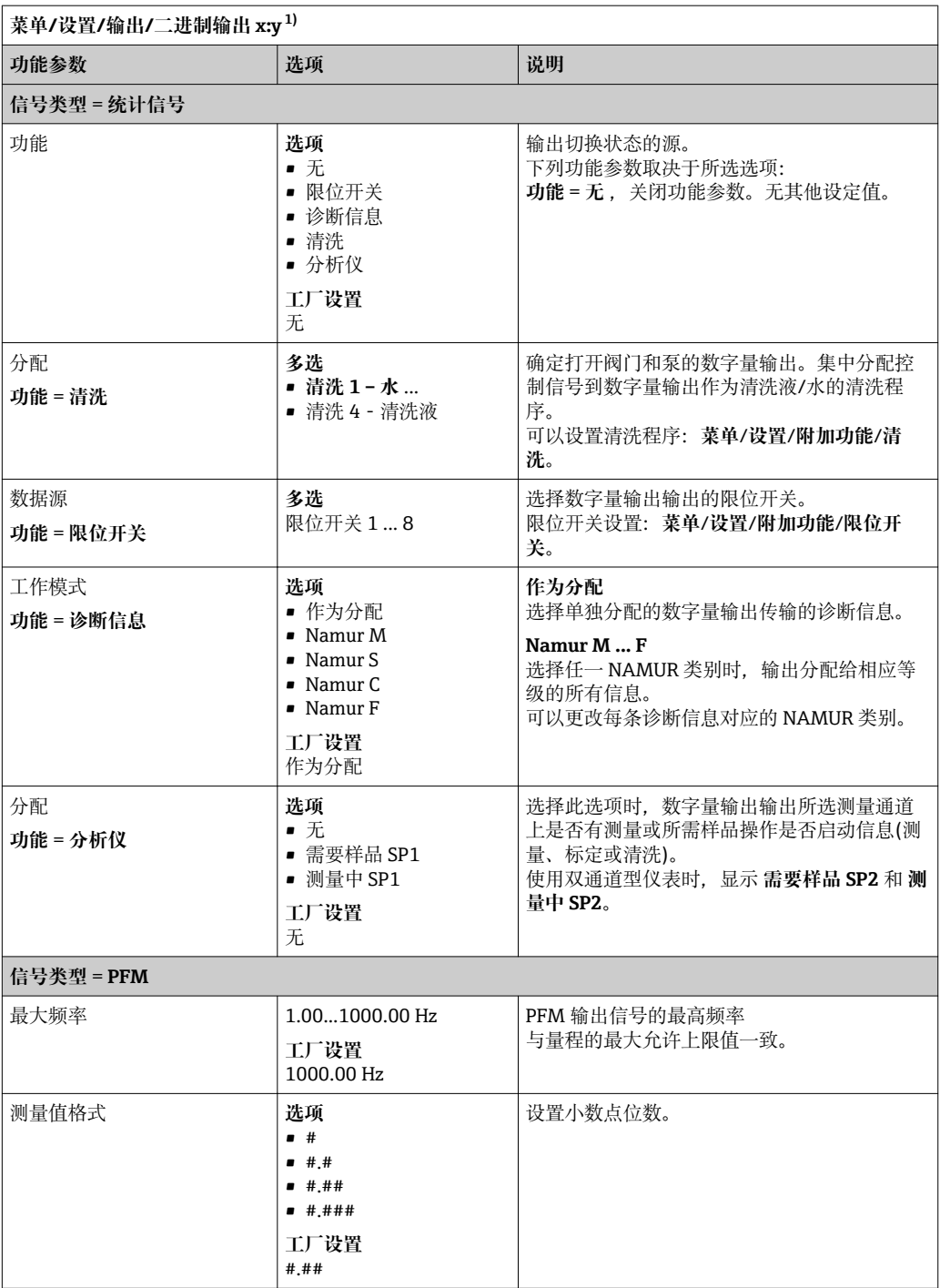

<span id="page-74-0"></span>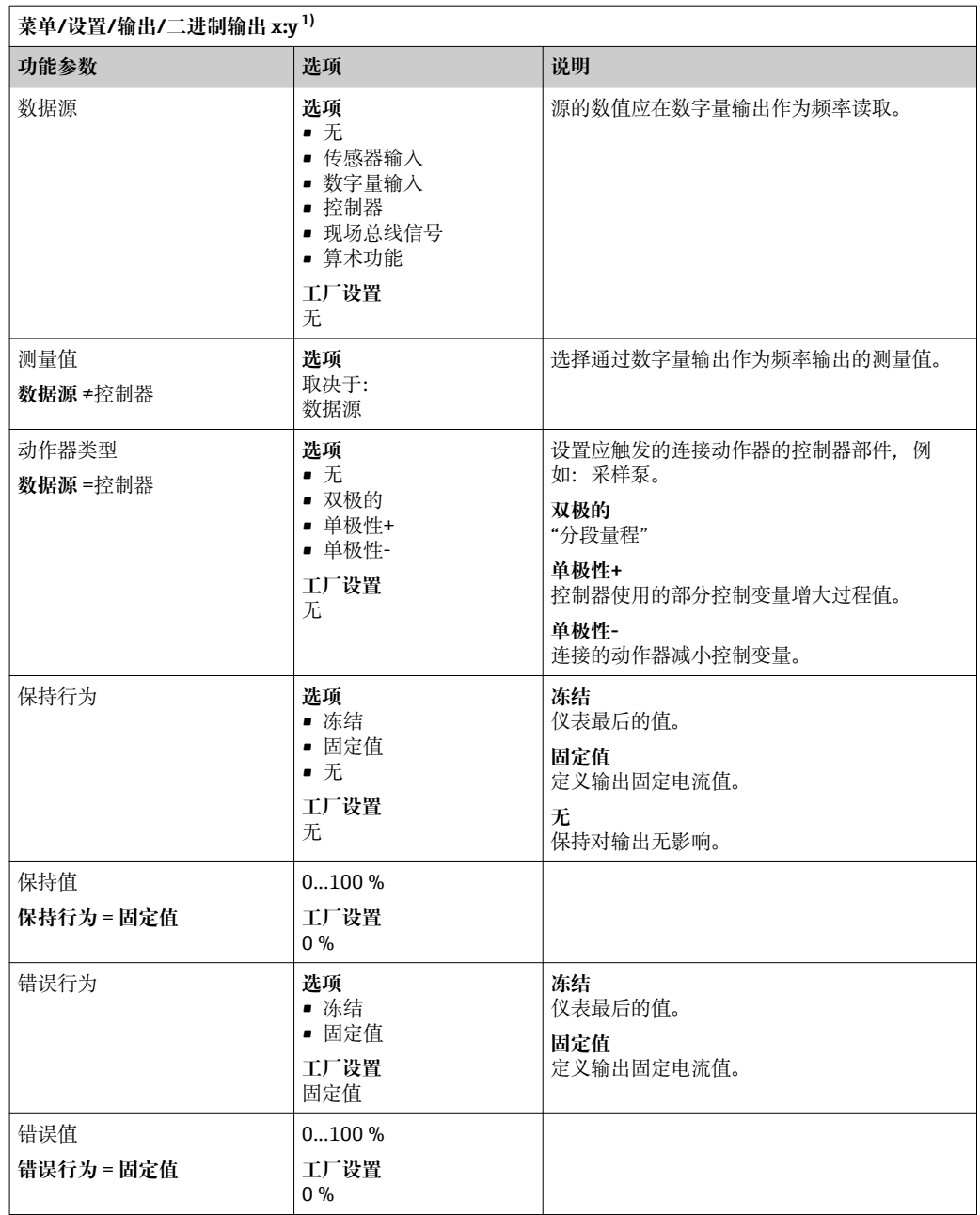

1) x:y =插槽号 : 输入数量

# **10.6 信号输出**

# **10.6.1 电流输出**

Liquiline System CA80 缺省带两路模拟量电流输出。 通过扩展模块可以设置附加电流输出。

### **设置电流输出范围**

▶ 菜单/设置/常规设置: 选择 0..20mA 或 4..20mA。

<span id="page-75-0"></span>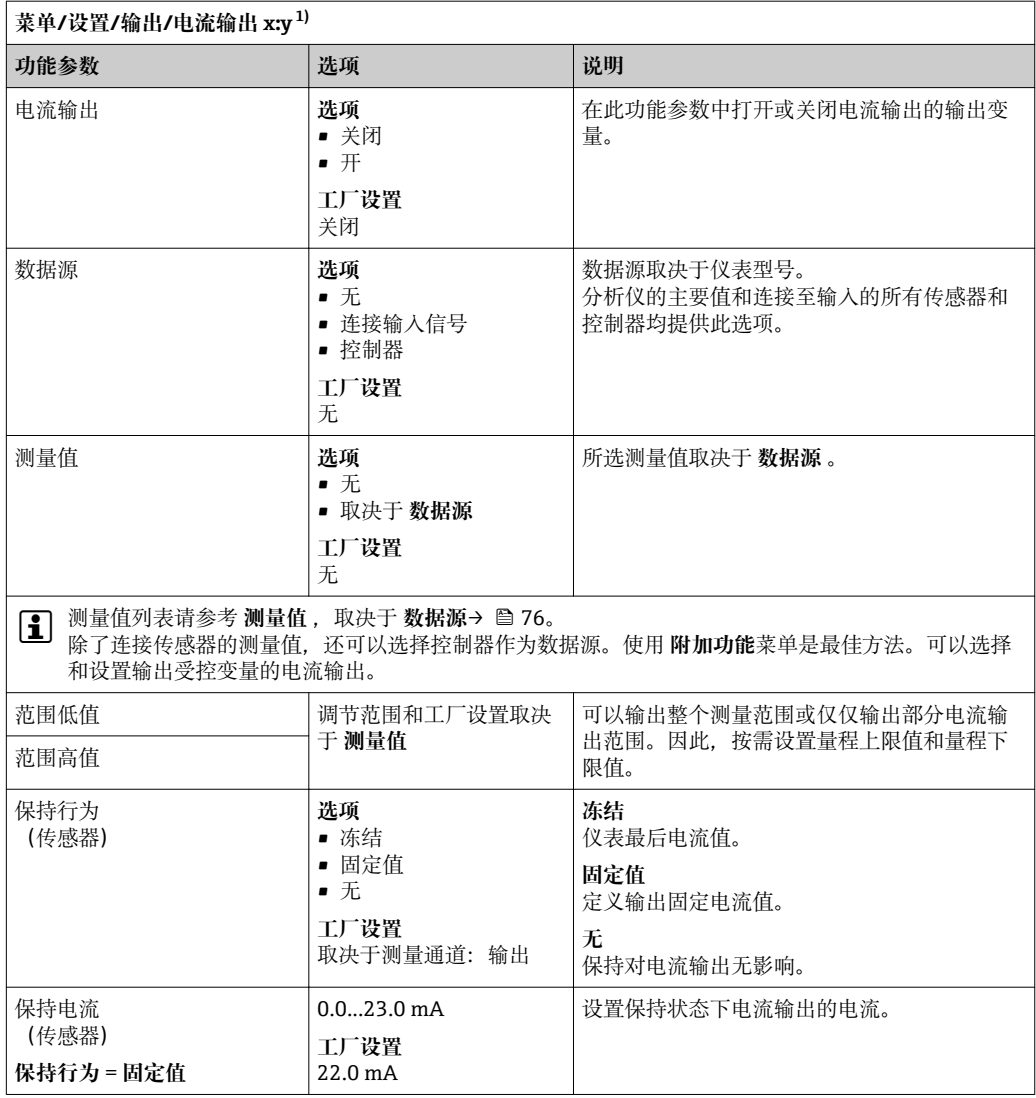

1) x:y =插槽号 : 输入数量

### **测量值 ,取决于 数据源**

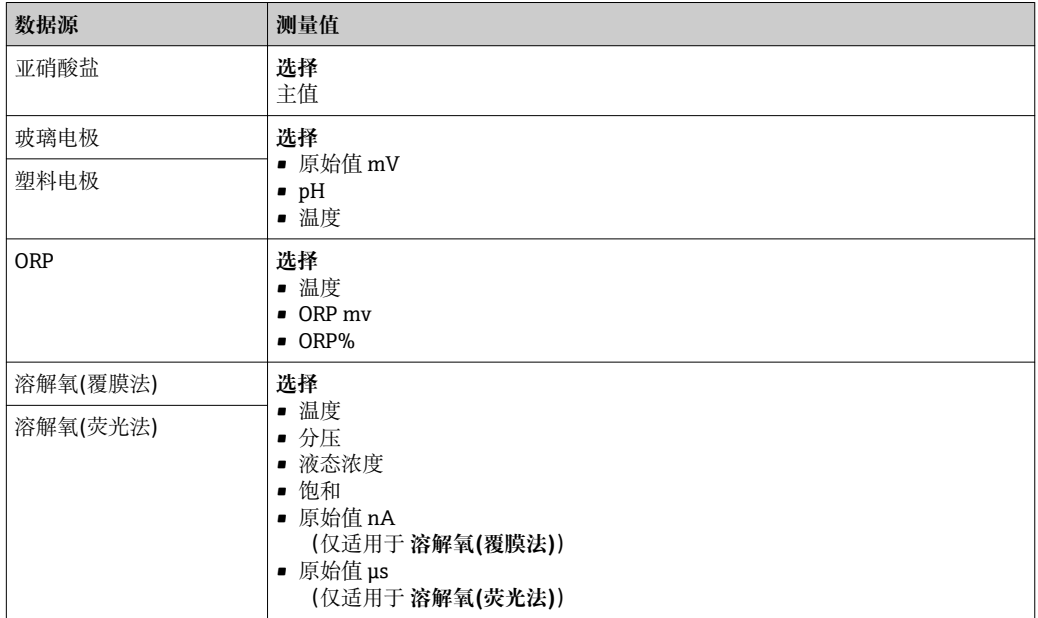

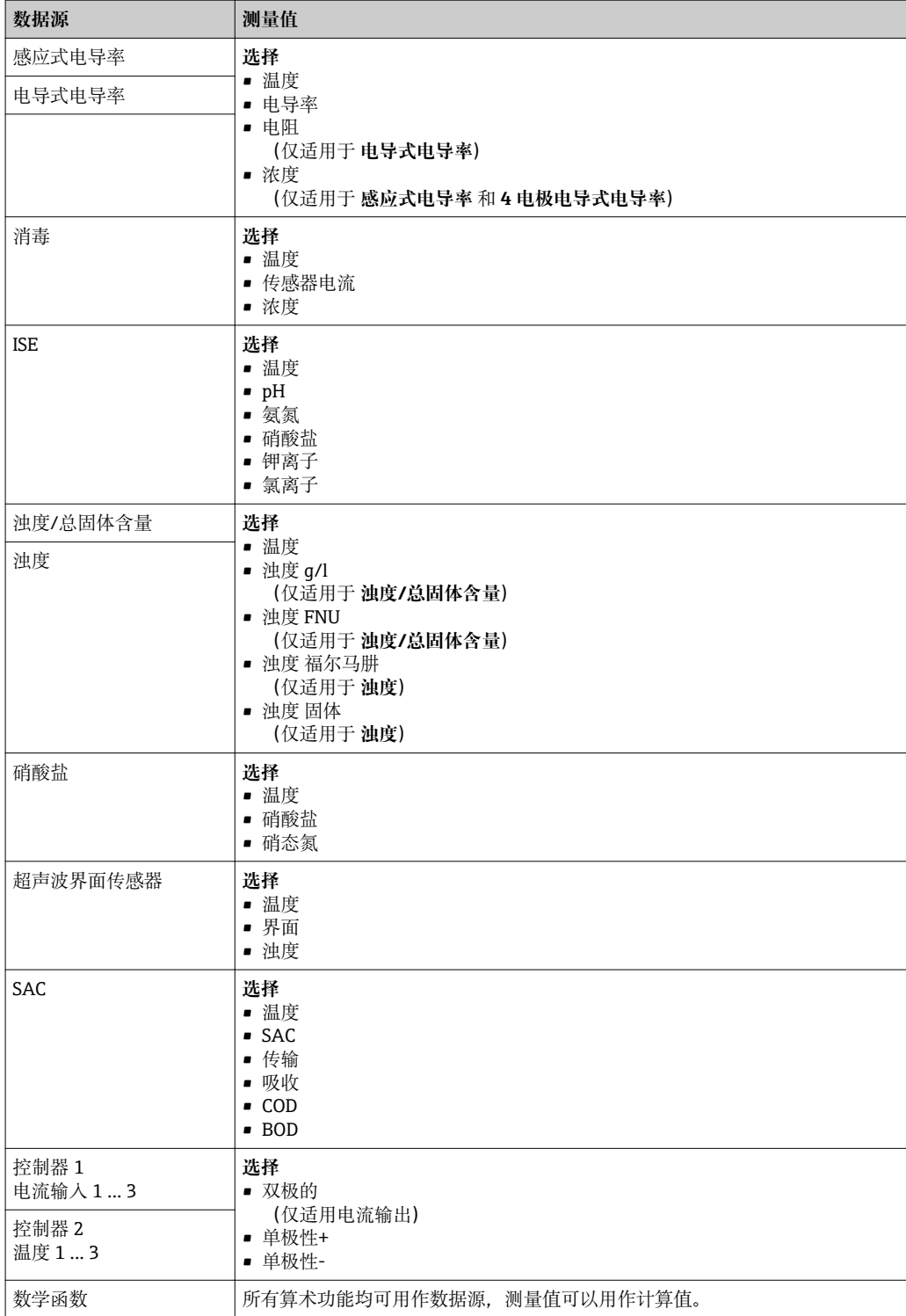

#### **通过电流输出输出控制器控制变量**

将 **单极性+** 分配给能够增大测量值的连接动作器的输出。将 **单极性-** 分配给能够减小测 量值的连接动作器的输出。

需要输出双向控制器的控制变量时,通常必须将正控制变量和负控制变量输出至不同的 动作器, 因为大多数控制器只能单向影响过程(非双向)。因此, 仪表将双极性控制变量 y 分成两个单极性变量 y+和 y‐。

仅两个单极性控制变量可选择输出至调制继电器。通过电流输出输出数值时,还可以将 双极性控制变量 y 输出至仅一路电流输出(分段量程)。

### **10.6.2 报警继电器和可选继电器**

基本型仪表始终带一路报警继电器。其他继电器可选,取决于仪表型号。

#### **继电器输出可以输出下列功能参数:**

- 限位开关状态
- 控制动作器的控制器控制变量
- 诊断信息
- 控制泵或阀门的清洗功能状态

■ 可以将继电器分配给多路输入, 例如: 使用一个清洗单元清洗多个传感器。

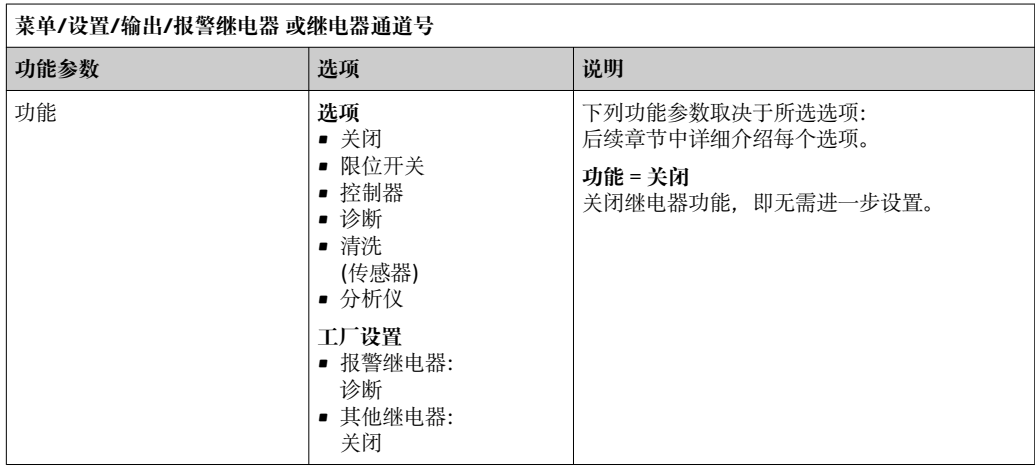

### **输出限位开关状态**

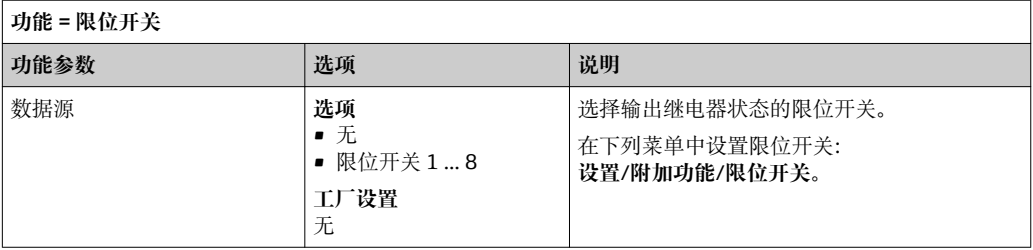

#### **输出控制器的控制变量**

通过继电器输出控制器的控制变量时,需要调制继电器。继电器吸合(脉冲, t1), 随后释 放(间隔时间,  $t_0$ )。

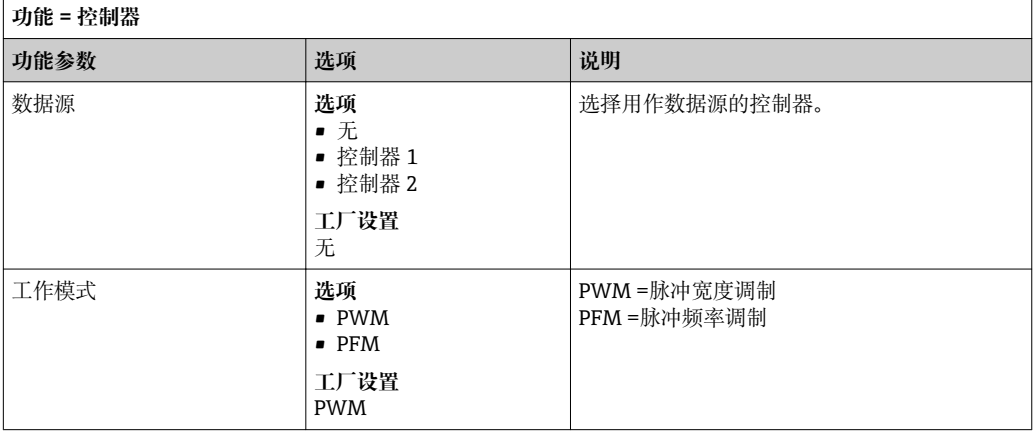

1. **PWM** (脉冲宽度调制): 占空比在周期 T 内变化(T=t<sub>1</sub>+t<sub>0</sub>)。周期持续时间保持不变。

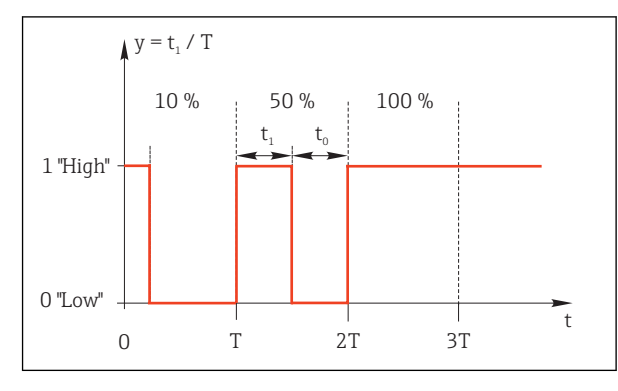

#### 64 典型应用:电磁阀

2. **PFM** (脉冲频率调制): 输出恒定脉冲宽度(t<sub>1</sub>), 脉冲间隔时间变化(to)。最高频率时 t1 = to。

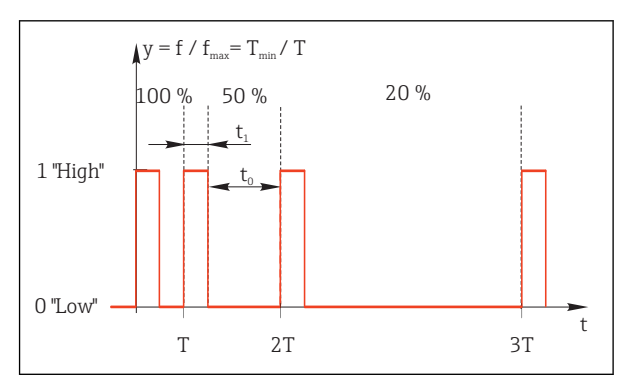

■ 65 典型应用: 采样泵

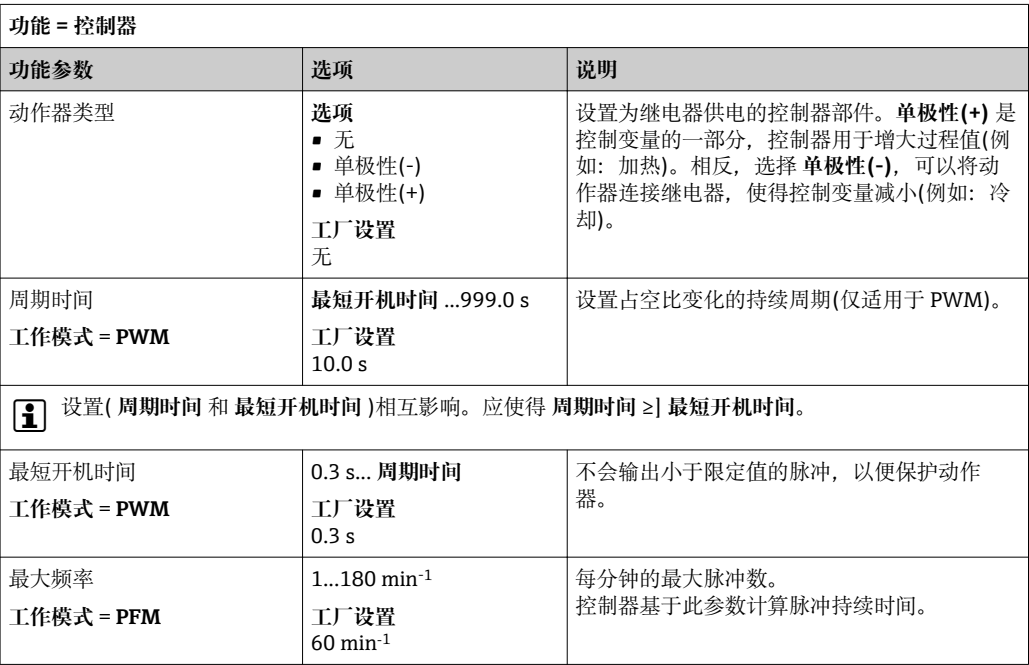

#### **通过继电器输出诊断信息**

诊断继电器(**功能** = **诊断**)在**"故障安全模式"**下工作。 无错误的基本状态下继电器始终吸合("常闭")。例如:通过此方式可以标识电压降低。 报警继电器在故障安全模式下工作。

#### 继电器可以输出两类诊断信息:

- 4 类 NAMUR 之一的诊断信息
- 单独分配给继电器输出的诊断信息

菜单中 2 个特定点分配给继电器输出的信息:

- **菜单**/**设置**/**常规设置**/**扩展设置**/**诊断设置**/**诊断行为** (仪表类信息)
- **菜单**/**设置**/**输入**/<传感器>/**扩展设置**/**诊断设置**/**诊断行为** (传感器类信息)

在 **诊断行为** 中将继电器输出分配给特定信息之前,必须首先设置 **输出**/继电器 x:y 或/**报警继电器**/**功能** = **诊断** 。

| 功能 = 诊断               |                                                                                                    |                                                                                                    |
|-----------------------|----------------------------------------------------------------------------------------------------|----------------------------------------------------------------------------------------------------|
| 功能参数                  | 选项                                                                                                    | 说明                                                                                                    |
| 工作模式                  | 洗项<br>▪ 作为分配<br>$\blacksquare$ Namur M<br>$\blacksquare$ Namur S<br>$\blacksquare$ Namur C<br>$\blacksquare$ Namur F<br>工厂设置<br>作为分配 | 作为分配<br>选择此选项, 通过继电器输出单独分配给继电<br>器的诊断信息。<br>Namur M  Namur F<br>需要任一 NAMUR 类别时,通过继电器输出分<br>配给相应等级的所有信息。可以更改每条诊断<br>信息对应的 Namur 类别。<br>(菜单/设置/常规设置/扩展设置/诊断设置/诊断<br>行为或 菜单/设置/输人/<传感器>/扩展设置/<br>诊断设置/诊断行为) |
| 属性诊断消息<br>工作模式 = 作为分配 | 只读                                                                                                    | 显示屏上显示分配给继电器输出的所有信息。<br>不能编辑。                                                                                                    |

#### **输出清洗功能状态**

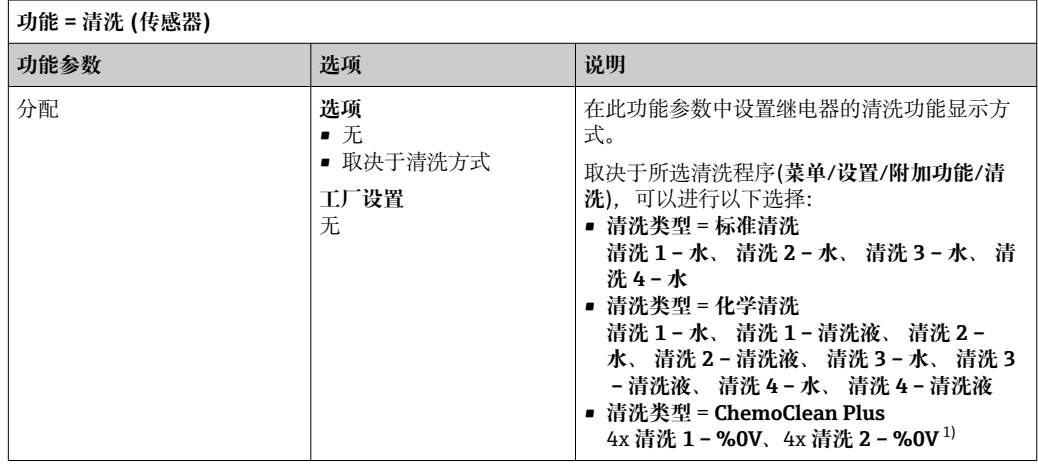

1) %0V 是在 **菜单**/**设置**/**附加功能**/**清洗**/**ChemoClean Plus**/**输出标识 1 ... 4** 中分配的变化文本。

#### **输出"当前测量"系统状态和"需要样品"信息**

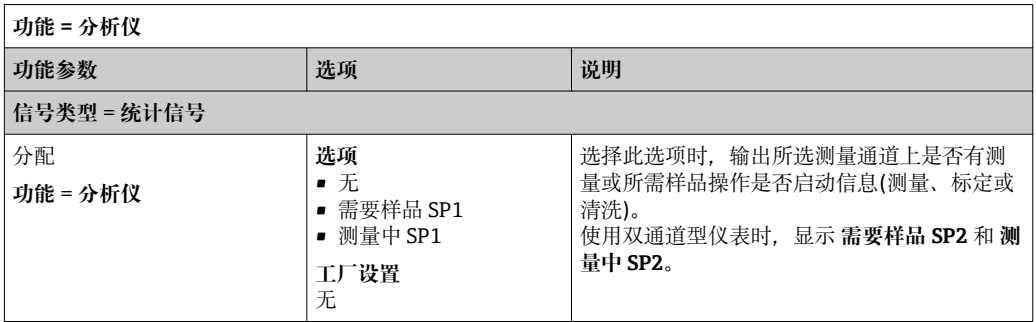

#### **10.6.3 PROFIBUS DP**

#### **设备参数(设备 → PROFIBUS)**

设置映射至 PROFIBUS 功能块, 且能够通过 PROFIBUS 通信传输的过程值。

最多可以设置 16 个设备参数(AI 块)。

1. 确定数据源。

可以在传感器输入、电流输入和算术功能参数中选择。

2. 选择需传输的测量值。

3. 确定"保持"状态下的设备响应(传感器)。( **数据源**、 **测量值** 和 **保持行为**) → ■ 76

请注意:选择 **保持行为** = **冻结** 时,系统不仅标识状态,而且会"冻结"测量值。

**此外**,可以设置 8 个数字量变量(DI 块):

1. 确定数据源。

2. 选择传输状态的限位开关或继电器。

#### **PROFIBUS 变量(PROFIBUS → 设备)**

最多 4 个模拟量(AO) 和 8 个数字量(DO) PROFIBUS 变量可以用作控制器、限位开 关或电流输出菜单中的测量值。

实例: 将 AO 或 DO 值用作控制器的设定点

#### **菜单**/**设置**/**附加功能**/**控制器 1**

1. 在上述菜单中将 PROFIBUS 设置为数据源。

2. 将所需模拟量输出(AO)或数字量输出(DO)选择为测量值。

[7] 详细信息参见:

PROFIBUS 通信指南, SD01188C

#### **10.6.4 Modbus RS485 和 Modbus TCP**

设置通过 Modbus RS485 通信或通过 Modbus TCP 输出的过程值。 使用 Modbus RS485 时, 可以在 RTU 和 ASCII 协议间切换。

最多可以设置 16 个设备参数。

- 1. 确定数据源。
	- 在分析仪以及传感器输入和控制器间选择。
- 2. 选择输出的测量值。
- 3. 确定出现"保持"状态时的仪表响应(传感器)。( **数据源**、 **测量值** 和 **保持行为**的设置 选项) → ■ 76。

请注意:选择 **保持行为** = **冻结** 时,系统不仅标识状态,而且会"冻结"测量值。

详细信息请参考:

Modbus 通信指南, SD01189C

#### **10.6.5 EtherNet/IP**

设置通过工业以太网(EtherNet/IP)通信输出的过程值。

最多可以设置 16 个模拟量设备参数(AI 块)。

- 1. 确定数据源。
	- 在分析仪以及传感器输入和控制器间选择。
- 2. 选择输出的测量值。
- 3. 确定出现"保持"状态时的仪表响应(传感器)。( **数据源**、 **测量值** 和 **保持行为**的设置 选项) → ■ 76。
- 4. 使用控制器时,同时还需设置控制变量类型。

请注意:选择 **保持行为** = **冻结** 时,系统不仅标识状态,而且会"冻结"测量值。

**此外**,可以设置 8 个数字量设备参数(DI 块):

- ‣ 确定数据源。
	- 可以在继电器、数字量输入和限位开关中选择。

详细信息请参考:

工业以太网(EtherNet/IP)通信指南, SD01293C

# **10.7 附加功能**

### **10.7.1 限位触点**

提供不同的限位开关设置方式:

- 分配开启点和关闭点
- 分配继电器的开启点和关闭点延迟时间
- 设置报警阈值并输出错误信息
- 启动清洗功能(传感器)

#### **菜单/设置/附加功能/限位开关/限位开关 1 ... 8**

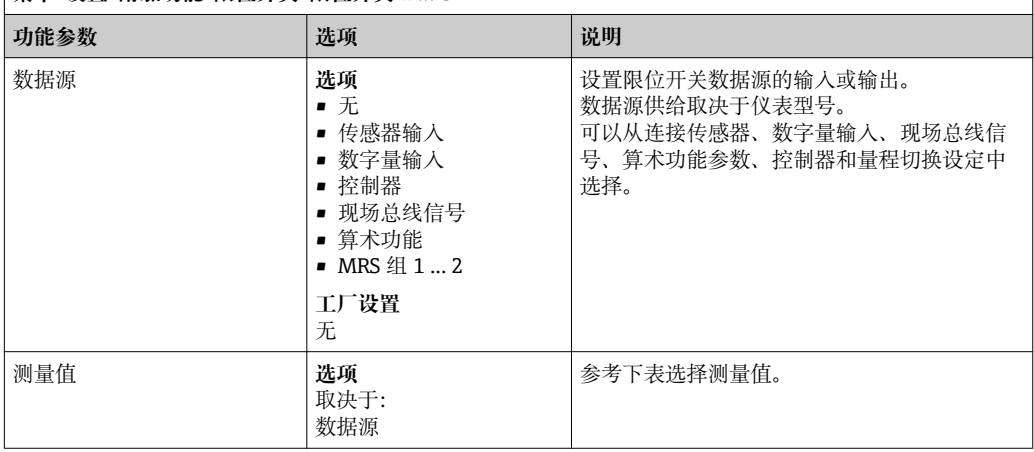

#### **测量值 ,取决于 数据源**

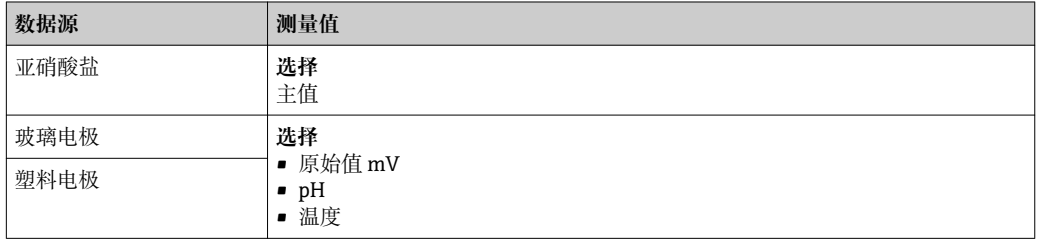

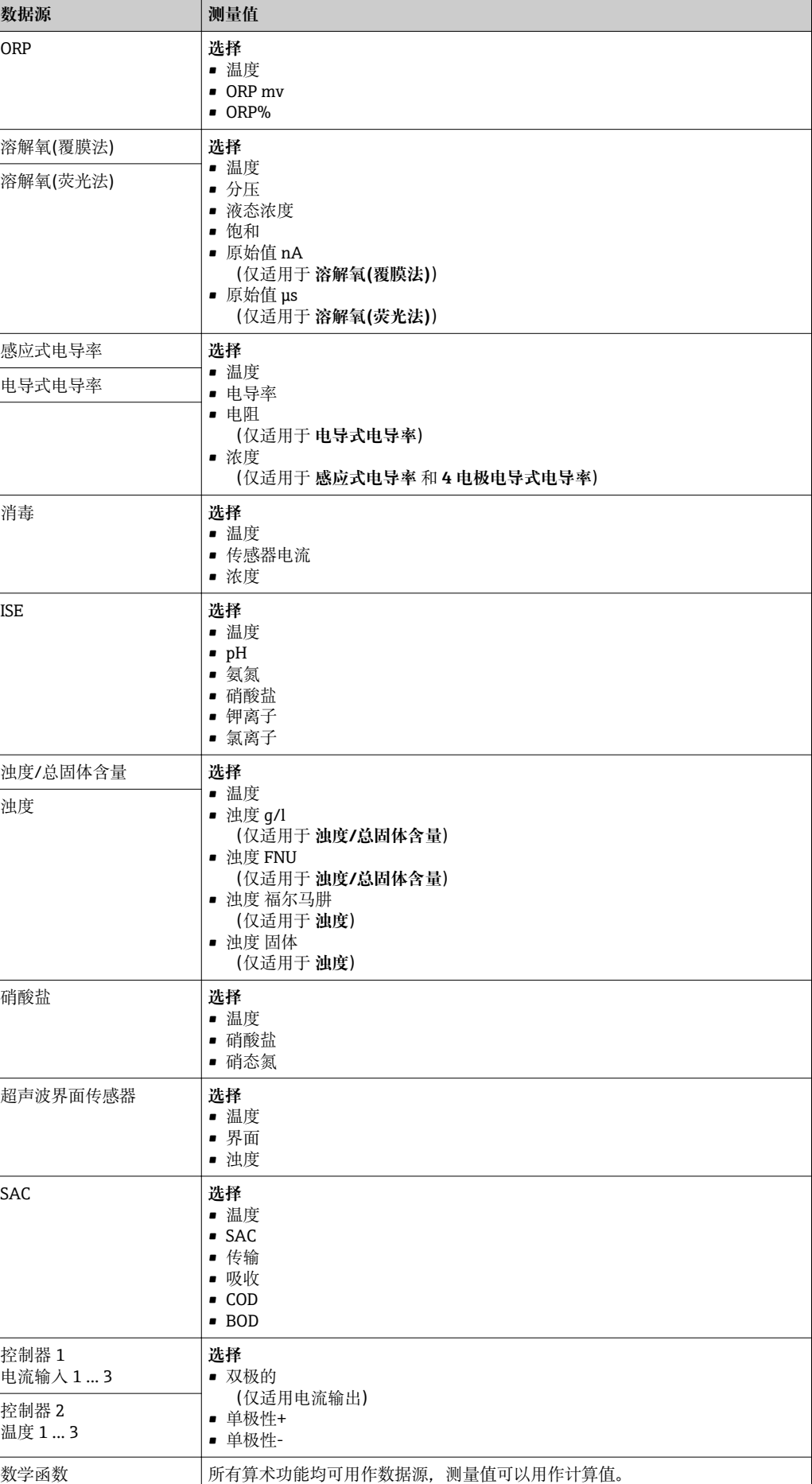

通过将控制器控制变量分配给限位开关可以监控控制变量(例如设置进样时间报 警)。

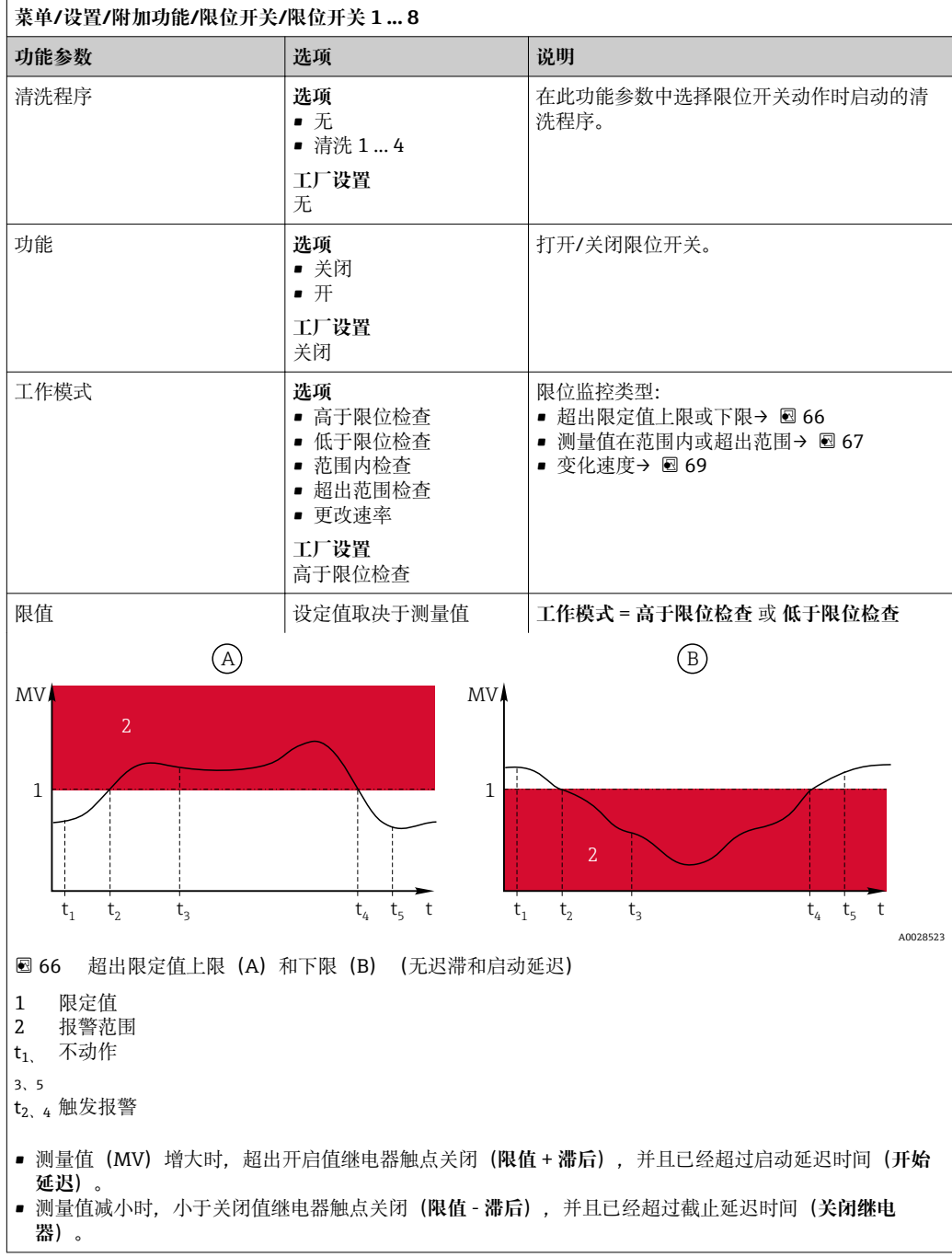

<span id="page-84-0"></span>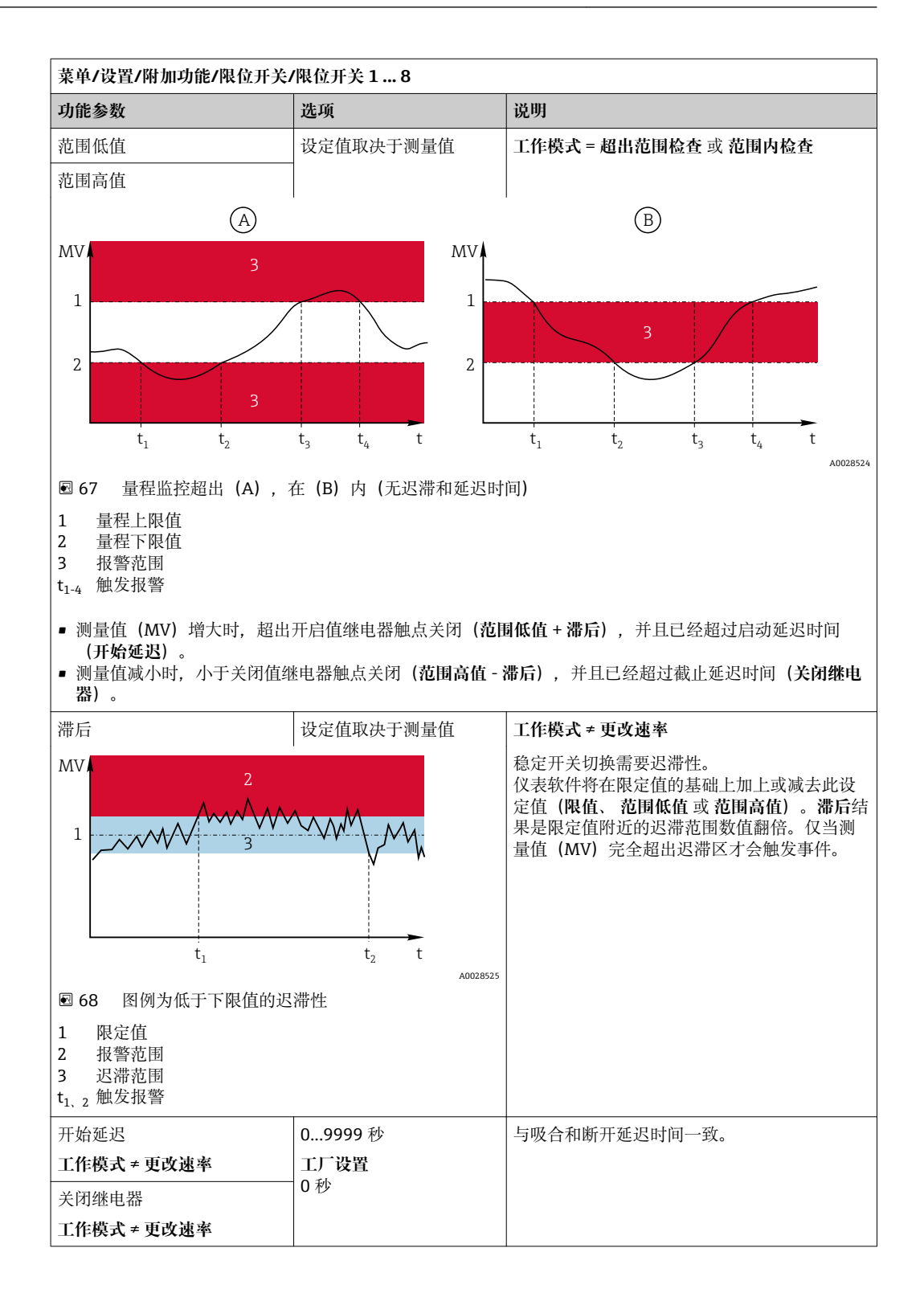

<span id="page-85-0"></span>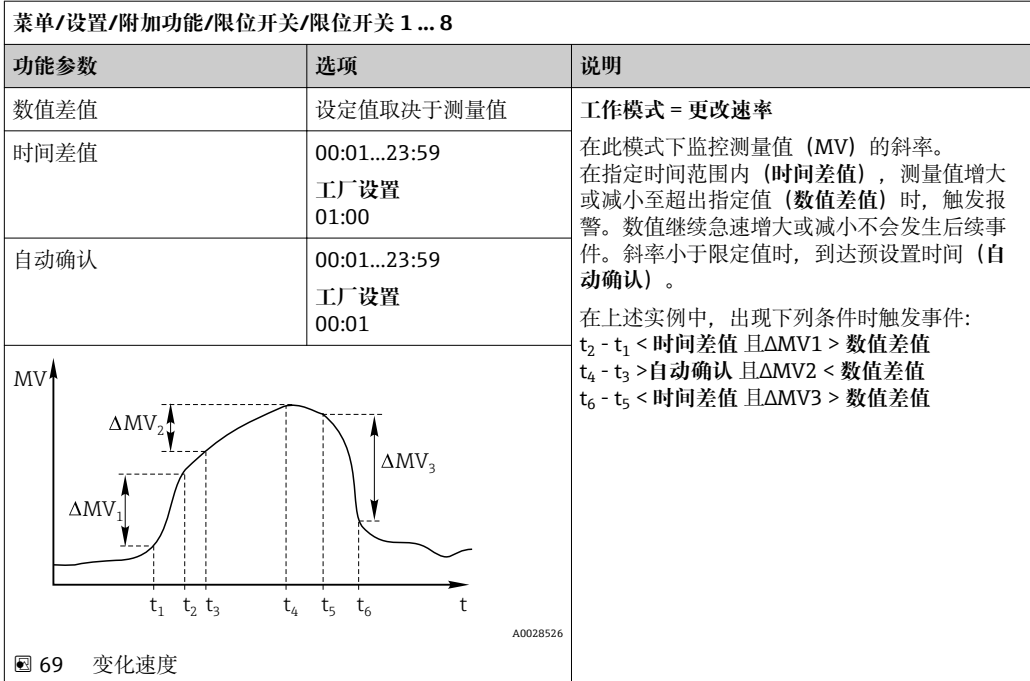

### **10.7.2 控制器**

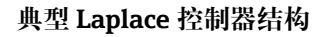

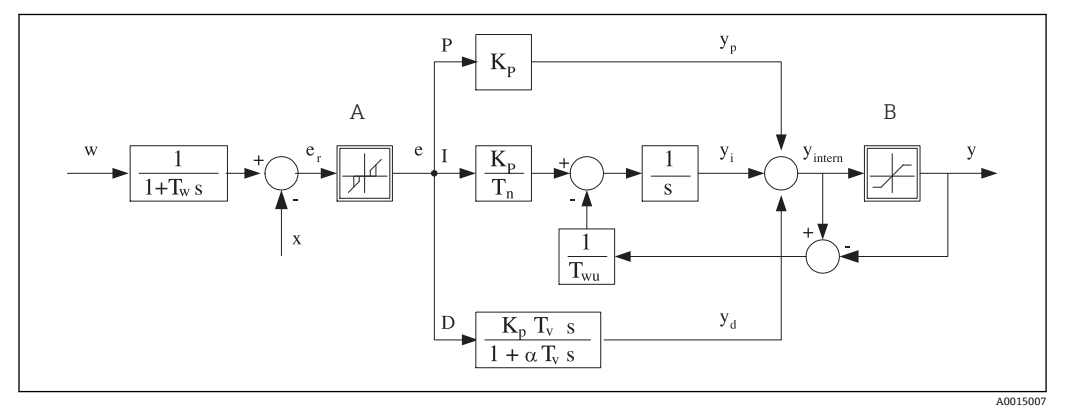

- 70 控制器结构框图
- A 中和反应区 I 积分值
- B 输出限定值 D 微分值
- 
- $T_n$  积分响应时间(I值) <br> e 控制器偏差
- T<sub>v</sub> 微分响应时间(D 值) w 设定点
- T<sup>w</sup> 设定点阻尼时间常数 x 控制器变量
- Twu 抗饱和反馈时间常数 y 控制变量
- P 比例值
- 
- 
- K<sub>p</sub> 增益(P 值)  $\alpha T_V$  阻尼时间常数,  $\alpha = 0...1$ 
	-
	-
	-
	-

仪表的控制器结构包括输入设定点阻尼时间,防止设定点变化时控制变量出现异常变 化。设定点 w 和受控变量(测量值) X 的差值引起控制偏差, 通过中和区滤波得出。

中和区用于抑制过小控制偏差。滤波后的控制偏差反馈至当前 PID 控制器, PID 控制器 分成三部分:P (比例)、I (积分)和 D (微分)值(从上至下)。积分部分(中间)还包括限定积 分器的抗饱和机理。低通滤波器添加至 D 部分, 阻尼控制变量。3 部分的总和使得受限 内部控制器操作变量符合设定值(PID‐2s 对应‐100%...+100%)。

图例中无限制控制变量变化的下游过滤器(可以在 **最大 Y 更改速率/s** 菜单中设置)。 在菜单中无法设置增益 Kp。只能设置其倒数值,比例波段 Xp (Kp=1/Xp)。

#### **设置**

设置控制器时确定:

- (1) 分配什么类型的过程?→ **过程类型**
- (2) 能否单向或双向影响测量值(控制变量)?单向或双向控制器,→ **控制器类型**
- (3) 什么是控制变量(传感器、测量值)?→ **控制变量**
- (4) 控制器输出是否存在有效干扰变量?→ **分配变量**
- (5) 确定控制器参数:
- 设定点,→ **设置点**
- 中和区,→ **Xn**
- 比例区,→ **Xp**
- 积分响应时间(I 值),→ **Tn**
- 微分响应时间(D 值),→ **Tv**
- (6) 在保持状态下控制器如何动作(测量误差、传感器更换、清洗等)? – 暂停或继续进样?→**保持行为**/**操作变量**
	- 保持结束后,控制回路继续工作或重启(影响 I 值)?→**保持行为**/**状态**
- (7) 动作器如何触发?
	- **单极性+**:分配给增大测量值的动作器输出。
	- **单极性-**:分配给减小测量值的动作器输出。
	- **双极的**:选择仅需要通过一路电流输出输出控制变量的设定值(分段量程)。
- (8) 设置输出,关闭控制器。

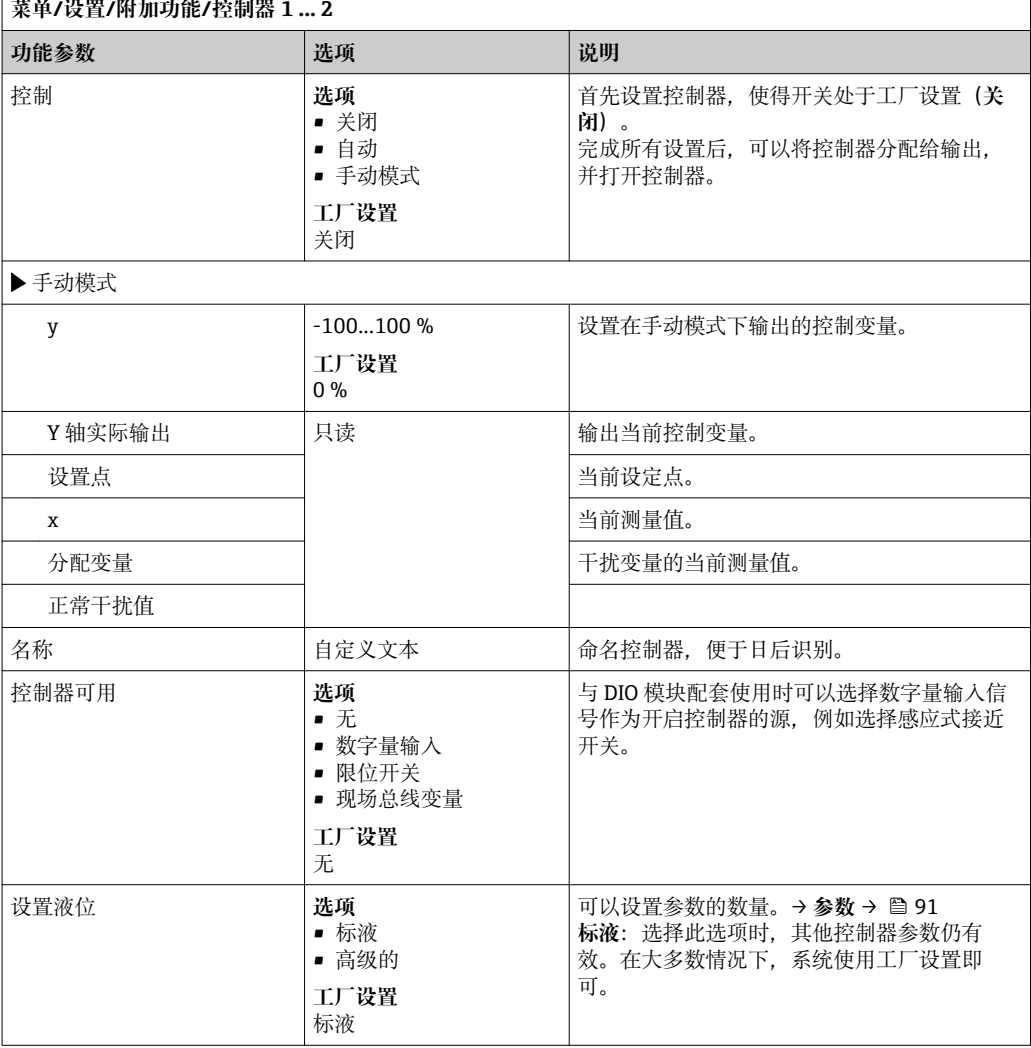

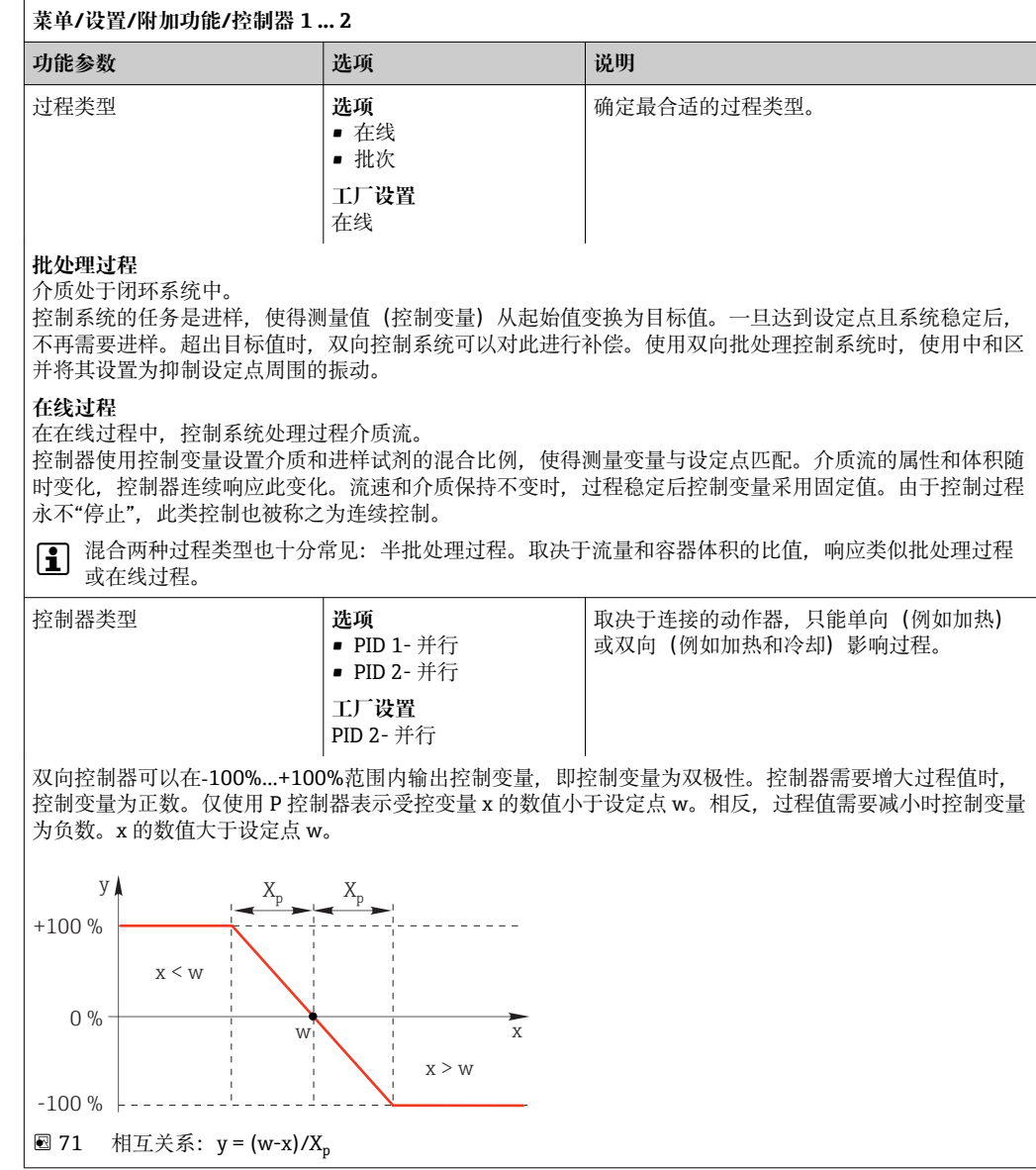

r.

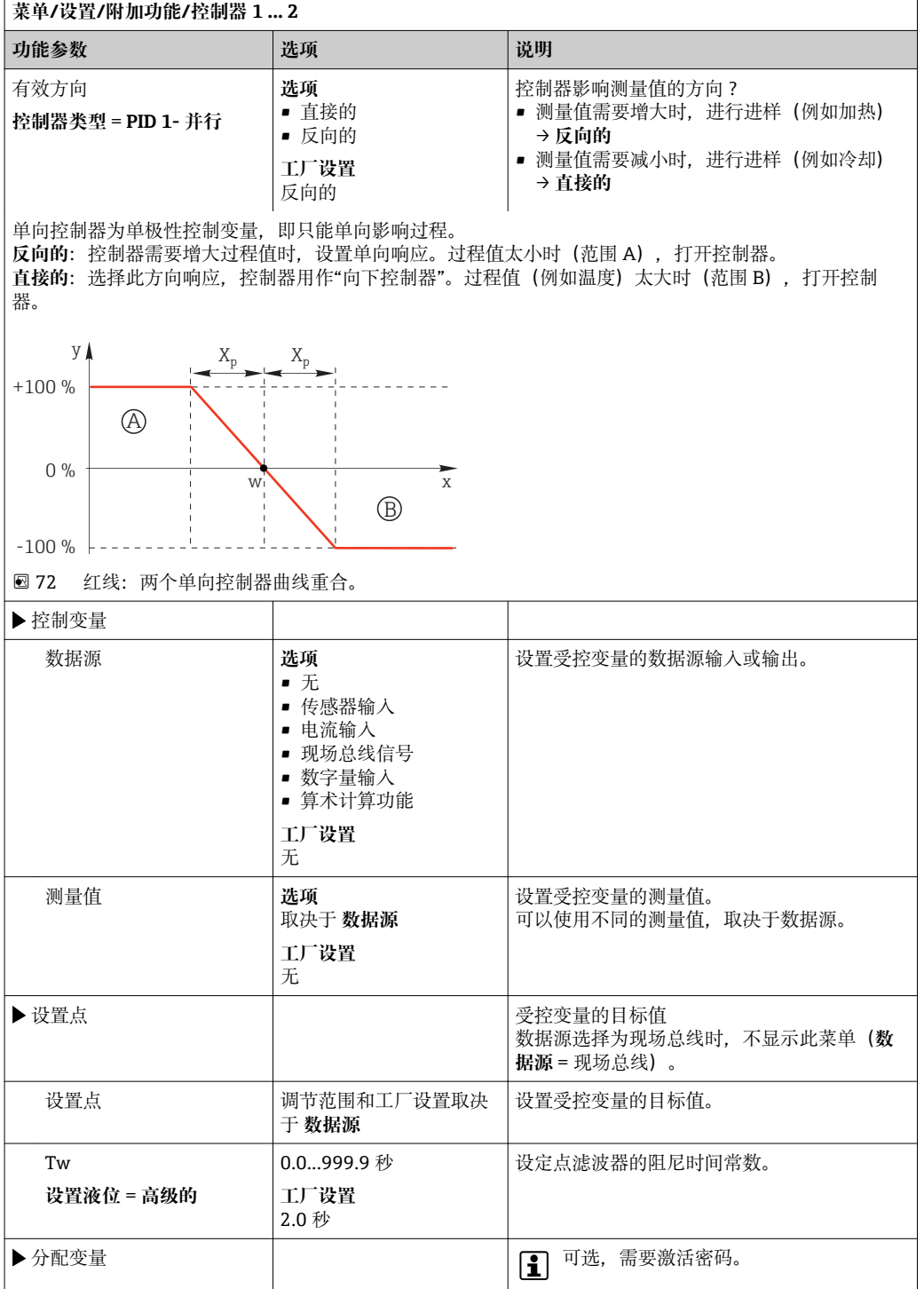

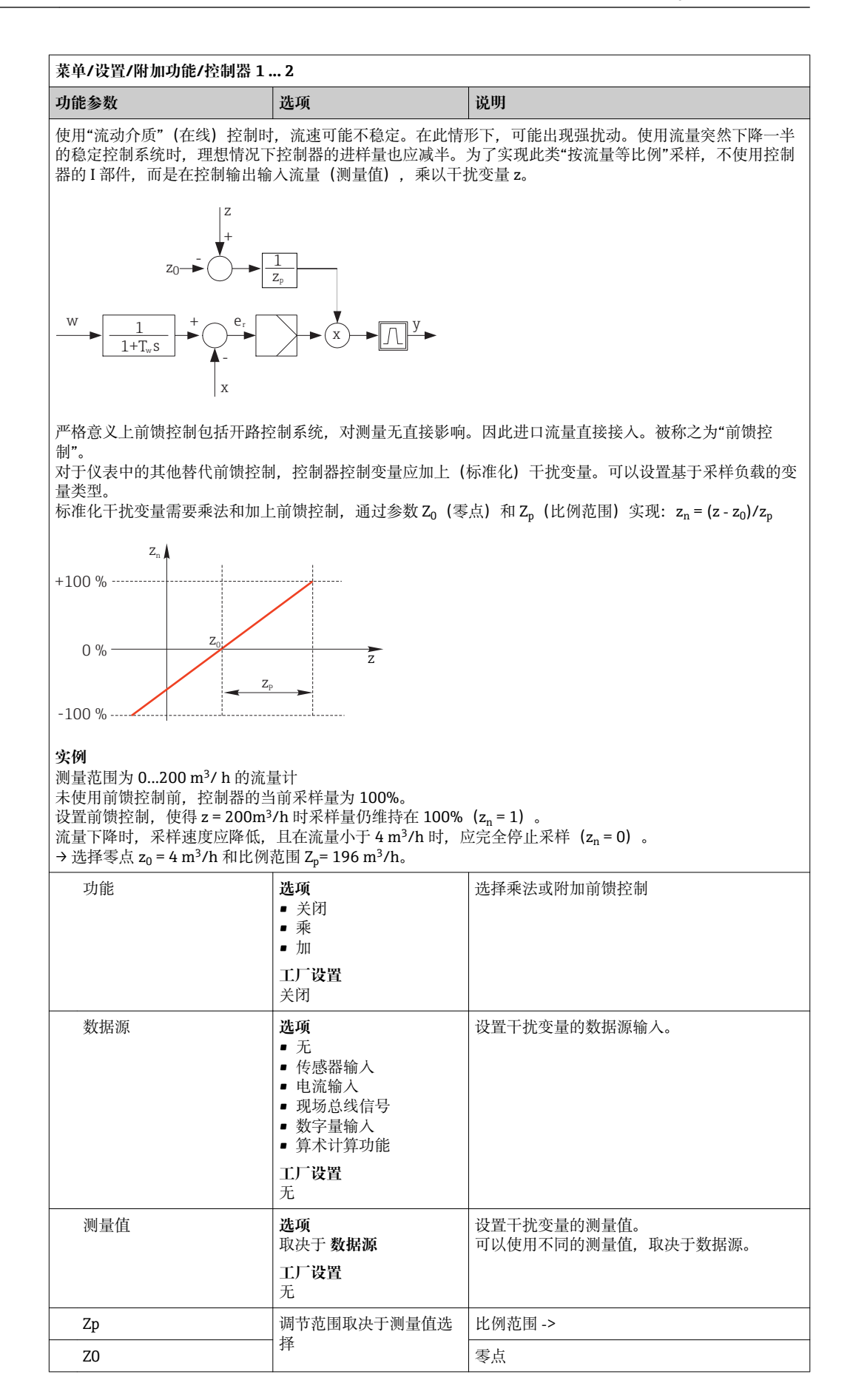

<span id="page-90-0"></span>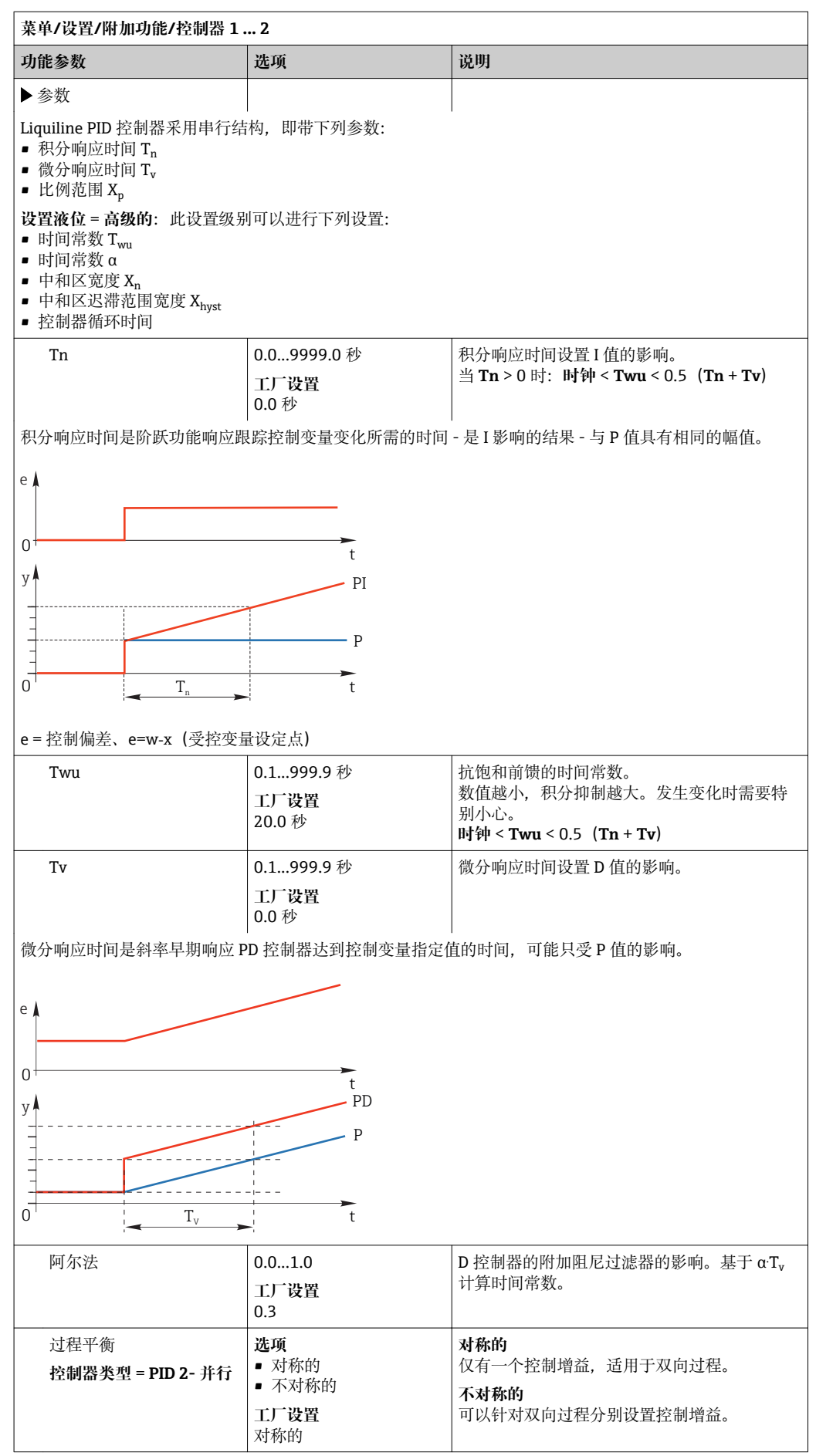

J

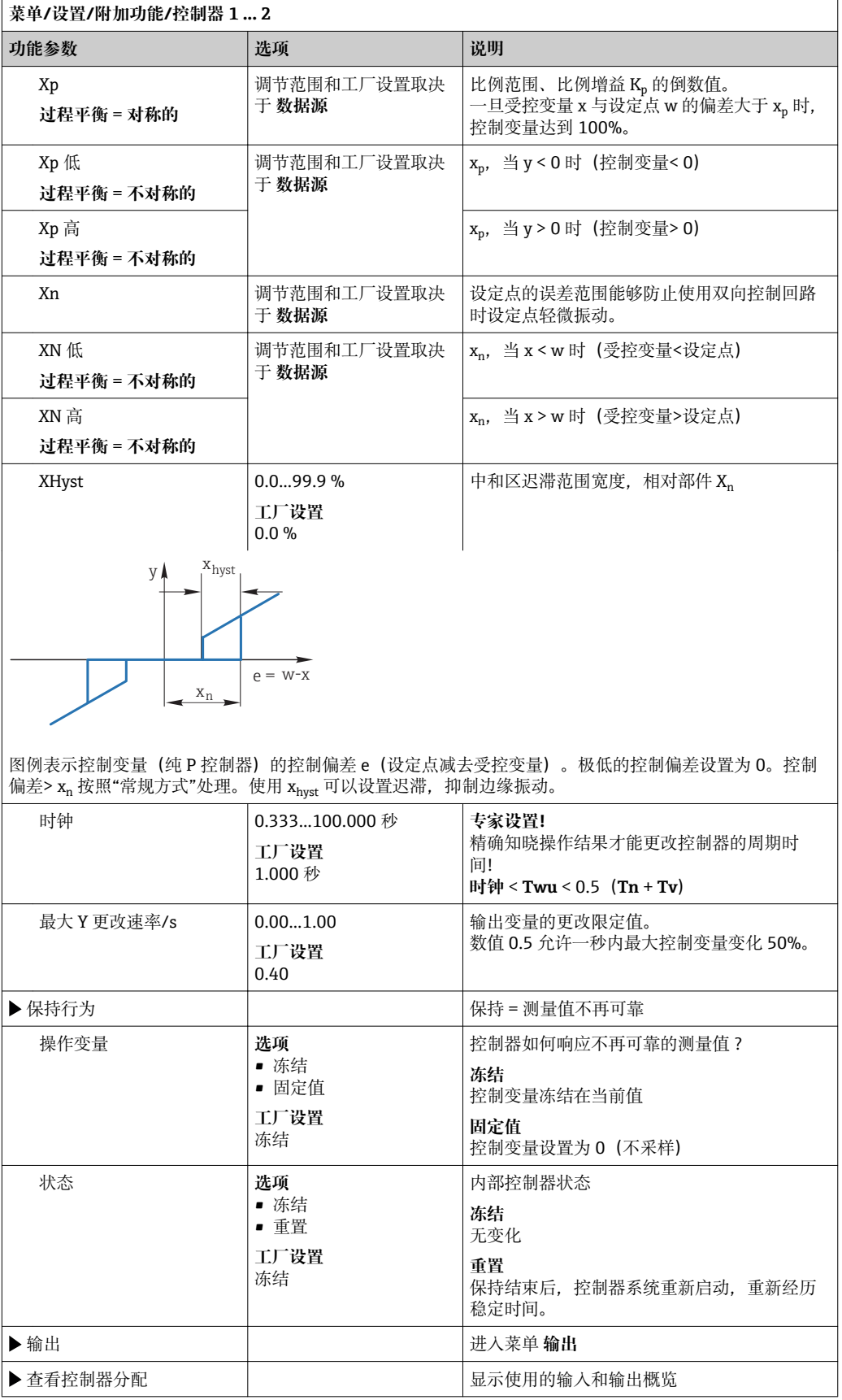

### **10.7.3 传感器的清洗程序**

**A** 小心

### **在标定或维护过程中未关闭清洗系统**

存在介质或清洗剂导致人员受伤的风险

- ‣ 已连接清洗系统时,关闭清洗系统后才能从介质中取出传感器。
- ▶ 需要检查清洗功能而不能关闭清洗系统时, 必须穿着防护服、佩戴护目镜和手套, 或 采取其他防护措施。

### **清洗方式**

用户可以选择下列清洗方式:

- 标准清洗
- 化学清洗
- ChemoClean Plus

**[ ] 清洗状态**: 标识是否使用清洗程序。仅作为参考信息。

#### **选择清洗方式**

1. **菜单**/**设置**/**附加功能**/**清洗**:选择清洗程序。

可以为输入分别分配 4 种不同清洗方式。

2. **清洗类型**:每个清洗程序确定执行的清洗方式。

#### **标准清洗**

标准清洗包含使用离子选择电极 CAS40D 进行压缩空气清洗传感器(连接 CAS40D [→ 32](#page-31-0) 的清洗单元)。

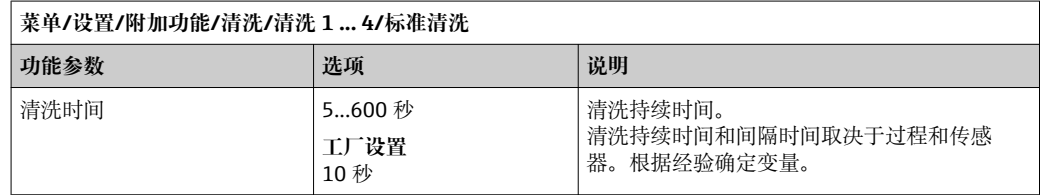

▶ 确定清洗周期→ 95

### **Chemoclean**

以使用 CYR10 注射器单元清洗 pH 玻璃电极为例。 (CYR10 连接→ △ 32)

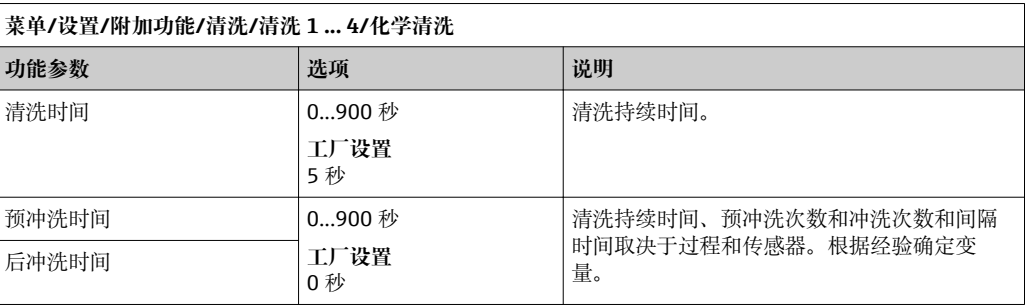

### **Chemoclean Plus**

以使用 CYR10 注射器单元清洗 pH 玻璃电极为例。 (CYR10 连接→ ■ 32)

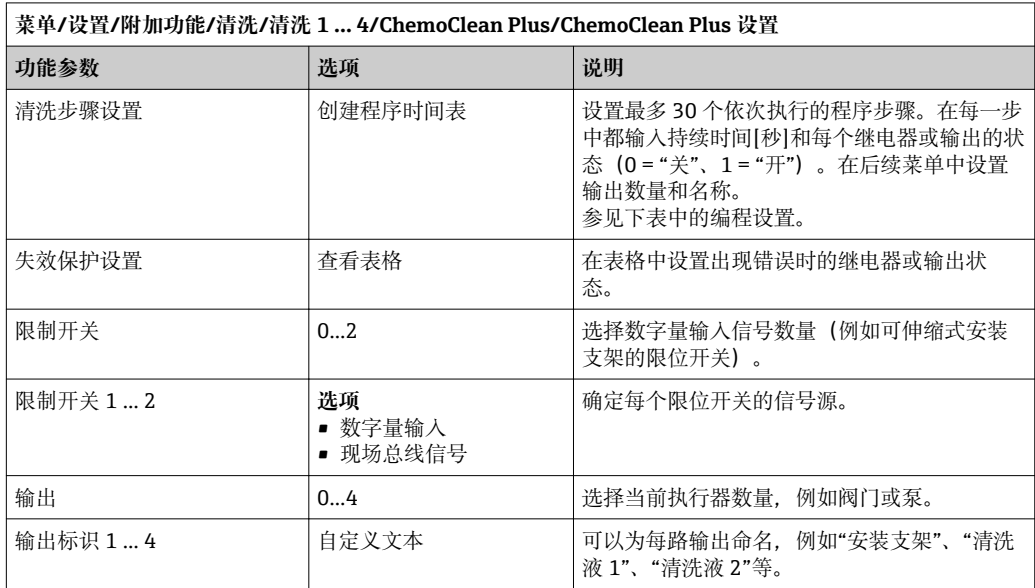

#### **设置实例:使用水和 2 中清洗液定期清洗**

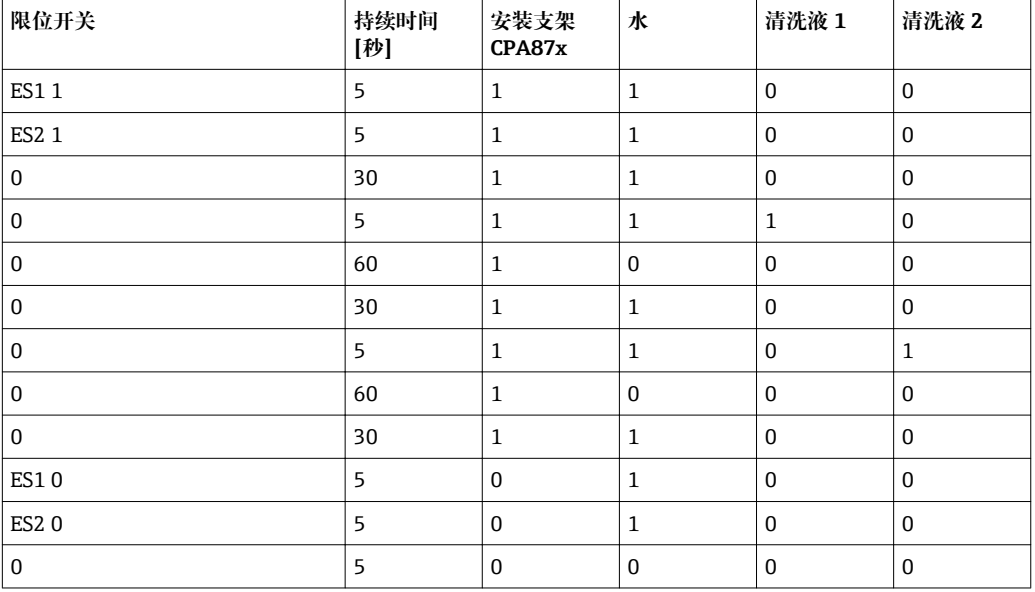

通过双向阀驱动气动可伸缩式安装支架,例如 CPA87x。因此,安装支架只能处于位置 ("测量"-传感器安装在介质中)或位置("服务"-传感器处于冲洗腔室中)。通过阀门 或泵接入介质,例如:水或清洗液。存在两种状态: 0 ("关"或"闭合") 和 1 ("开"或"断 开")。

"Chemoclean Plus"所需硬件必须由用户自备,例如控制阀门、泵、压缩空气供给、  $\overline{\mathbf{r}}$ 介质等。

#### <span id="page-94-0"></span>**设置清洗周期**

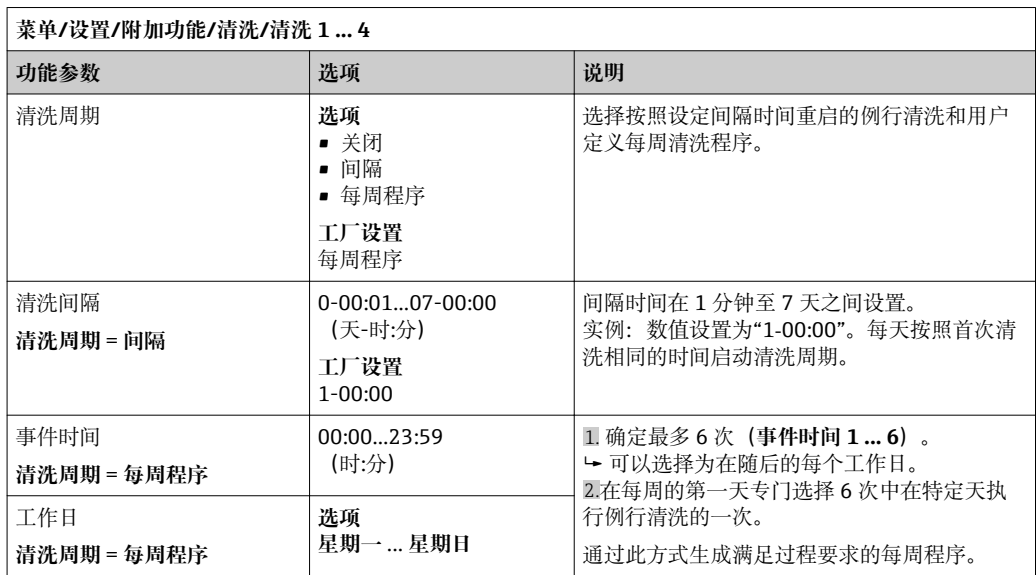

#### **其他设置和手动清洗**

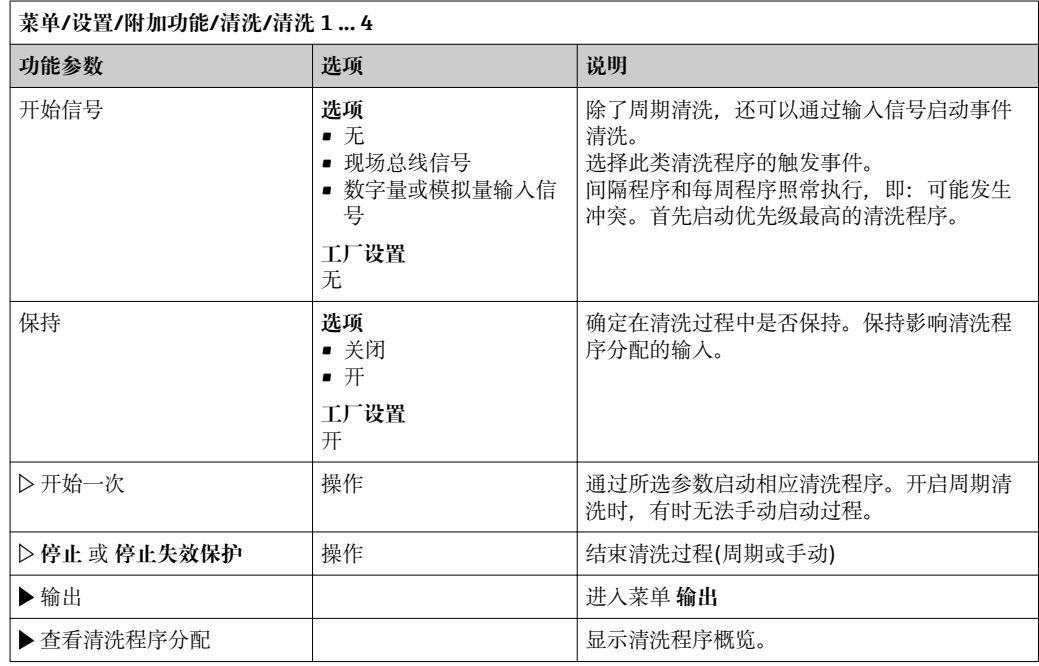

### **10.7.4 算术功能**

"实际"过程值是指由实际连接的传感器或模拟量输入的数值, "虚拟"过程值是通过数学 方法计算得来的数值,最多可以计算六个"虚拟"过程值。

"虚拟"过程值可以是:

- 通过电流输出或现场总线的输出值
- 可以用作调节控制变量
- 分配为限位触点的测量变量
- 用作触发清洗功能的测量变量
- 可以在用户自定义测量菜单中显示

#### **差值**

两个传感器的测量值相减,基于差值检测错误测量。

计算差值时必须使用工程单位相同的两个测量值。

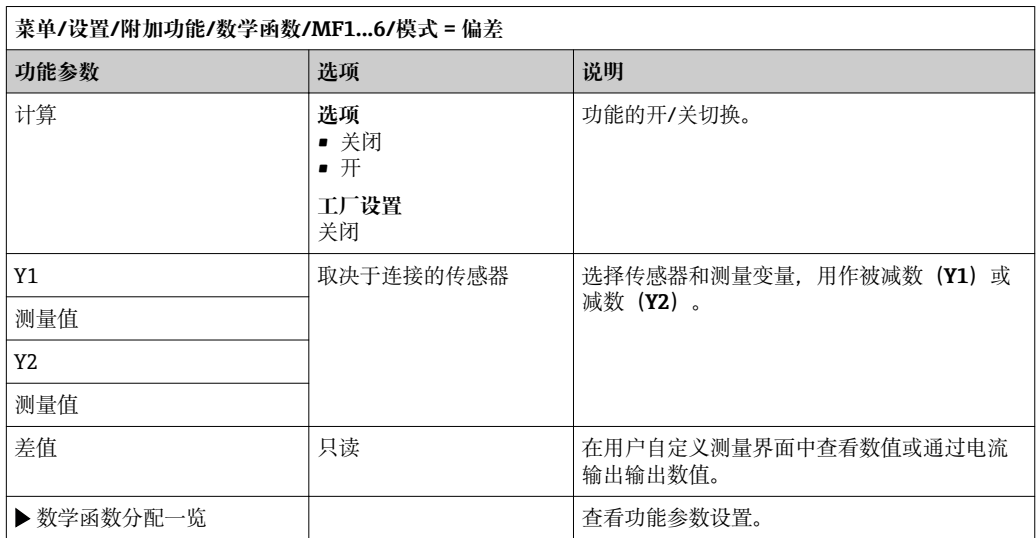

### **冗余**

在此功能参数中监控两个或三个传感器,进行冗余测量。计算两个最接近的测量值的平 均值,作为冗余值输出。

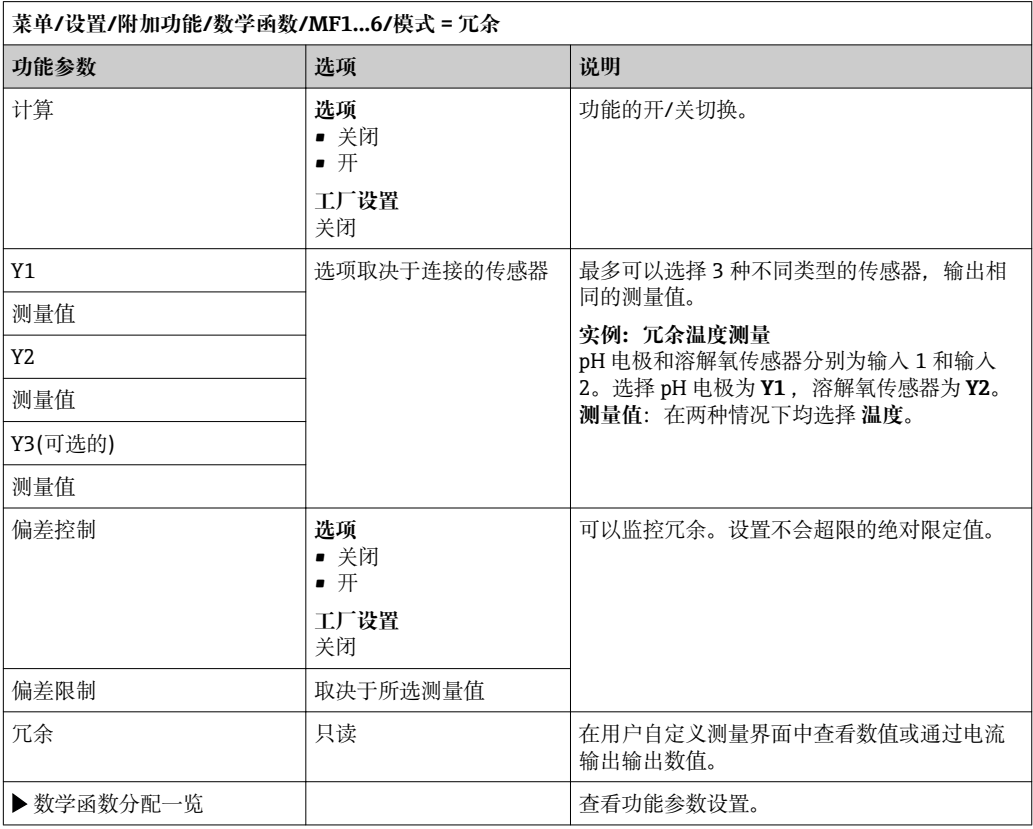

### **rH 值**

计算 rH 值时必须连接 pH 电极和 ORP 电极。可以使用 pH 玻璃电极、ISFET 电极或 ISE 传感器的 pH 电极。

除了算术功能,还可以连接 pH/ORP 组合电极。将主要测量值便捷地设置为 rH(**设 置**/)。

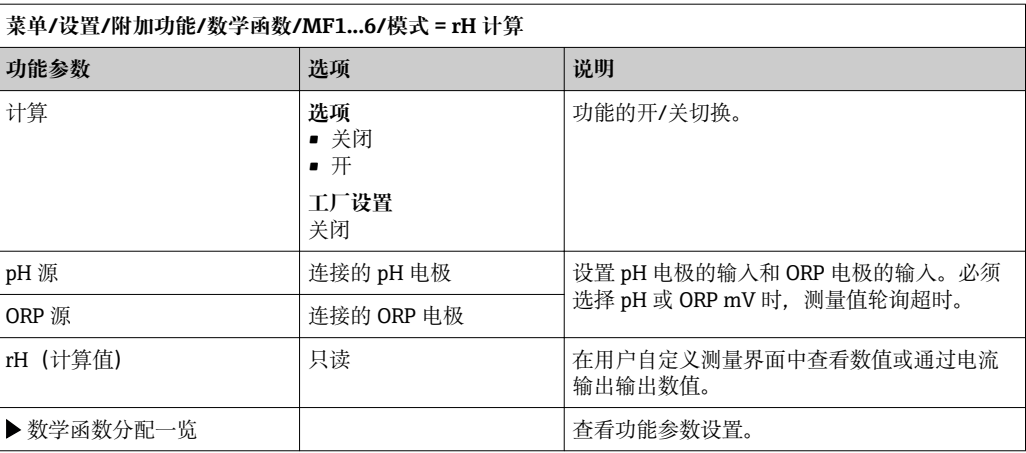

#### **脱气电导率**

空气中的二氧化碳是生成介质电导率的重要因素。脱气电导率是指除去二氧化碳产生的 电导率之后的介质电导率。

以电厂为例,使用脱气电导率的优点如下:

- 汽轮机启动后立即确定腐蚀性介质或进水中的污染物产生的电导率。系统排除空气侵 入产生的初始高电导率值。
- 认为二氧化碳被不具有非腐蚀性时,在汽轮机启动阶段即可尽早直接接入蒸汽。
- 在正常工作过程中电导率值增大时,通过计算脱气电导率可以立即确定冷却液或空气 侵入。

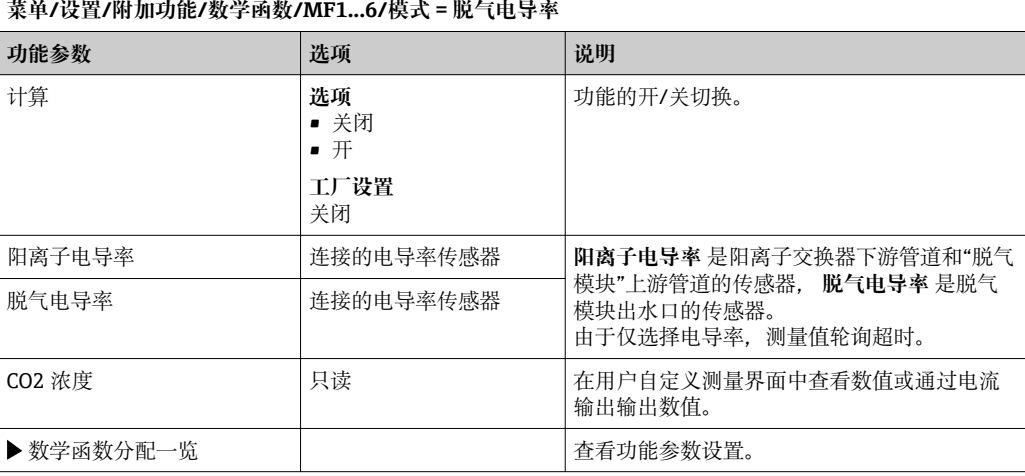

### **双电导率**

两个电导率值相减,并基于差值监测离子交换器的效率。

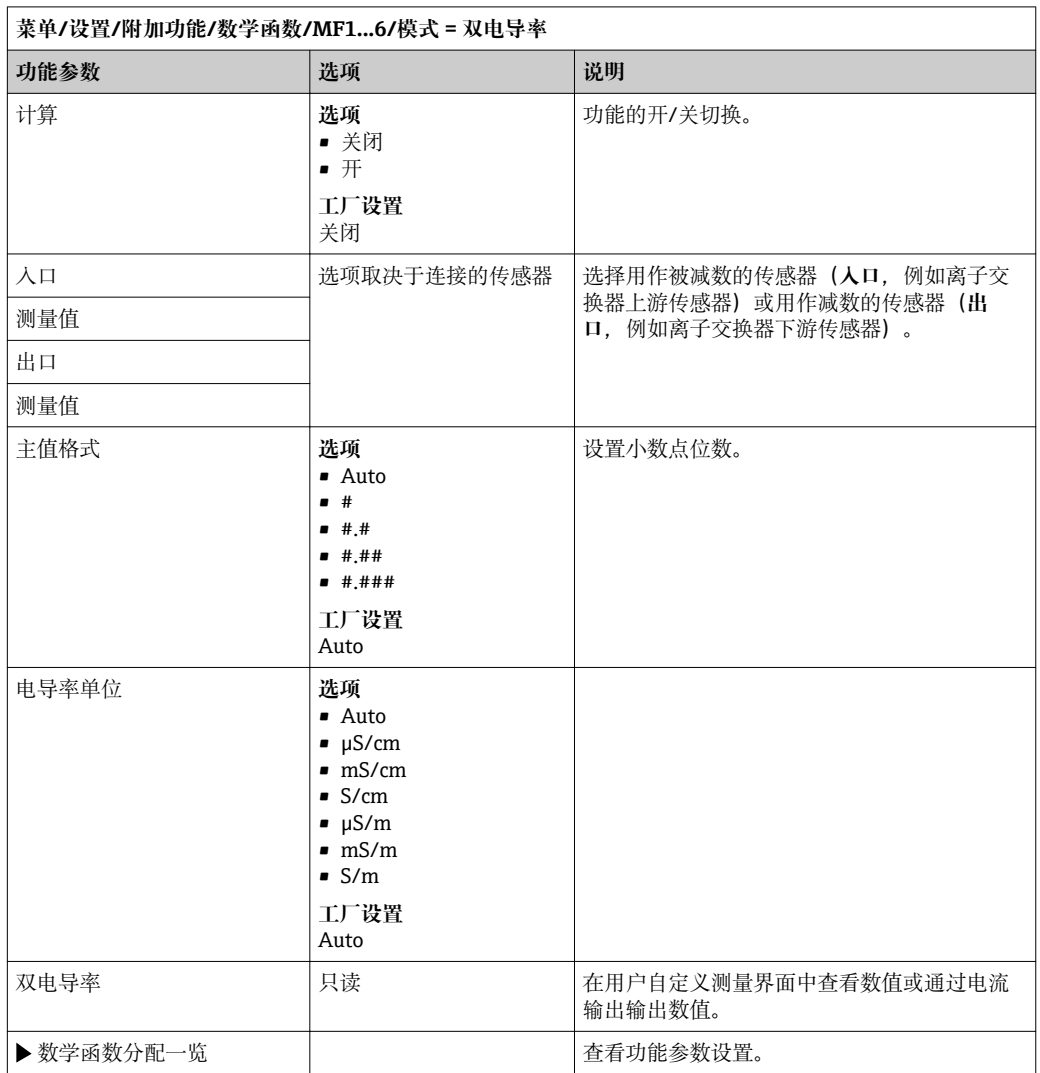

<span id="page-98-0"></span>**pH 计算值**

在特定条件下,基于两个电导率传感器的测量值可以计算 pH 值。应用范围包括电厂、 蒸汽发电机和锅炉给水。

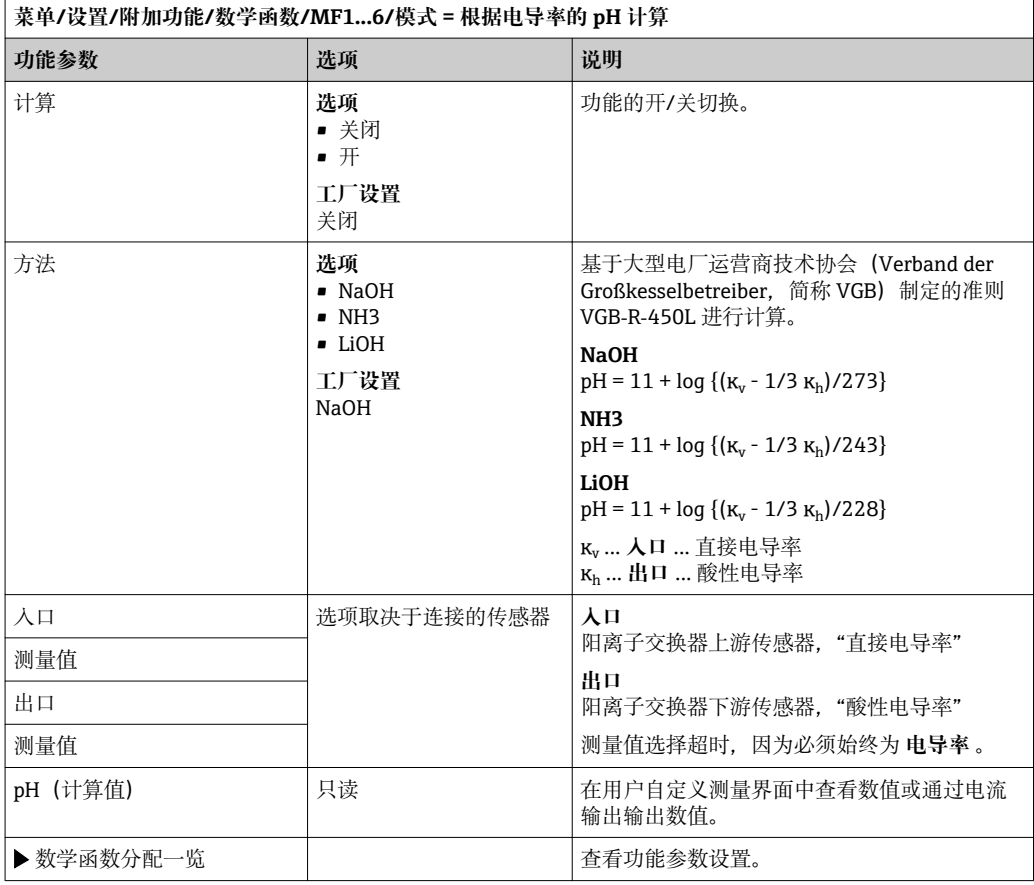

#### **Formula (可选,需要激活密码)**

使用公式编辑器时,可以基于 3 个测量值计算新数值。提供多种算术和逻辑(布尔)运 算。

Liquiline 固件提供强大的算术功能,带公式编辑器。用户只需负责公式的可行性和 公式计算结果。

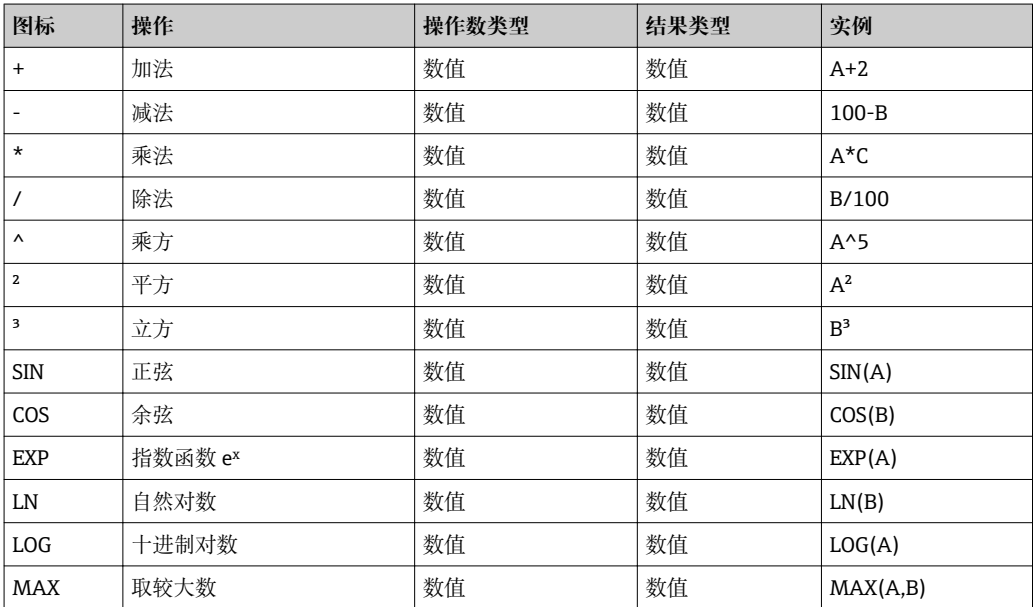

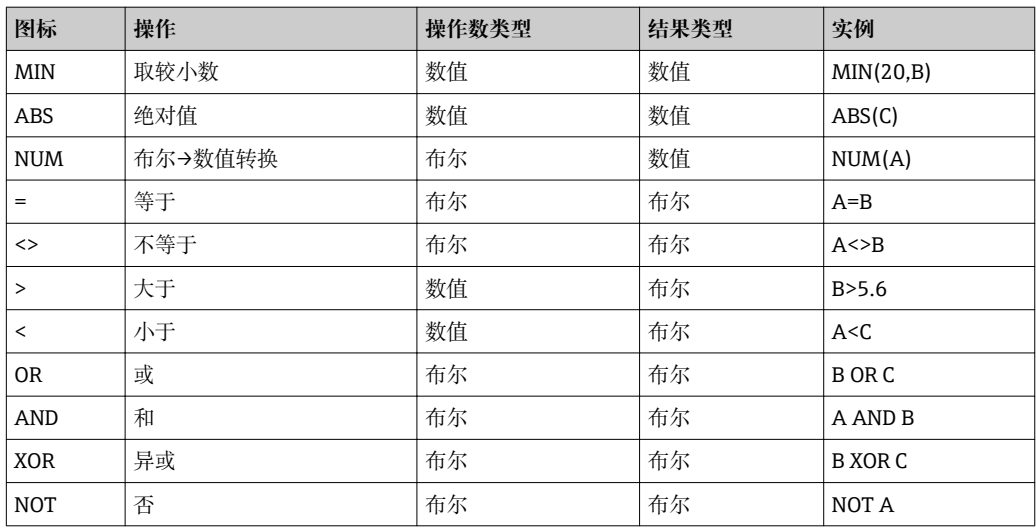

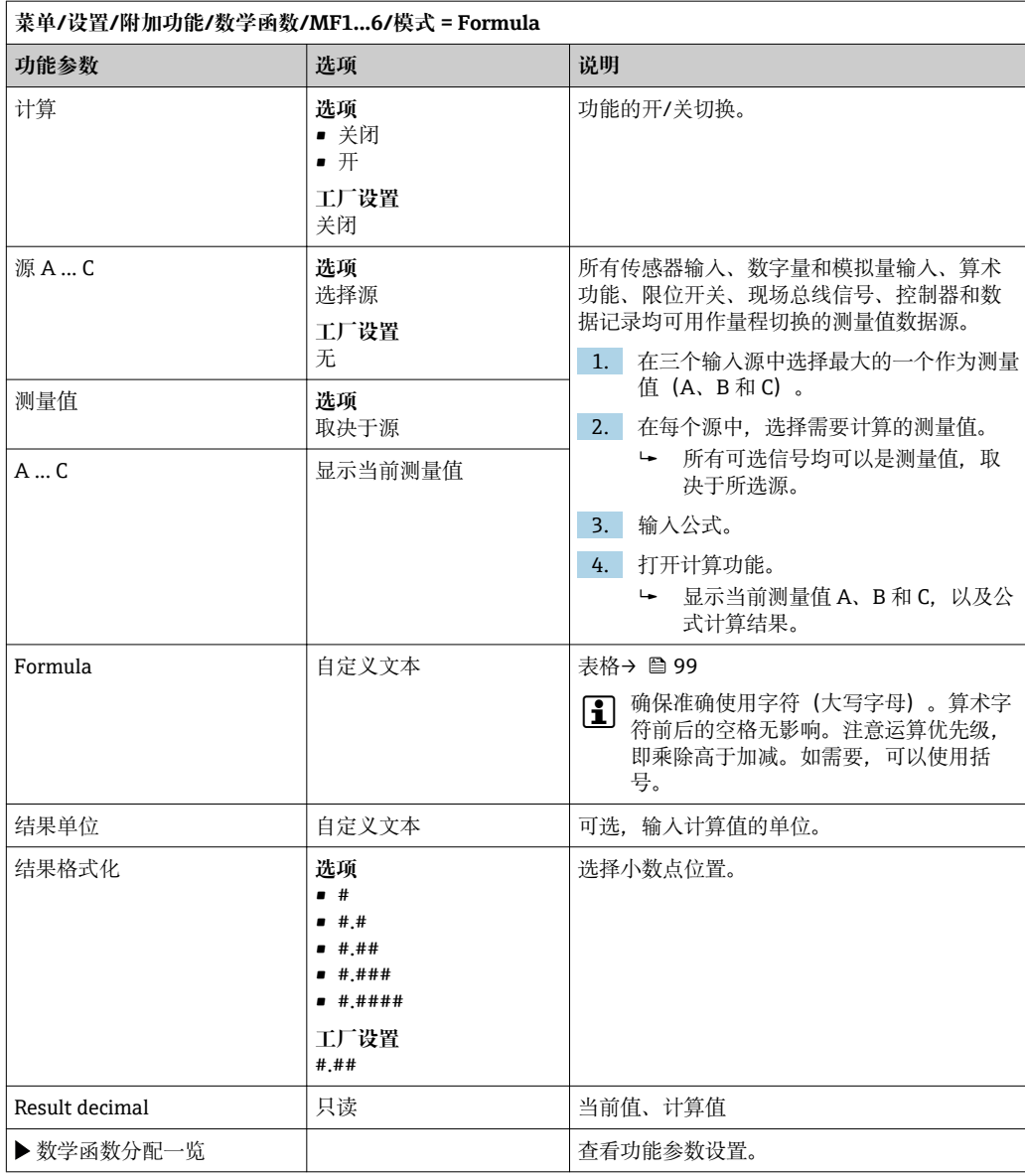

#### **实例:两点余氯调节器,带体积流量监测功能**

继电器输出驱动加料泵动作。满足以下 3 个条件时, 泵工作:

- (1) 存在流量
- (2) 体积流量大于设定值
- (3) 余氯浓度下降至低于设定值
- 1. 连接 CCA250 安装支架"INS"液位开关"的数字量输入信号和 DIO 块。
- 2. 连接体积流量计的模拟量输入信号和 AI 块。
- 3. 连接余氯传感器。
- 4. 设置算术功能 **Formula** :**源 A** = DIO 数字量输入、 **源 B** = AI 电流输入、 **源 C** = 输 入 **消毒**。
	- 公式:

#### **A AND (B > 3) AND (C < 0.9)**

(其中 3 是最小体积流量值,0.9 是最小余氯浓度值)

5. 通过算术功能 **Formula** 设置继电器输出,并连接加料泵和相应继电器。

满足上述所有 3 个条件时,泵工作。如果任一条件不再满足,泵再次关闭。

除了公式计算结果直接输出至继电器,还可以依次连接限位开关,通过开启和关闭继 电器衰减输出信号。

#### **实例:基于负载控制**

需要基于负载进行沉淀剂添加控制,即产品浓度和体积流量。

- 1. 连接磷酸盐分析仪的输入信号和 AI 块。
- 2. 连接体积流量计的模拟量输入信号和 AI 块。
- 3. 设置算术功能 **Formula** :**源 A** = 磷酸盐输入信号和 **源 B** = 体积流量输入信号。

#### ← 公式: **A\*B\*x**

(其中 x 是应用比例系数)

- 4. 选择公式为源,例如电流输出或调试后的数字量输出。
- 5. 连接阀或泵。

# **11 诊断和故障排除**

## **11.1 常见故障排除**

分析仪配备连续自监控功能。

出现诊断信息时,在测量模式下交替显示诊断信息和测量值。

出现"故障(F)"类错误诊断信息时,切换至红色背景显示。

### **11.1.1 故障排除**

出现不合理的测量值或者发现故障时,显示屏或现场总线(Liquiline System 分析仪)上显 示诊断信息。

- 1. 详细诊断信息请参考诊断菜单。
	- 遵守补救措施指南操作。
- 2. 步骤 1 无效时: 在本《操作手册》的"诊断信息概述"章节中搜索诊断信息。基于诊 断代码搜索。去掉标识 NAMUR 错误类别的字母。
	- 参考错误列表最右列中的故障排除指南。

3. 出现不合理测量值、现场显示故障或发生其他问题时,在"无信息的过程错误" (Memosens 的《操作手册》BA01245C 中)或"仪表类错误" ()中搜索故障。

- 采用推荐措施。
- 4. 如无法自行修复错误,请联系服务部门。仅需提供错误代码。

### **11.1.2 无信息的过程错误**

"Memosens"的《操作手册》:BA01245C m

### **11.1.3 设备类错误**

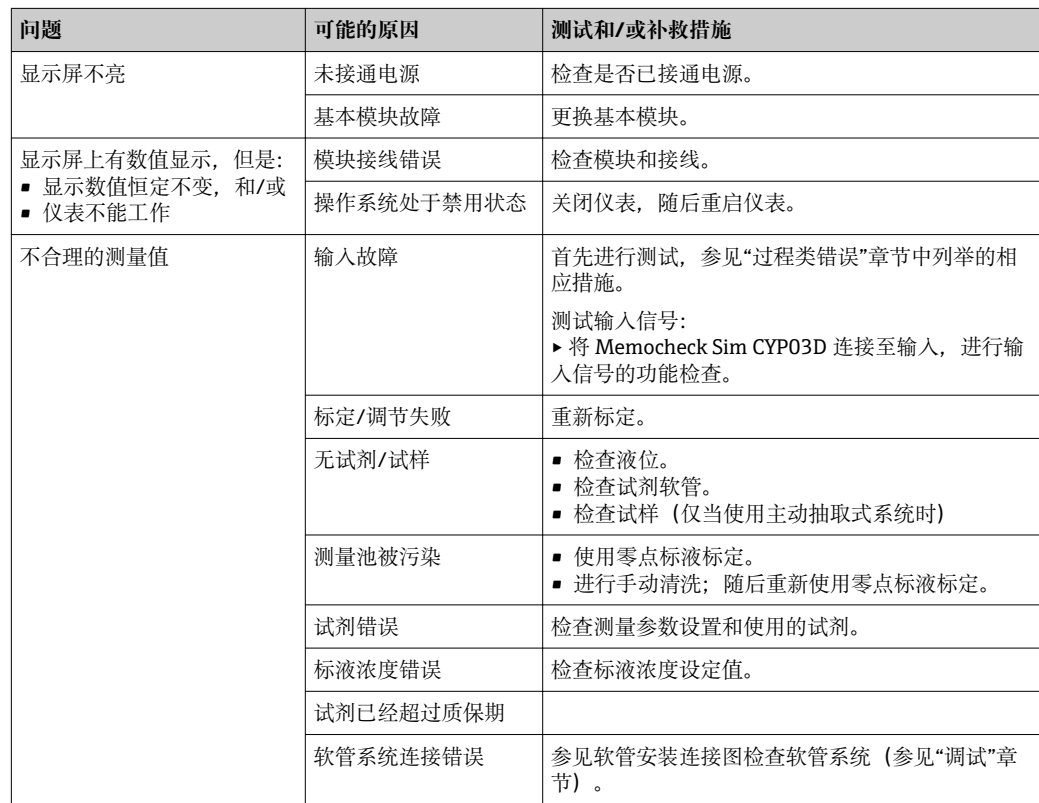

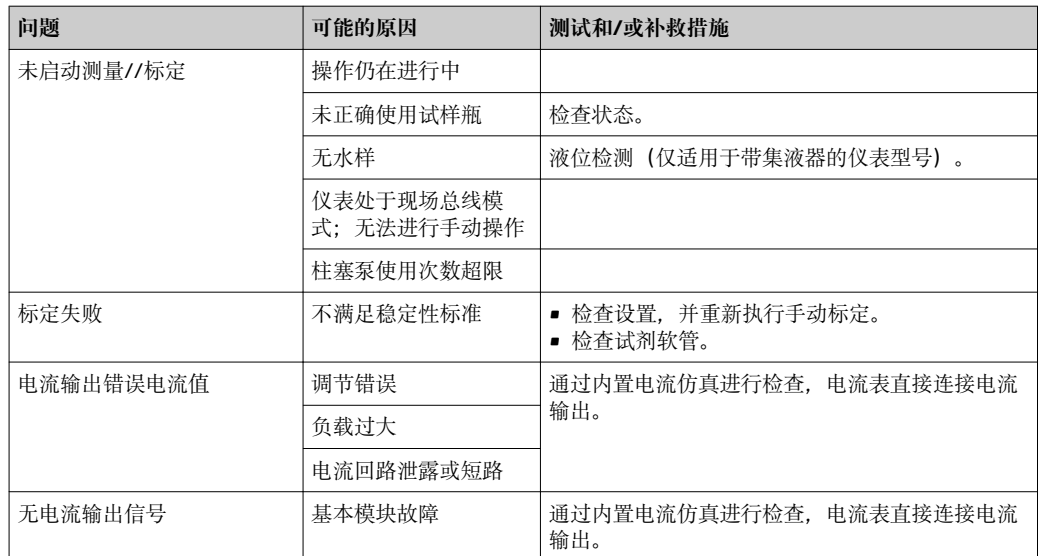

# **11.2 通过现场显示单元查看诊断信息**

显示最新诊断事件及其状态类型、诊断代码和简要文本说明。点击飞梭旋钮可以获取更 多信息和补救措施提示。

# **11.3 通过网页浏览器查看诊断信息**

Web 服务器上显示的诊断信息与现场显示上显示的诊断信息完全相同。

# **11.4 通过现场总线查看诊断信息**

按照各个现场总线系统的定义和技术能力传输诊断事件、状态信号和详细信息。

# **11.5 接受诊断信息**

### **11.5.1 诊断信息分类**

在 **DIAG**/**诊断列表** 菜单中可以查看当前诊断信息的详细说明。

NAMUR NE 107 标准规定诊断信息应包括:

- 信息代码
- 错误类别(信息代码前的字母)
	- **F** =(故障)检测到故障 相关测量通道中的测量值不再可靠。可以在测量点查找故障原因。所有相连控制系 统均应设置为手动模式。
	- **C** =(功能检查)、(无错误)
	- 正在进行仪表维护。等待维护完成。
	- **S** =(超出规范),测量点在规格参数允许范围之外工作。
	- 仍可继续进行测量。但是存在磨损增大、使用寿命缩短或测量精度降低的风险。可 以在测量点之外查找故障原因。
	- **M** =(需要维护),应尽可能迅速采取措施。
- 仪表仍正确测量。无需立即采取措施。但是正确维护可以防止仪表日后发生故障。 • 信息文本
- 需要联系服务部门时, 仅需提供信息代码。用户可以自行设定错误类别, 服务部门 无法正确使用此信息。

#### **11.5.2 接受诊断响应**

出厂时,所有诊断信息均被分配给指定错误类别。由于其他设置可能与应用、错误类别 和错误对测量点的影响相关,可以单独设置。此外,每条诊断信息均可关闭。

#### **实例**

显示屏上显示诊断信息 531 **日志存储已满**。例如:需要更改此条信息,使其不显示错 误。

- 1. 对于分析仪特定诊断信息,选择 **菜单**/**设置**/**分析仪**/**扩展设置**/**诊断设置**/**诊断行为** ;对于传感器相关信息,选择 **菜单**/**设置**/**输入**/<传感器>/**扩展设置**/**诊断设置**/**诊断 行为**。
- 2. 选择诊断信息,并按下飞梭旋钮。
- 3. 确认:(a) 关闭信息显示?(**诊断信息** = **关闭**) (b) 需要更改错误类别?(**状态信号**)(c) 需要输出错误电流?(**错误电流** = **开**) (d) 需要触发清洗程序?(**清洗程序**)
- 4. 实例:关闭信息显示。
	- 不再显示信息。在 **DIAG** 菜单中,信息显示为 **过去的信息**。

**允许设置**

诊断信息列表显示与当前菜单路径相关。提供仪表专用信息与连接的传感器类型相关的 信息。

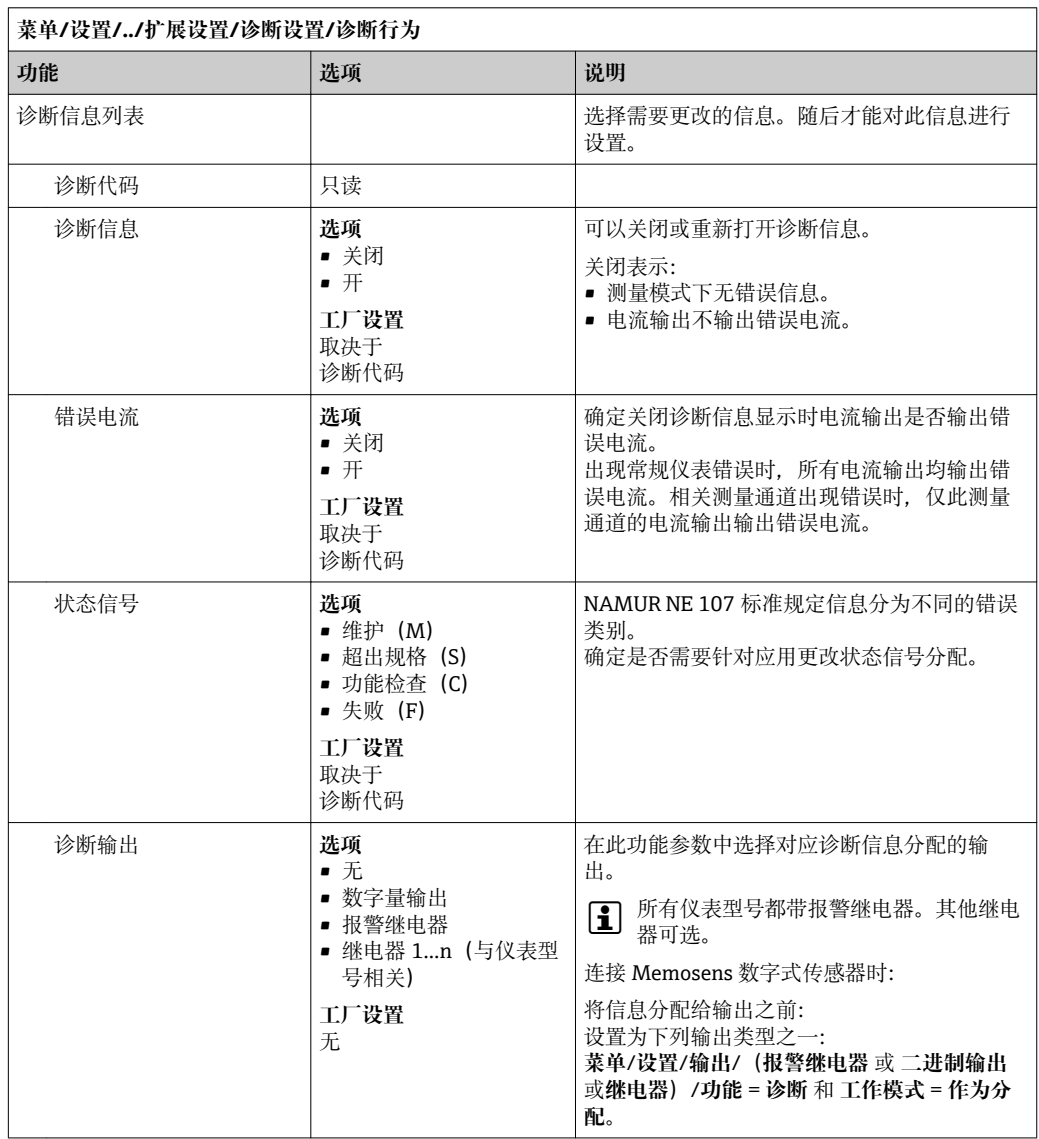

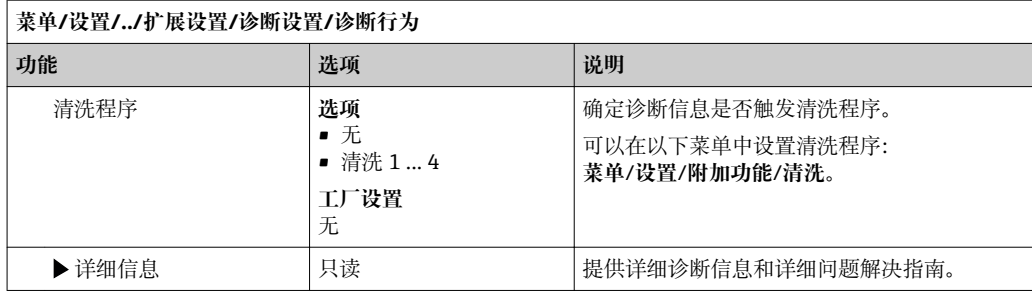

# **11.6 诊断信息概述**

# **11.6.1 常见设备类诊断信息**

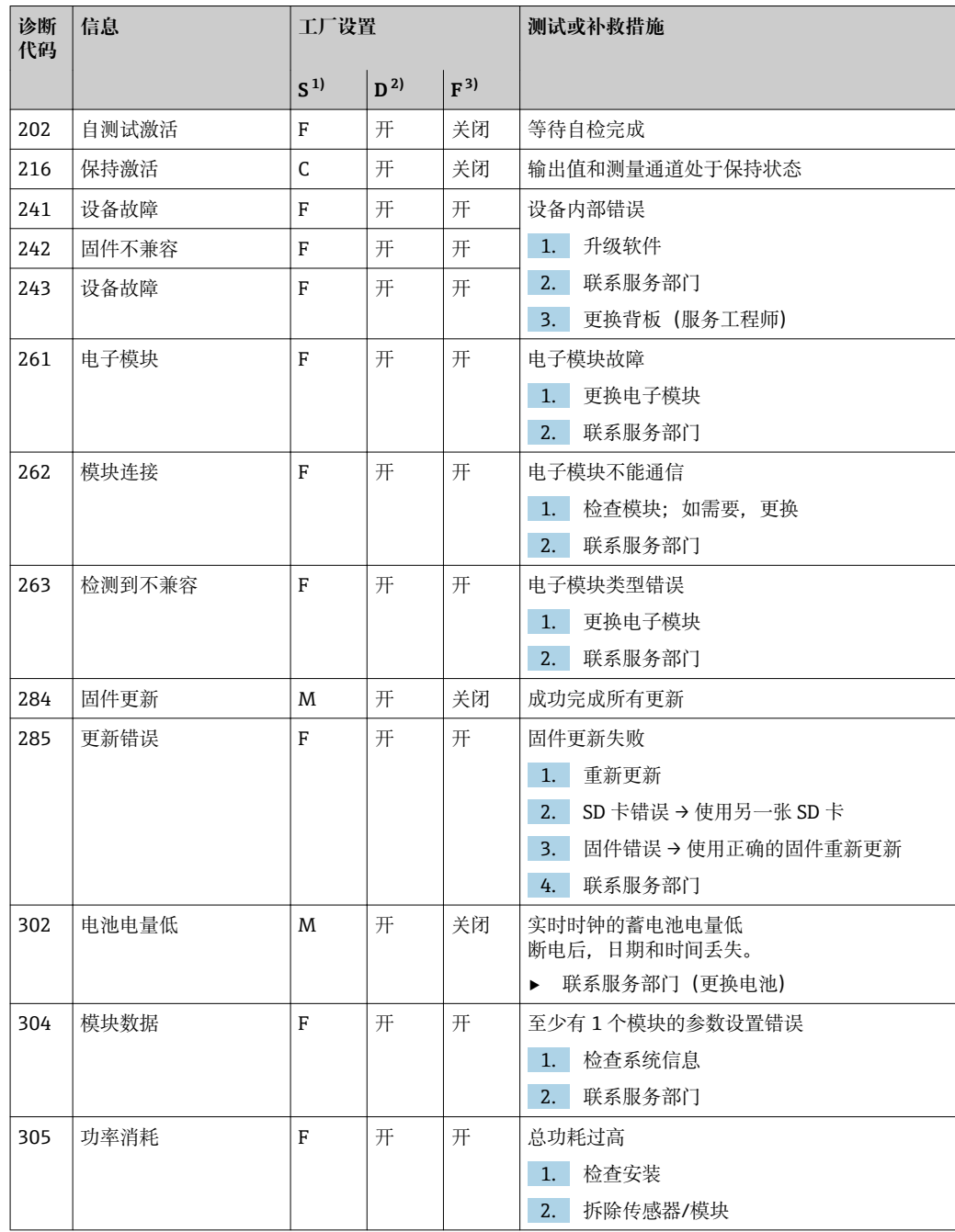

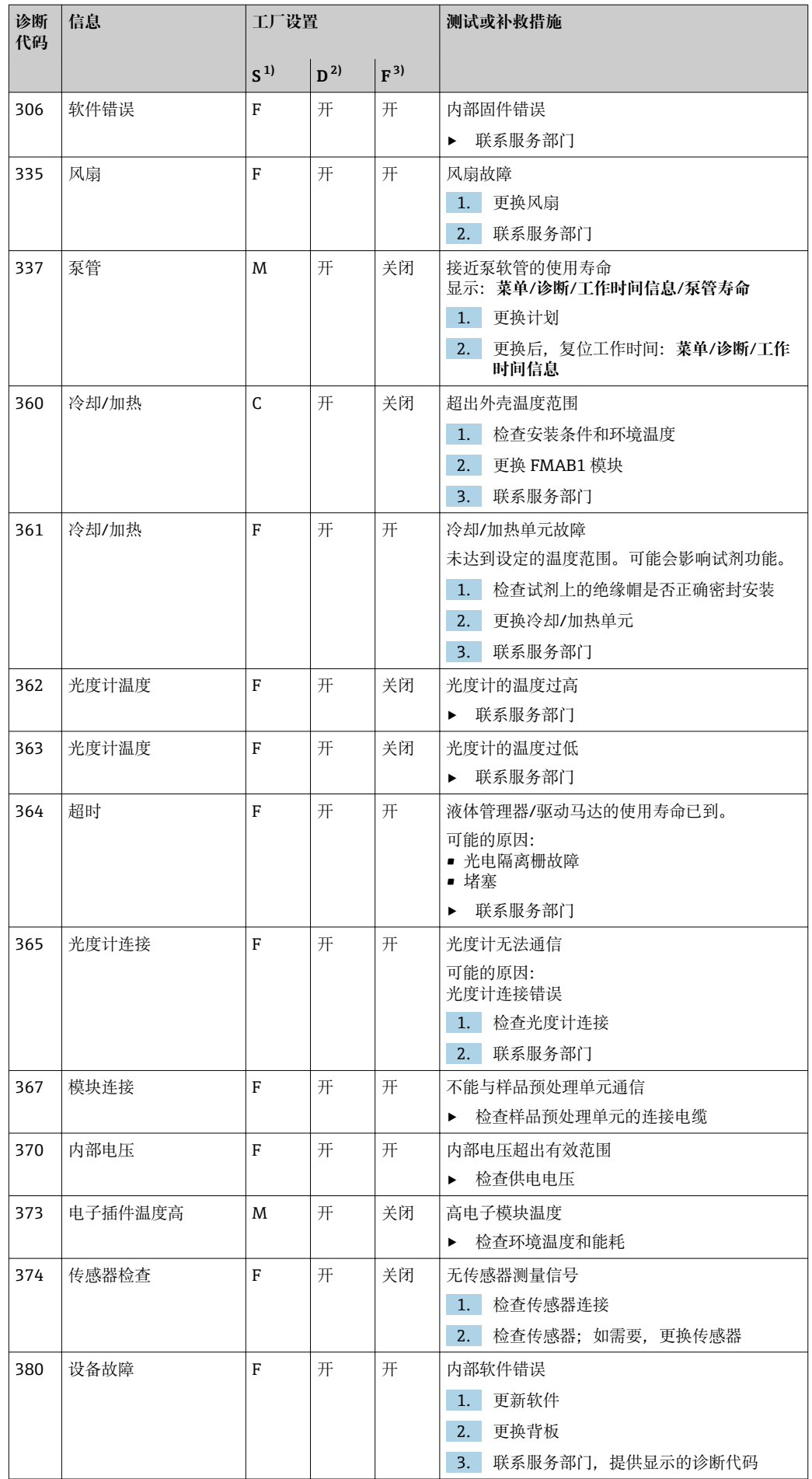

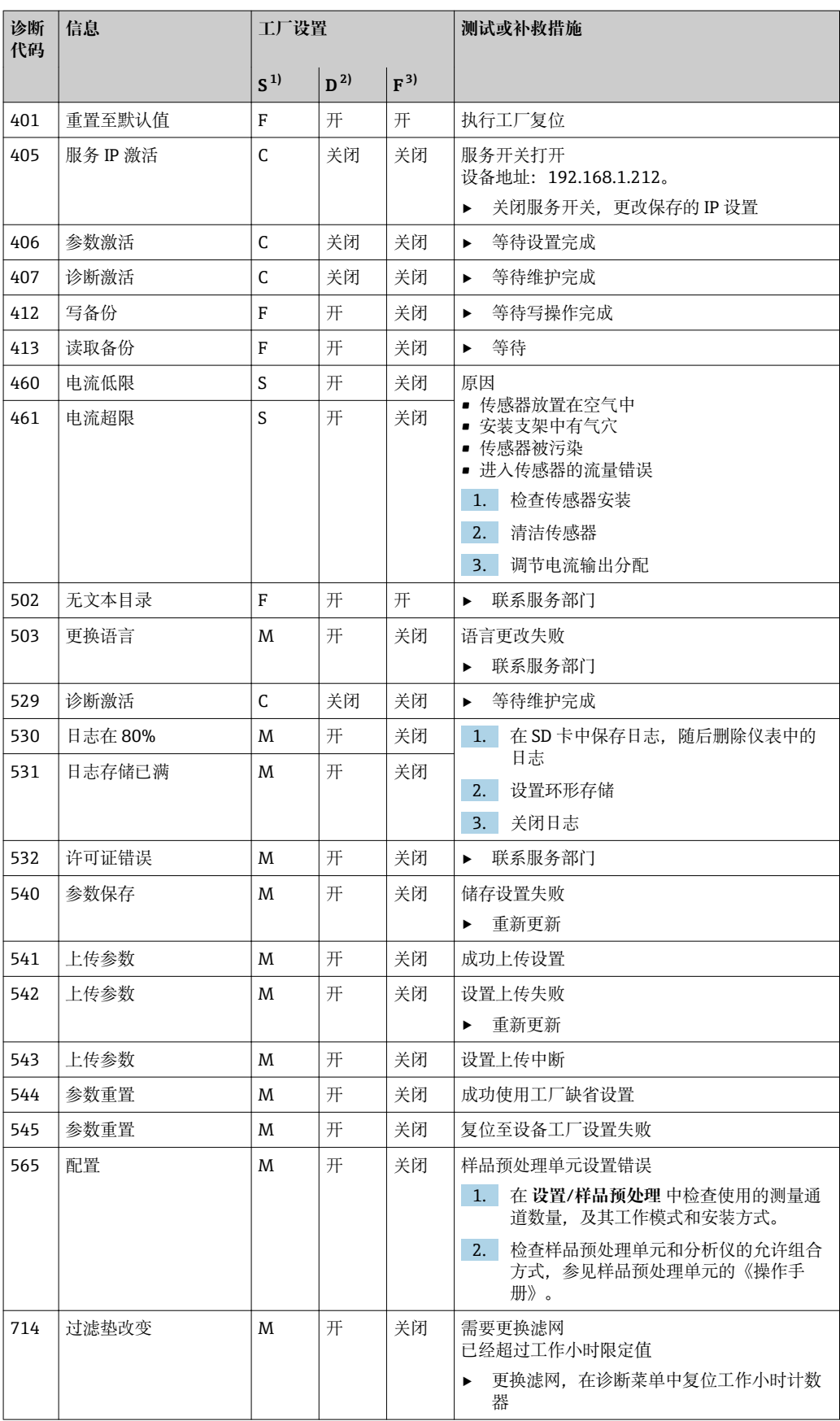

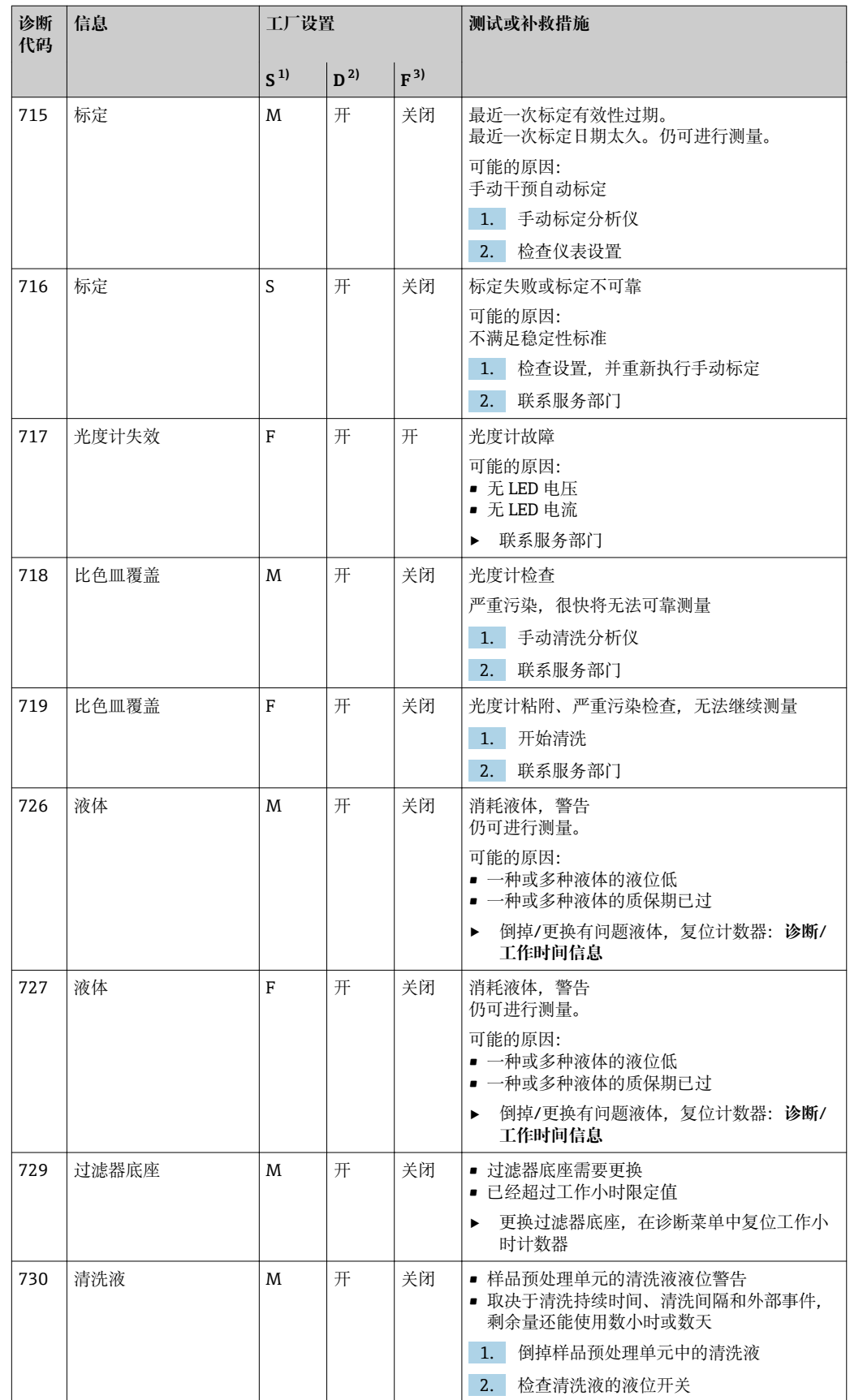
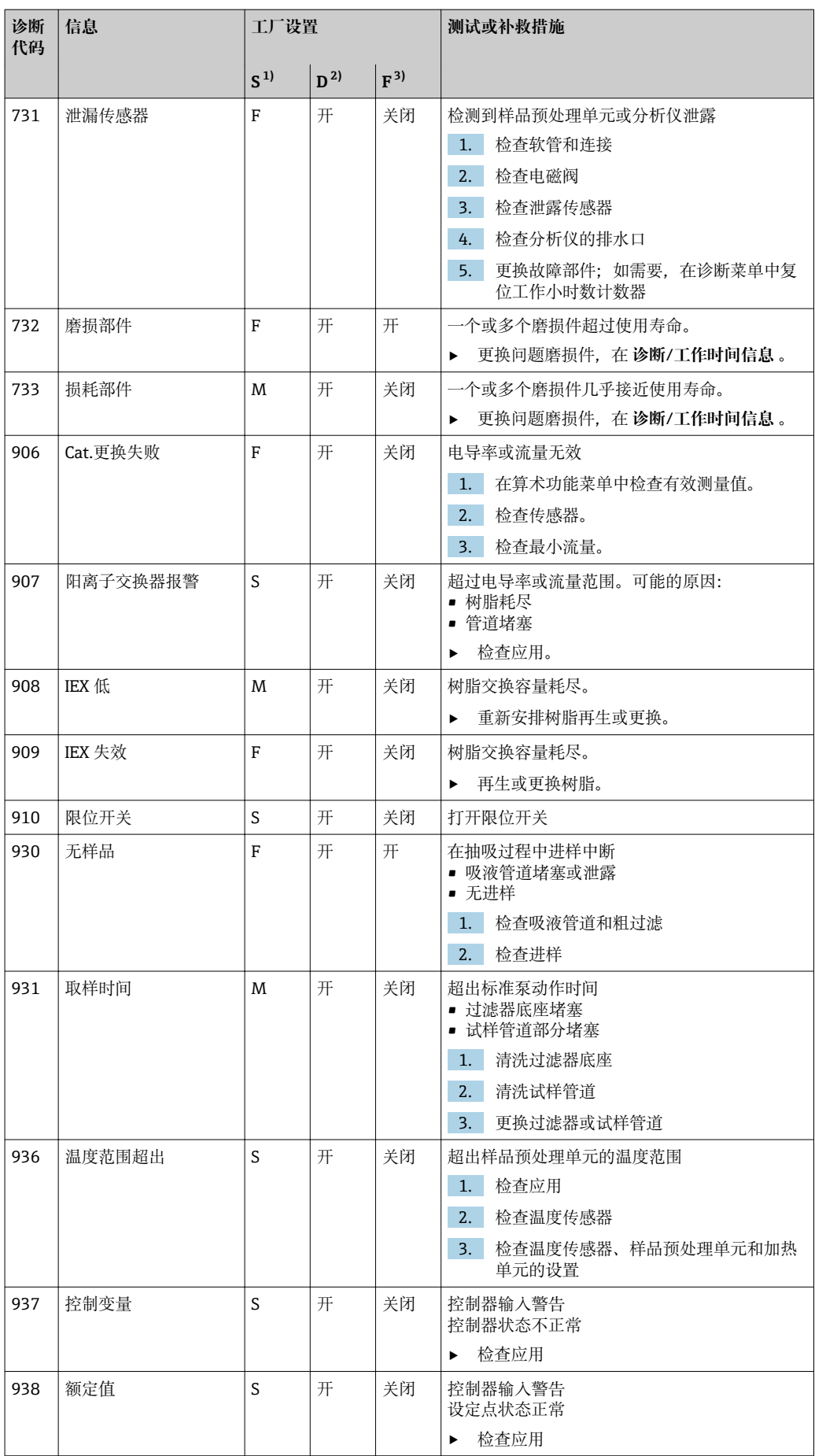

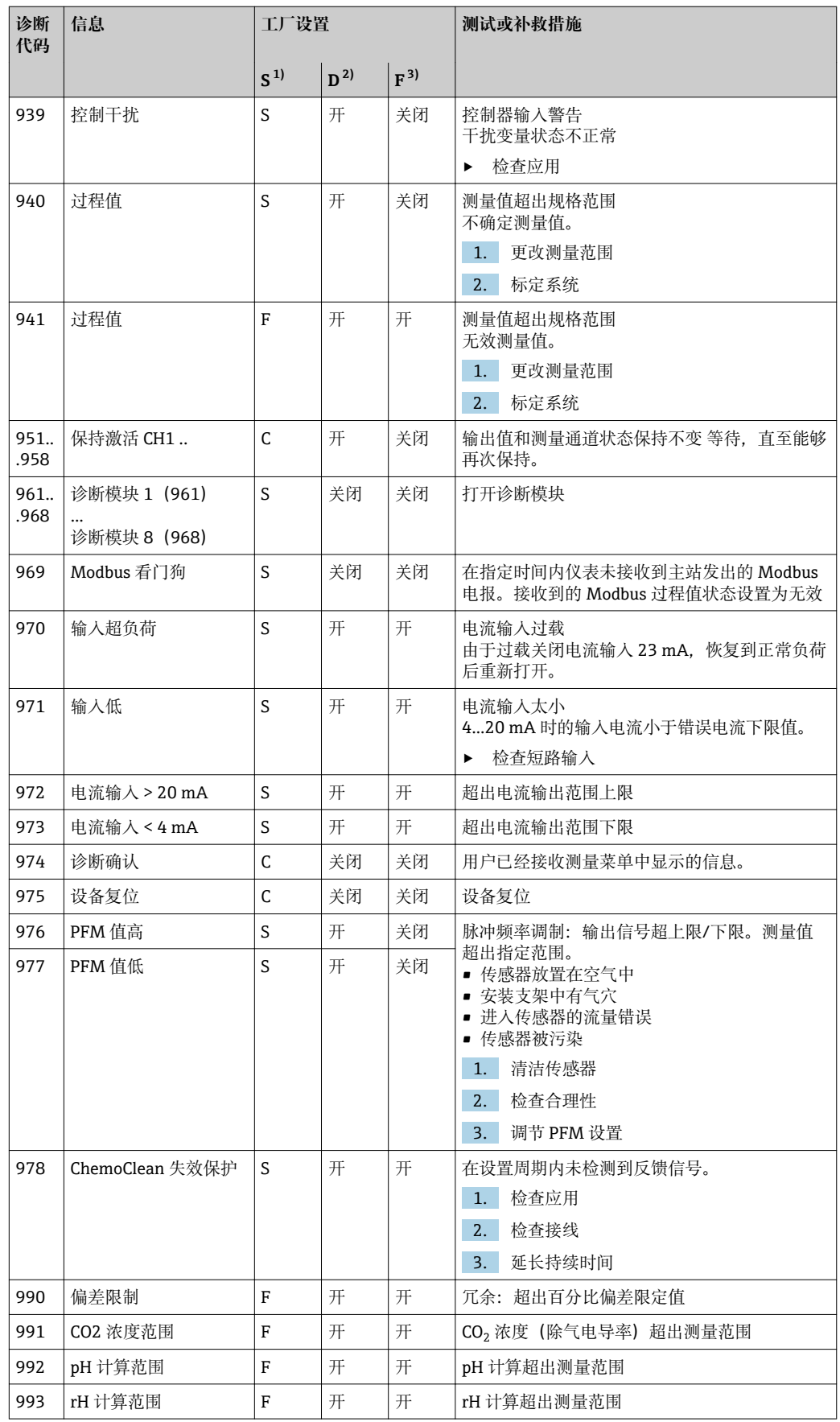

<span id="page-110-0"></span>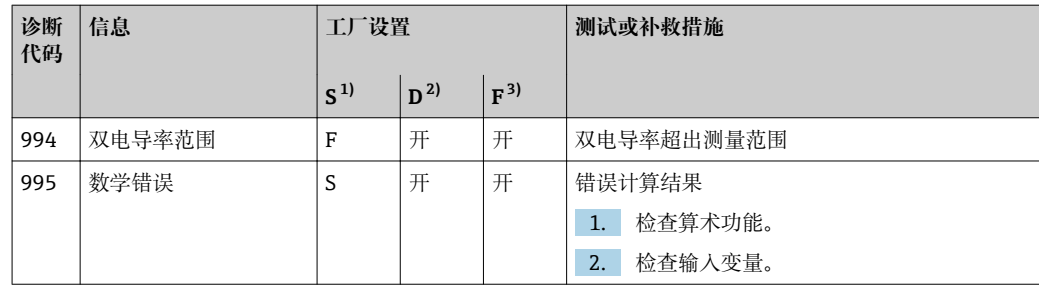

1) **状态信号**

2) **诊断信息**

3) **错误电流**

### **11.6.2 传感器类诊断信息**

m "Memosens"的《操作手册》:BA01245C

# **11.7 待解决诊断事件**

诊断菜单中包含所有仪表状态信息。此外,还提供多项服务功能。

- 每次进入菜单都会直接显示下列信息:
- 最重要信息
	- 最高优先级的诊断信息
- 过去的信息
	- 不再出现的诊断信息

诊断菜单中的所有其他功能参数在后续章节中介绍。

程序运行过程中出现诊断信息 M313 **液体传感器** 五次时,从安全角度出发将终止当 前程序。部分仪表响应无法通过在 **菜单**/**设置**/**常规设置**/**扩展设置**/**诊断设置**/**诊断行 为** 菜单中关闭诊断信息。

### **11.8 诊断列表**

本章节列举了所有当前诊断信息。

每条诊断信息都带时间戳。此外,用户还可以参考 **菜单**/**设置**/**常规设置**/**扩展设置**/**诊断 设置**/**诊断行为** 中保存的设置和信息说明。

# **11.9 日志**

# **11.9.1 有效日志**

日志类型

- 物理日志(除完整日志外)
- 所有日志数据库概述(完整日志)

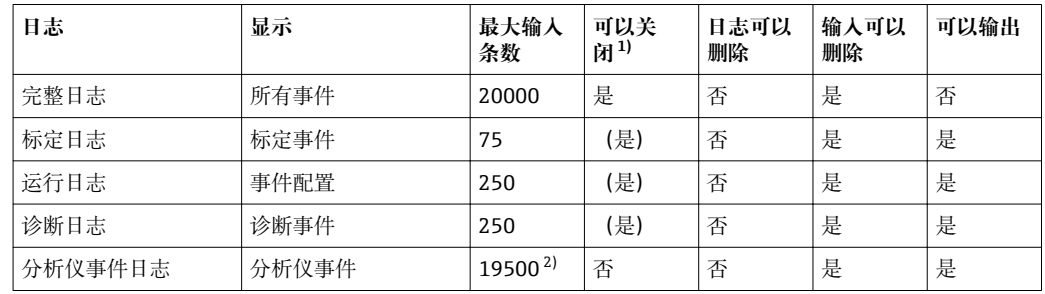

<span id="page-111-0"></span>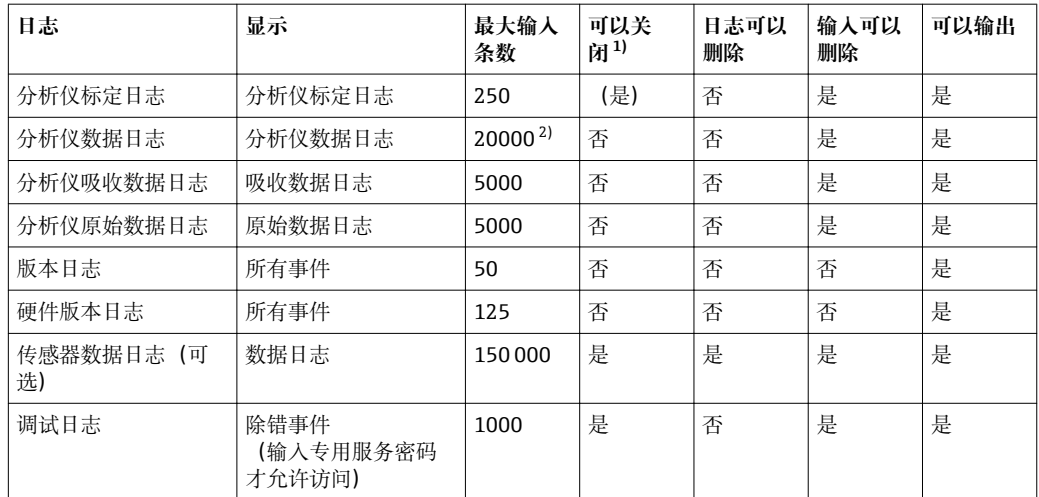

1) 括号中的数据表示取决于完整日志

2) 常规测量间隔下能够工作 1 年

# **11.9.2 菜单:日志**

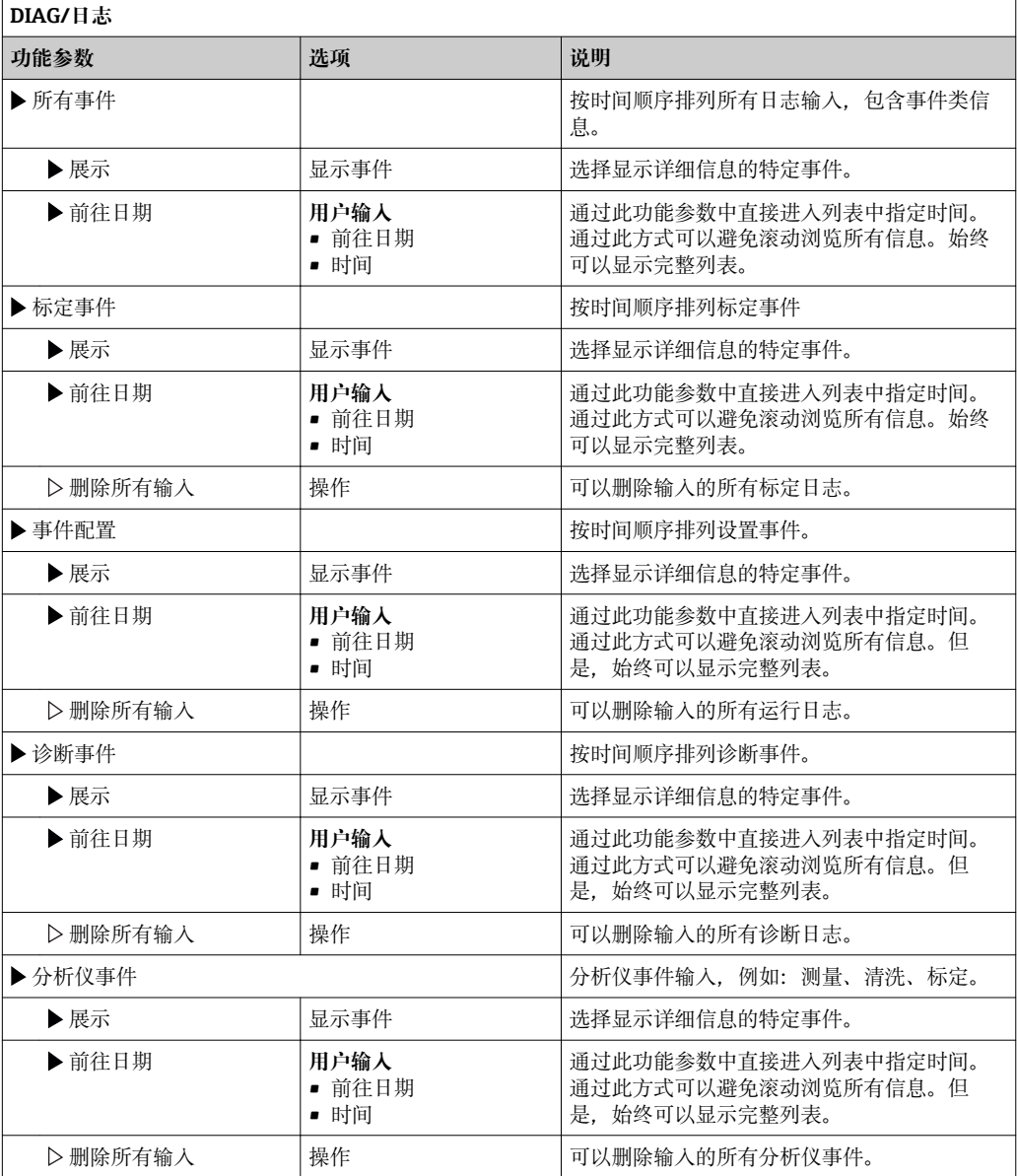

显示屏上可以图形化显示输入数据日志(**展示图**)。

可以按照用户个人喜好调节显示。

- 在图形显示界面上按下飞梭旋钮: 显示其他选项(例如: 缩放功能和在 x/y 轴上移动图 形)。
- 确定光标:选择此选项时,使用飞梭旋钮沿图形移动,并查看图形上每个点的文本格 式的输入日志(数据桢/测量值)。
- 同时显示两个日志:**选择第二个图** 和 **展示图**
	- 小十字叉标识当前选择的图形,例如:可以更改缩放或使用光标。
	- 在文本菜单中(按下飞梭旋钮),可以选择其他图形。可以使用缩放功能、移动图形或 光标。
	- 使用文本菜单可以同时选择两个图形。例如:可以同时在两个图形上使用缩放功 能。

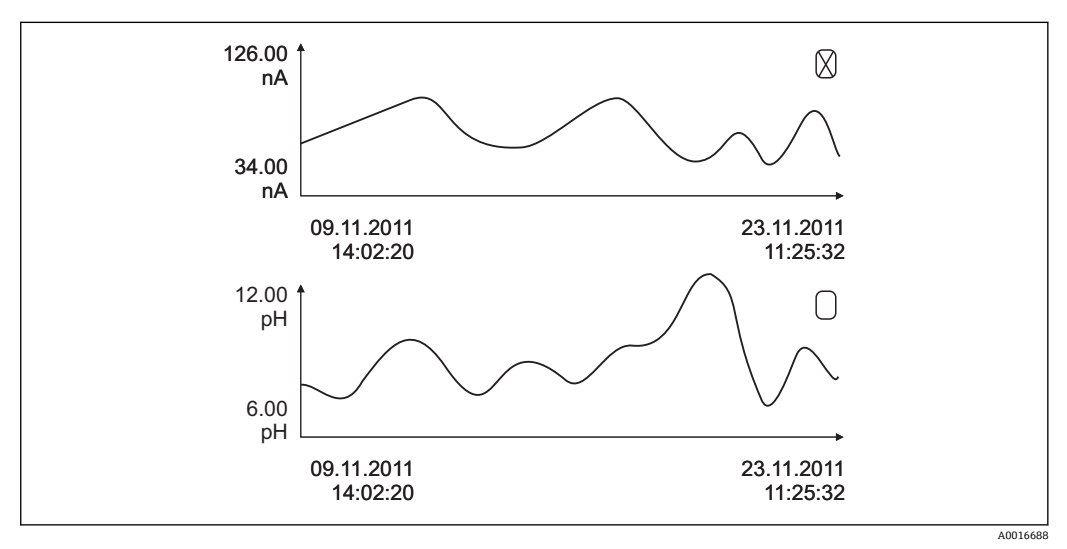

73 同时显示两个图形,上面图形是"选中"图形

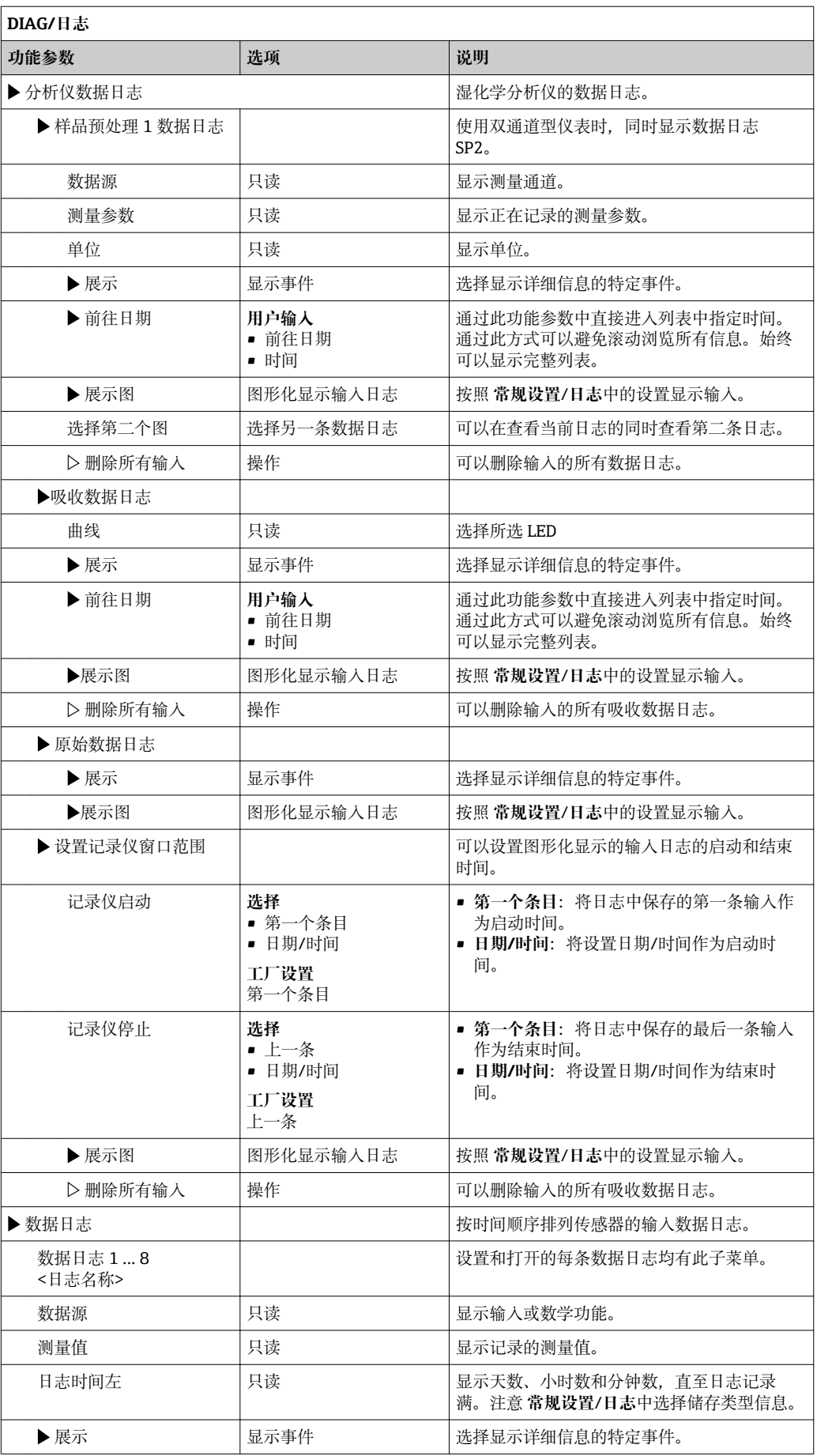

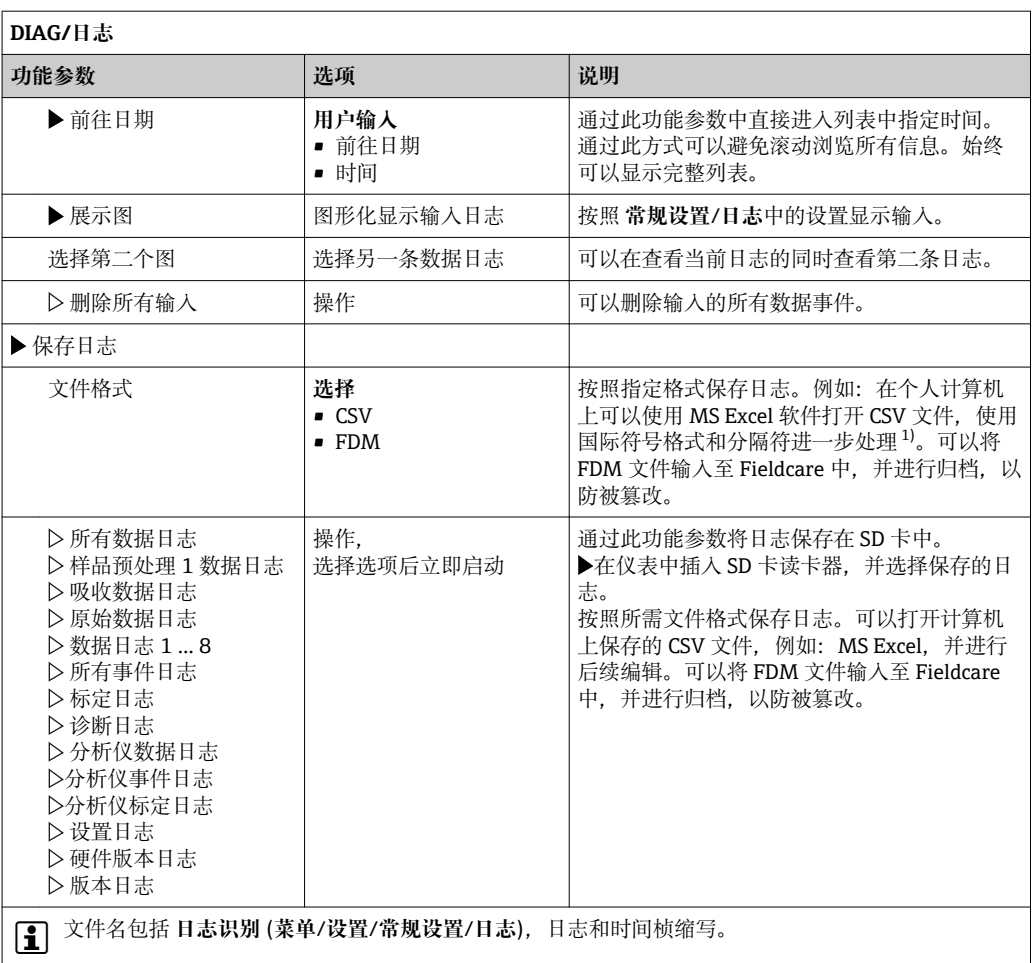

1) CSV 文件。因此,必须以正确格式设定作为外部数据输入至 MS Excel 中。双击并打开文件,仅当 MS Excel 按照美国设置安装时才会正确显示数据。

# **11.10 系统信息**

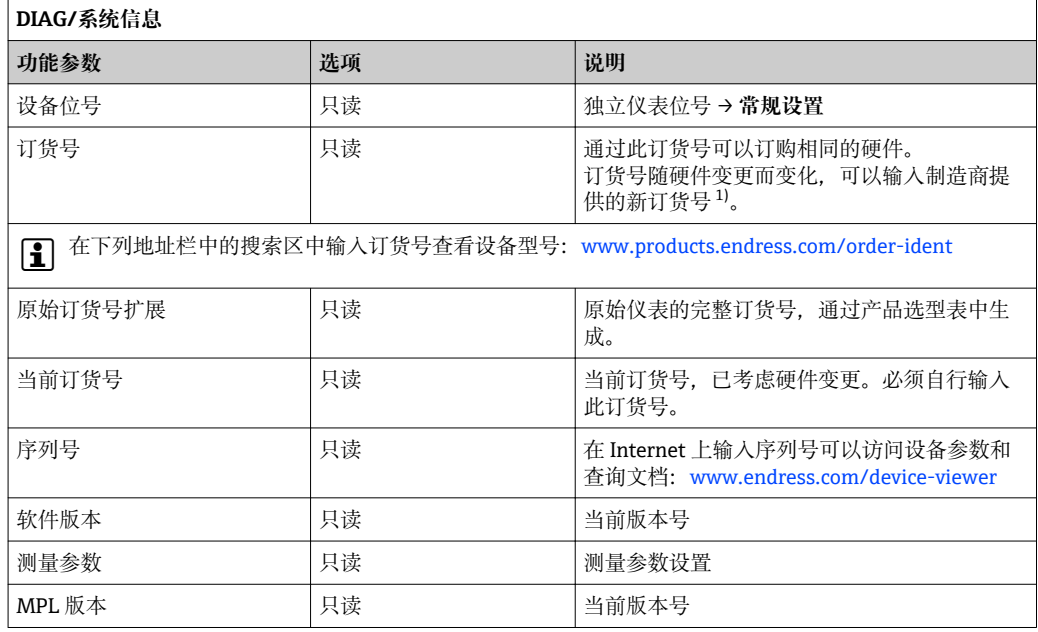

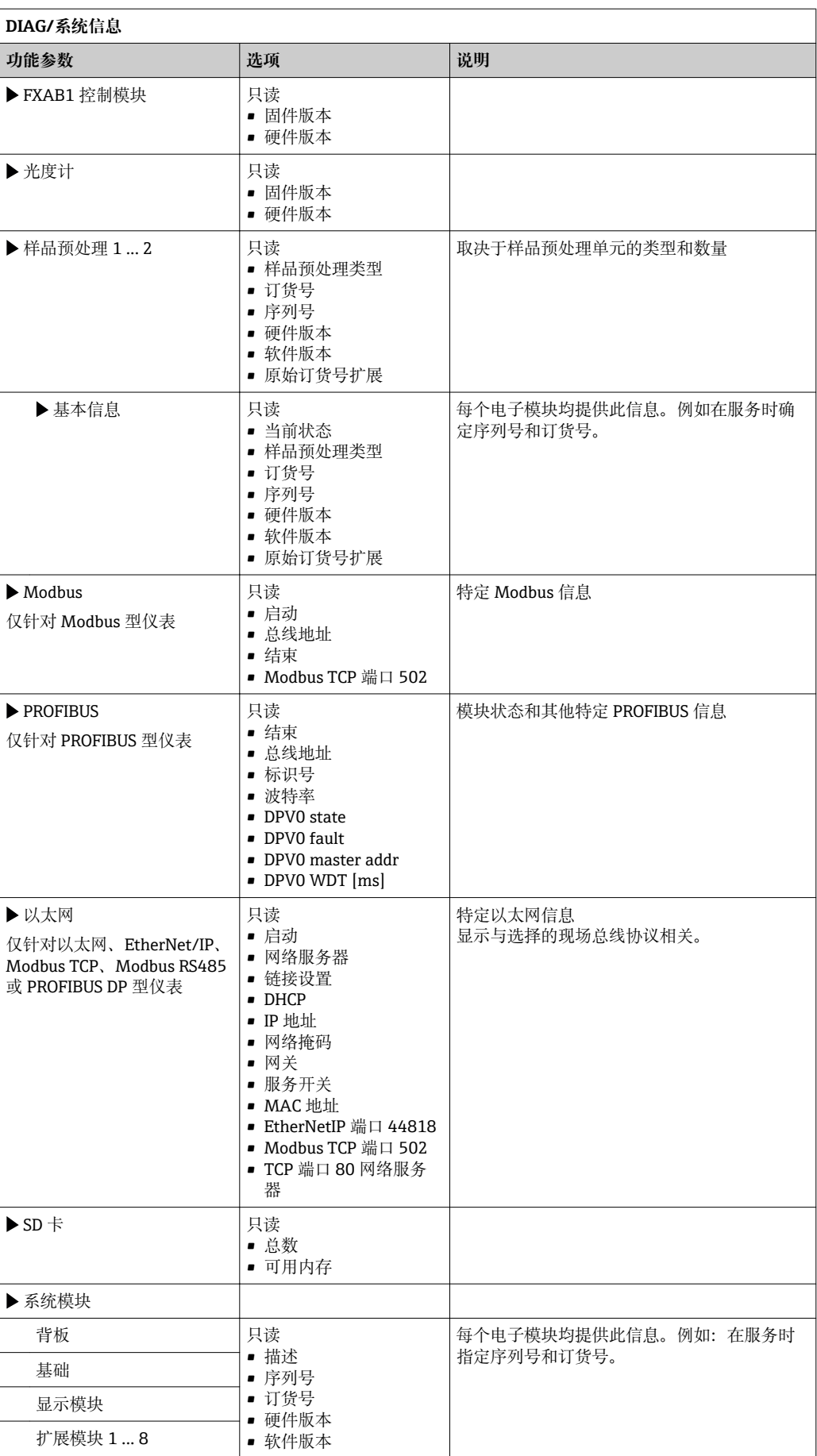

<span id="page-116-0"></span>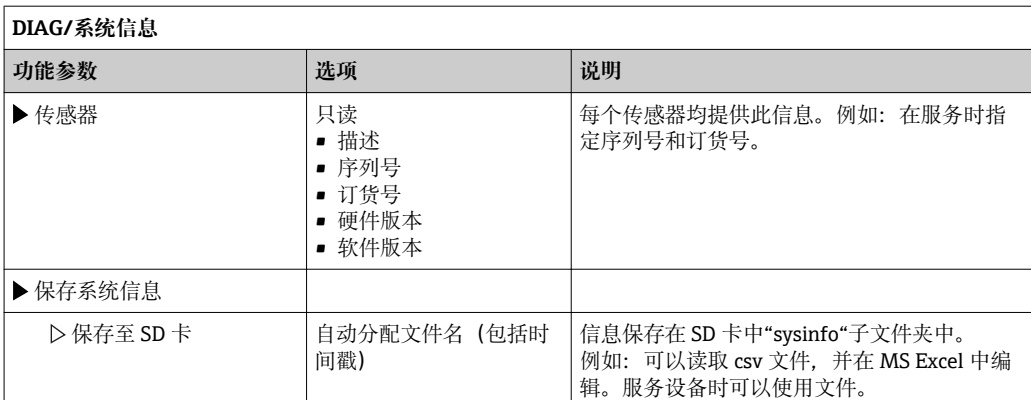

1) 前提是已经向制造商提供所有硬件变更信息。

# **11.11 传感器信息**

‣ 在测量通道列表中选择所需通道。

显示下列信息:

- **极值**
- 传感器先前处于的极端工况, 例如: 最低/最高温度<sup>2)</sup>
- **工作时间**
- 设定极端工况下的传感器工作时间
- **标定信息** 最近一次标定参数
- **传感器规格** 主要测量值和温度的测量范围限定值
- **基本信息** 传感器的标识信息

显示的特定参数取决于连接的传感器

# **11.12 仿真**

进行测试时,可以仿真输入值和输出值:

- 当前电流输出值
- 输入测量值
- 继电器触点打开或关闭
- 2 仅仿真电流值。通过仿真功能无法计算流量或雨水的累积量。
- ‣ 仿真前:打开设置菜单中的输入和输出。

<sup>2)</sup> 不一定适用所有传感器型号。

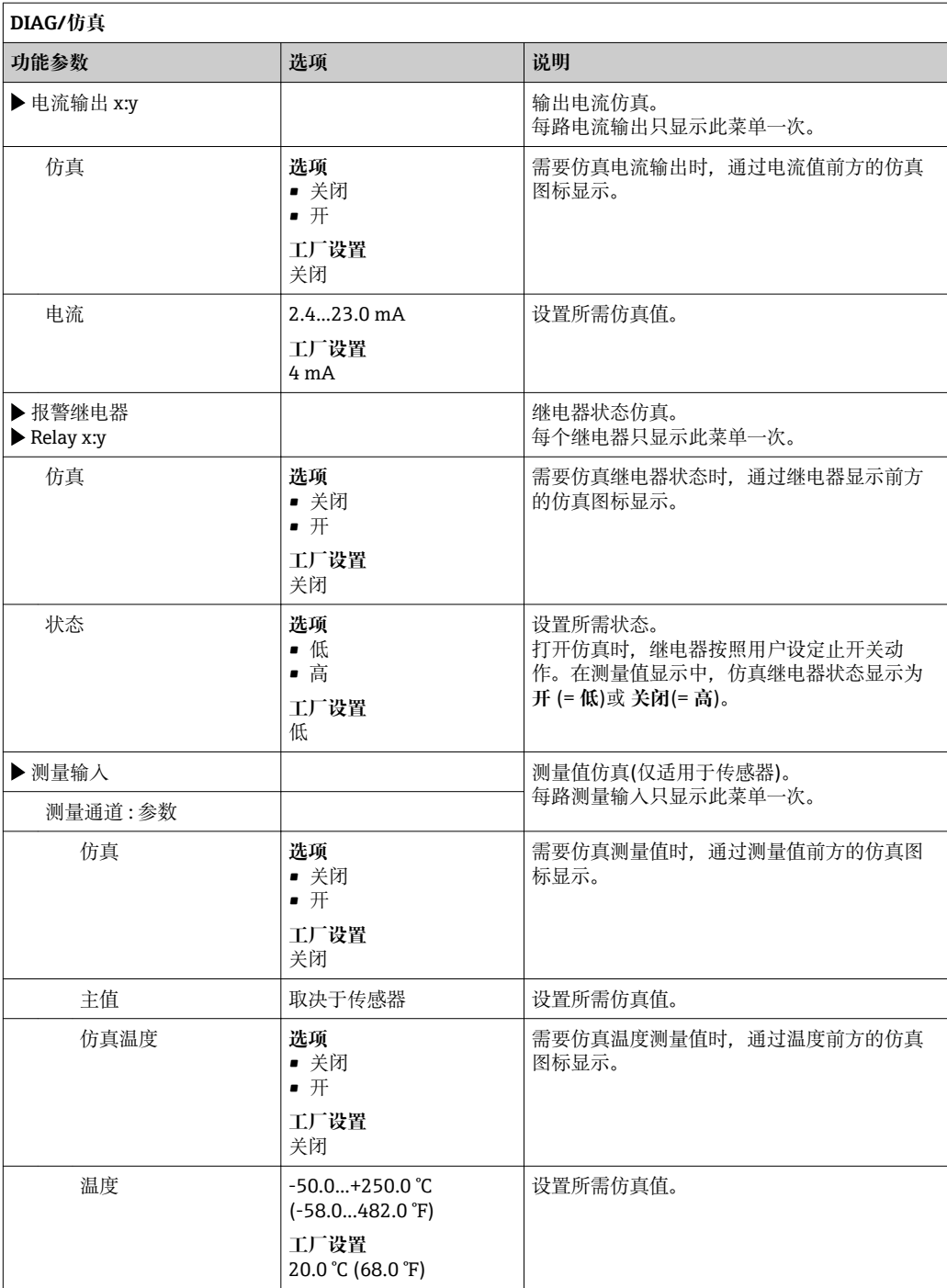

# **11.13 设备测试**

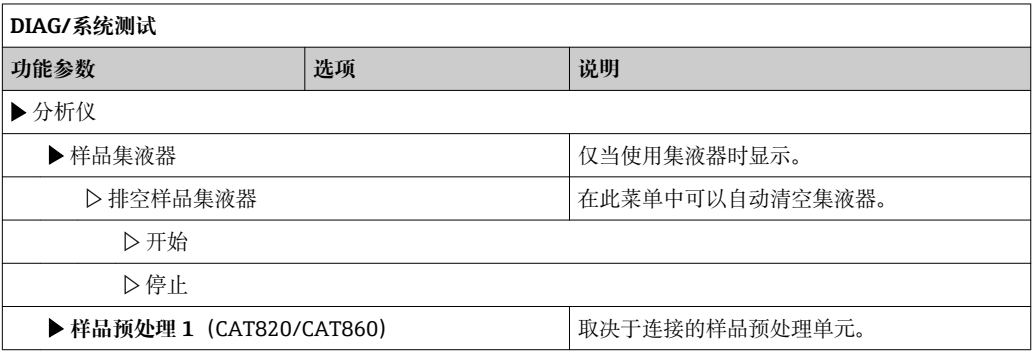

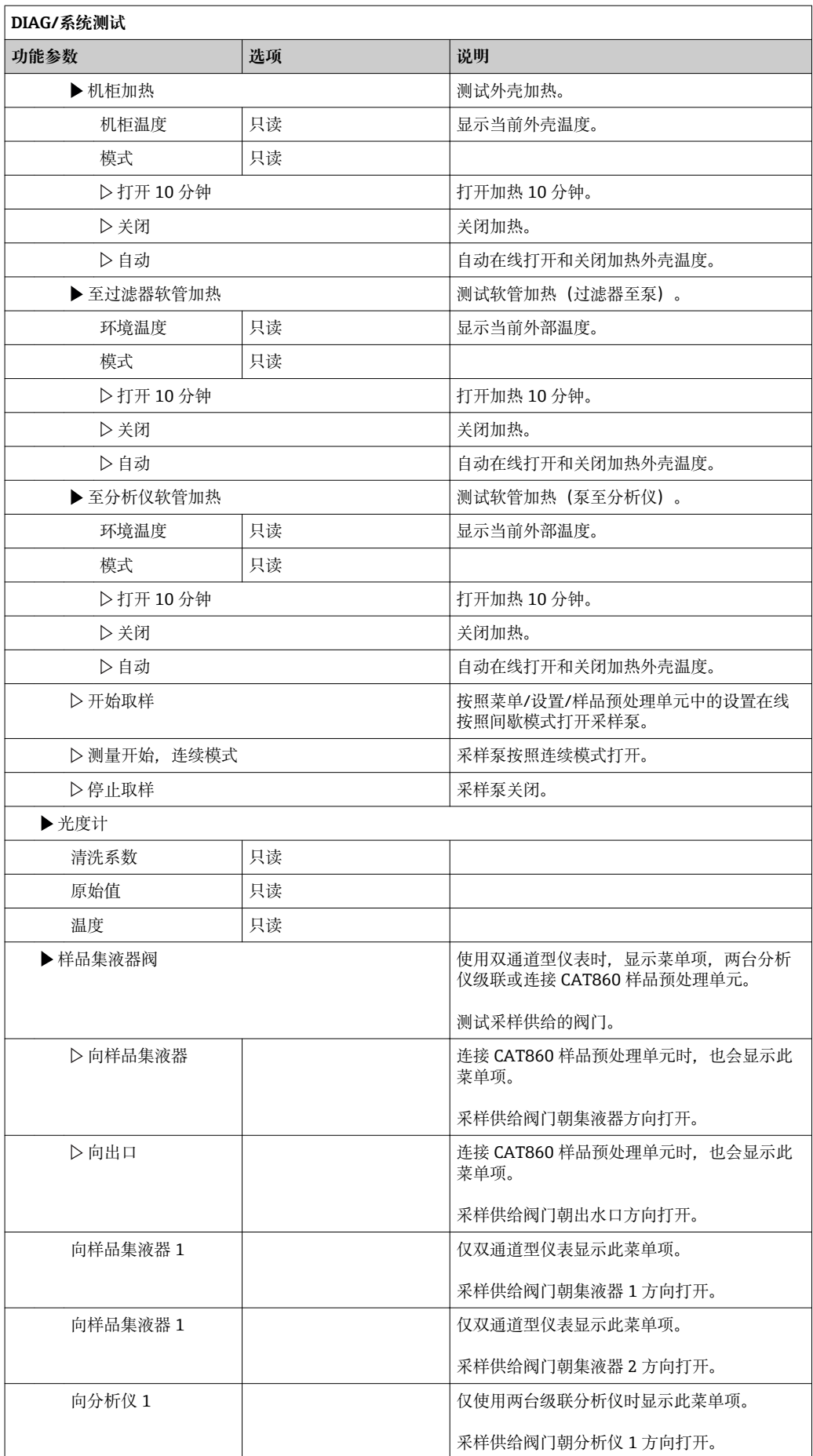

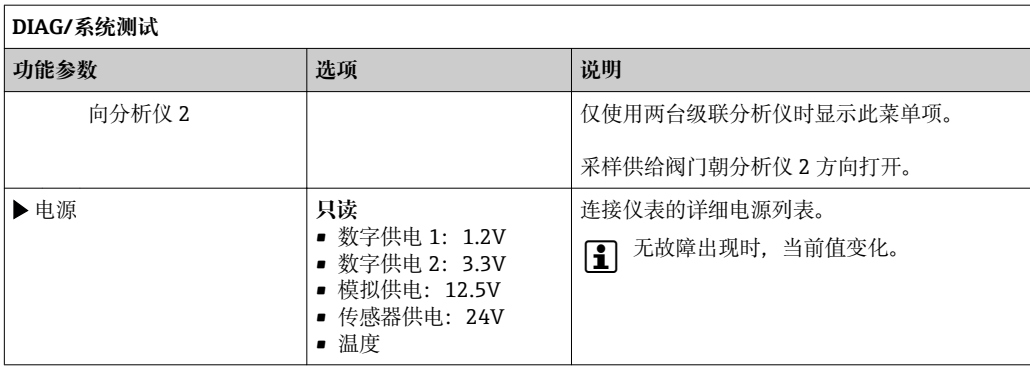

# **11.14 复位**

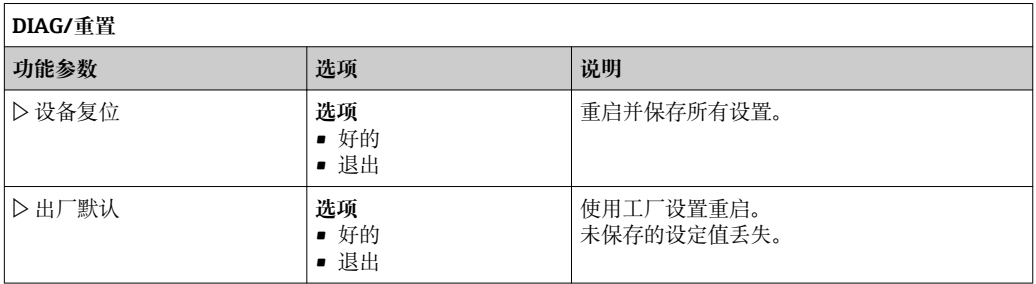

# **11.15 运行时间信息**

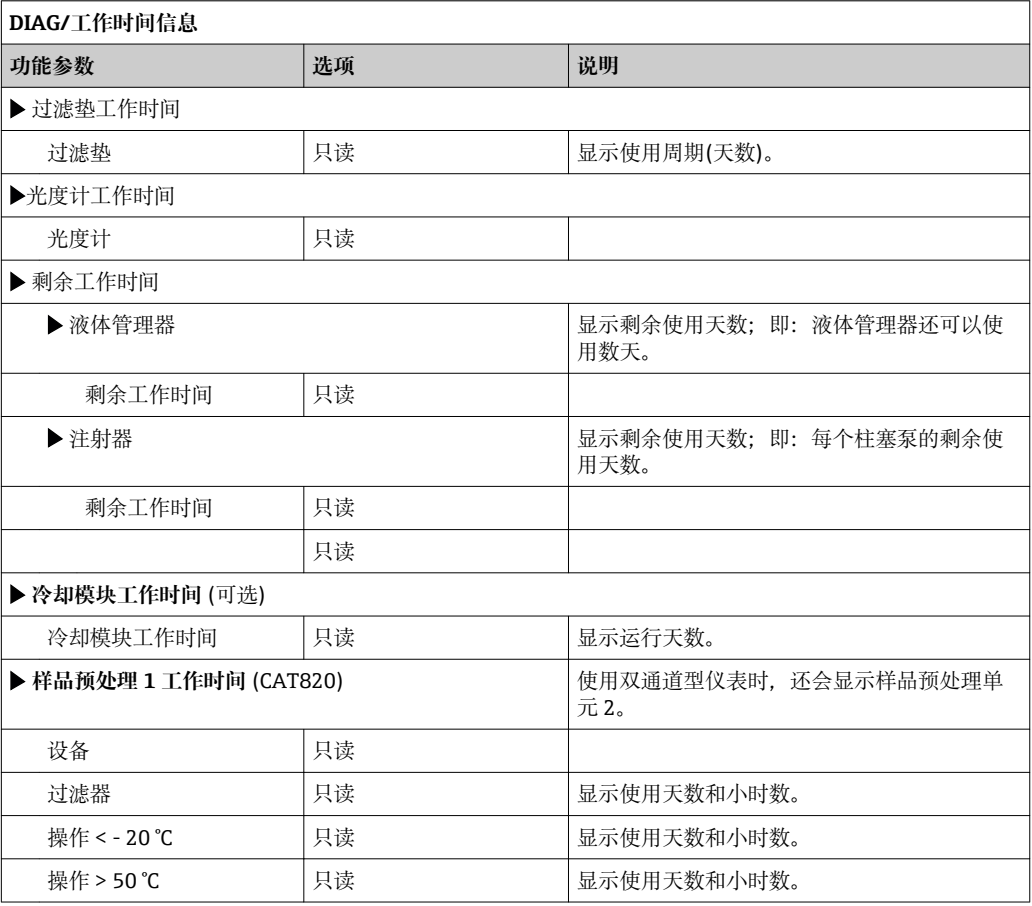

通过"复位"将相关计数器的读数值复位至 0。

# **11.16 固件更新历史**

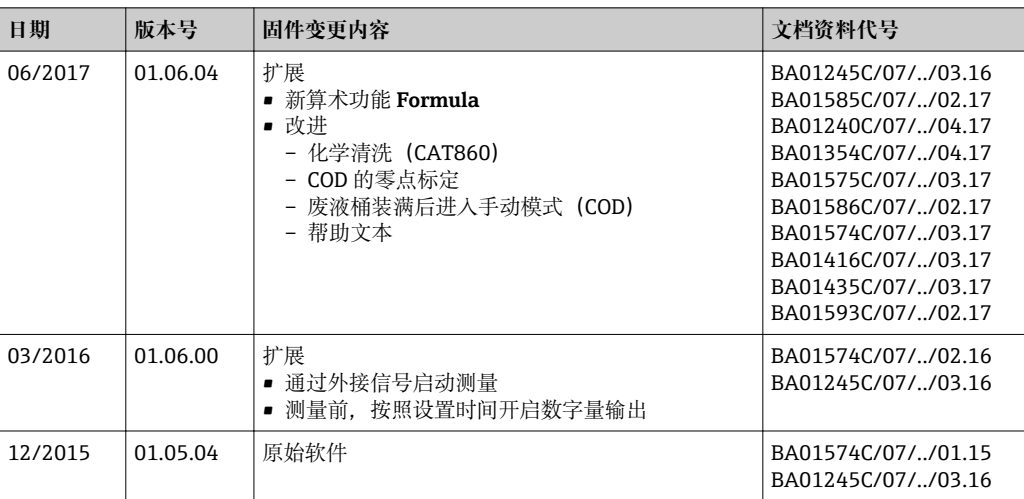

本产品归属 Lua,按照下列许可证发布:

版权© 1994-2013 Lua 公司, PUC-Rio。

特此授权,任何人均可免费获取本软件及相关文档文件的复本,软件使用无限制,包括 无限制使用、复制、修改、合并、出版、发布、许可,和/或出售软件复本,并允许个人 完成软件,需要符合下列条件:

上述版权声明和本许可证应包括软件的所有复本或主体部分。

THE SOFTWARE IS PROVIDED "AS IS", WITHOUT WARRANTY OF ANY KIND, EXPRESS OR IMPLIED, INCLUDING BUT NOT LIMITED TO THE WARRANTIES OF MERCHANTABILITY, FITNESS FOR A PARTICULAR PURPOSE AND NONINFRINGEMENT. IN NO EVENT SHALL THE AUTHORS OR COPYRIGHT HOLDERS BE LIABLE FOR ANY CLAIM, DAMAGES OR OTHER LIABILITY, WHETHER IN AN ACTION OF CONTRACT, TORT OR OTHERWISE, ARISING FROM, OUT OF OR IN CONNECTION WITH THE SOFTWARE OR THE USE OR OTHER DEALINGS IN THE SOFTWARE。

# <span id="page-121-0"></span>**12 维护**

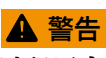

# **过程压力和过程温度、污染和电压**

存在人员严重或致命伤害的风险

- ‣ 在维护过程中必须拆除传感器时,应避免压力、温度和污染导致的危险。
- ‣ 打开仪表前,确保已切断电源。
- ‣ 开关触点由单独回路供电。进行端子接线操作时必须断电。

# **注意**

### **静电释放(ESD)**

存在损坏电子部件的风险

- ▶ 采取人员防护措施避免静电释放 (ESD), 例如事前通过等电势端 (PE) 放电或通过 端子接线排固定接地。
- ▶ 基于用户自身安全考虑, 仅允许使用原装备件。原装部件能够保证维护后的功能、测 量精度和可靠性。

# **A** 小心

#### **在标定或维护过程中处于自动模式**

存在化学药剂或污染介质导致人员受伤的风险

- ‣ 拆除软管前确保当前无正在运行的程序或即将启动的程序。
- ‣ 将仪表切换至手动模式。
- ‣ 穿着防护服、佩戴护目镜和防护手套,或采取其他适当的自我防护措施。

# **A** 小心

#### **遗忘维护间隔时间**

存在人员受伤和物品损坏的风险

‣ 遵守推荐维护间隔时间

# **12.1 维护计划**

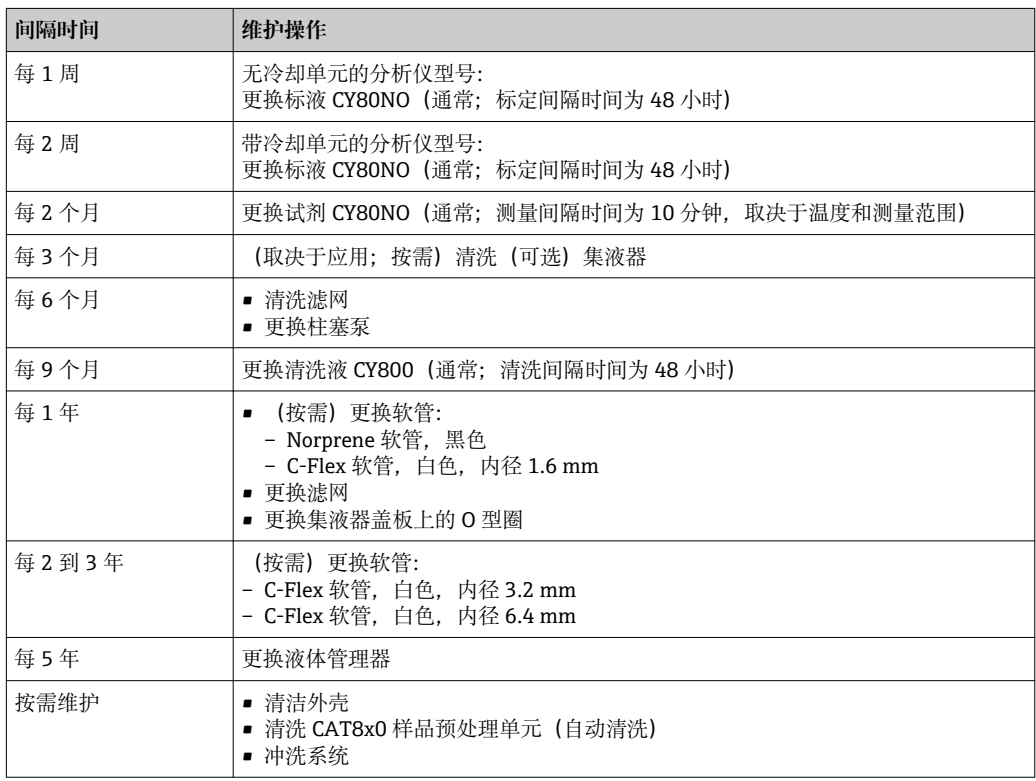

## **12.2 清洗**

**A** 小心

**试剂溢洒存在人员受伤的风险**

‣ 每次更换耗材前首先清洗系统。

### **12.2.1 清洗外壳**

- 维护间隔时间请参考: → 122。
- ▶ 仅允许使用常用清洁剂清洁外壳前部。

DIN 42 115 标准规定清洁外壳前部可以使用下列清洁剂:

- 酒精(短时间内)
- 稀酸(max. 2% HCl)
- 稀碱(max. 3% NaOH)
- 家用肥皂清洗剂

### **注意**

#### **禁用清洗液**

损坏外壳表面或外壳密封圈

‣ 禁止使用浓酸或浓碱清洗。

- ‣ 禁止使用有机清洗液清洗,例如:丙酮、苯甲醇、甲烷、二氯甲烷、二甲苯或浓缩甘 油清洗液。
- ‣ 禁止使用高压蒸汽清洗。

# **12.2.2 清洗 CAT8x0 样品预处理单元(自动清洗)**

■ 维护间隔时间请参考: → ■ 122。

Liquiline System CAT8x0 样品预处理单元定期反冲洗过滤单元和样品软管。

在 **菜单**/**设置**/**样品预处理**/**样品预处理 1** 中正确选择清洗间隔时间(参考"样品预处理"章 节)。

#### **12.2.3 冲洗系统**

● 维护间隔时间请参考: → ■ 122。

■ 拆除试样瓶后无法进行测量、清洗或标定。

#### **使用试样冲洗集液器,随后排空试样**

- 1. 打开分析仪。
- 2. 停止进样。
- 3. 按下 **MODE** 按键,并选择 **手动模式**。
	- 显示:**当前模式 手动**。
		- 等待,直至所有操作均已完成。可以在 **菜单**/**操作**/**手动操作**。
- 4. 选择 **菜单**/**操作** /**维护**/**停止调试**/**样品集液器**/**排空样品集液器**/**开始**

系统自动使用试样冲洗,随后排空试样。整个过程大约需要 4 分钟。

### **用水冲洗分析仪**

冲洗分析仪前首先冲洗和排空集液器→ □ 123。

- 1. 打开所有试剂瓶,并小心移除软管。需要更换柱塞泵或软管时,打开所有试剂瓶。
- 2. 使用干净的纸巾擦干软管末端。
- 3. 将软管末端放置在空烧杯中。
- 4. 操作完成后,选择 **菜单**/**操作**/**维护**/**停止调试**/**水清洗**。
- 5. 将所有软管(、RK、、S1、、P)均放置在盛放有约 200 ml 蒸馏水的烧杯中, 用 水冲洗系统。
- 6. 再次选择 **菜单**/**操作** /**维护**/**停止调试**/**水清洗**
- 7. 移除烧杯上软管,并使用干净的纸巾擦干软管。

#### **12.2.4 清洗(可选)集液器**

■ 维护间隔时间请参考: → ■ 122。

#### **使用试样冲洗集液器,随后排空试样**

- 1. 打开分析仪。
- 2. 停止进样。
- 3. 按下 **MODE** 按键,并选择 **手动模式**。
	- 显示:**当前模式 手动**。 等待,直至所有操作均已完成。可以在 **菜单**/**操作**/**手动操作**中中断正在进行的 操作。
- 4. 选择 **菜单**/**操作** /**维护**/**停止调试**/**样品集液器**/**排空样品集液器**/**开始**
	- 系统自动使用试样冲洗,并排空试样。整个过程大约需要 4 min。

#### **清洗集液器**

清洗集液器前首先冲洗和排空集液器→ □ 124。

- 1. 移除集液器上的所有软管和液位监测系统的电缆,并从支架上拆除集液器。
- 2. 顺时针方向旋转盖板,打开集液器。
- 3. 使用细毛刷和大量的水清洗。
- 4. 将集液器重新安装在支座上,并重新正确连接软管。
- 5. 启动样品预处理系统。
- 6. 按下 **MODE** 按键,并选择 **继续自动模式**,启动正常测量。

# **12.3 更换试剂**

■ 维护间隔时间请参考: → ■ 122。

- 1. 打开分析仪。
- 2. 停止进样。
- 3. 按下 **MODE** 按键,并选择 **手动模式**。
	- 显示:**当前模式 手动**。 等待,直至所有操作均已完成。可以在 **菜单**/**操作**/**手动操作**中中断正在进行的 操作。
- 4. 移除液体管理器上的软管,拆除需要更换的试样瓶。使用纸巾吸收溢洒的试剂。
- 5.
	-
- 6. 选择 **菜单**/**操作** /**维护**/**采样瓶更改模式**/**采样瓶移动**/**试剂瓶选择**。
- 7. 选择需要拆除的试样瓶,选择 **好的**确认。
- 8. 选择 **确认瓶子移除**。
- 9. 将新鲜试剂 注入先前拆除的试样瓶中。
	- 必须按照混合试剂指南配制试剂。
- 10. 将软管重新连接在液体管理器上。

11. 选择 **菜单**/**操作** /**维护**/**采样瓶更改模式**/**试剂瓶插入**/**试剂瓶选择**。

- 12. 选择所有被更换的试样瓶,选择 **好的**确认。
- 13. 选择 **确认瓶子装入**。
- 14. 试样瓶液位监测功能打开时(**菜单**/**设置**/**分析仪**/**扩展设置**/**诊断设置**/**采样瓶**),可以 在 **菜单**/**操作**/**维护**/ **采样瓶更改模式**/**试剂瓶插入**/**重置填充液位** 中进行复位。
- 15. 完成例行更换后必须标定系统。选择 **菜单**/**操作**/**手动操作**/**确定标定因子**。
- 16. 标定后返回 **MODE**/**继续自动模式** 或 **MODE**/**开始自动模式**,启动正常测量。

# **12.4 更换软管**

● 维护间隔时间请参考: → ■ 122。

需要下列部件:

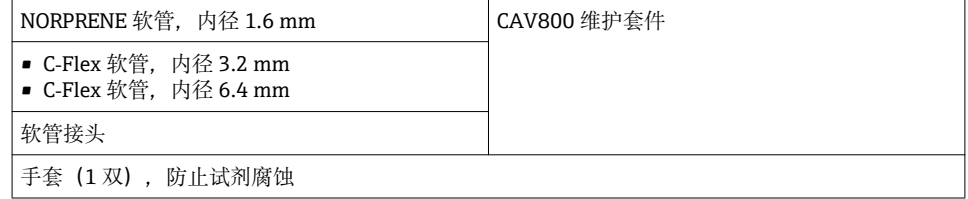

- 1. 冲洗系统(参见"冲洗系统"章节)
	- 集液器中应无试样残液。
- 2. 拆除试样瓶和试样瓶托盘。
- 3. 拆除盖板。
- 4. 使用具有相同直径和长度的软管更换。在新软管上贴上软管标签。 排水软管 D6 必须安装在柱塞泵 7 的后方
- 5. 固定盖板,将试样瓶托盘重新安装在外壳内。
- 6. 将试样瓶正确连接至盖板和软管。
- 7. 选择 **菜单**/**操作** /**维护**/**采样瓶更改模式**/**试剂瓶插入**/**试剂瓶选择**。
- 8. 选择所有试样瓶,并按下 **好的**。
- 9. 选择 **确认瓶子装入**
- 10. 按下 **MODE** 按键,并选择 **继续自动模式** 或 **开始自动模式**。

#### **12.4.1 更换泵软管(试样泵和泵,可选稀释单元)**

- 1. 打开分析仪。
- 2. 停止进样。
- 3. 冲洗系统(参考"冲洗系统"章节)
	- 集液器中应无试样残液。
- 4. 拆除试样瓶和试样瓶托盘。
- 5. 按下 **MODE** 按键,并选择 **手动模式**。
	- 显示:**当前模式 手动**。 等待,直至所有操作均已完成。可以在 **菜单**/**操作**/**手动操作**中中断正在进行的 操作。
- 6. 打开蠕动泵卡扣。
- 7. 更换软管;如需要,更换泵头。
- 8. 关闭蠕动泵卡扣。
- 9. 确保所有软管和连接头正确安装。
- 10. 固定盖板,将试样瓶托盘重新安装在外壳内。
- 11. 在 **菜单**/**操作**/**维护**/**更换泵软管**/**重置运行时间计数器**中复位泵软管工作小时计数 器。
- 12. 更换软管后返回 **MODE**/**继续自动模式** 或 **MODE**/**开始自动模式**,启动正常测量。

## **12.5 更换滤网**

■ 维护间隔时间请参考: → ■ 122。

需要下列部件:

滤网(CAV800 维护套件中)

- 1. 打开并拆除分析仪下方左右两侧的风扇保护罩。
- 2. 拆除使用后的滤网,并使用维护套件中的新滤网更换。
- 3. 重新安装风扇保护罩。
- 4. 选择 **菜单**/**操作**/**过滤垫工作时间**/**重置**

# **12.6 更换柱塞泵**

● 维护间隔时间请参考: → 圖 122。

需要下列部件:

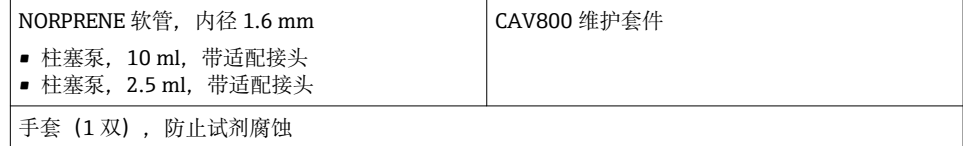

- 1. 冲洗系统(参见"冲洗系统"章节)
- 2. 拆除试样瓶和试样瓶托盘。
- 3. 拆除盖板。
- 4. 选择 **菜单**/**操作**/**注射器更换**/**注射器选择**。
- 5. 选择需要更换的柱塞泵。
- 6. 选择 **停住注射器**。
- 7. 同时按下卡扣钩,打开并拆下柱塞泵。
- 8. 逆时针方向旋转柱塞泵,从液体管理器上拆下柱塞泵。
- 9. 通过黑色块下端控制柱塞泵并从金属针中拔出柱塞泵, 从柱塞泵驱动电机上拆除适 配接头和柱塞泵。
- 10. 将新柱塞泵拧至液体管理器上。 确保正确连接柱塞泵。
- 11. 将柱塞泵支座滑动至卡扣锁位置处。确保支座安装到位。排水软管 D6 安装在柱塞 泵 7 的后方。
- 12. 固定盖板,将试样瓶托盘重新安装在外壳内。
- 13. 将试样瓶正确连接至盖板和软管。
- 14. 选择 **菜单**/**操作**/**注射器更换**/**注射器选择**。
- 15. 选择更换后的柱塞泵,并按下 **好的**。
- 16. 选择 **重置运行时间计数器**。

17. 选择 **菜单**/**操作** /**维护**/**采样瓶更改模式**/**试剂瓶插入**/**试剂瓶选择**。

18. 选择所有试样瓶,并按下 **好的**。

- 19. 选择 **确认瓶子装入**
- 20. 完成例行更换后必须标定系统。选择 **菜单**/**操作**/**手动操作**/**确定标定因子**。
- 21. 标定后返回 **MODE**/**继续自动模式** 或 **MODE**/**开始自动模式**。

### **12.7 更换液体管理器**

● 维护间隔时间请参考: → ■ 122。

```
需要下列部件:
```
CAV800-GGxx+PT for CA80NO

- 1. 冲洗系统(参见"冲洗系统"章节)
- 2. 拆除试样瓶和试样瓶托盘。
- 3. 拆除盖板。
- 4. 选择 **菜单**/**操作**/**注射器更换**/**注射器选择**。
- 5. 选择所有柱塞泵。
- 6. 选择 **停住注射器**。
- 7. 切断分析仪电源。
- 8. 同时按下卡扣钩,打开并拆下柱塞泵。
- 9. 顺时针方向旋转柱塞泵,从液体管理器上拆下柱塞泵。
- 10. 通过黑色块下端控制柱塞泵并从金属针中拔出柱塞泵, 从柱塞泵驱动电机上拆除适 配接头和柱塞泵。
- 11. 打开并拆下液体管理器上的 4 颗 Allen 螺丝(4 mm)。
- 12. 断开主电路板上的两个液体管理器插头。
- 13. 拆下老液体管理器步进电机上的四颗梅花螺丝。拆除老液体管理器的步进电机。
- 14. 将步进电机安装在新液体管理器上。
- 15. 按照上述相反的操作步骤安装新液体管理器。
- 16. 将新柱塞泵拧至液体管理器上。确保正确连接柱塞泵。
- 17. 将柱塞泵支座滑动至卡扣锁位置处。确保支座安装到位。排水软管 D6 安装在柱塞 泵 7 的后方。
- 18. 固定盖板,将试样瓶托盘重新安装在外壳内。
- 19. 将试样瓶正确连接至盖板和软管。
- 20. 重新接通分析仪电源。
- 21. 选择 **菜单**/**操作** /**维护**/**采样瓶更改模式**/**试剂瓶插入**/**试剂瓶选择**。
- 22. 选择所有试样瓶,并按下 **好的**。
- 23. 选择 **确认瓶子装入**
- 24. 完成例行更换后必须标定系统。选择 **菜单**/**操作**/**手动操作**/**确定标定因子**。
- 25. 标定后返回 **MODE**/**继续自动模式** 或 **MODE**/**开始自动模式**。

### **12.8 停用**

分析仪停止工作的时间超过5天时,必须停用,避免任何仪表损坏。

分析仪的停用步骤如下:

1. 打开分析仪。

- 2. 停止进样。
- 3. 按下 **MODE** 按键,并选择 **手动模式**。
	- 显示:**当前模式 手动**。 等待,直至所有操作均已完成。可以在 **菜单**/**操作**/**手动操作**。
- 4. 选择 **菜单**/**操作** /**维护**/**停止调试**/**样品集液器**/**排空样品集液器**/**开始**
	- 系统自动使用试样冲洗,随后排空试样。整个过程大约需要 4 分钟。
- 5. 使用双通道型仪表时, 第二个集液器重复上述步骤。
- 6. 打开所有试剂瓶,并小心移除软管。需要更换柱塞泵或软管时,打开所有试剂瓶。
- 7. 使用干净的纸巾擦干软管末端。
- 8. 将软管末端放置在空烧杯中。
- 9. 操作完成后,选择 **菜单**/**操作**/**维护**/**停止调试**/**冲洗分析仪**。
- 10. 将所有软管 (RK、S1、P) 均放置在盛放有约 200 6.76 ml 蒸馏水的烧杯中, 用水 冲洗系统。
- 11. 再次选择 **菜单**/**操作** /**维护**/**停止调试**/**样品集液器**/**排空样品集液器**/**开始** 系统自动使用试样冲洗,随后排空试样。整个过程大约需要 4 分钟。
- 12. 移除烧杯上软管,并使用干净的纸巾擦干软管。
- 13. 选择 **菜单**/**操作**/**维护**/**停止调试**/**冲洗分析仪**,使用空气冲洗软管。
- 14. 断开分析仪电源。

**13 修理**

# **13.1 备件**

 $\left[\begin{array}{c} \bullet \end{array}\right]$ 如有任何备件疑问, 敬请联系 Endress+Hauser 当地服务机构。

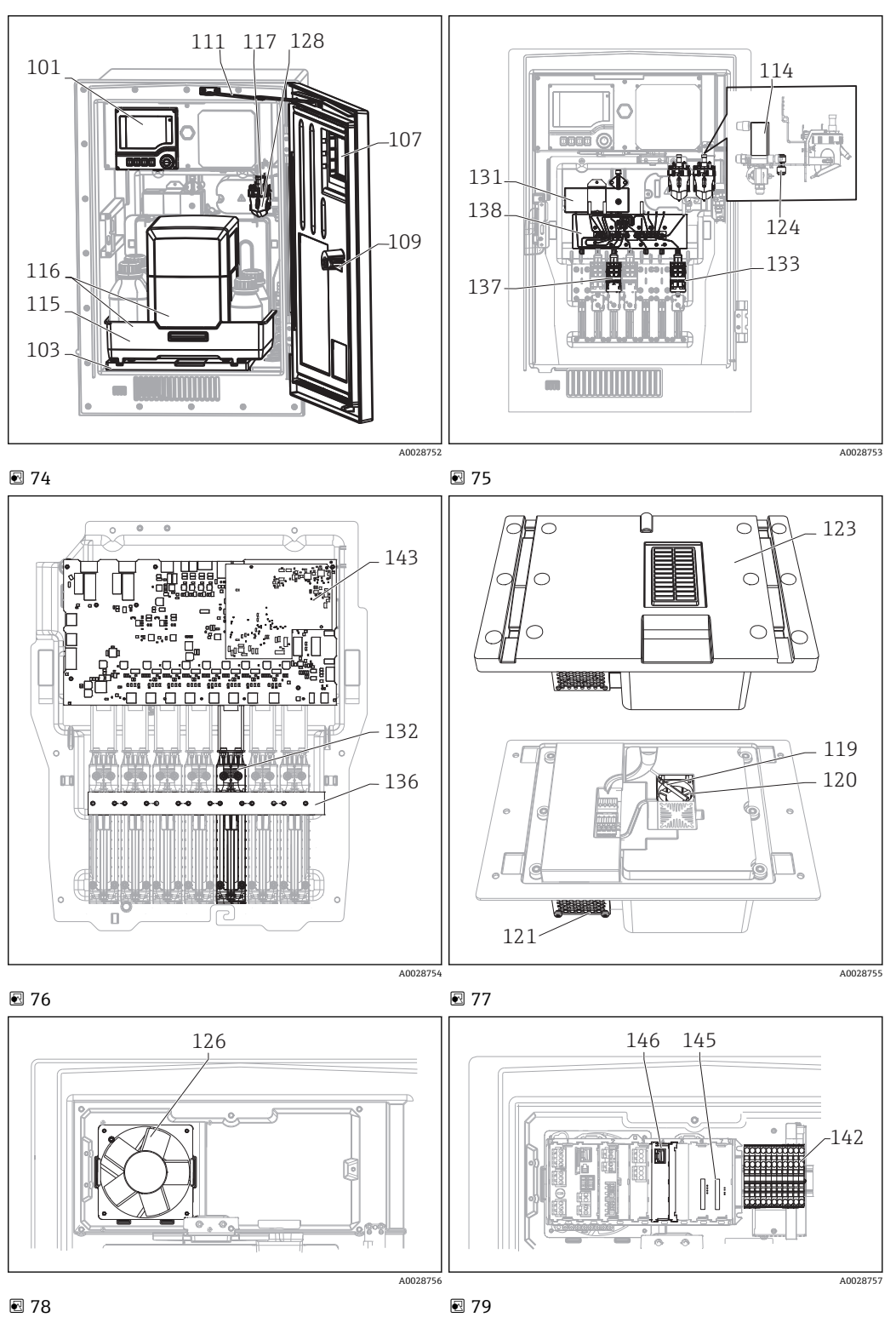

■79

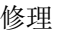

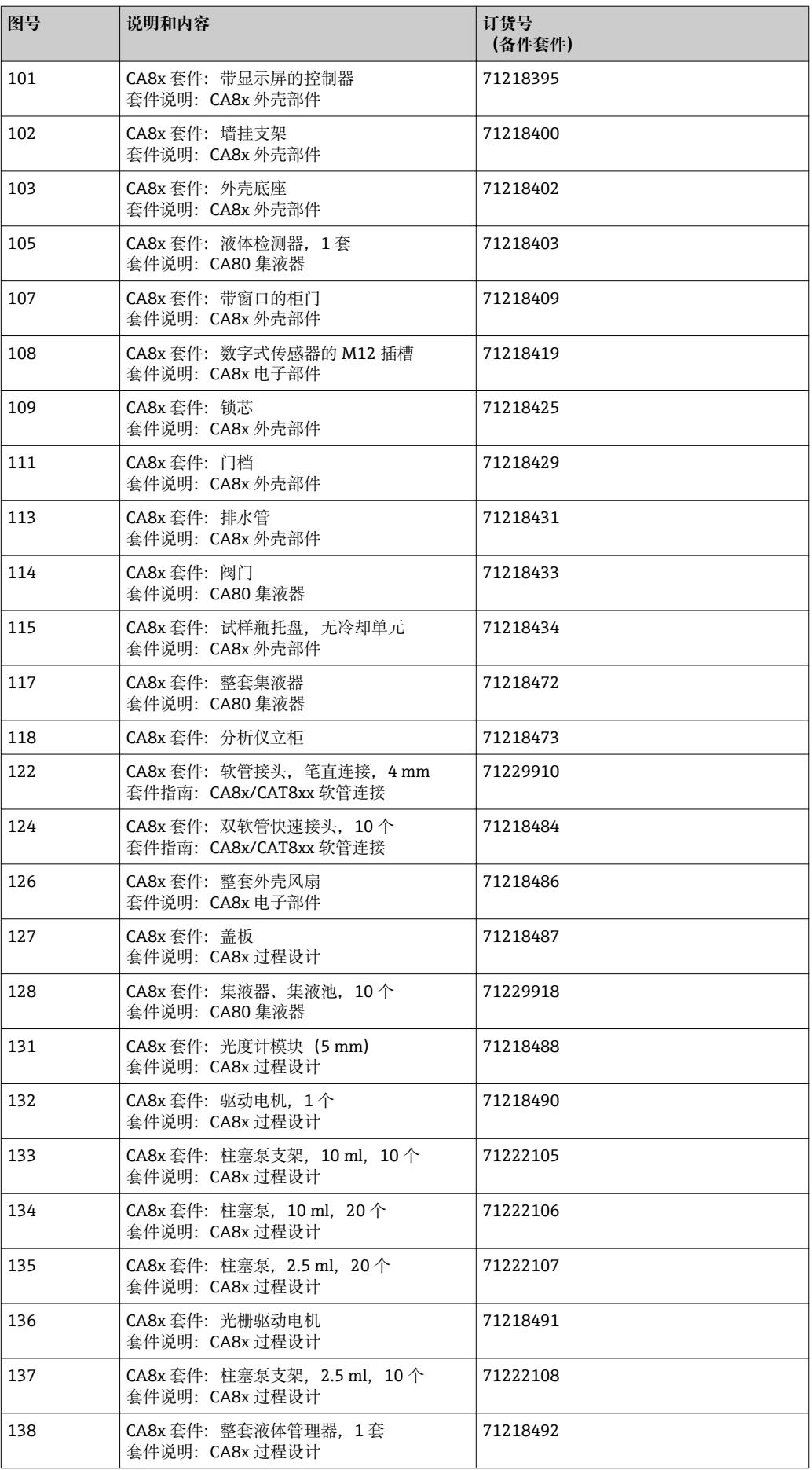

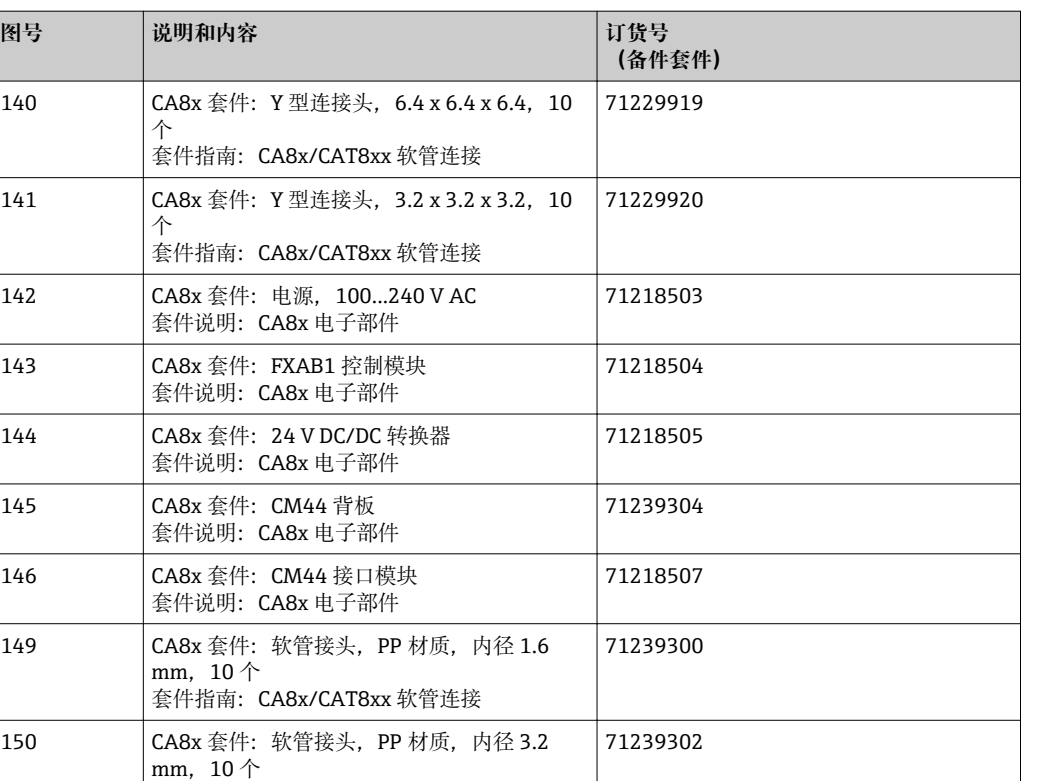

71239305

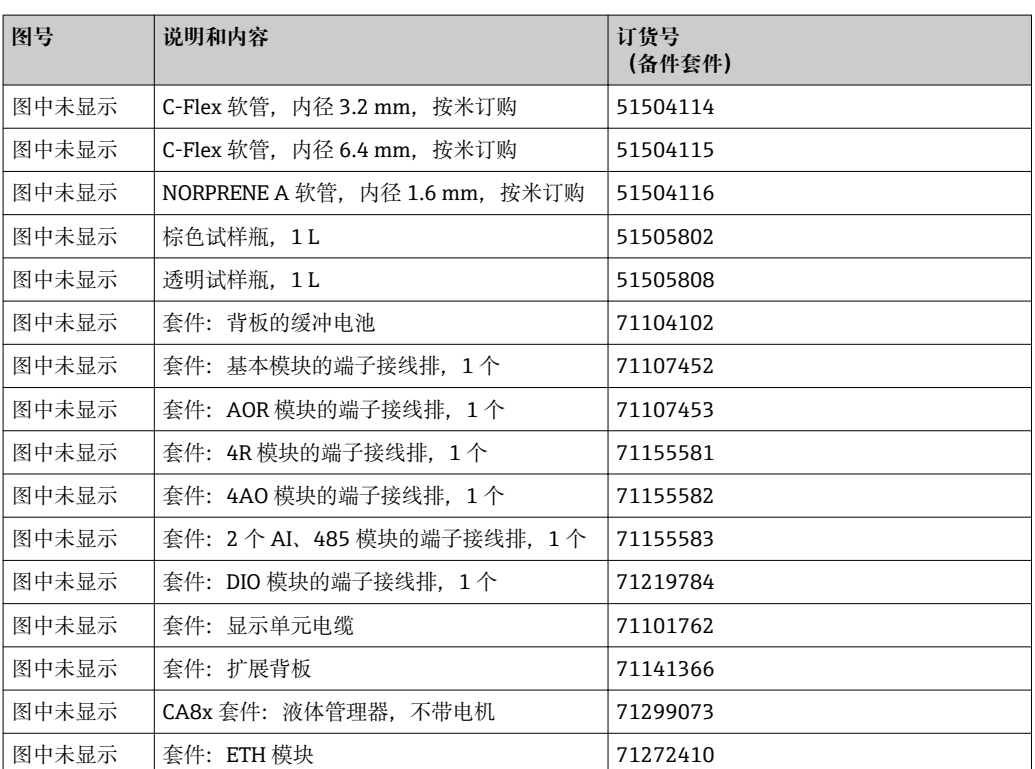

套件指南: CA8x/CAT8xx 软管连接

套件说明: CA8x 电子部件

151 CA8x 套件:基本模块 E

# **13.2 返厂**

产品需维修或进行工厂标定、订购型号错误发货错误时,必须返回产品。 Endress+Hauser 是 ISO 认证企业, 法规要求接液产品的返厂操作必须按照特定程序执 行。

为了快捷、安全和专业地进行仪表返厂,请登录以下网址查阅返回步骤和条款: [www.endress.com/support/return-material](http://www.endress.com/support/return-material).

# **13.3 废弃**

设备内置电子部件。因此,必须按照电子垃圾废弃法规进行废弃处理。

遵守地方法规要求。

2 必须按照当地电池废弃法规进行电池废弃处理。

# **A** 小心

### **使用后的试剂和试剂废液废弃不当会导致人员受伤。**

- ‣ 废弃时,必须严格遵守化学品安全数据表中的指南要求。
- ‣ 遵守当地废物处置法规要求。

# **14 附件**

 $\left\lceil \cdot \right\rceil$  以下为本文档发布时可提供的重要附件。未列举附件的详细信息请联系 Endress +Hauser 当地销售中心。

# **14.1 样品预处理单元**

Liquiline System CAT810

• 带压管道取样+微滤

- 订购信息参见产品选型表
- (--> Configurator 在线产品选型软件,www.endress.com/cat810)
- 《技术资料》TI01138C

#### Liquiline SystemCAT820

- 取样+膜过滤
- 订购信息参见产品选型表
- (--> Configurator 在线产品选型软件,www.endress.com/cat820)
- 《技术资料》TI01131C

#### Liquiline System CAT860

- 带压管道取样+膜过滤
- 订购信息参见产品选型表 (--> Configurator 在线产品选型软件,www.endress.com/cat860)
- 《技术资料》TI01137C

**P** Liquiline System CAT860 样品预处理单元仅与 Liquiline System CA80 单通道型仪 表配套使用。

# **14.2 CA80NO 耗材**

### **14.2.1 CY80NO 试剂套件**

### **注意**

**试剂会危害环境**

‣ 废弃试剂时请注意安全数据表中的信息。

刻度烧杯(1000 ml)不是标准供货件。

干粉试剂套件包括: 成分 1 (液体)、成分 2 和成分 3 (粉末) 订货号:CY80NO-GG+SK

### **14.2.2 CY80NO 标液**

### **不同浓度的亚硝酸盐标液**

- 1000 ml, 0 µg/l NO<sub>2</sub>-N 浓度; 订货号: CY80NO-GG+TA
- 250 ml 母液, 浓度为 250 mg/l NO<sub>2</sub>-N (821.5 mg/l NO<sub>2</sub>); 订货号: CY80NO-GG +TV

### **14.2.3 清洗液 CY800(分析仪内的软管用)**

1000 ml (33.81 fl.oz.) 容器; 订货号: CY800-GG21

# **14.3 维护套件 CAV800**

订购信息请参考产品选型表

**标液**

- 柱塞泵, 2 x 2.5 ml 和 4 x 10 ml, 包含预安装适配接头
- 软管
- 硅润滑脂,中等粘度,每管 2 g
- 堵头
- 密封帽
- 滤网
- O 型圈,适用于集液器

**可选**

- 进水软管和出水软管
- 液体管理器,不带电机
- 集液器、烧杯(2 个)

# **14.4 清洗液 CY820(样品预处理单元和集液器用)**

清洗冷凝物,清洗样品预处理系统和集液器的软管

- 中性清洗液, 浓度 11 (33.81 fl.oz.); 订货号: CY820-1+TA
- 酸性清洗液, 浓度 11 (33.81 fl.oz.); 订货号: CY820-1+T1
- 氧化剂清洗液, 浓度 11(33.81 fl.oz.); 订货号: CY820-1+UA

# **14.5 升级套件 CAZ800**

升级集液器的套件

- 集液器,带液位监测功能,预安装在安装支架上
- 软管,连接接头
- 激活密码
- 订货号: CAZ800-GGA1
- 升级套件,从单通道型仪表升级为双通道型仪表
- 阀,用于切换样品流
- 两个集液器,带液位监测功能,预安装在安装支架上
- 软管,连接接头
- 激活密码
- 订货号: CAZ800-GGA2

冷却系统升级套件

- 外壳基座内置冷却单元
- 试样瓶托盘
- 激活密码
- 订货号: CAZ800-GGN1
- 升级至第二台下游分析仪的套件
- 阀,用于切换样品流
- 软管,连接接头
- 激活密码
- 订货号: CAZ800-GGM1

# **14.6 传感器**

### **14.6.1 pH 玻璃电极**

#### **Orbisint CPS11D**

- pH 电极,用于过程测量
- 可选 SIL 型, 连接 SIL 变送器
- 带抗污型 PTFE 隔膜
- ■产品主页上的 Configurator 产品选型软件: www.endress.com/cps11d

《技术资料》TI00028C m

#### **Memosens CPS31D**

- pH 电极,带凝胶参比系统,带陶瓷隔膜
- 产品选型表:www.endress.com/cps31d

《技术资料》TI00030C  $\lceil \cdot \rceil$ 

#### **Ceramax CPS341D**

- pH 电极,带 pH 敏感瓷釉
- 满足最高测量精度、压力、温度、消毒和耐久性要求
- 产品选型表: www.endress.com/cps341d

《技术资料》TI00468C m

#### **Ceragel CPS71D**

- pH 电极, 带参比系统, 含离子捕捉阱
- 产品主页上的 Configurator 产品选型软件: www.endress.com/cps71d

《技术资料》TI00245C  $|\mathbf{f}|$ 

#### **Orbipore CPS91D**

- pH 电极, 带开放式隔膜, 适用于重度污染介质
- 产品主页上的 Configurator 产品选型软件: www.endress.com/cps91d

《技术资料》TI00375C  $\sqrt{1}$ 

#### **Orbipac CPF81D**

- 一体式 pH 电极, 浸入式安装在
- 工业水和污水中测量
- ■产品选型表: www.endress.com/cpf81d

《技术资料》TI00191C m

### **14.6.2 ORP 电极**

#### **Orbisint CPS12D**

- ORP 电极,用于过程测量
- 产品主页上的 Configurator 产品选型软件: www.endress.com/cps12d

《技术资料》TI00367C m

#### **Ceraliquid CPS42D**

- ORP 电极, 带陶瓷隔膜和液态 KCl 电解液
- 产品主页上的 Configurator 产品选型软件: www.endress.com/cps42d

 $\sqrt{1}$ 

#### **Ceragel CPS72D**

- ORP 电极, 带参比系统, 含离子捕捉阱
- 产品主页上的 Configurator 产品选型软件: www.endress.com/cps72d

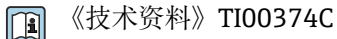

#### **Orbipac CPF82D**

- 一体式 ORP 电极, 浸入式安装在过程水和污水中测量
- 产品选型表: www.endress.com/cpf82d

《技术资料》TI00191C  $\mathbb{E}$ 

#### **Orbipore CPS92D**

- ORP 电极, 带开放式隔膜, 适用于重度污染介质
- ■产品主页上的 Configurator 产品选型软件: www.endress.com/cps92d

《技术资料》TI00435C  $\sqrt{m}$ 

### **14.6.3 电感式电导率传感器**

#### **Indumax CLS50D**

- 高稳定性电感式电导率传感器,
- 适用于标准和危险区应用
- 采用 Memosens 技术
- 产品主页上的 Configurator 产品选型软件: www.endress.com/cls50d

《技术资料》TI00182C m

### **14.6.4 电导式电导率传感器**

#### **Condumax CLS21D**

- 双电极传感器, 插头连接型型
- 产品主页上的 Configurator 产品选型软件: www.endress.com/CLS21d

《技术资料》TI00085C m

### **14.6.5 溶解氧传感器**

#### **Oxymax COS51D**

- 覆膜法溶解氧传感器
- Memosens 数字式传感器
- 产品选型表: www.endress.com/cos51d

《技术资料》TI00413C m

#### **Oxymax COS61D**

- 荧光法传感器,用于饮用水和工业水测量
- 测量原理:荧光法
- Memosens 数字式传感器
- 产品选型表: www.endress.com/cos61d

《技术资料》TI00387C m

#### **Memosens COS81D**

- 光学溶解氧传感器,可消毒
- Memosens 数字式传感器
- 产品主页上的 Configurator 产品选型软件: www.endress.com/cos81d

《技术资料》TI01201Cm

# **14.6.6 余氯传感器**

#### **CCS142D**

- 覆膜法余氯传感器
- 测量范围: 0.01...20 mg/l
- Memosens 数字式传感器
- 产品选型表: www.endress.com/ccs142d

《技术资料》TI00419C m

# **14.6.7 离子选择电极**

#### **ISEmax CAS40D**

- 离子选择传感器
- 产品选型表: www.endress.com/cas40d

《技术资料》TI00491C  $\mathbf{r}$ 

### **14.6.8 浊度传感器**

#### **Turbimax CUS51D**

- 用于污水的浊度和悬浮固体浓度测量
- 四脉冲光束测量原理
- Memosens 数字式传感器
- 产品选型表:www.endress.com/cus51d

《技术资料》TI00461C m

#### **Turbimax CUS52D**

- 卫生型 Memosens 传感器,用于饮用水、过程水和市政水中的浊度测量
- Memosens 数字式传感器
- 产品选型表: www.endress.com/cus52d

《技术资料》TI01136C m

### **14.6.9 SAC/COD/TOC 和硝酸盐传感器**

#### **Viomax CAS51D**

- 饮用水和污水的光谱吸收系数(SAC)和硝酸盐测量
- Memosens 数字式传感器
- 产品选型表: www.endress.com/cas51d

《技术资料》TI00459C m

### **14.6.10 污泥界面测量**

#### **Turbimax CUS71D**

- 浸入式传感器,用于污泥界面测量
- 超声波污泥界面测量传感器
- 产品选型表: www.endress.com/cus71d

《技术资料》TI00490C $\sqrt{1}$ 

# **14.7 附加功能**

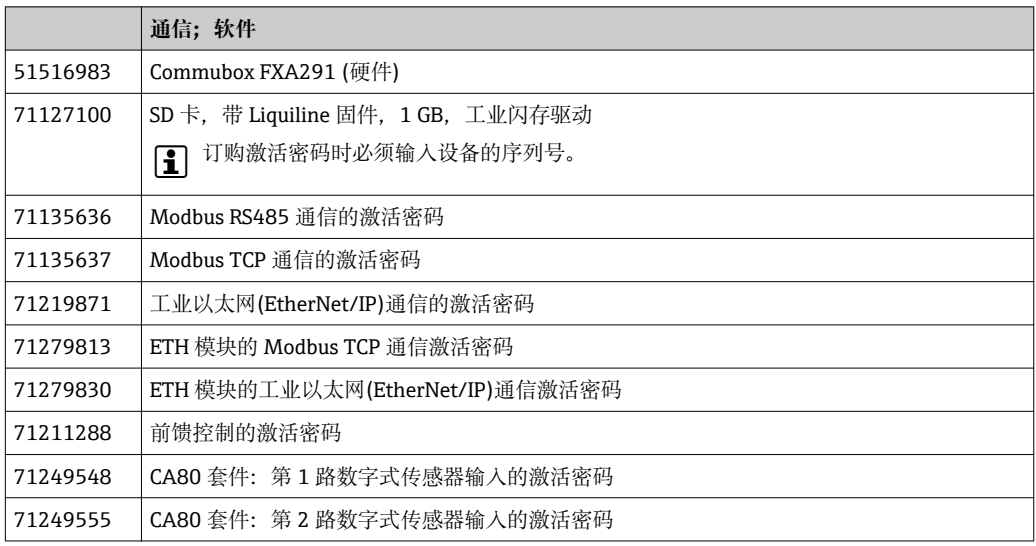

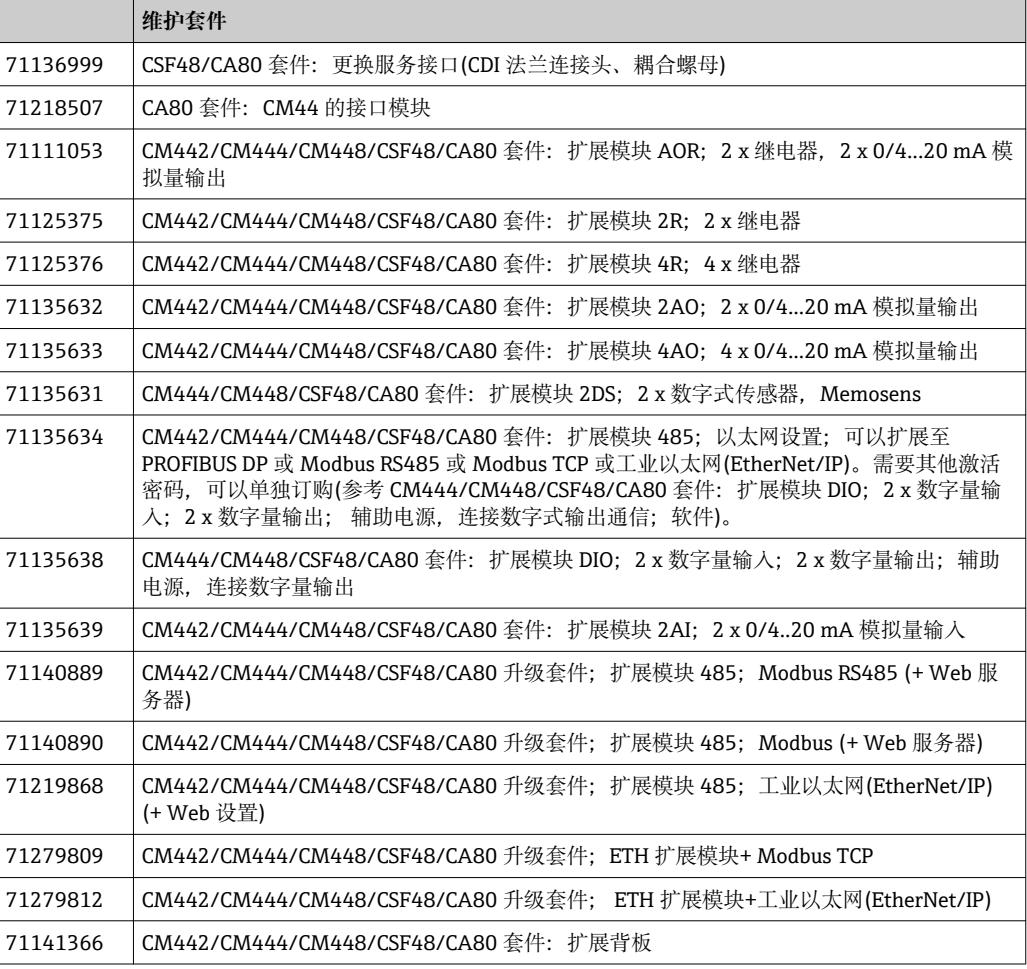

# **14.8 测量电缆**

#### **CYK10 Memosens 数据电缆**

- 适用于 Memosens 数字式传感器
- 产品主页上的 Configurator 产品选型软件: www.endress.com/cyk10

 $\boxed{1}$ 《技术资料》TI00118C

#### **Memosens 数据电缆 CYK11**

- 延长电缆,适用于 Memosens 数字式传感器
- 产品主页上的 Configurator 产品选型软件: www.endress.com/cyk11

《技术资料》TI00118C m

#### **测量电缆 CYK81**

- 非端接电缆,用于延长传感器电缆(例如:Memosens、CUS31/CUS41)
- 2 x 2 芯, 双绞屏蔽, 带 PVC 护套(2 x 2 x 0.5 mm<sup>2</sup> +屏蔽)
- 按米销售; 订货号: 51502543

# **14.9 软件**

#### **Memobase Plus CYZ71D**

- 个人计算机软件,支持实验室标定
- 对传感器进行可视化和文档化的管理
- 传感器标定储存在数据库中
- 订货号请参考产品选型表,www.endress.com/cyz71d

《技术资料》TI00502C  $\mathbf{E}$ 

#### **现场数据管理器软件 MS20**

- 个人计算机软件,进行集中数据管理
- 显示多个测量结果和事件日志
- SQL 数据库, 安全存储数据

# **14.10 其他附件**

### **14.10.1 SD 卡**

- 工业闪存卡,1 GB
- 重量:2 g
- 订货号: 71110815

# **14.10.2 电缆接线盒,带 Velcro 尼龙搭扣带**

- 4 个,连接传感器电缆
- 订货号:71092051

# **15 技术参数**

# **15.1 输入**

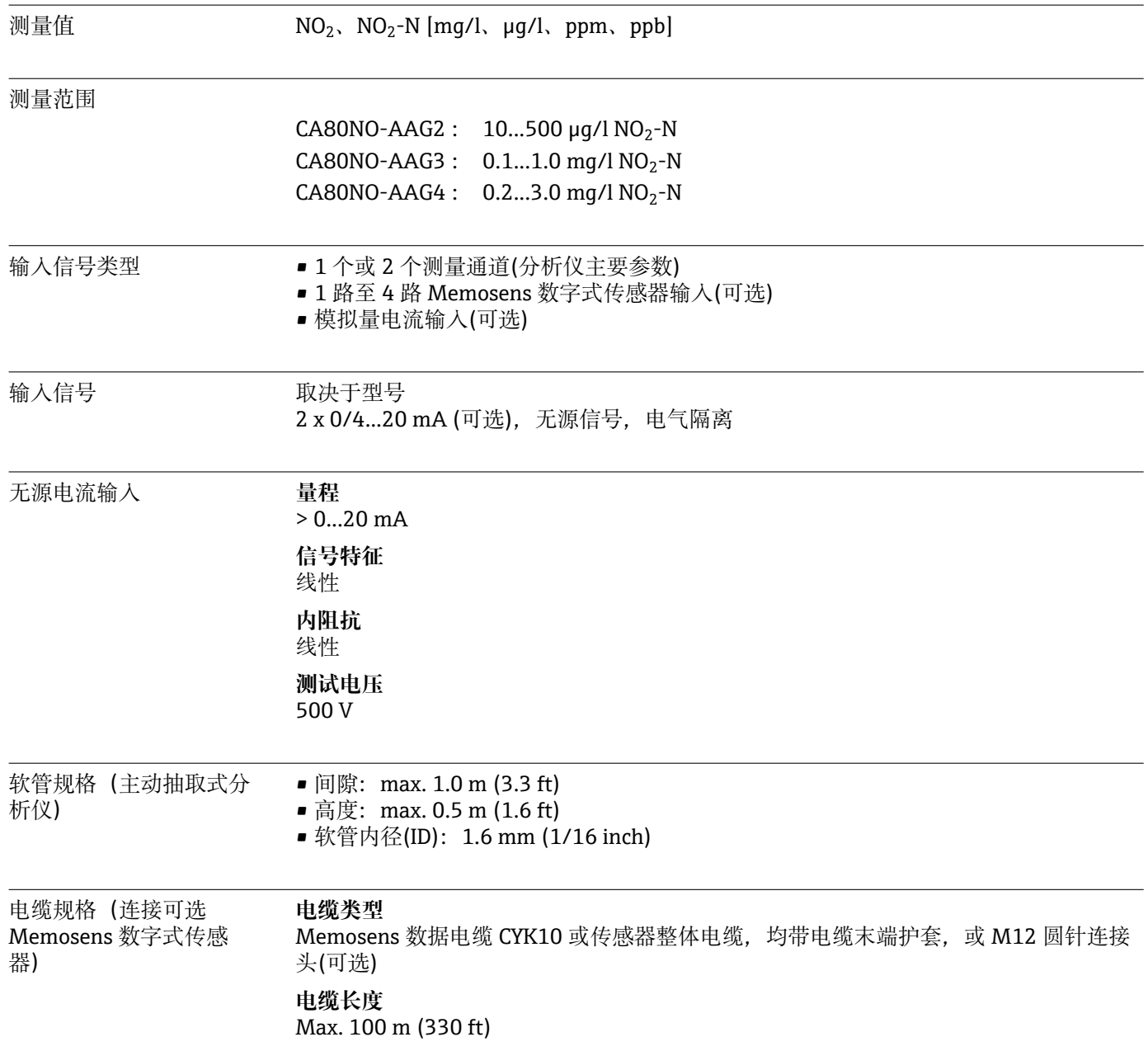

# **15.2 输出**

### 输出信号 与具体型号相关:

- 2 路 0/4...20 mA 有源输出,电气隔离(标准型)
- 4 路 0/4...20 mA 有源输出,电气隔离(带"2 路附加输出"的型号)
- 6 路 0/4...20 mA 有源输出,电气隔离(带"4 路附加输出"的型号)

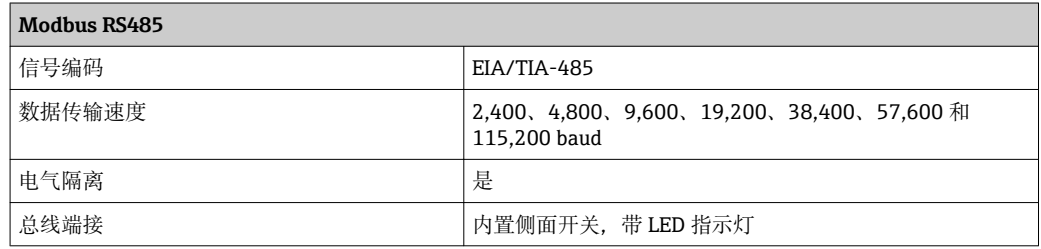

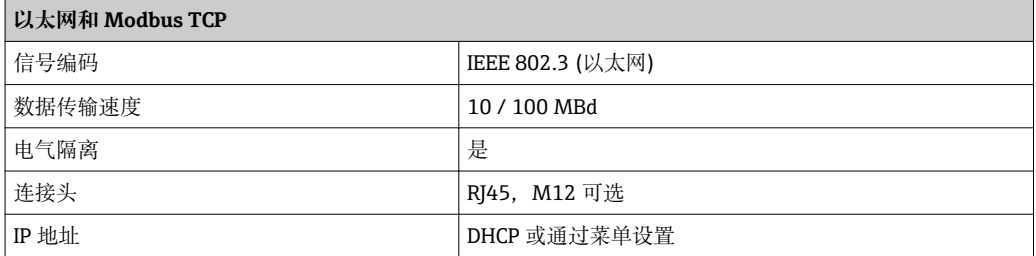

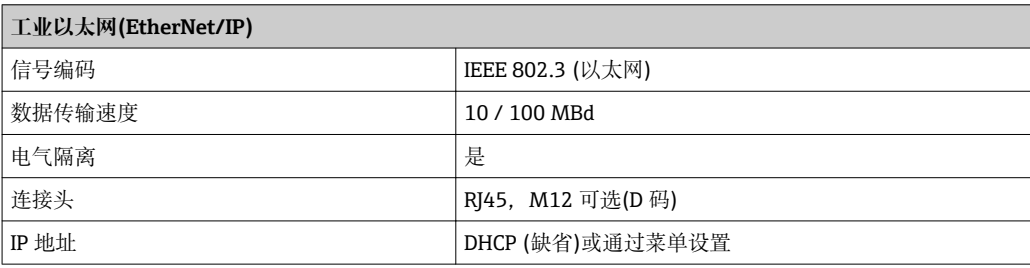

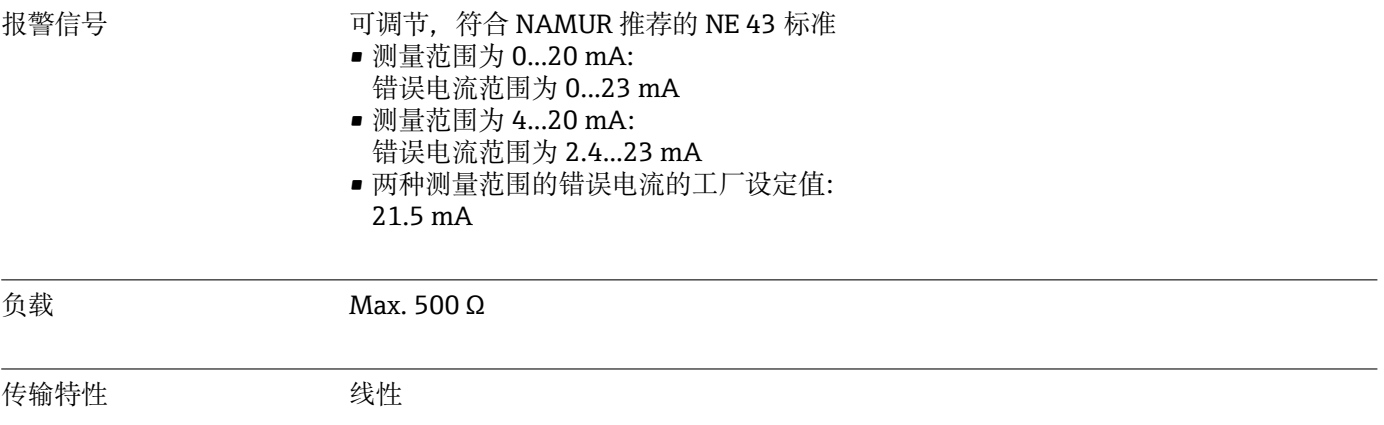

# **15.3 有源电流输出**

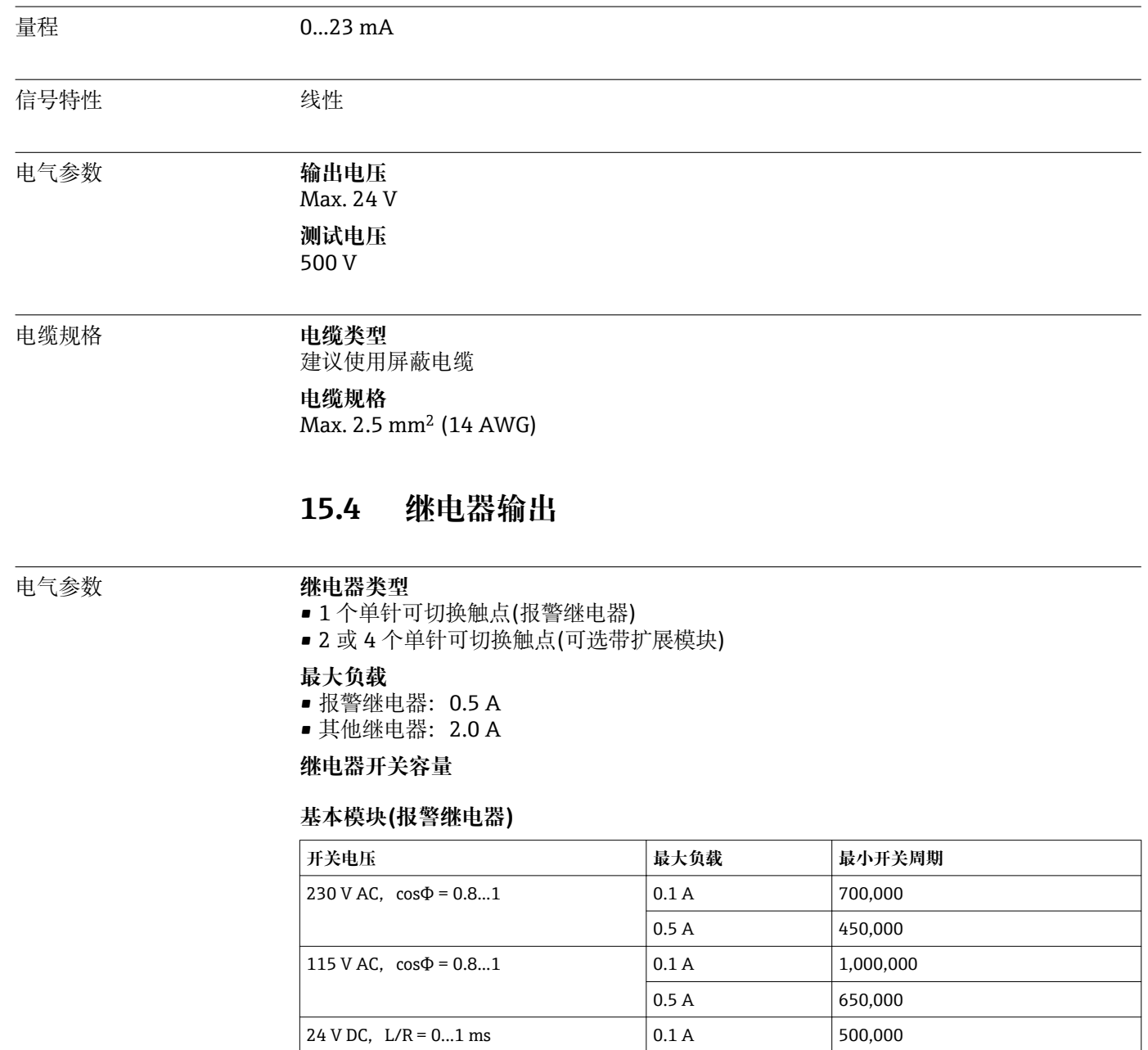

 $\Big| 0.5 A \Big| 350,000$ 

#### **扩展模块**

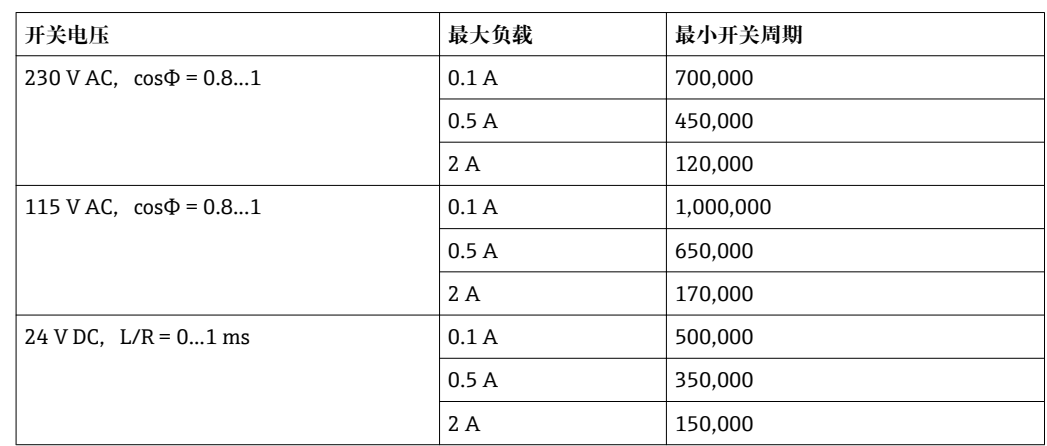

最小负载(典型值)

- $\bullet$  Min. 100 mA, 5 V DC 时
- $\bullet$  Min. 1 mA, 24 V DC 时
- $\bullet$  Min. 5 mA, 24 V AC 时
- Min. 1 mA, 230 V AC 时

# **15.5 通信规范参数**

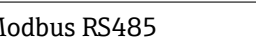

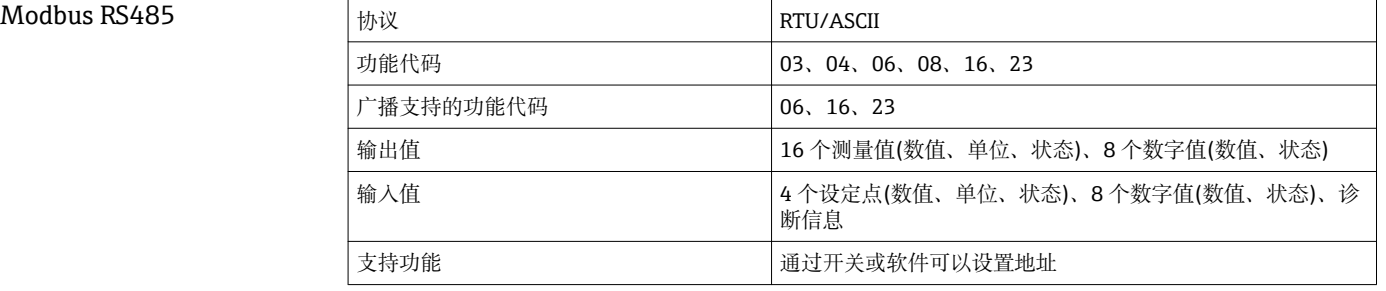

### Modbus TCP

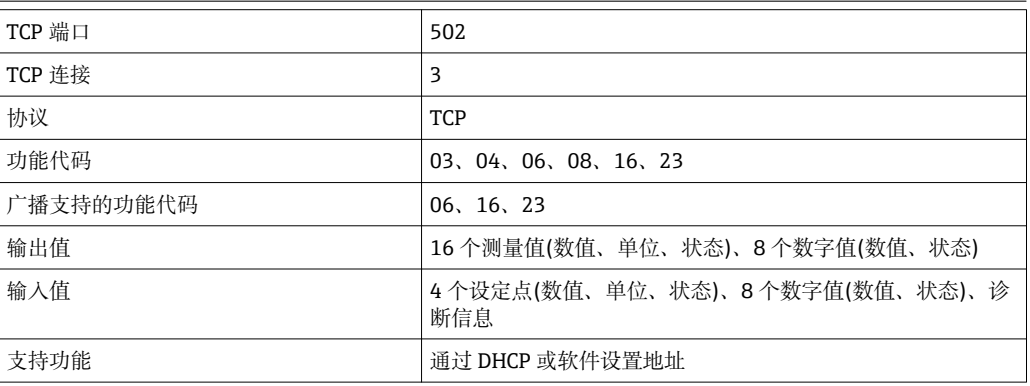

网页服务器 网页服务器通过标准 WiFi、WLAN、LAN、GSM 或带用户自定义 IP 地址的 3G 路由器 可以访问所有设备组态设置、测量值、诊断信息、日志和服务参数。

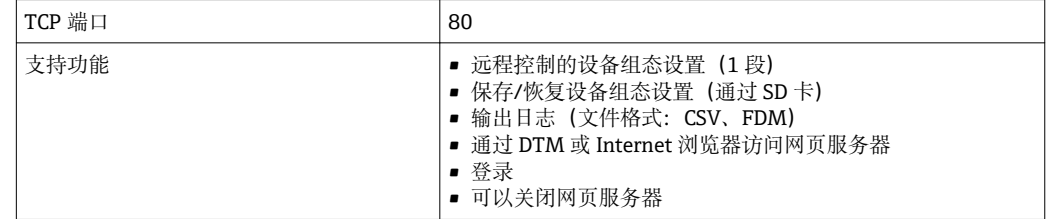

#### EtherNet/IP

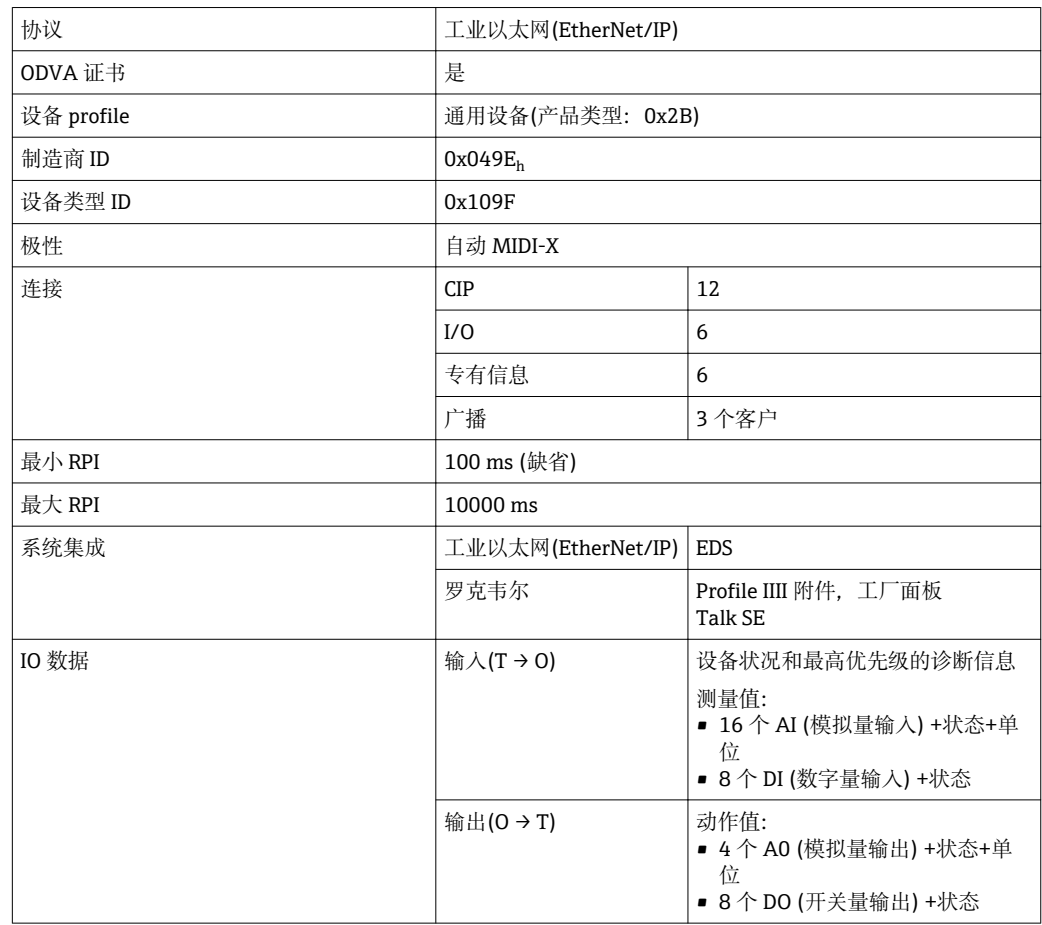
<span id="page-144-0"></span>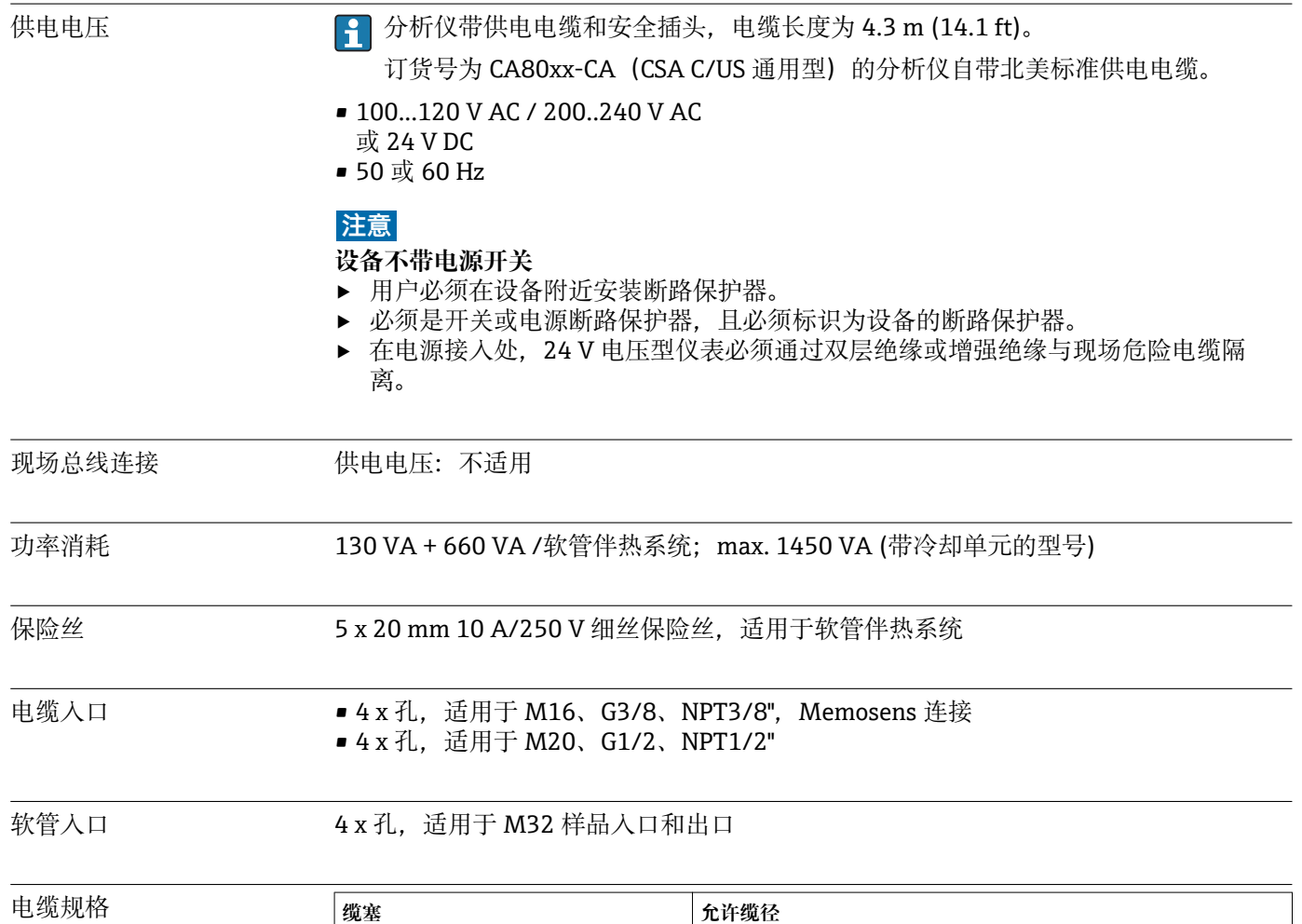

# **15.6 电源**

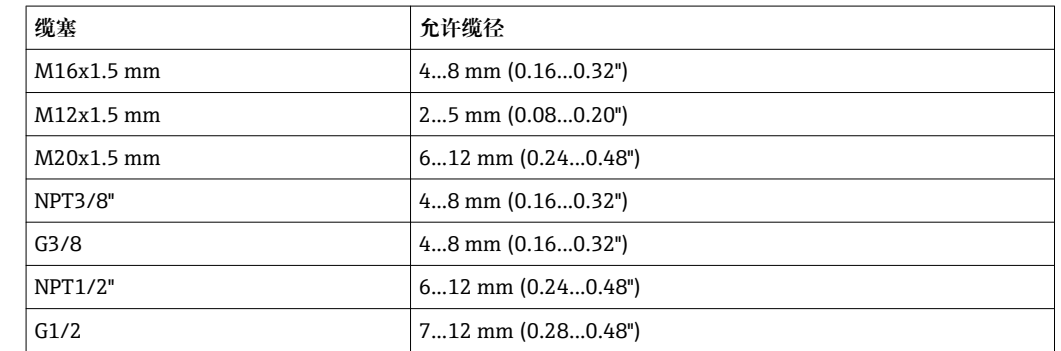

出厂时,使用 2 Nm 扭矩安装缆塞。

## 连接可选模块 **注意**

#### **非法硬件组合(电源冲突)**

聚热或过载会导致错误测量或测量点整体故障

- ▶ 需要进行控制器功能扩展时, 务必确保采用允许的硬件组合类型 (Configurator 产品 选型软件: www.endress.com/CA80NO)。
- ‣ 所有电流输入和输出的总和不得超过 8。
- ‣ 确保最多使用两个"DIO"模块。禁止使用超过两个"DIO"模块。
- ▶ 如有任何问题, 敬请联系 Endress+Hauser 当地销售中心。

#### **模块概述**

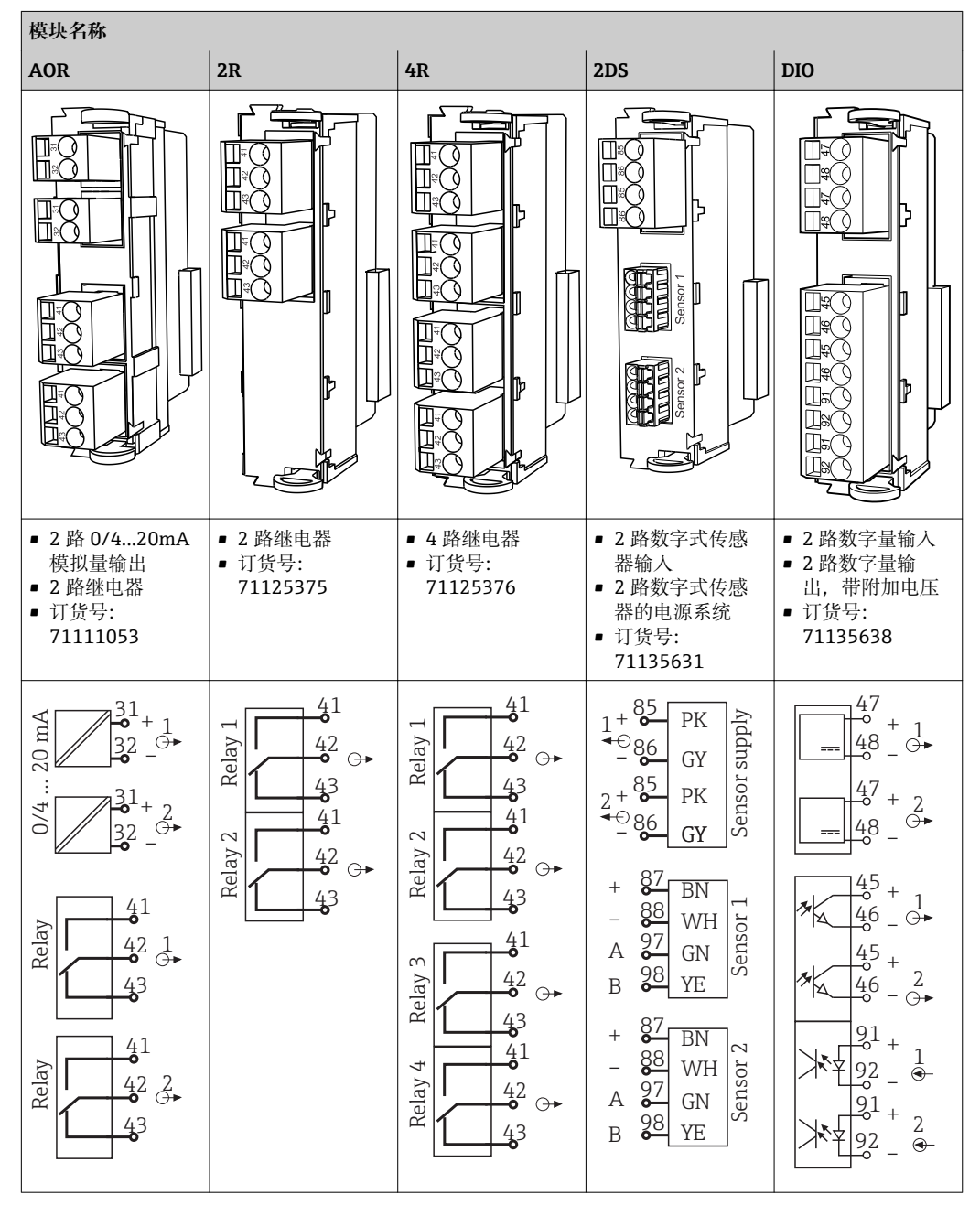

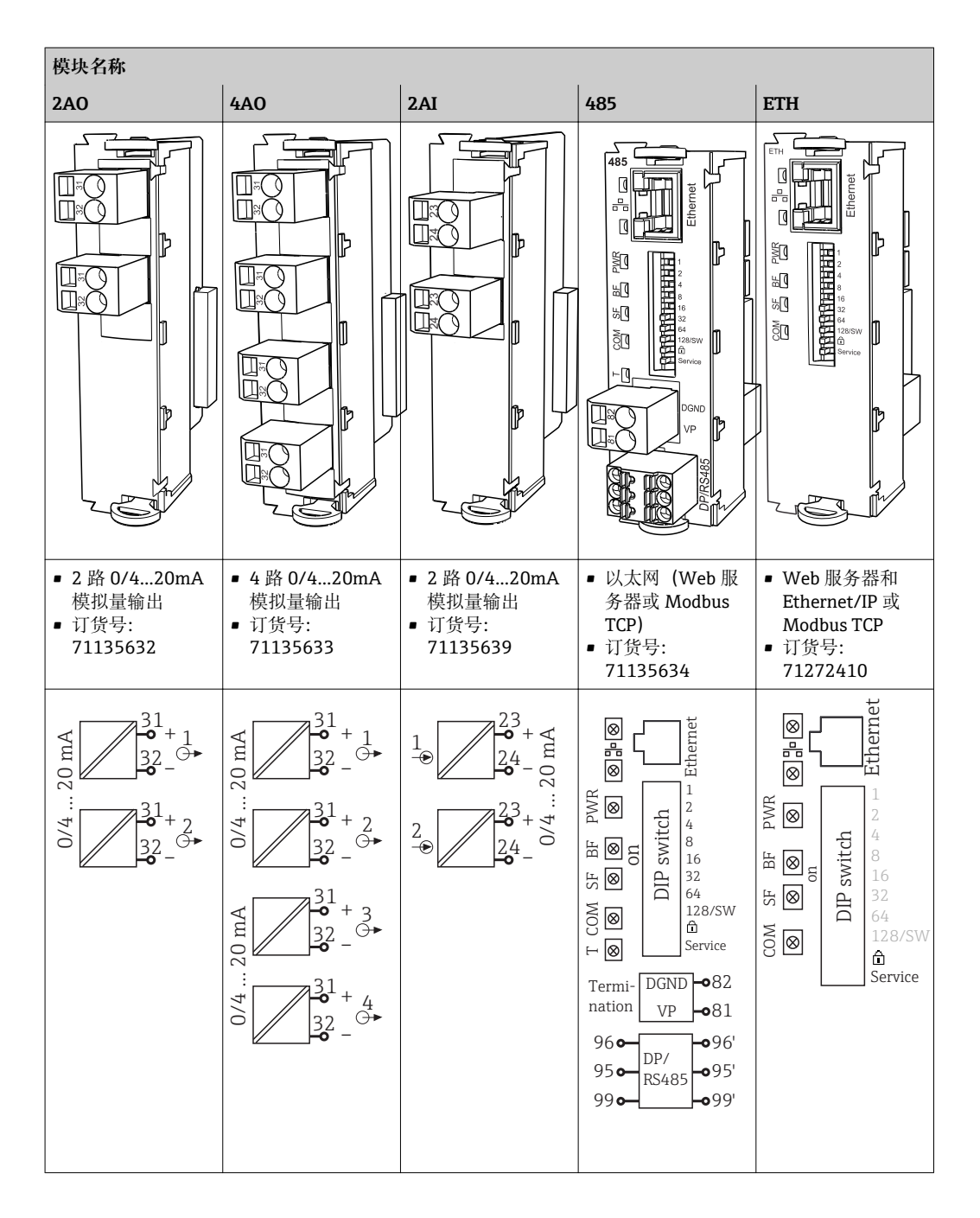

### **PROFIBUS DP(485 模块)**

在连接头中跳线连接连接头 95、96 和 99。确保连接头断开时 PROFIBUS 通信不会 中断。

## 传感器连接(可选) **Memosens 数字式传感器**

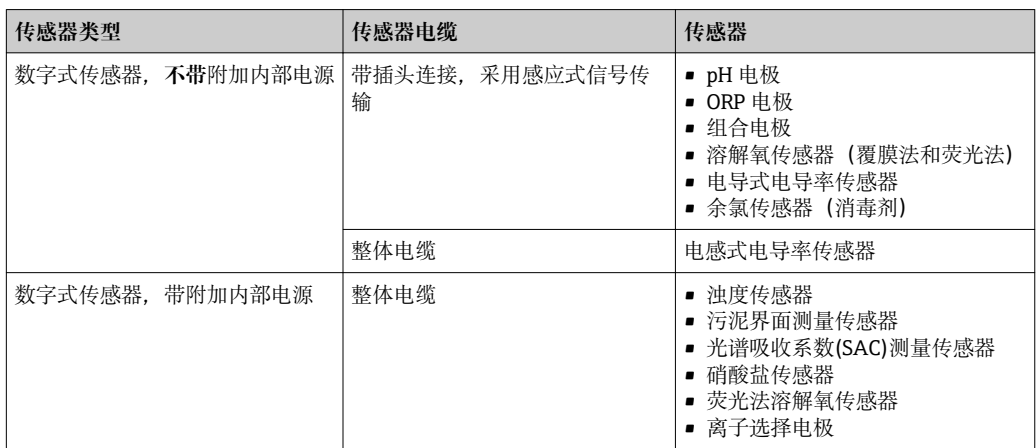

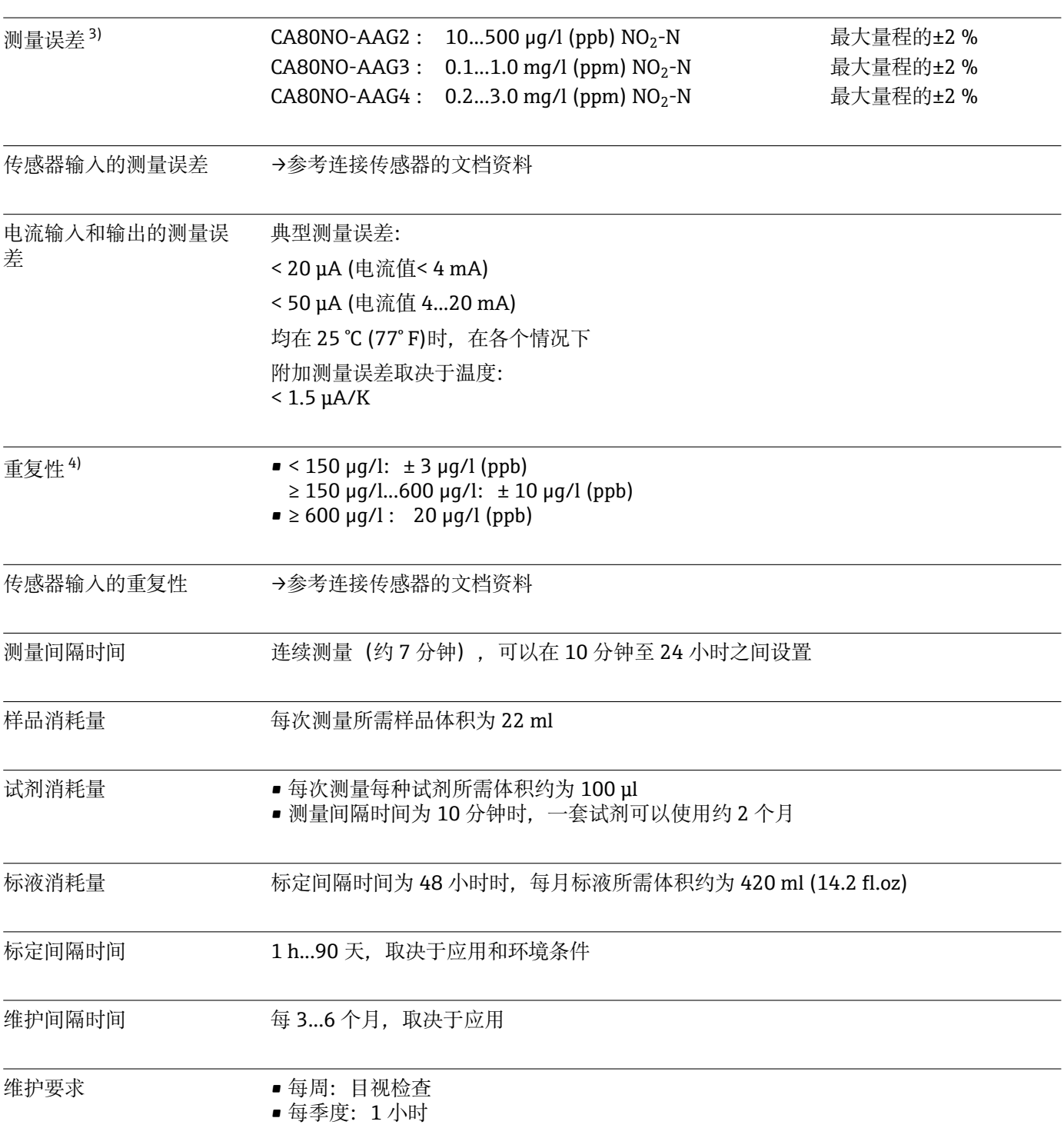

# **15.7 性能参数**

<sup>3)</sup> 标液符合 ISO 15839 标准。 测量误差包括分析仪的所有不确定性。不包括参比标液的不确定性。

<sup>4)</sup> 标液符合 ISO 15839 标准。 测量误差包括分析仪的所有不确定性。不包括参比标液的不确定性。

<span id="page-149-0"></span>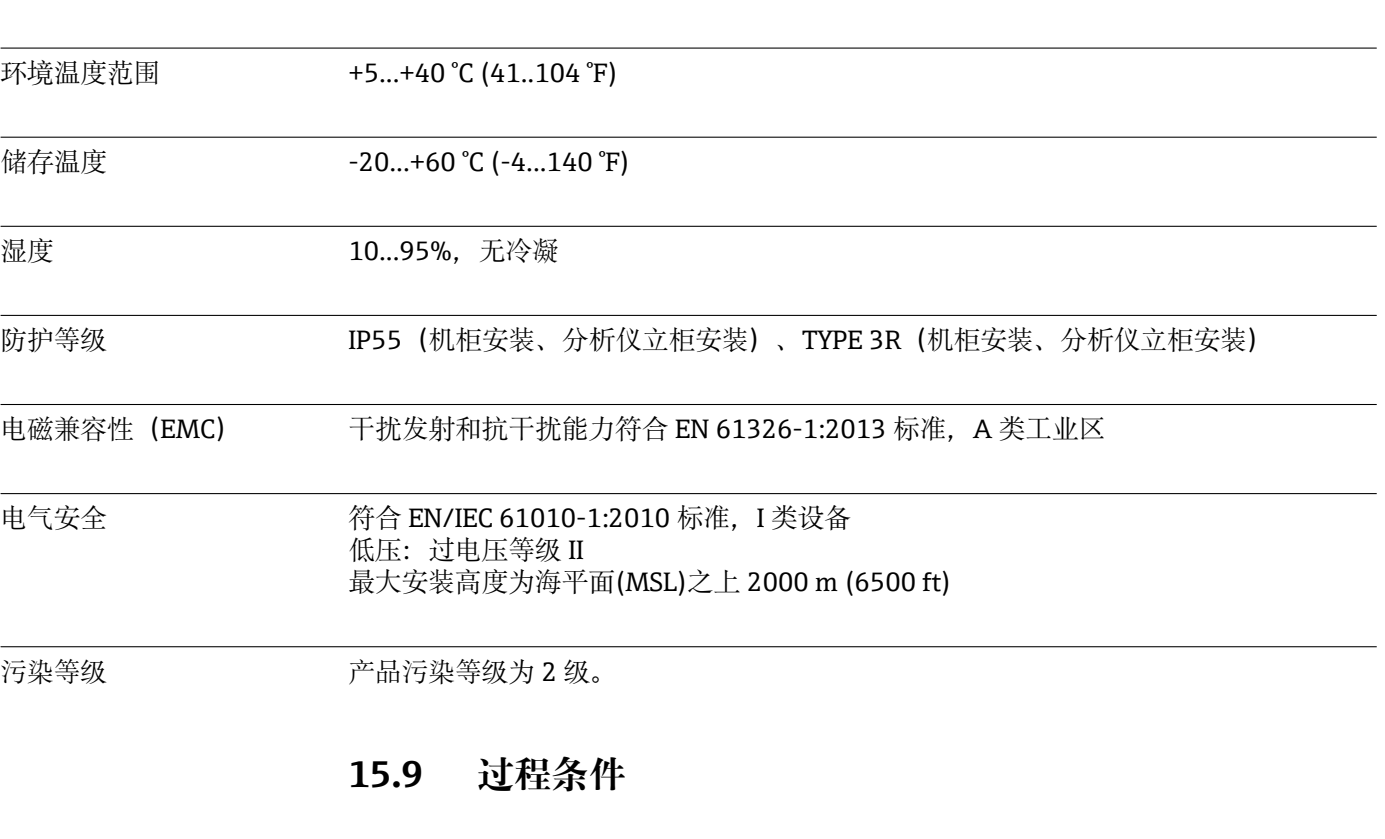

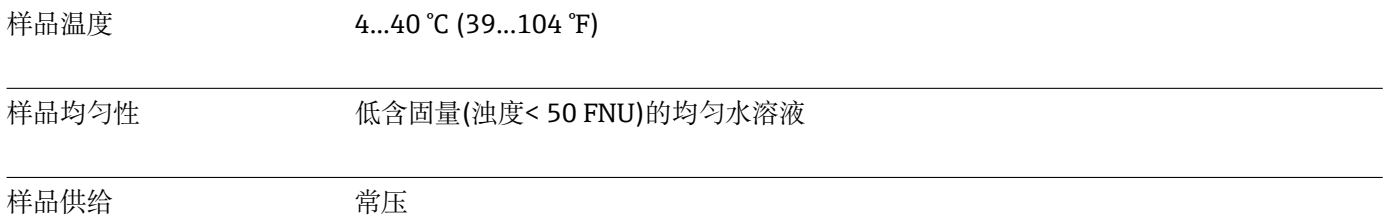

# **15.10 机械结构**

**15.8 环境条件**

外形尺寸

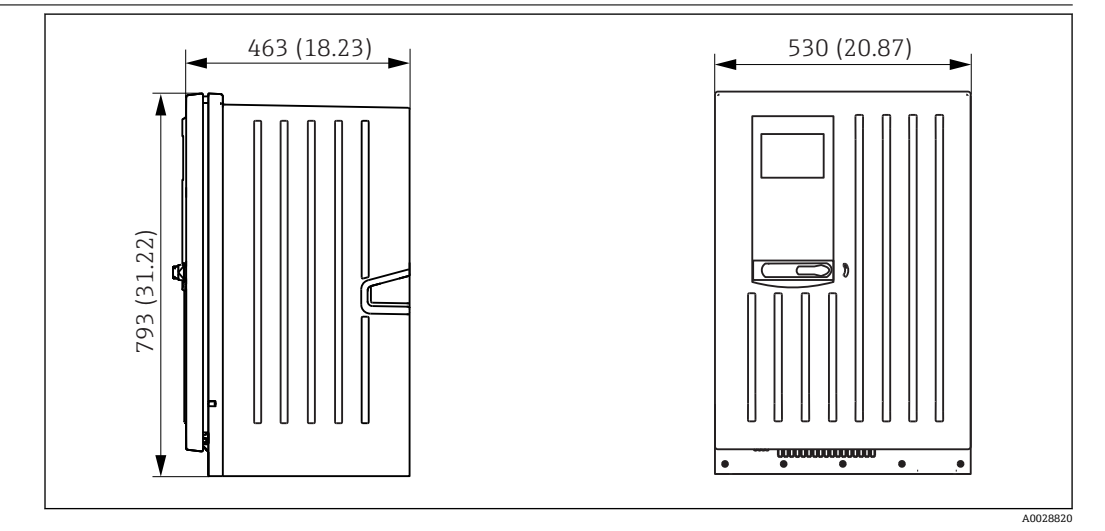

■ 80 Liquiline System CA80 的外形尺寸示意图 (柜门关闭); 单位: mm (in)

<span id="page-150-0"></span>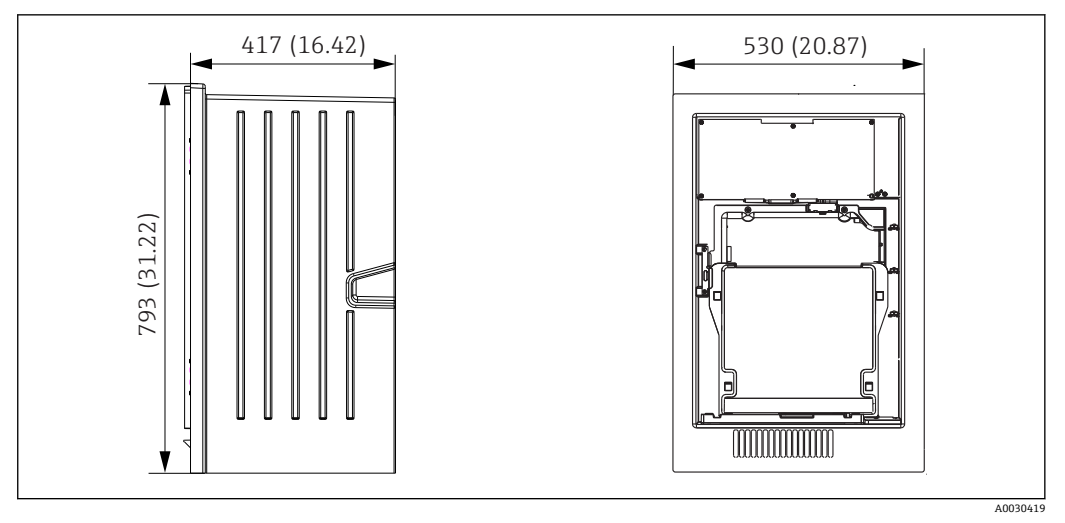

■ 81 Liquiline System CA80 的外形尺寸示意图 (柜门打开); 单位: mm (in)

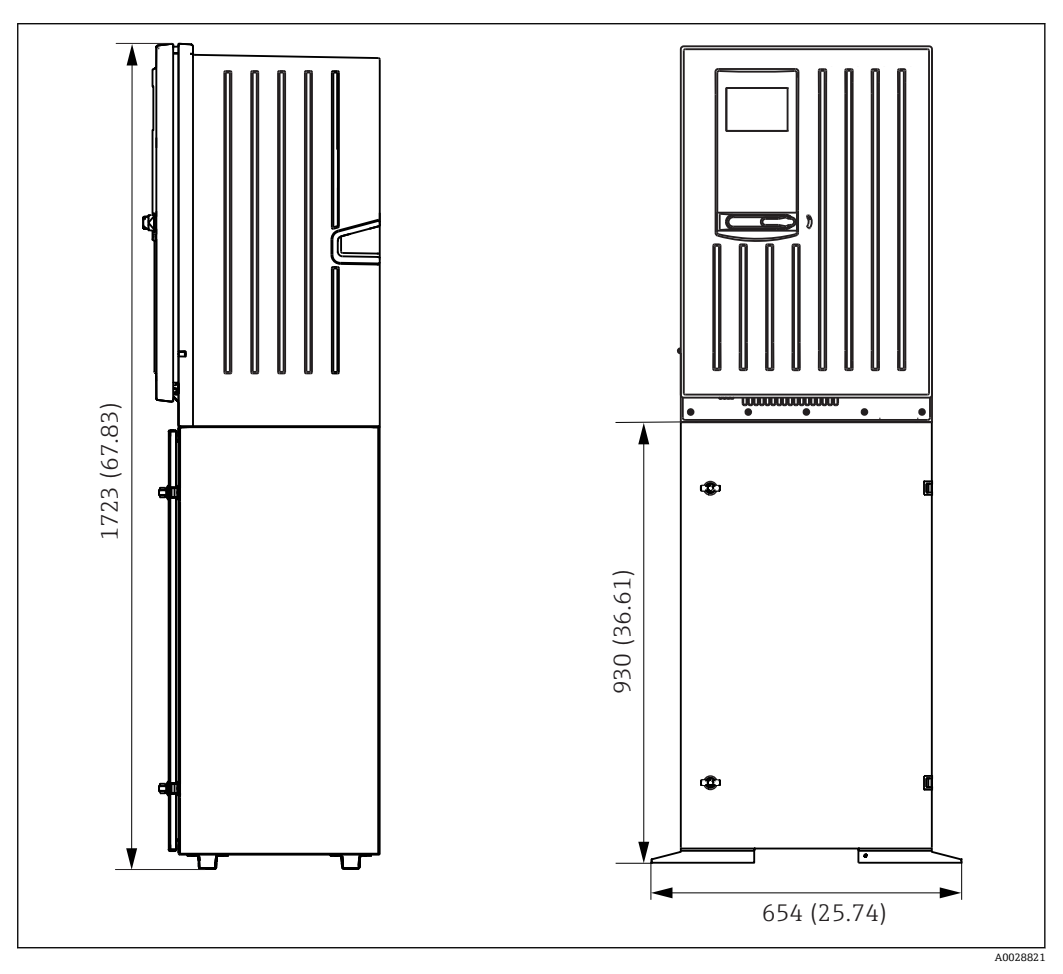

**■ 82 Liquiline System CA80** 的外形尺寸示意图 (带安装底座); 单位: mm (in)

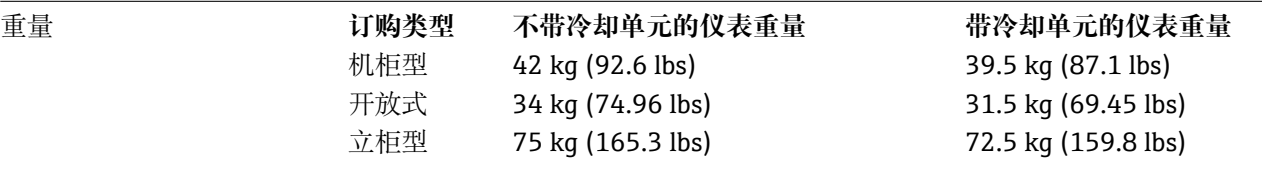

<span id="page-151-0"></span>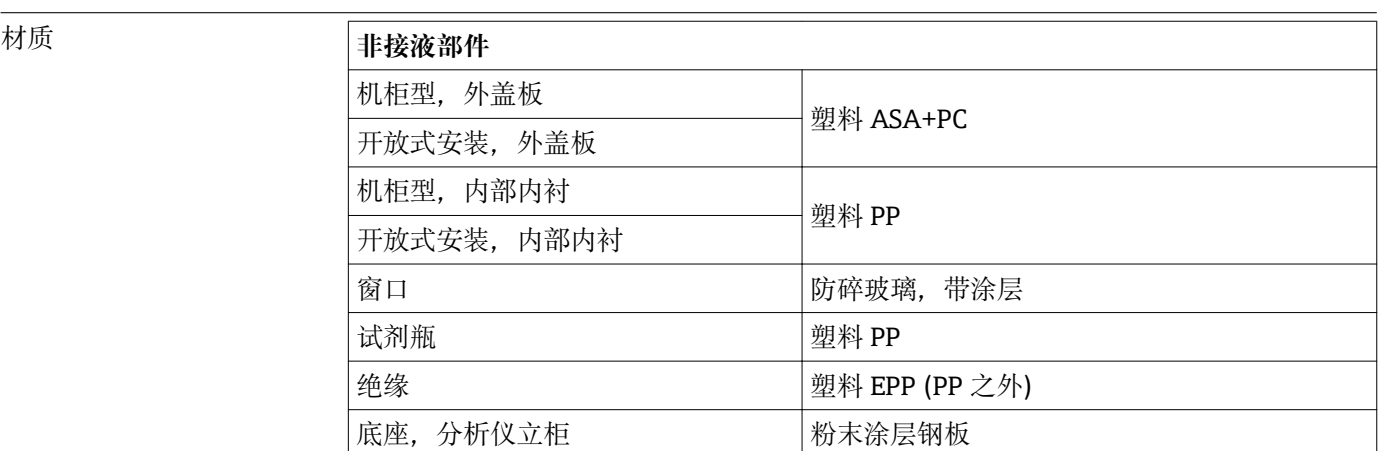

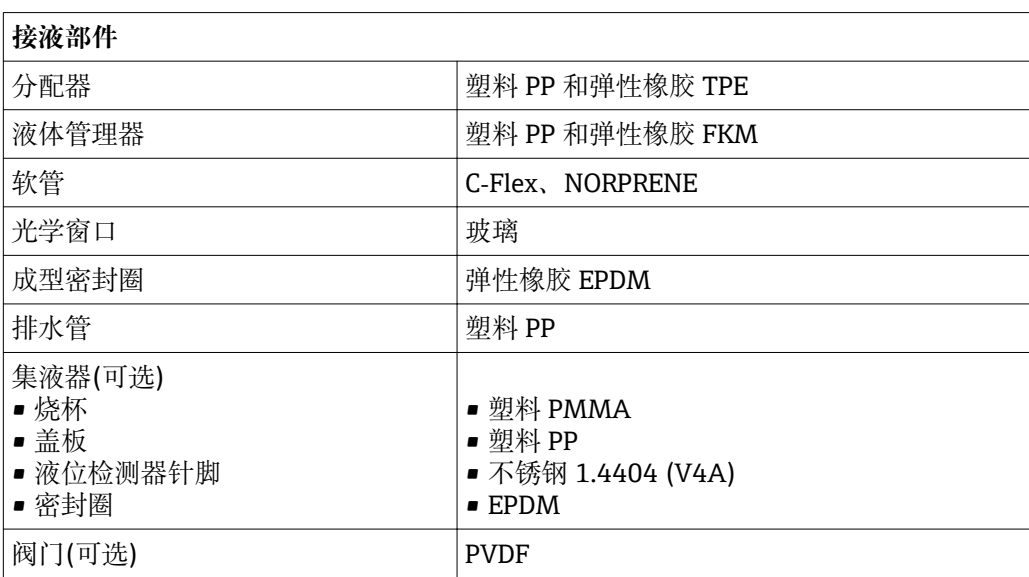

# 索引

## $\Delta$

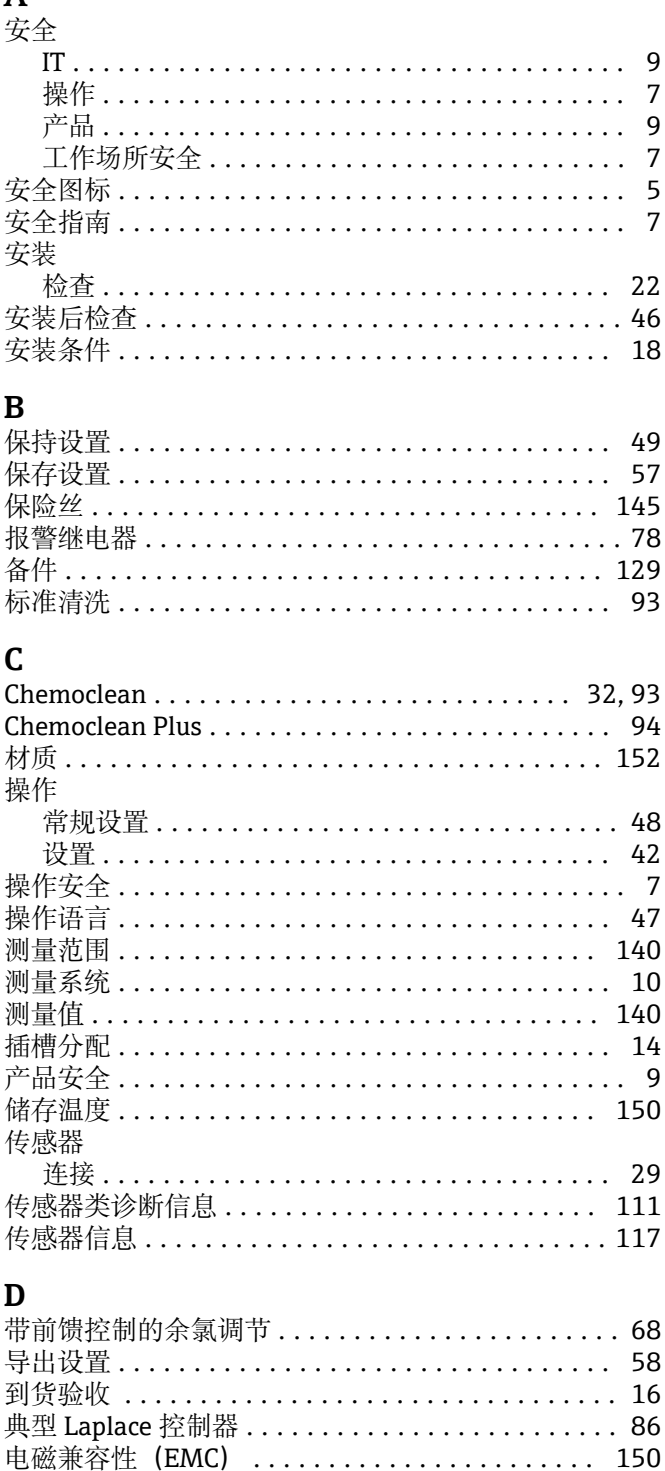

连接可选 Memosens 数字式传感器 .......... 140 电缆入口 ................................. 145 电流输出 ................................... 75 有源信号 ............................... 142 电流输入 ................................... 67 无源信号 ............................... 140 电气安全 .................................. 150

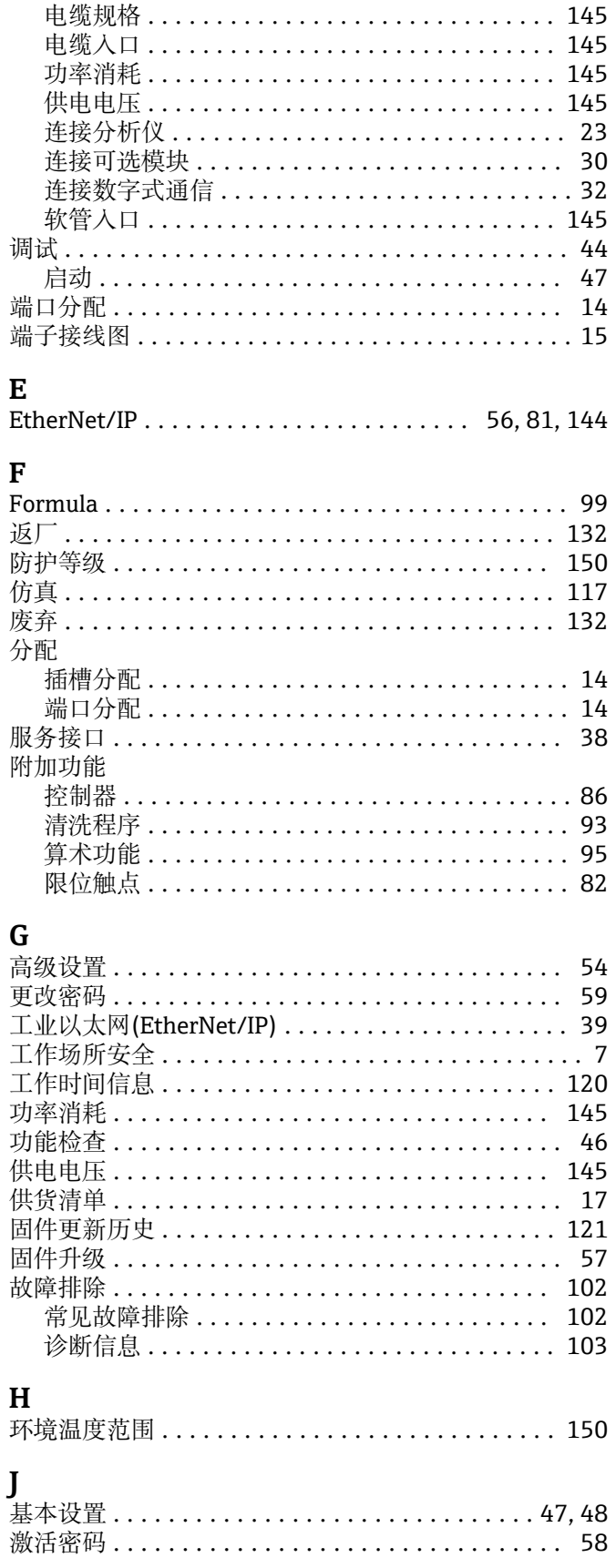

保险丝 ................................. 145 传感器连接 .............................. 29

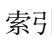

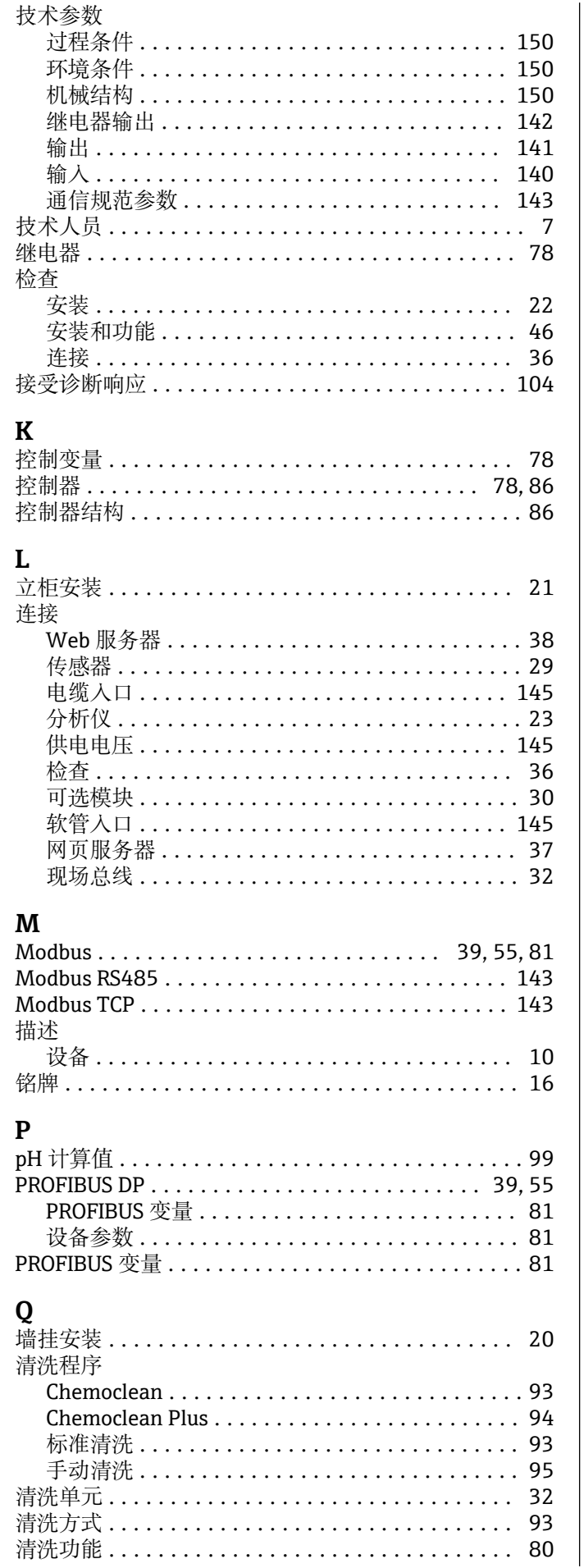

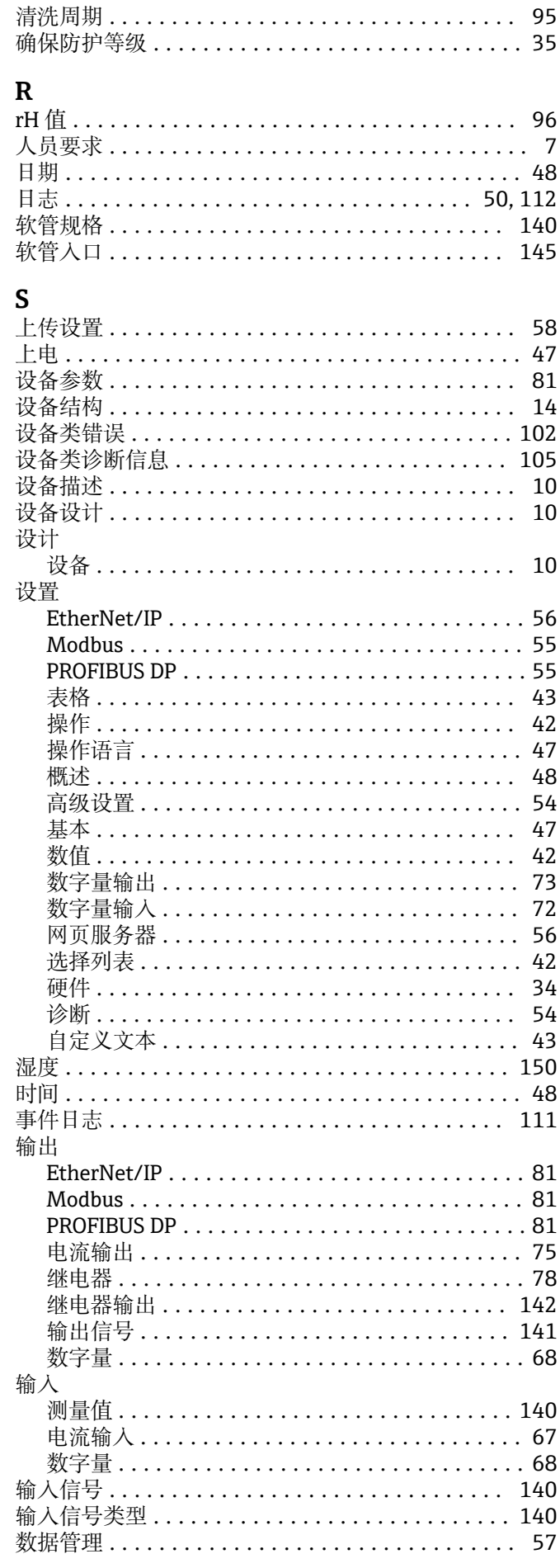

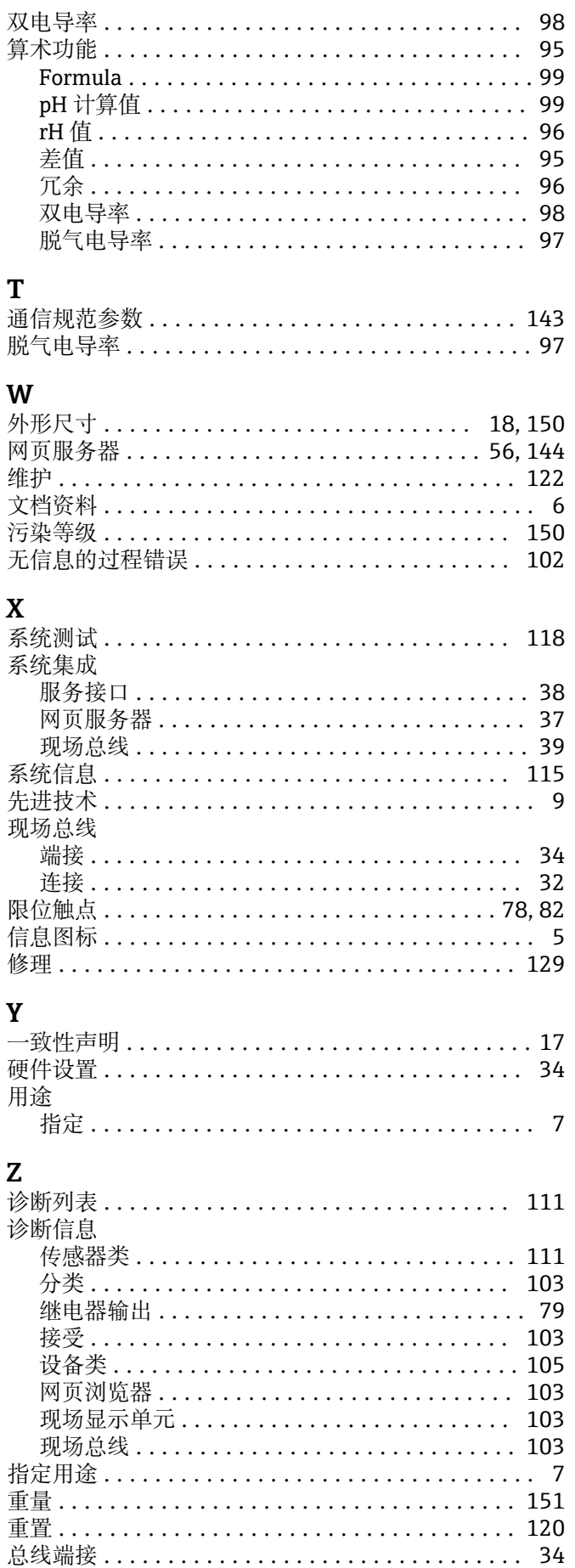

中国E+H技术销售服务中心 www.ainstru.com 电话:18923830905 邮箱: sales@ainstru.com

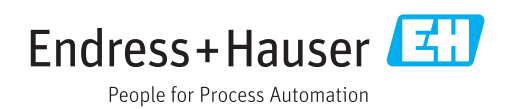